# **User's Guide User's Guide**

# Samsung Printer Xpress

C41x series

# <span id="page-0-0"></span>**BASIC BASIC**

This guide provides information concerning the installation, basic operation and troubleshooting on windows.

## **ADVANCED**

This guide provides information about the installation, advanced configuration, operation and troubleshooting on various OS environments. Some features may not be available depending on models or countries.

# **[BASIC](#page-0-0)**

# **[1.](#page-2-0) Introduction**

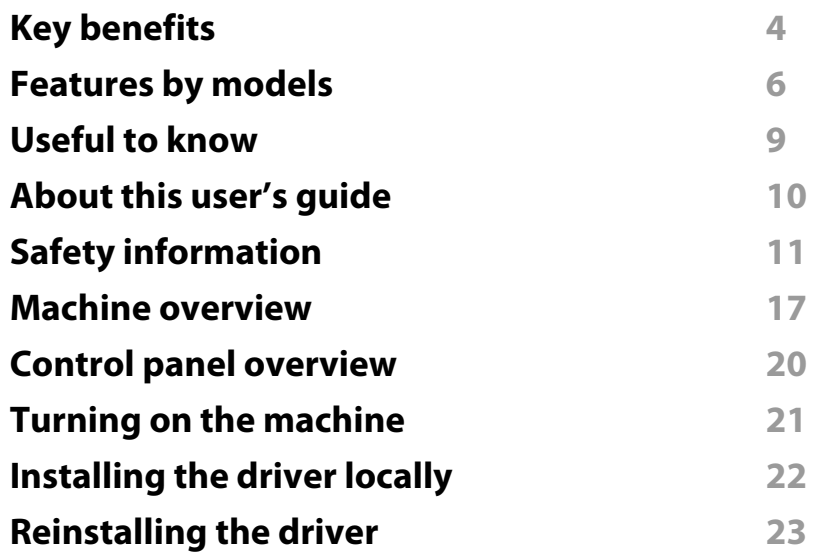

# **[2.](#page-23-0) Learning the Basic Usage**

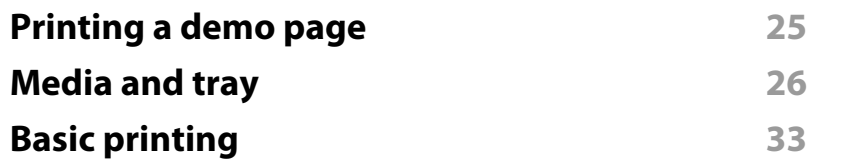

**[3.](#page-37-0) Maintenance**

**[Ordering supplies and accessories 3](#page-38-0)9**

**[Available supplies](#page-39-0) 40 [Available maintenance parts](#page-41-0) 42 [Storing the toner cartridge](#page-42-0) 43 [Redistributing toner](#page-44-0) 45 [Replacing the toner cartridge](#page-46-0) 47 [Replacing the waste toner container](#page-48-0) 49 [Replacing the imaging unit](#page-50-0) 51 [Cleaning the machine](#page-52-0) 53 [Tips for moving & storing your machine](#page-54-0) 55**

# **[4.](#page-55-0) Troubleshooting**

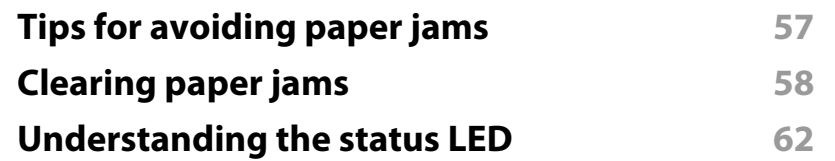

# **[5.](#page-64-0) Appendix**

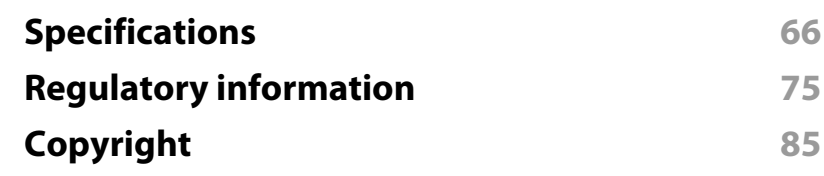

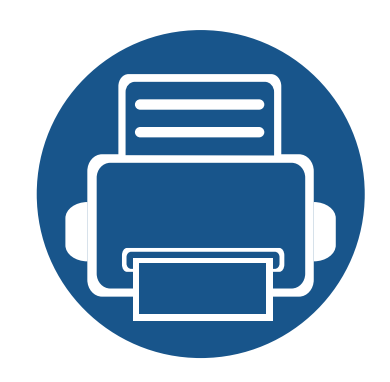

# <span id="page-2-0"></span>**1. Introduction**

This chapter provides information you need to know before using the machine.

**• [Key benefits 4](#page-3-1) • [Features by models 6](#page-5-1) • [Useful to know 9](#page-8-1) •** [About this user's guide 10](#page-9-1) **•** [Safety information 11](#page-10-1) **• [Machine overview 17](#page-16-1) • [Control panel overview 20](#page-19-1) • [Turning on the machine 21](#page-20-1) • [Installing the driver locally 22](#page-21-1) • [Reinstalling the driver 23](#page-22-1)**

# <span id="page-3-1"></span><span id="page-3-0"></span>**Key benefits**

### **Environmentally friendly**

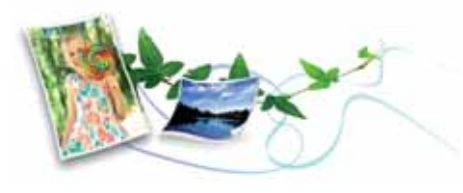

- To save toner and paper, this machine supports the Eco feature (see ["Easy](#page-162-0)  [Eco Driver" on page 163\)](#page-162-0).
- To save paper, you can print multiple pages on a single sheet of paper (see ["Using advanced print features" on page 148](#page-147-0)).
- To save paper, you can print on both sides of the paper (manual doublesided printing) (see ["Using advanced print features" on page 148\)](#page-147-0).
- To save electricity, this machine automatically conserves electricity by substantially reducing power consumption when not in use.
- We recommend using recycled paper for saving energy.

### **Print with excellent quality and speed**

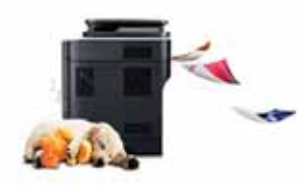

- You can print in a full range of colors using cyan, magenta, yellow, and black.
- You can print with a resolution of up to 2,400 x 600 dpi effective output (600 x 600 x 2 bit).
- Fast, on-demand printing.
	- For single-side black and white printing, 18 ppm (A4) or 19 ppm (Letter).
	- For single-side color printing, 4 ppm (A4 or Letter).

### **Convenience**

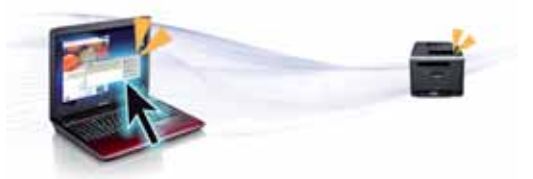

- Simply touch your cell phone on the NFC tag on your printer and get the print job done (see ["Using the NFC feature" on page 140](#page-139-0)).
- You can print on the go from your smartphone or computer using Google Cloud Print enabled apps (see ["Google Cloud Print" on page 142](#page-141-0)).
- Easy Capture Manager allows you to easily edit and print whatever you captured using the Print Screen key on the keyboard (see ["Easy Capture](#page-159-0)  [Manager" on page 160\)](#page-159-0).
- Samsung Easy Printer Manager and Samsung Printer Status are a program that monitors and informs you of the machine's status and allows you to customize the machine's settings (see ["Using Samsung Easy Printer](#page-166-0)  [Manager" on page 167](#page-166-0) or ["Using Samsung Printer Status" on page 170](#page-169-0)).
- AnyWeb Print helps you screen-capture, preview, scrap, and print the screen more easily than when you use the ordinary program (see ["Samsung](#page-161-0)  [AnyWeb Print" on page 162\)](#page-161-0).
- Smart Update allows you to check for the latest software and install the latest version during the printer driver installation process. This is available only for Windows OS users.

# **Key benefits**

• If you have Internet access, you can get help, support application, machine drivers, manuals, and order information from the Samsung website, www.samsung.com > find your product > Support or Downloads.

### **Wide range of functionality and application support**

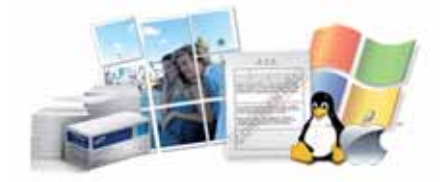

- Supports various paper sizes (see ["Print media specifications" on page 68\)](#page-67-0).
- Print watermark: You can customize your documents with words, such as "**CONFIDENTIAL**" (see ["Using advanced print features" on page 148](#page-147-0)).
- Print posters: The text and pictures of each page of your document are magnified and printed across the multiple sheets of paper and can then be taped together to form a poster (see ["Using advanced print features" on](#page-147-0)  [page 148](#page-147-0)).
- You can print in various operating systems (see ["System requirements" on](#page-70-0)  [page 71\)](#page-70-0).
- Your machine is equipped with a USB interface and/or a network interface.

### **Supports various wireless network setting method**

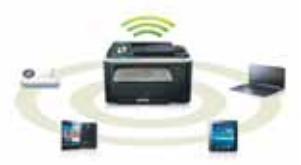

- Using the WPS (Wi-Fi Protected Setup™) button
	- You can easily connect to a wireless network using the WPS button on the machine and the access point (a wireless router).
- Using the USB cable or a network cable
	- You can connect and set various wireless network settings using a USB cable or a network cable.
- Using the Wi-Fi Direct
	- You can conveniently print from your mobile device using the Wi-Fi or Wi-Fi Direct feature.

See ["Introducing wireless set up methods" on page 108](#page-107-0).

# <span id="page-5-1"></span><span id="page-5-0"></span>**Features by models**

**Some features and optional goods may not be available depending on model or country.**

### **Operating System**

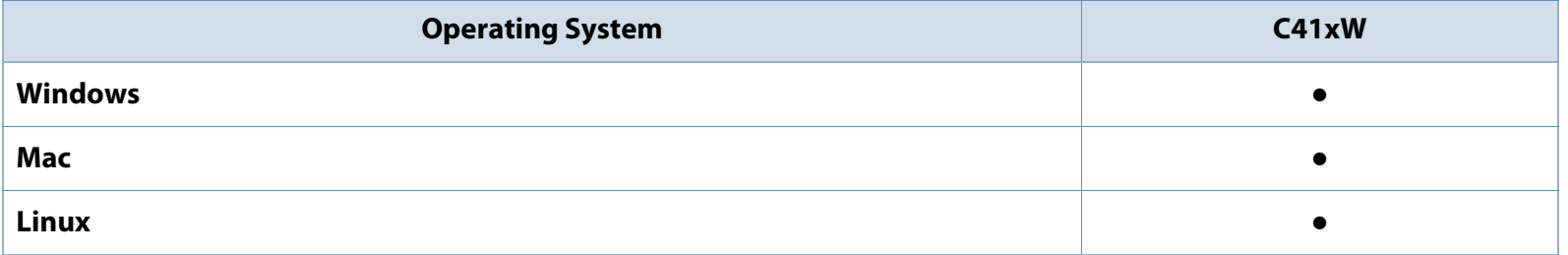

# **Features by models**

### **Software**

 $\overline{v}$ 

You can install the printer driver and software when you insert the software CD into your CD-ROM drive.

For Windows, select the printer driver and software in the **Select Software to Install** window.

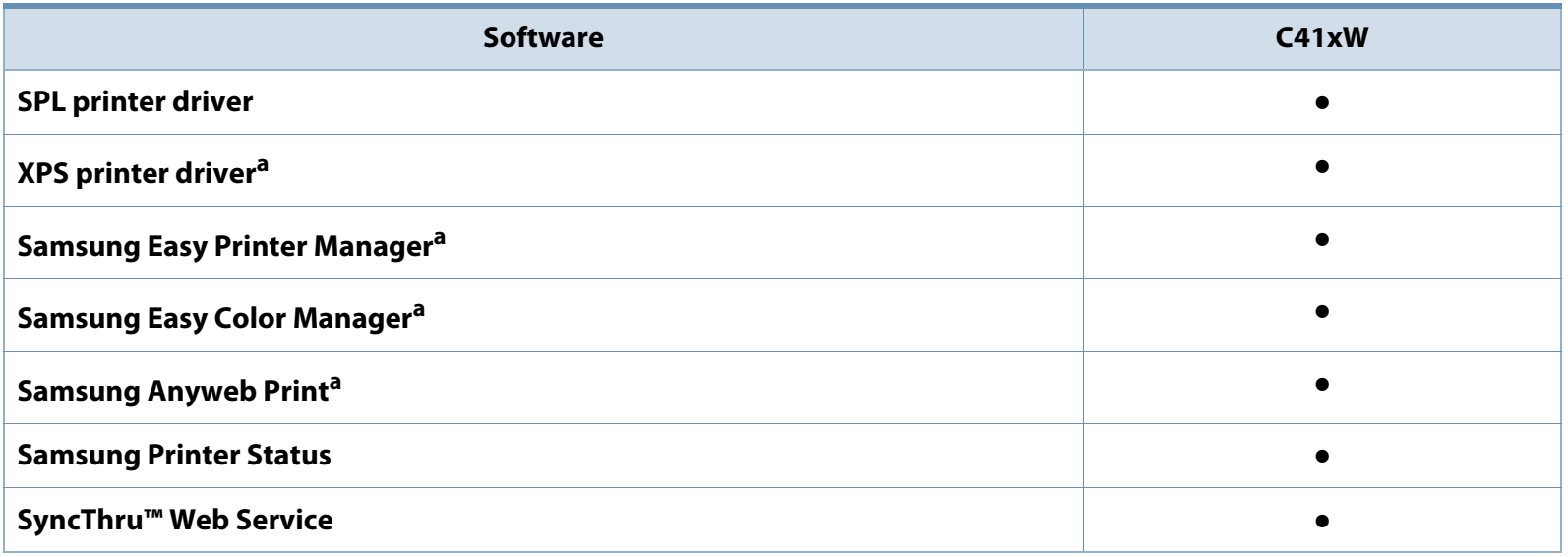

<span id="page-6-0"></span>a. [Download the software from the Samsung website and install it: \(http://www.samsung.com > find your product > Support or Downloads\).](http://www.samsung.com)  [Before installing, check whether your computer's OS support the software.](http://www.samsung.com)

# **Features by models**

### **Variety feature**

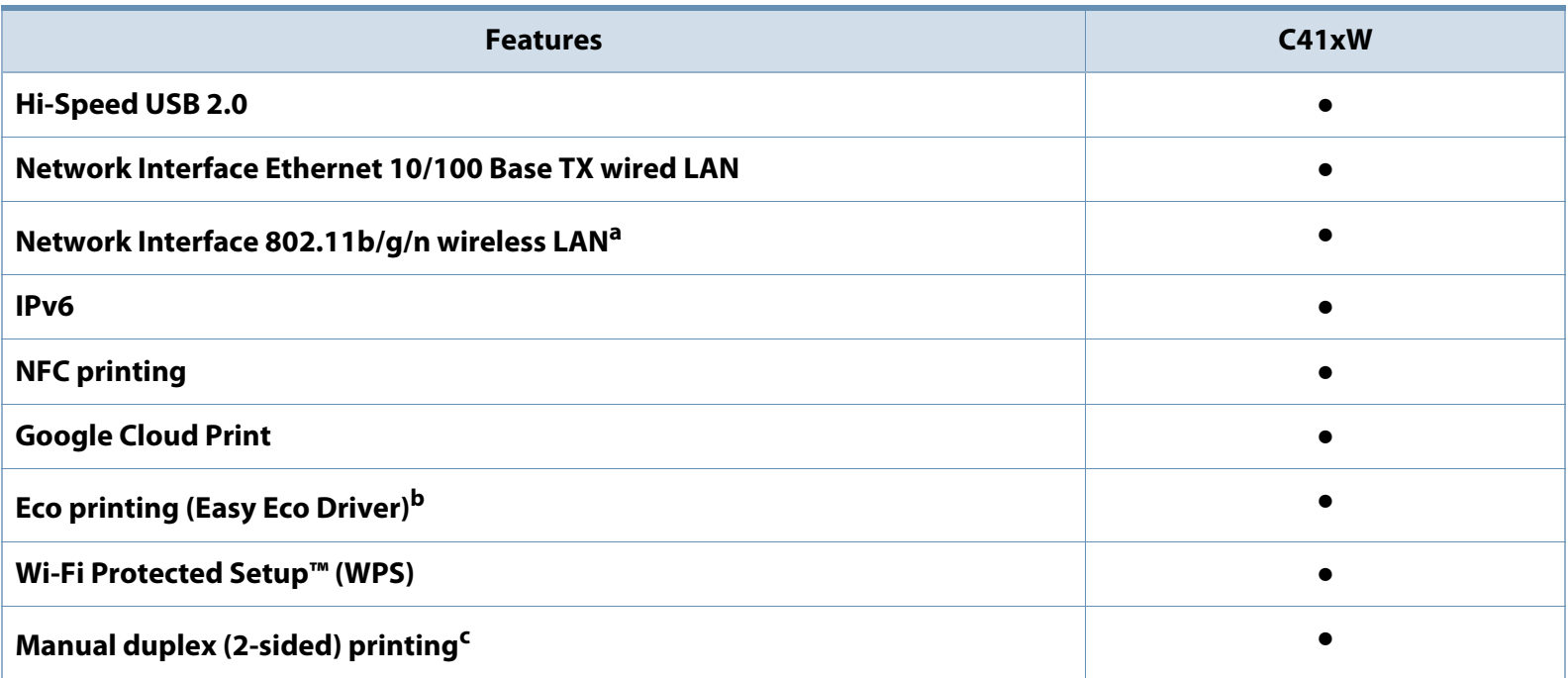

a. Depending on your country, wireless LAN card may not be available. For some counties, only 802.11 b/g can be applied. Contact your local Samsung dealer or the retailer where you bought your machine.

b. Setting the ECO settings is available from the windows driver.

c. Available for Windows OS users only.

(●: Included, Blank: Not available)

# <span id="page-8-1"></span><span id="page-8-0"></span>**Useful to know**

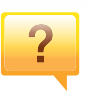

#### **Where can I download the machine's driver?**

• [Visit www.samsung.com/printer to download the latest](http://www.samsung.com/printer)  [machine's driver, and install it on your system.](http://www.samsung.com/printer)

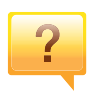

#### **Where can I purchase accessories or supplies?**

- Inquire at a Samsung distributor or your retailer.
- Visit www.samsung.com/supplies. Select your country/region to view product service information.

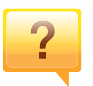

#### **The status LED flashes or remains constantly on.**

- Turn the product off and on again.
- Check the meanings of LED indications in this manual and troubleshoot accordingly (see ["Understanding the status LED"](#page-61-0)  [on page 62\)](#page-61-0).

### **A paper jam has occurred.**

- Open and close the top cover (see ["Front view" on page 18\)](#page-17-0).
- Check the instructions on removing jammed paper in this manual and troubleshoot accordingly (see ["Clearing paper](#page-57-0)  [jams" on page 58\)](#page-57-0).

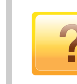

#### **Printouts are blurry.**

- The toner level might be low or uneven. Shake the toner cartridge.
- Try a different print quality setting.
- Replace the toner cartridge.

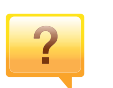

#### **The machine does not print.**

- Open the print queue list and remove the document from the list (see ["Canceling a print job" on page 34](#page-33-0)).
- Remove the driver and install it again (see ["Installing the driver](#page-21-1)  [locally" on page 22\)](#page-21-1).
- Select your machine as your default machine in your Windows.

# <span id="page-9-1"></span><span id="page-9-0"></span>**About this user's guide**

This user's guide provides information for your basic understanding of the machine as well as detailed steps to explain machine usage.

- Read the safety information before using the machine.
- If you have a problem using the machine, refer to the troubleshooting chapter.
- Terms used in this user's guide are explained in the glossary chapter.
- All illustrations in this user's guide may differ from your machine depending on its options or model you purchased.
- The screenshots in this user's guide may differ from your machine depending on the machine's firmware/driver version.
- The procedures in this user's guide are mainly based on Windows 7.

### **Conventions**

Some terms in this guide are used interchangeably, as below:

- Document is synonymous with original.
- Paper is synonymous with media, or print media.
- Machine refers to printer or MFP.

### **General icons**

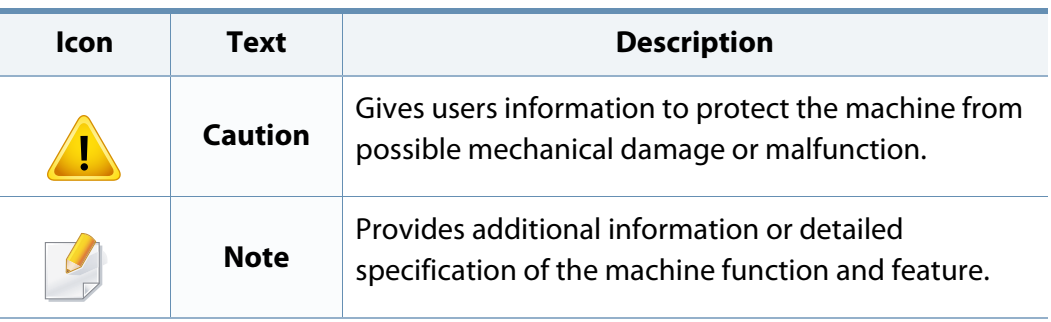

<span id="page-10-1"></span><span id="page-10-0"></span>These warnings and precautions are included to prevent injury to you and others, and to prevent any potential damage to your machine. Be sure to read and understand all of these instructions before using the machine. After reading this section, keep it in a safe place for future reference.

# **Important safety symbols**

# **Explanation of all icons and signs used in this chapter**

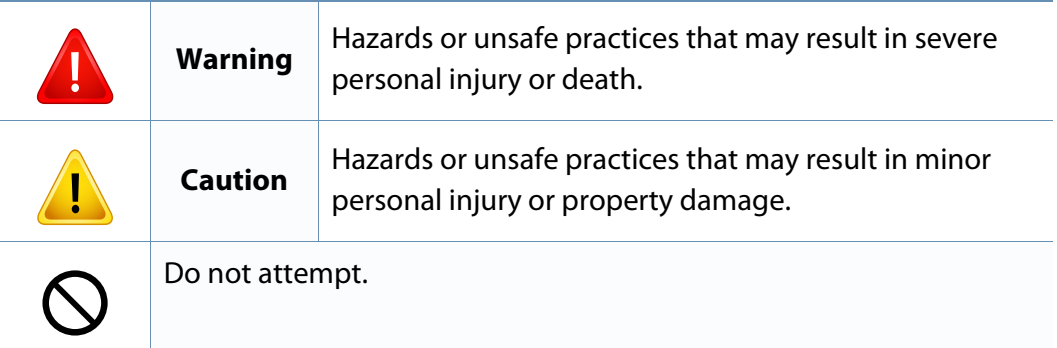

### **Operating environment**

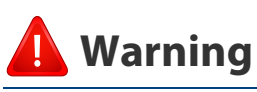

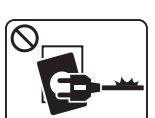

Do not use if the power cord is damaged or if the electrical outlet is not grounded.

This could result in electric shock or fire.

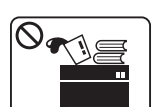

Do not place anything on top of the machine (water, small metal or heavy objects, candles, lit cigarettes, etc.).

This could result in electric shock or fire.

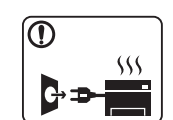

- If the machine gets overheated, it releases smoke, makes strange noises, or generates an odd odor, immediately turn off the power switch and unplug the machine.
- The user should be able to access the power outlet in case of emergencies that might require the user to pull the plug out.

This could result in electric shock or fire.

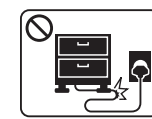

Do not bend, or place heavy objects on the power cord.

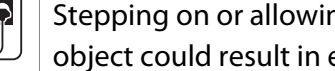

Stepping on or allowing the power cord to be crushed by a heavy object could result in electric shock or fire.

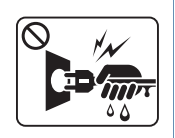

Do not remove the plug by pulling on the cord; do not handle the plug with wet hands.

This could result in electric shock or fire.

# **Caution**

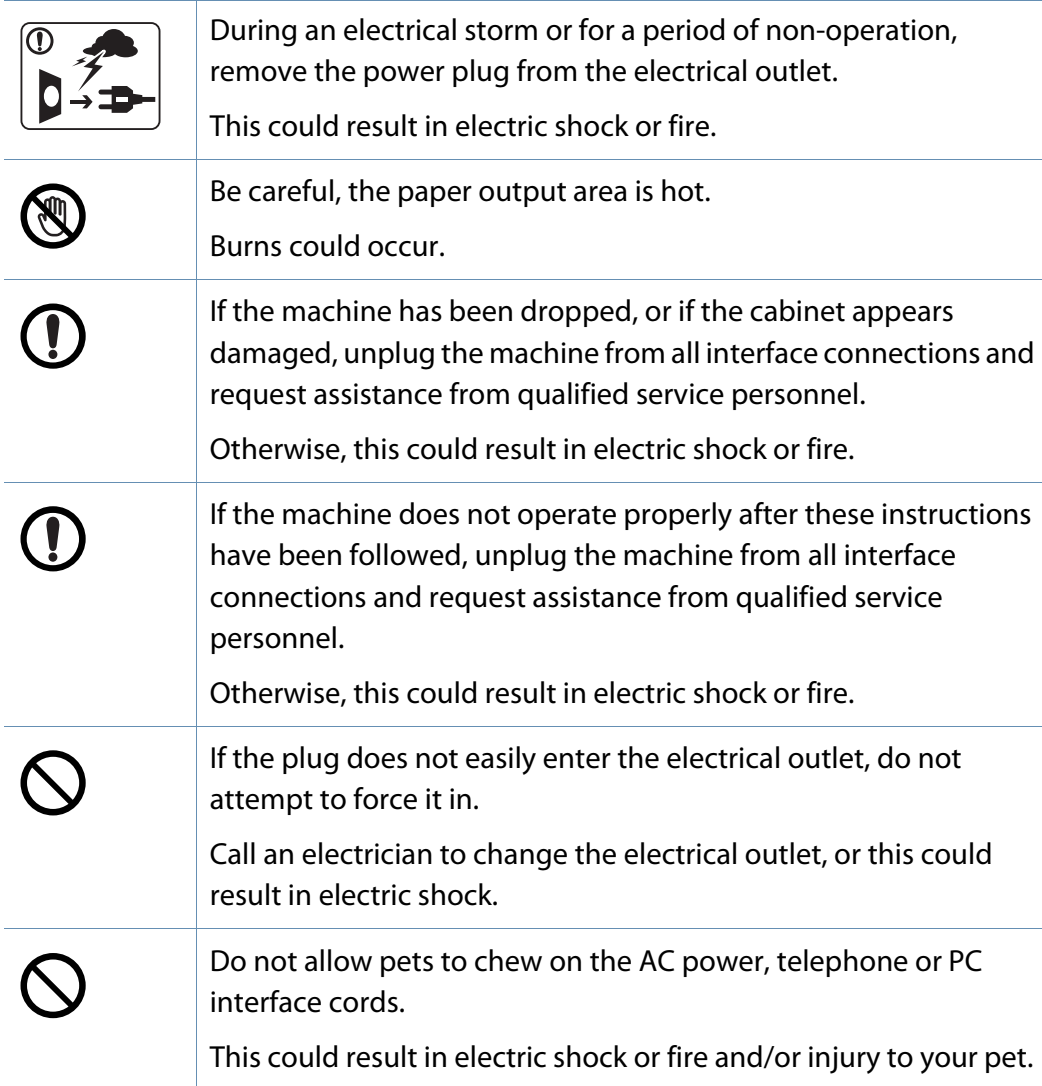

### **Operating method**

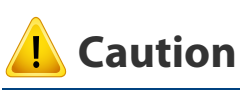

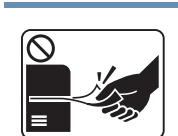

Do not forcefully pull the paper out during printing. It can cause damage to the machine.

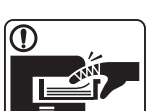

 $\mathbf{P}$ 

O)

 $\boxed{0 \frac{1}{12}}$ 

 $\equiv$ 

Be careful not to put your hand between the machine and paper tray. You may get injured. This machine's power reception device is the power cord. To switch off the power supply, remove the power cord from the electrical outlet. Be careful when replacing paper or removing jammed paper. New paper has sharp edges and can cause painful cuts. When printing large quantities, the bottom part of the paper output area may get hot. Do not allow children to touch. Burns can occur. When removing jammed paper, do not use tweezers or sharp metal objects.

It can damage the machine.

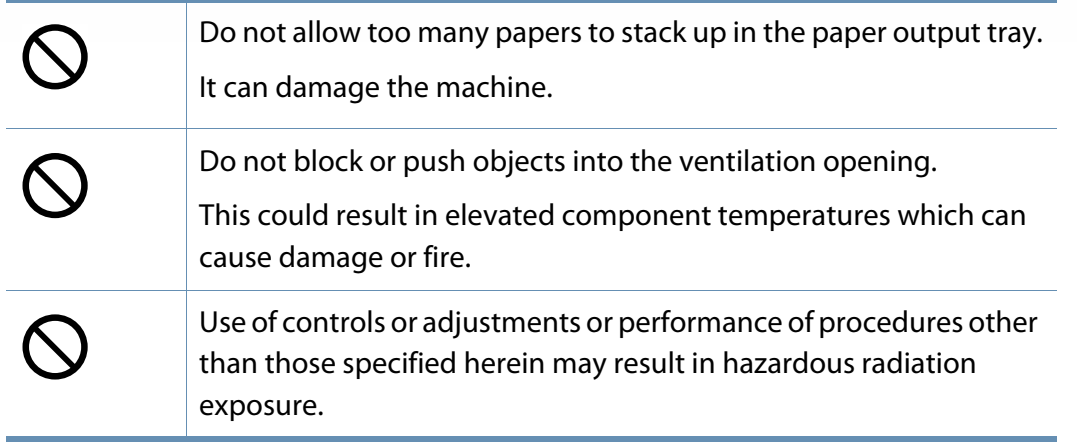

### **Installation / Moving**

# **Warning**

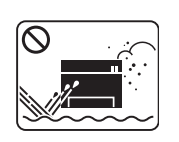

Do not place the machine in an area with dust, humidity, or water leaks.

This could result in electric shock or fire.

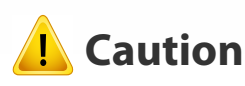

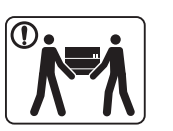

Before moving the machine, turn the power off and disconnect all cords. The information below are only suggestions based on the units weight.

If you have a medical condition that prevents you from lifting, do not lift the machine. Ask for help, and always use the appropriate amount of people to left the device safety.

Then lift the machine:

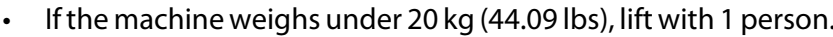

- If the machine weighs 20 kg (44.09 lbs) 40kg (88.18 lbs), lift with 2 people.
- If the machine weighs more than 40 kg (88.18 lbs), lift with 4 or more people.

The machine could fall, causing injury or machine damage.

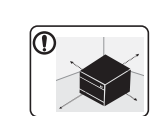

Choose a flat surface with enough space for ventilation to place the machine. Also consider the space required to open the cover and trays.

The place should be well-ventilated and be far from direct light, heat, and humidity.

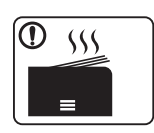

When using the machine for a long period of time or printing a large number of pages in a non-ventilated space, it could pollute the air and be harmful to your health. Place the machine in a wellventilated space or open a window to circulate the air periodically.

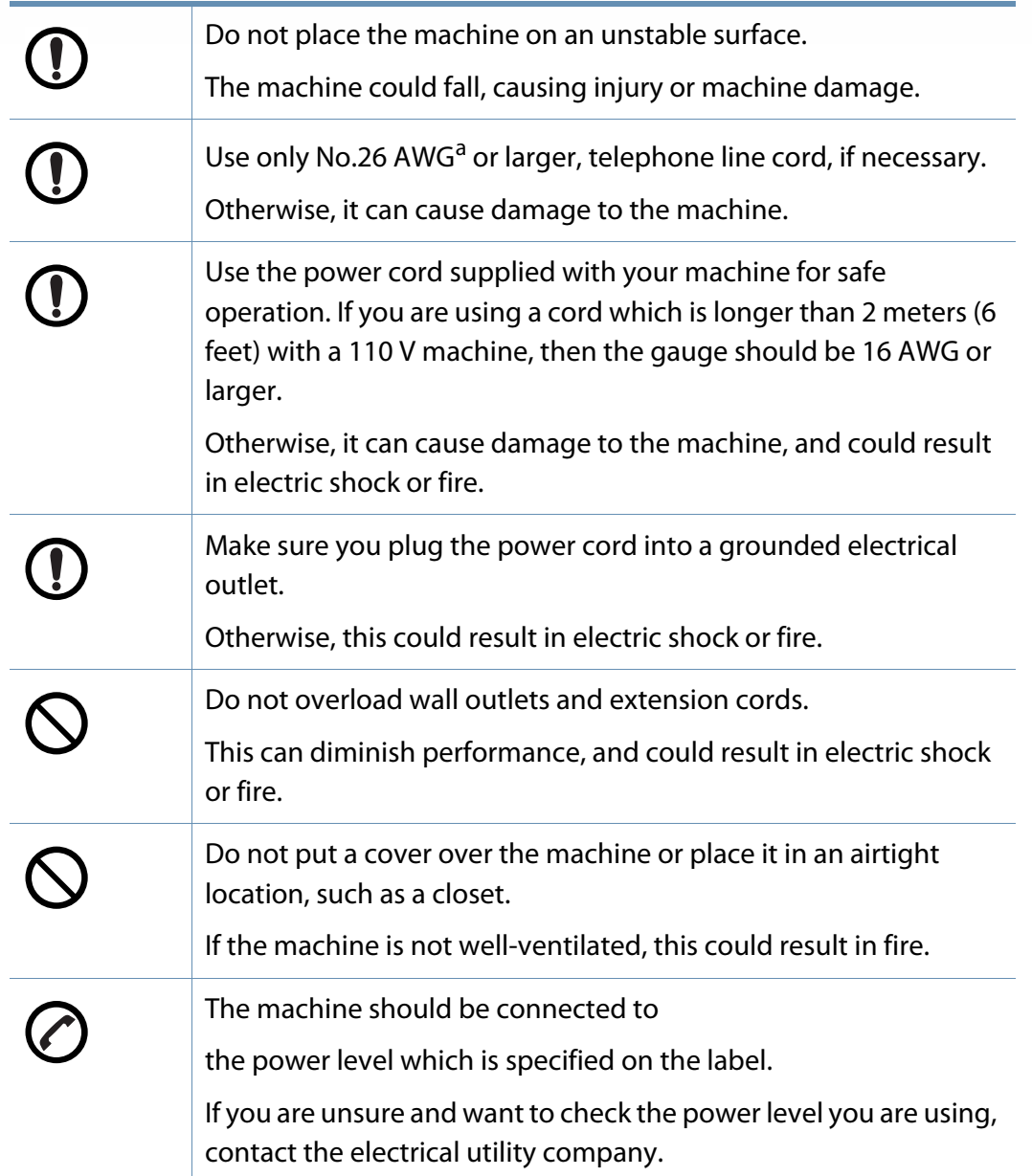

#### a. AWG: American Wire Gauge

### **Maintenance / Checking**

# **Caution**

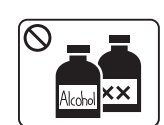

Unplug this product from the wall outlet before cleaning the inside of the machine. Do not clean the machine with benzene, paint thinner or alcohol; do not spray water directly into the machine. This could result in electric shock or fire. When you are working inside the machine replacing supplies or cleaning the inside, do not operate the machine. You could get injured.

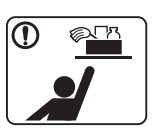

Keep cleaning supplies away from children. Children could get hurt.

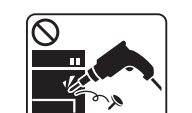

Do not disassemble, repair or rebuild the machine by yourself.

It can damage the machine. Call a certified technician when the machine needs repairing.

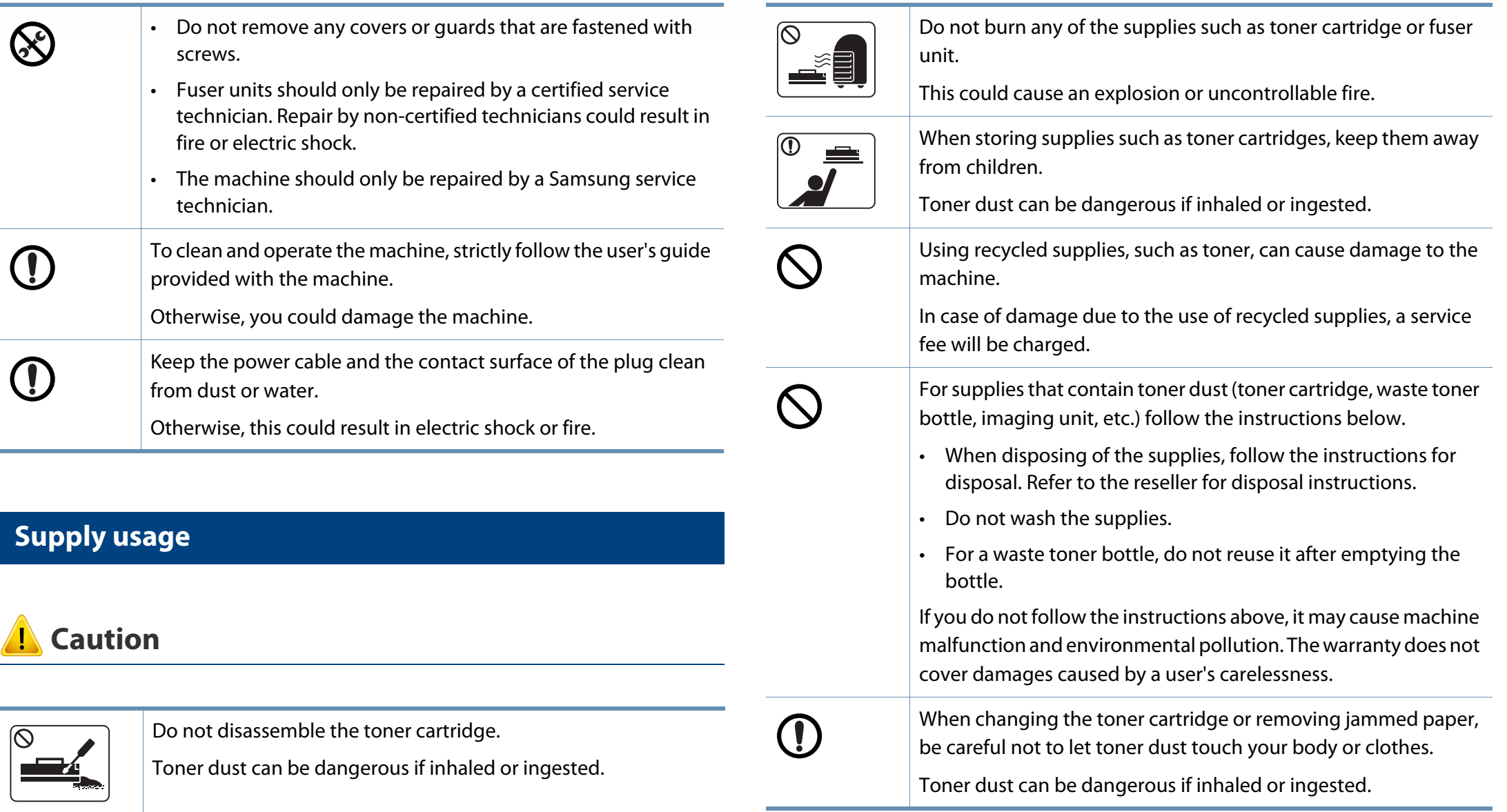

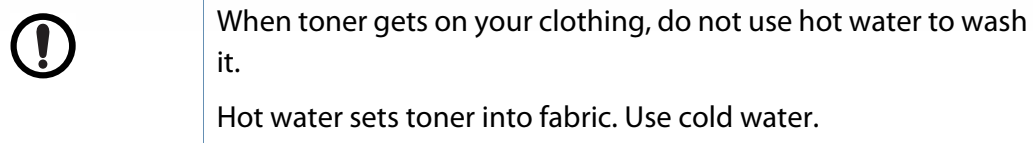

# <span id="page-16-1"></span><span id="page-16-0"></span>**Machine overview**

## **Accessories**

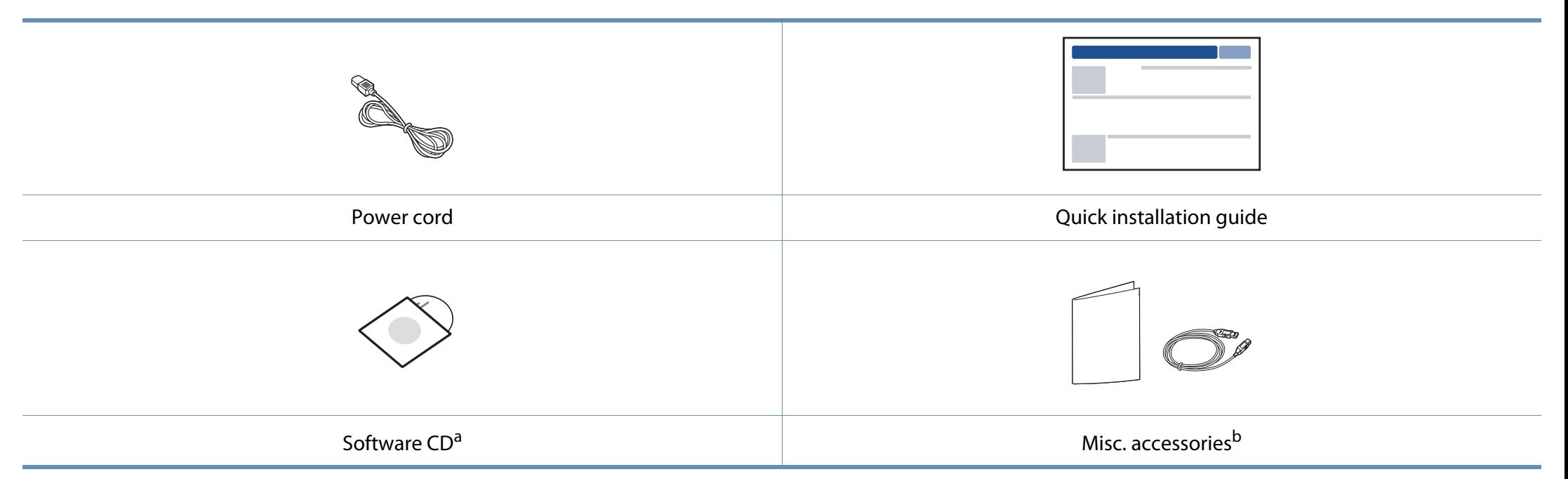

a. The software CD contains the printer drivers and software applications.

b. Miscellaneous accessories included with your machine may vary by country of purchase and specific model.

# **Machine overview**

# <span id="page-17-0"></span>**Front view**

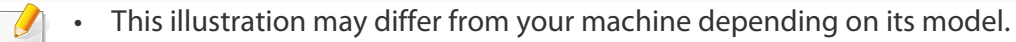

• Some features and optional goods may not be available depending on model or country (see ["Features by models" on page 6\)](#page-5-1).

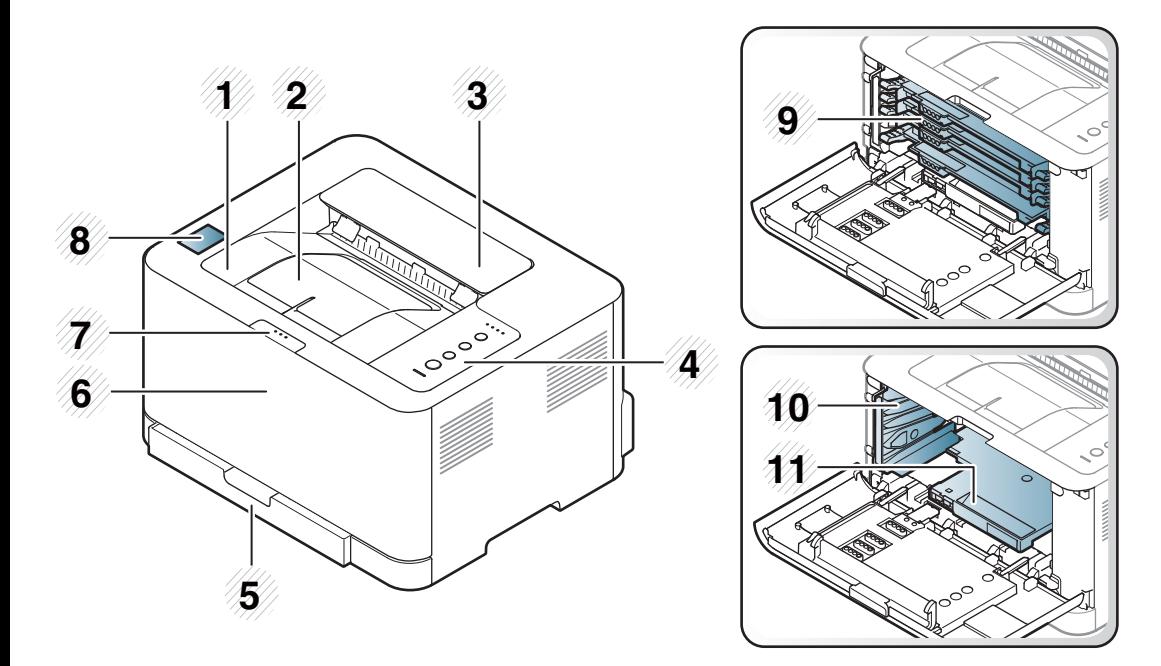

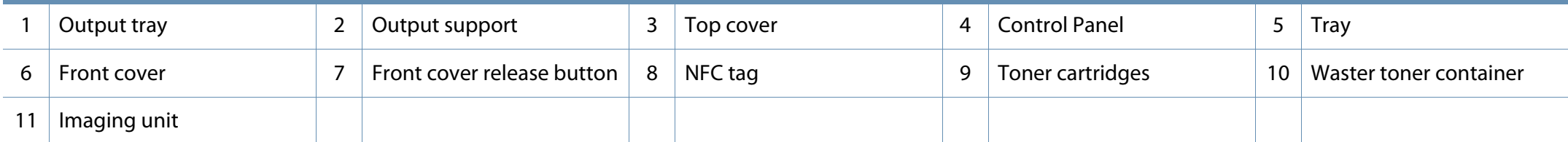

# **Machine overview**

### **Rear view**

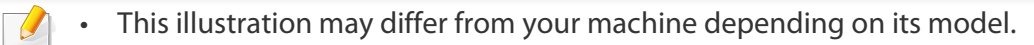

• Some features and optional goods may not be available depending on model or country (see ["Features by models" on page 6\)](#page-5-1).

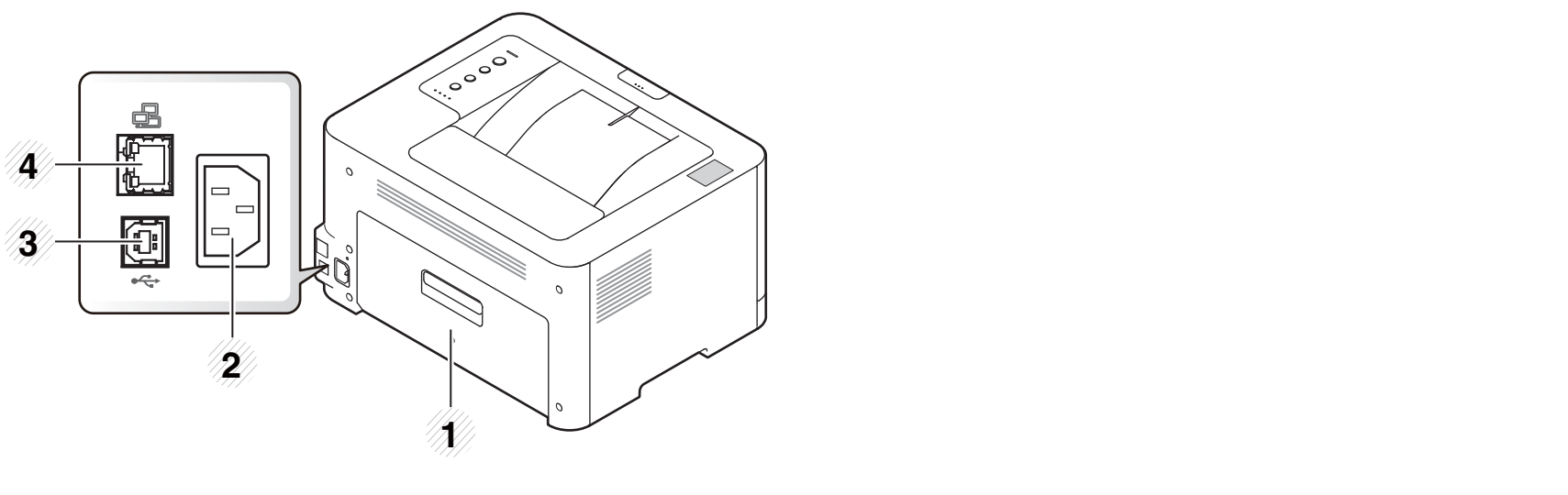

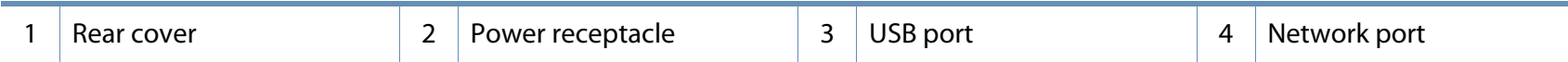

# <span id="page-19-1"></span><span id="page-19-0"></span>**Control panel overview**

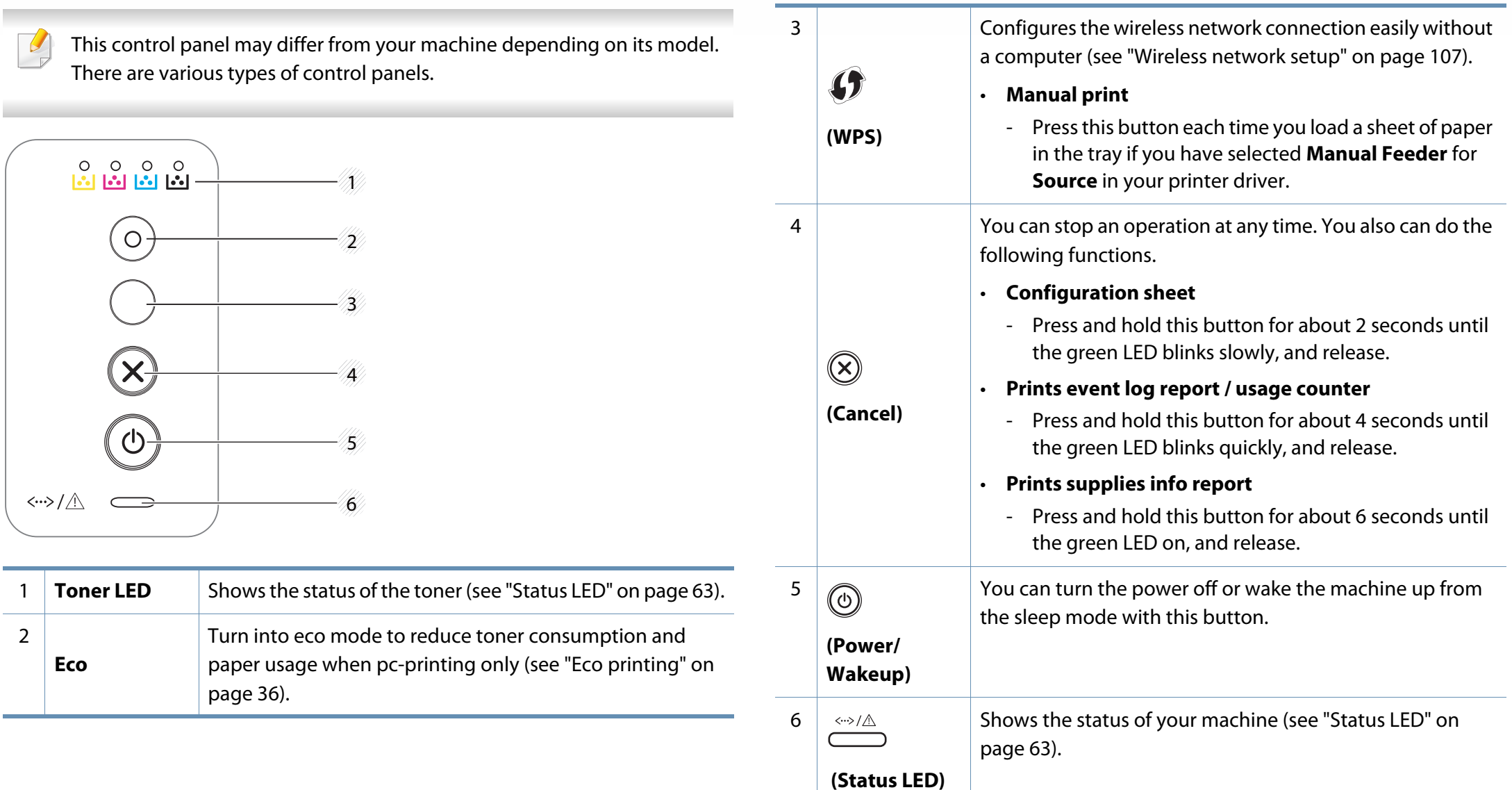

# <span id="page-20-1"></span><span id="page-20-0"></span>**Turning on the machine**

**1** Connect the machine to the electricity supply first.

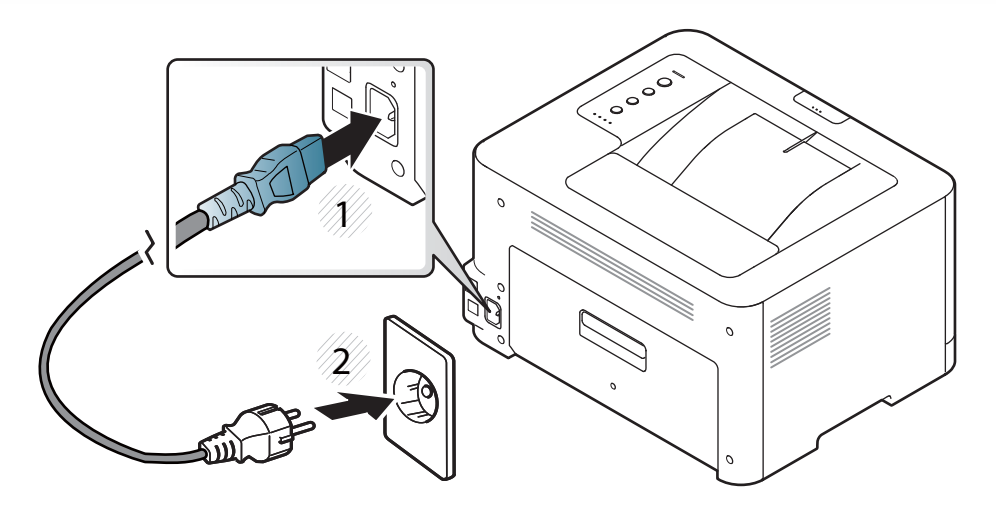

**2 press** *(b)* (**Power/Wakeup**) on the control panel.

If you want to turn the power off, press  $\textcircled{1}$  (Power/Wakeup) on the control panel.  $\overline{B}$ 

# <span id="page-21-1"></span><span id="page-21-0"></span>**Installing the driver locally**

A locally connected machine is a machine directly attached to your computer using the cable. If your machine is attached to a network, skip the following steps below and go on to installing a network connected machine's driver (see Advanced Guide).

- 
- If you are a Mac or Linux operating systems user, refer to the ["Installation](#page-89-0)  [for Mac" on page 90](#page-89-0) or ["Installation for Linux" on page 92.](#page-91-0)
- The installation window in this User's Guide may differ depending on the machine and interface in use.
- Only use a USB cable no longer than 3 meters (118 inches).

### **Windows**

**1** Insert the supplied software CD into your CD-ROM drive.

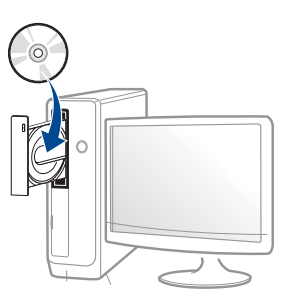

If the installation window does not appear, click **Start** > **All programs** > **Accessories** > **Run**.

 X:\**Setup.exe** replacing "X" with the letter, which represents your CD-ROM drive and click **OK**.

- **2** Review and accept the installation agreements in the installation window. Then, click **Next**.
- **3** Select USB connection on the Printer Connection Type screen. Then, click **Next**.
- **4 Follow the instructions in the installation window.**

You can select the software applications in the **Select Software to Install** Window.

# <span id="page-22-1"></span><span id="page-22-0"></span>**Reinstalling the driver**

If the printer driver does not work properly, follow the steps below to reinstall the driver.

### **Windows**

- **1** From the **Start** menu, select **Programs** or **All Programs** > **Samsung Printers** > **Uninstall Samsung Printer Software**.
- **2 Follow the instructions in the installation window.**
- **3** Insert the software CD into your CD-ROM drive and install the driver again (see ["Installing the driver locally" on page 22](#page-21-1)).

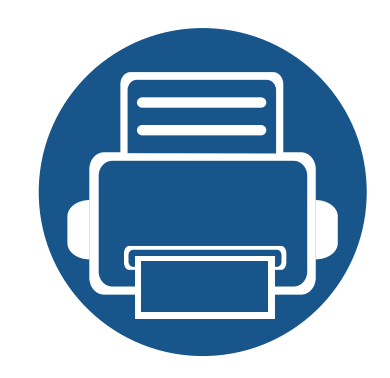

# <span id="page-23-0"></span>**2. Learning the Basic Usage**

After installation is complete, you may want to set the machine's default settings. Refer to the next section if you would like to set or change values. This chapter provides information about the overall menu structure and the basic setup options.

**• [Printing a demo page 25](#page-24-1) • [Media and tray 26](#page-25-1) • [Basic printing 33](#page-32-1)**

# <span id="page-24-1"></span><span id="page-24-0"></span>**Printing a demo page**

Print a demo page to make sure that the machine is operating correctly (Windows only).

#### **To print a demo page:**

• Open the **Printing Preferences** (see ["Opening printing preferences" on page 34](#page-33-1)) > **Samsung** tab > **Demo page**.

<span id="page-25-1"></span><span id="page-25-0"></span>This chapter provides information on how to load print media into your machine.

- Using print media that does not meet these specifications may cause problems or require repairs. Such repairs are not covered by Samsung's warranty or service agreements.
- Make sure not to use the inkjet photo paper with this machine. It could cause damage to the machine.
- Using inflammable print media can cause a fire.
- Use designated print media (see ["Print media specifications" on page](#page-67-0)  [68](#page-67-0)).

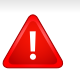

The use of inflammable media or foreign materials left in the printer may lead to overheating of the unit and, in rare cases may cause a fire.

### <span id="page-25-2"></span>**Tray overview**

To change the size, you need to adjust the paper guide.

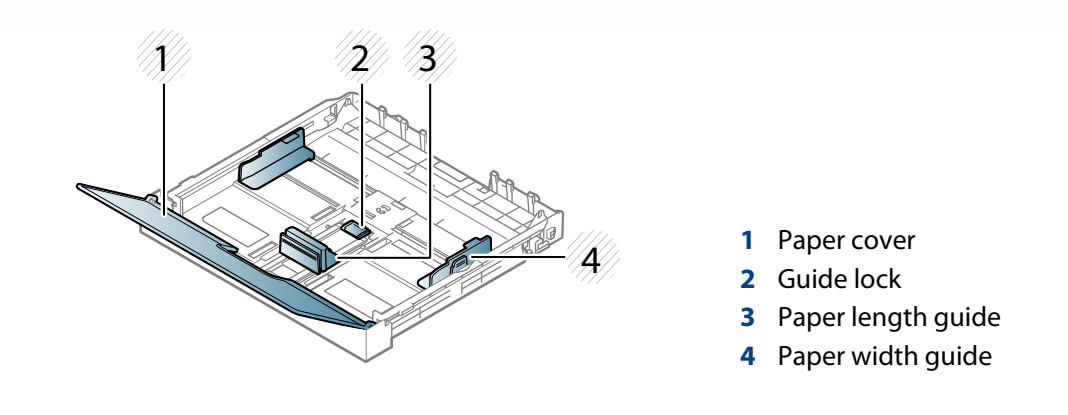

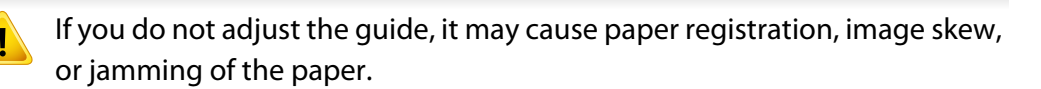

# **Loading paper in the tray**

Pull out the paper tray (see ["Tray overview" on page 26](#page-25-2)).

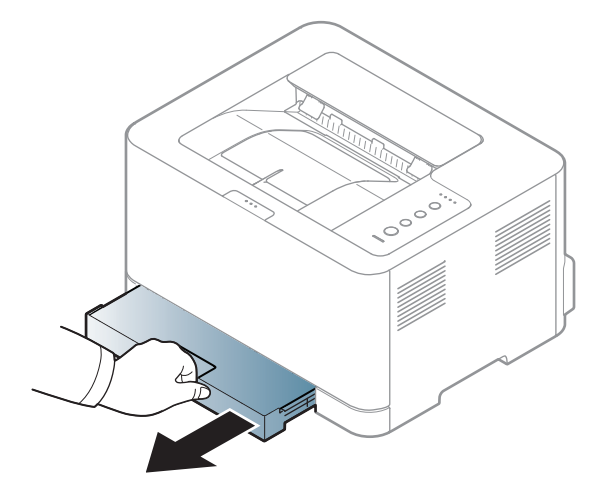

**2** Open the paper cover.

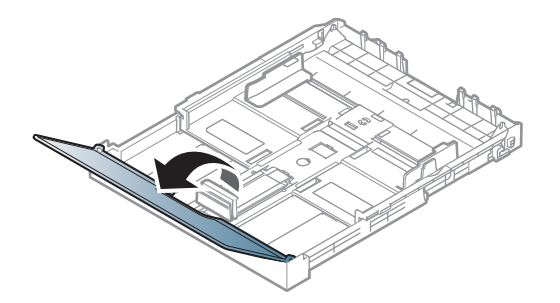

**3** Press and unlatch the guide lock in the tray, pull the tray out manually. Then adjust the paper length guide and paper width guide.

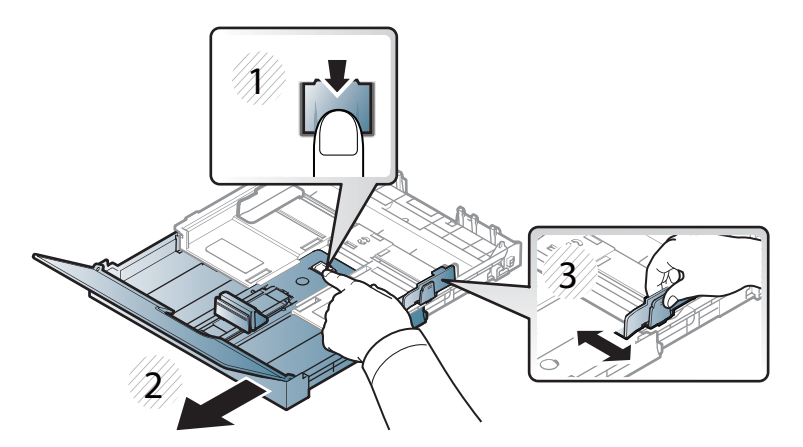

**4 Flex or fan the edge of the paper stack to separate the pages before** loading papers.

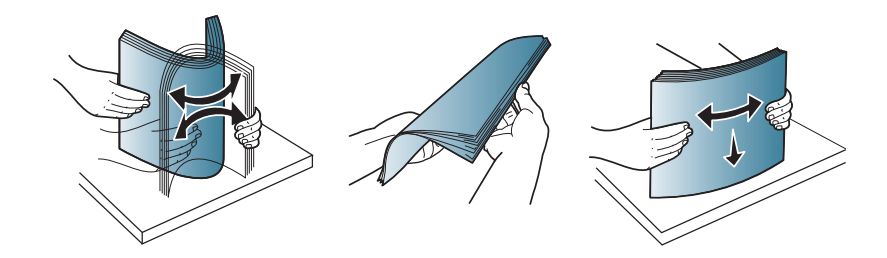

**5** Place the paper with the side you want to print facing up.

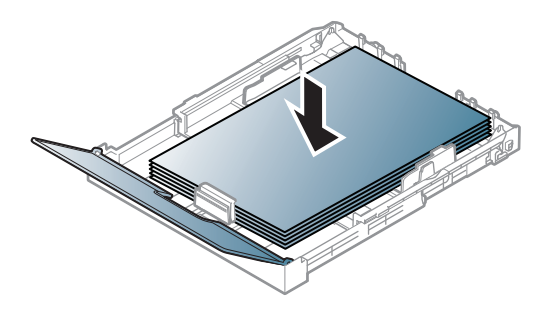

For paper smaller than Letter-sized, press and unlatch the guide lock in the tray, push the tray in manually. Then adjust the paper length guide and paper width guide.

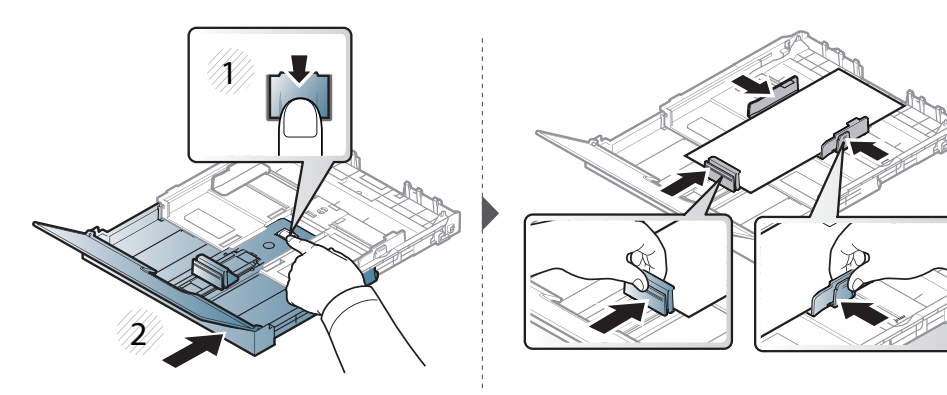

For paper longer than Legal-sized, press and unlatch the guide lock in the tray, pull the tray out manually. Then adjust the paper length guide and paper width guide.

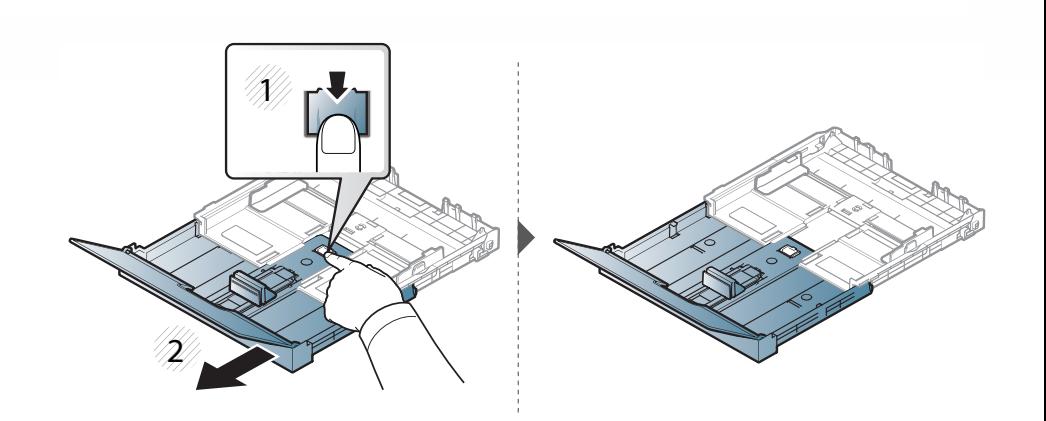

- Do not push the paper width guide too far causing the media to warp.
	- Do not use a paper with a leading-edge curl, it may cause a paper jam or the paper can be wrinkled.
	- If you do not adjust the paper width guide, it may cause paper jams.

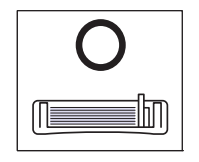

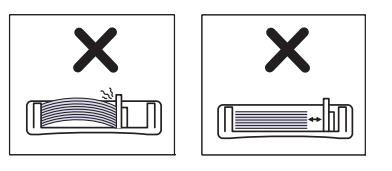

**6** Squeeze the paper width guide and slide it to the edge of the paper stack without causing it to bend.

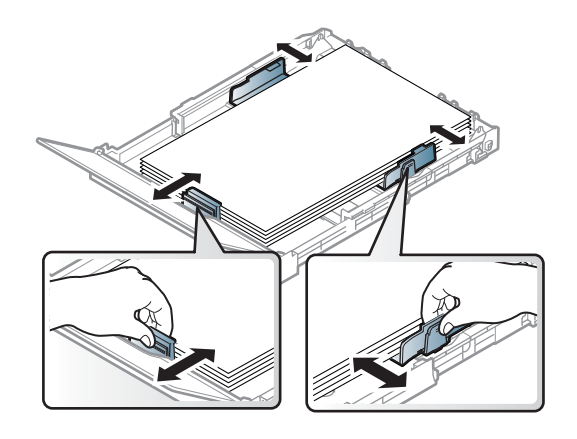

**7** Close the paper cover.

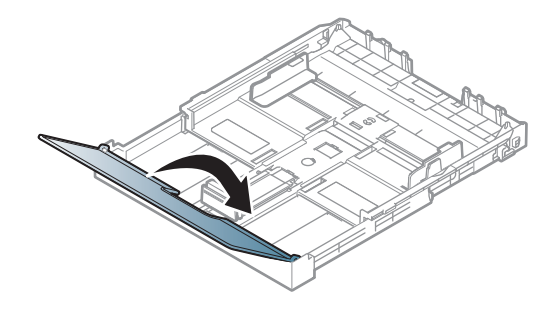

**8** Insert the paper tray.

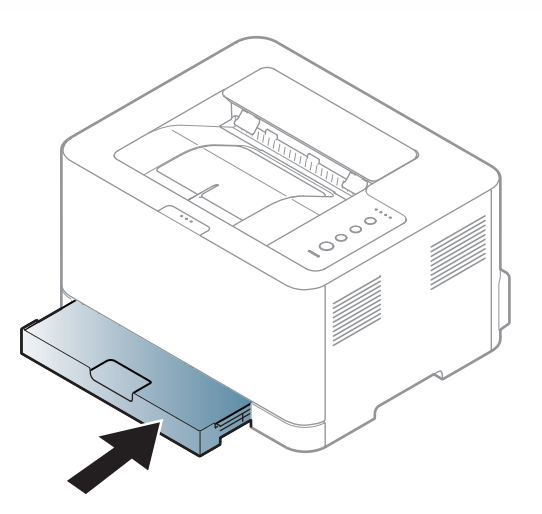

**9** When you print a document, set the paper type and size for the tray (see ["Setting the paper size and type" on page 32\)](#page-31-0).

### **Printing on special media**

The table below shows the special media usable in tray.

The paper setting in the machine and driver should match to print without a paper mismatch error.

To change the paper setting set in the machine, from the **Samsung Easy Printer** 

**Manager** select **(Switch to advanced mode)** > **Device Settings**.

Then, set the paper type from the **Printing preferences** window > **Paper** tab > **Paper Type** (see ["Opening printing preferences" on page 34\)](#page-33-1).

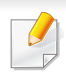

When using special media, we recommend you feed one sheet at a time (see ["Print media specifications" on page 68\)](#page-67-0).

To see for paper weights for each sheet, refer to ["Print media specifications" on](#page-67-0)  [page 68.](#page-67-0)

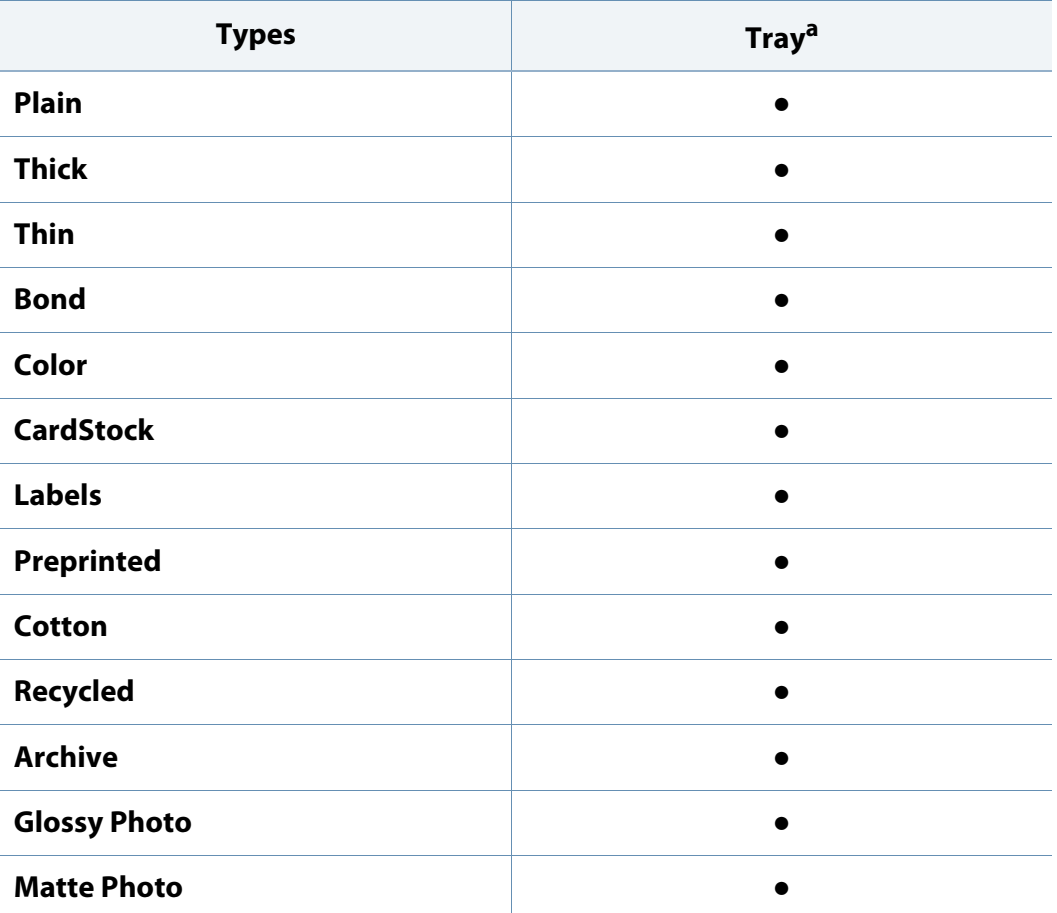

a. The paper types available manual feeding in tray.

(●: Included, Blank: Not available)

### **Labels**

To avoid damaging the machine, use only labels designed for use in laser printers.

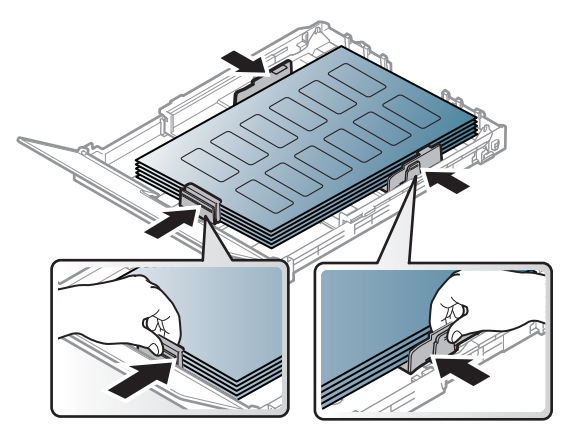

- When selecting labels, consider the following factors:
	- Adhesives: Should be stable at your machine's fusing temperature. Check your machine's specifications to view the fusing temperature (about 170°C (338°F)).
	- **Arrangement:** Only use labels with no exposed backing between them. Labels can peel off sheets that have spaces between the labels, causing serious jams.
	- **Curl:** Must lie flat with no more than 5 mm of curl in any direction.

- **Condition:** Do not use labels with wrinkles, bubbles, or other indications of separation.
- Make sure that there is no exposed adhesive material between labels. Exposed areas can cause labels to peel off during printing, which can cause paper jams. Exposed adhesive can also cause damage to machine components.
- Do not run a sheet of labels through the machine more than once. The adhesive backing is designed for only a single pass through the machine.
- Do not use labels that are separating from the backing sheet or are wrinkled, bubbled, or otherwise damaged.

# **Card stock/ Custom-sized paper**

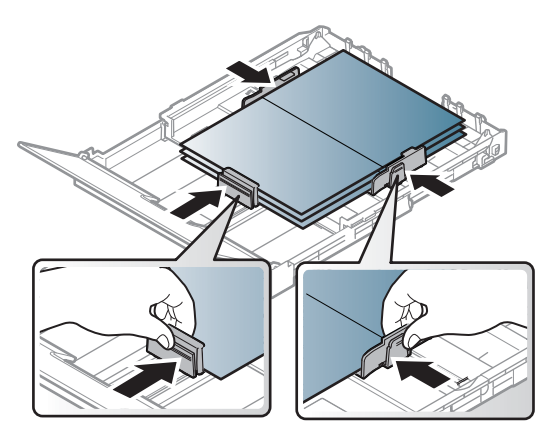

• In the software application, set margins at least 6.4 mm (0.25 inches) away from the edges of the material.

# **Preprinted paper**

When loading preprinted paper, the printed side should be facing up with an uncurled edge at the front. If you experience problems with paper feeding, turn the paper around. Note that print quality is not guaranteed.

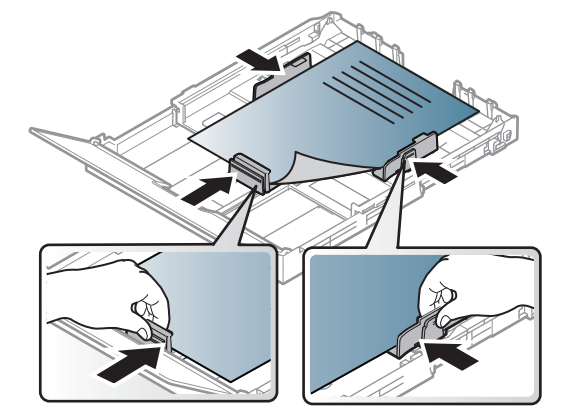

- Must be printed with heat-resistant ink that will not melt, vaporize, or release hazardous emissions when subjected to the machine's fusing temperature for 0.1 second (about 170°C (338°F)).
- Preprinted paper ink must be non-flammable and should not adversely affect machine rollers.
- Before you load preprinted paper, verify that the ink on the paper is dry. During the fusing process, wet ink can come off preprinted paper, reducing print quality.

### <span id="page-31-0"></span>**Setting the paper size and type**

After loading paper in the paper tray, set the paper size and type.

The paper setting in the machine and driver should match to print without a paper mismatch error.

To change the paper setting set in the machine, from the **Samsung Easy Printer** 

**Manager** select **(Switch to advanced mode)** > **Device Settings**.

Then, set the paper type from the **Printing preferences** window > **Paper** tab > **Paper Type** (see ["Opening printing preferences" on page 34\)](#page-33-1).

```
If you want to use special-sized paper such as billing paper, select Custom
in the Paper tab in the Printing Preferences (see "Opening printing 
preferences" on page 34).
```
<span id="page-32-1"></span><span id="page-32-0"></span>

For special printing features, refer to the Advanced Guide (see ["Using](#page-147-0)  [advanced print features" on page 148](#page-147-0)).

## **Printing**

If you are a Mac or Linux user, refer to the ["Mac printing" on page 155](#page-154-0) or ["Linux printing" on page 157](#page-156-0).

The following **Printing Preferences** window is for Notepad in Windows 7.

- **1** Open the document you want to print.
- **2** Select **Print** from the **File** menu.

**3** Select your machine from the **Select Printer** list.

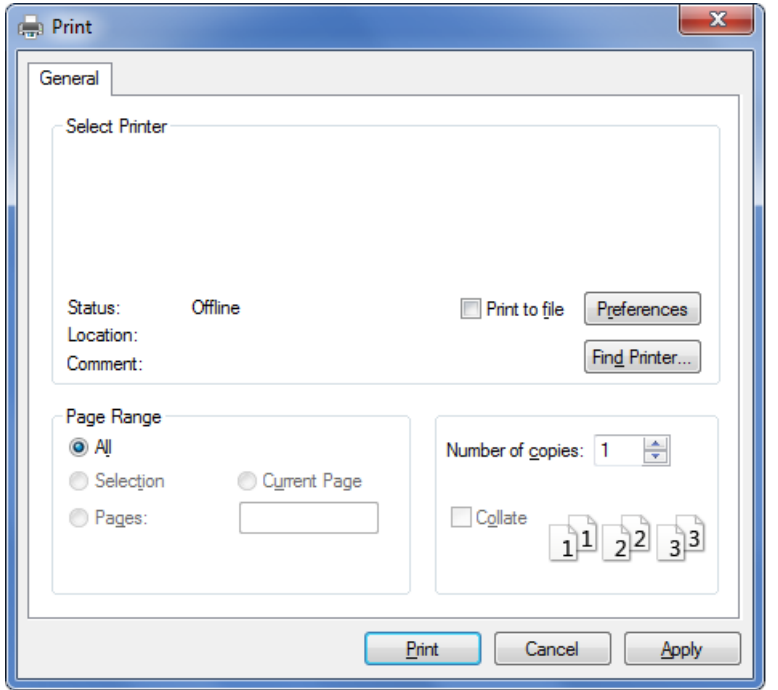

- **4** The basic print settings including the number of copies and print range are selected within the **Print** window.
	- To take advantage of the advanced printing features, click **Properties** or **Preferences** from the **Print** window (see ["Opening printing preferences" on](#page-33-1)  [page 34\)](#page-33-1).
- **5** To start the print job, click **OK** or **Print** in the **Print** window.

### <span id="page-33-0"></span>**Canceling a print job**

If the print job is waiting in the print queue or print spooler, cancel the job as follows:

- You can access this window by simply double-clicking the machine icon ( ) in the Windows task bar.
- You can also cancel the current job by pressing (**Cancel**) on the control panel.

### <span id="page-33-1"></span>**Opening printing preferences**

- The **Printing Preferences** window that appears in this user's guide may differ depending on the machine in use. However, the composition of the **Printing Preferences** window is similar.
	- When you select an option in **Printing Preferences**, you may see a warning mark  $\otimes$  or  $\cdots$ . An  $\cdots$  mark means you can select that certain option but it is not recommended, and an  $\otimes$  mark means you cannot select that option due to the machine's setting or environment.
- **1** Open the document you want to print.
- **2** Select **Print** from the file menu.
- **3** Select your machine from the **Select Printer**.

#### **4** Click **Properties** or **Preferences**.

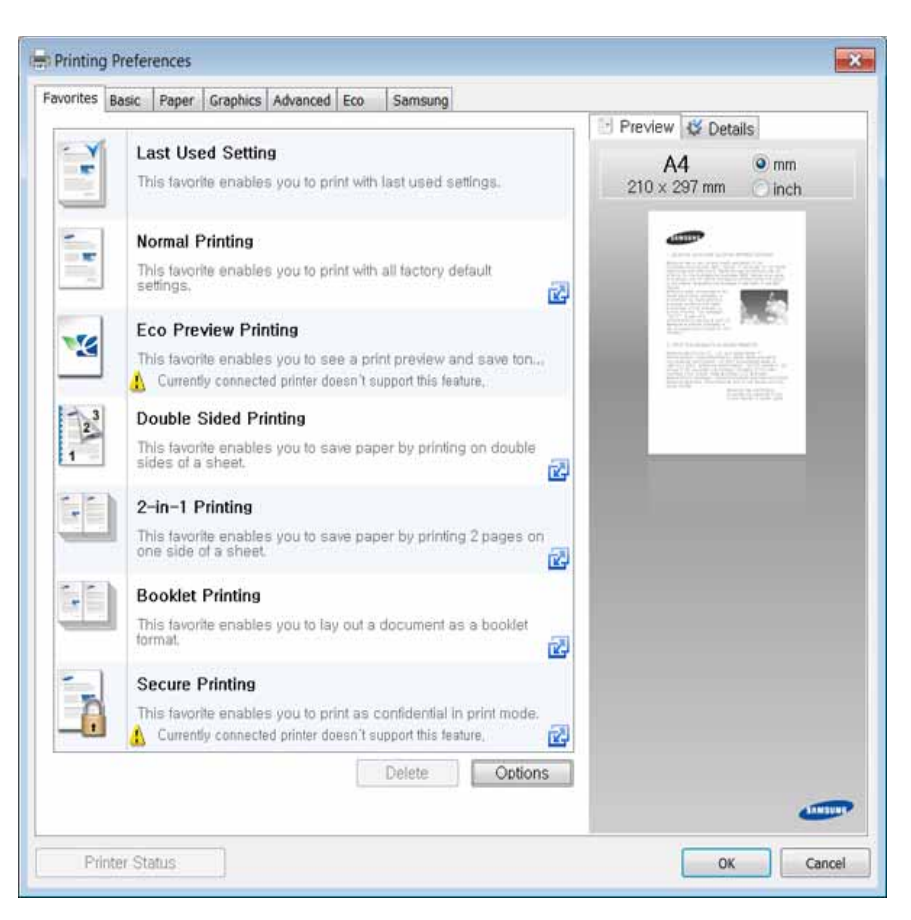

- You can apply **Eco** features to save paper and toner before printing (see ["Easy Eco Driver" on page 163\)](#page-162-0).
	- You can check the machine's current status using the **Printer Status** button (see ["Using Samsung Printer Status" on page 170\)](#page-169-0).

### **Using a favorite setting**

The **Favorites** option, which is visible on each preferences tab except for the **Samsung** tab, allows you to save the current preferences for future use.

To save a **Favorites** item, follow these steps:

- **1** Change the settings as needed on each tab.
- **2** Enter a name for the item in the **Favorites** input box.

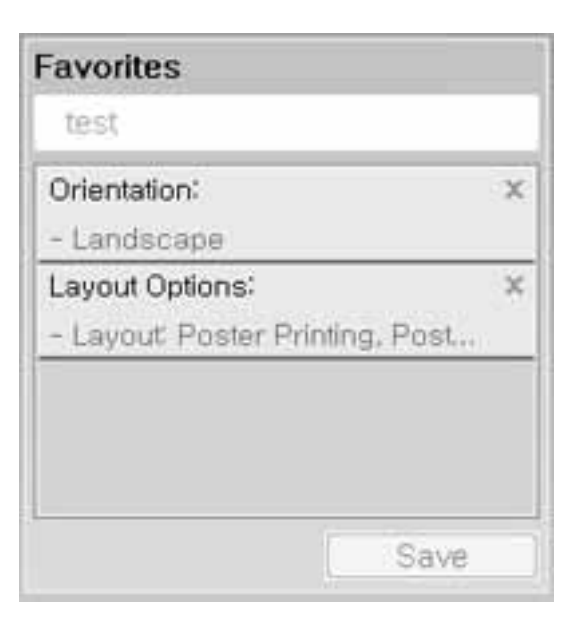

- **3** Click **Save**.
- **4 Enter name and description, and then select the desired icon.**
- **5** Click OK. When you save **Favorites**, all current driver settings are saved.
	- To use a saved setting, select it in the **Favorites** tab. The machine is now set to print according to the settings you have selected.

To delete saved settings, select it in the **Favorites** tab and click **Delete**.

### **Using help**

Click the option you want to know on the **Printing Preferences** window and press **F1** on your keyboard.

### <span id="page-35-0"></span>**Eco printing**

The **Eco** function cuts toner consumption and paper usage. The **Eco** function allows you to save print resources and lead you to eco-friendly printing. Some features may not be available depending on the model.

### **Setting Eco mode on the control panel**

If you press the **Eco** button from the control panel, eco mode is enabled. The default setting of Eco mode is **Multiple Pages per Side** (2) and **Toner Save**.

- You can set the machine's settings by using the **Device Settings** in Samsung Easy Printer Manager program.
	- For Windows and Mac users, you set from **Samsung Easy Printer**

**Manager** >  $\sqrt{2}$  (Switch to advanced mode) > Device Settings, see ["Device Settings" on page 168](#page-167-0).

### **Setting eco mode on the driver**

Open the Eco tab to set Eco mode. When you see the eco image  $(\sqrt{2})$ , that means the eco mode is currently enabled.

Another way for Eco printing is to use the Easy Eco Driver application. See ["Easy](#page-162-0)  [Eco Driver" on page 163.](#page-162-0)

### **Eco options**

- **Printer Default:** Follows the settings from the machine's control panel.
- **None:** Disables Eco mode.
- **Eco Printing:** Enables eco mode. Activate the various Eco items you want to use.
- **Password:** If the administrator fixed to enable the Eco mode, you have to enter the password to change the status.
	- **Password** button: You can set from SyncThru™ Web Service (**Settings** tab >  $\sqrt{2}$ **Machine Settings** > **System** > **Eco** > **Settings**) or Samsung Easy Printer Manager (**Device Settings** > **Eco**), the password button is activated. To change the print settings, click on this button, enter the password or need to contact the administrator.
# **Basic printing**

#### **Result simulator**

**Result Simulator** shows the results of reduced emission of carbon dioxide, used electricity, and the amount of saved paper in accordance with the settings you selected.

- The results are calculated on the basis that the total number of printed paper is one hundred without a blank page when the Eco mode is disabled.
- Refers to the calculation coefficient about CO2, energy, and paper from **IEA**, the index of Ministry of Internal Affairs and Communication of Japan and www.remanufacturing.org.uk. Each model has a different index.
- The power consumption in printing mode refers to the average printing power consumption of this machine.
- The actual amount displayed is only an estimate as the actual amount may differ depending on the operating system used, computing performance, application software, connection method, media type [thickness], media size, job complexity, etc.

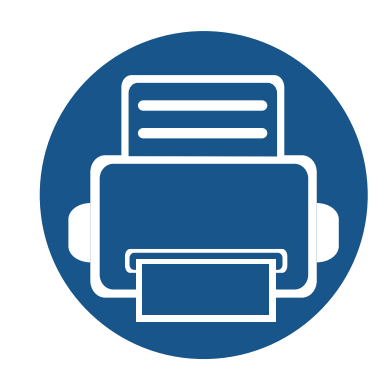

# **3. Maintenance**

This chapter provides information about purchasing supplies, accessories and maintenance parts available for your machine.

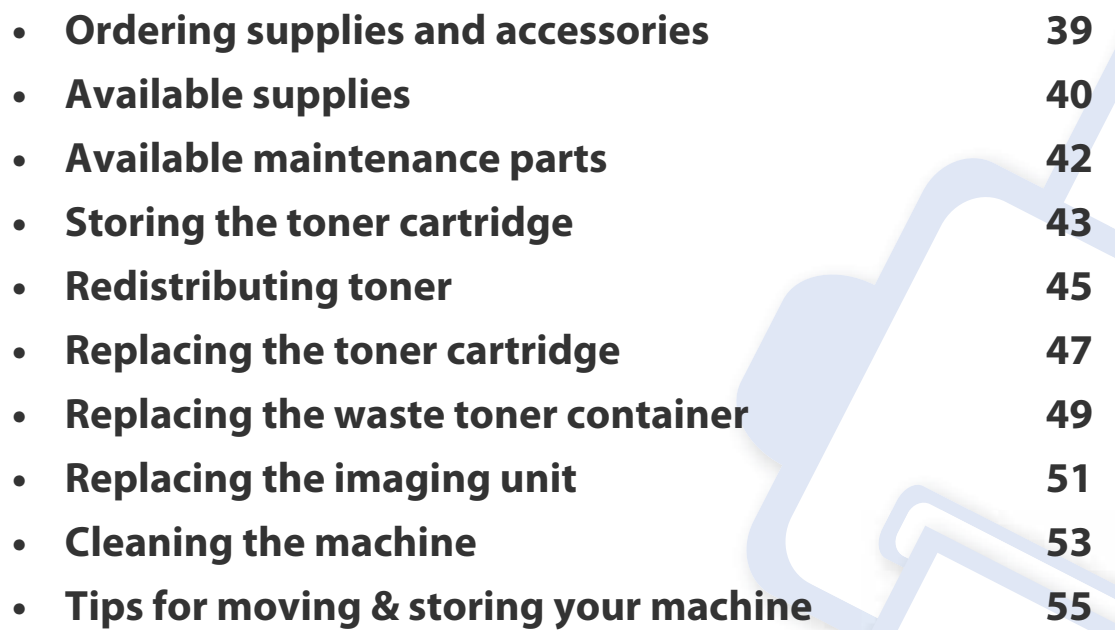

# <span id="page-38-0"></span>**Ordering supplies and accessories**

Available accessories may differ from country to country. Contact your sales representatives to obtain the list of available supplies, and maintenance parts.

To order Samsung-authorized supplies, accessories, and maintenance parts, contact your local Samsung dealer or the retailer where you purchased your machine. You can also visit **[www.samsung.com/supplies](http://www.samsung.com/supplies)**, and then select your country/region to obtain the contact information for service.

## <span id="page-39-0"></span>**Available supplies**

When supplies reach the end of their life spans, you can order the following types of supplies for your machine:

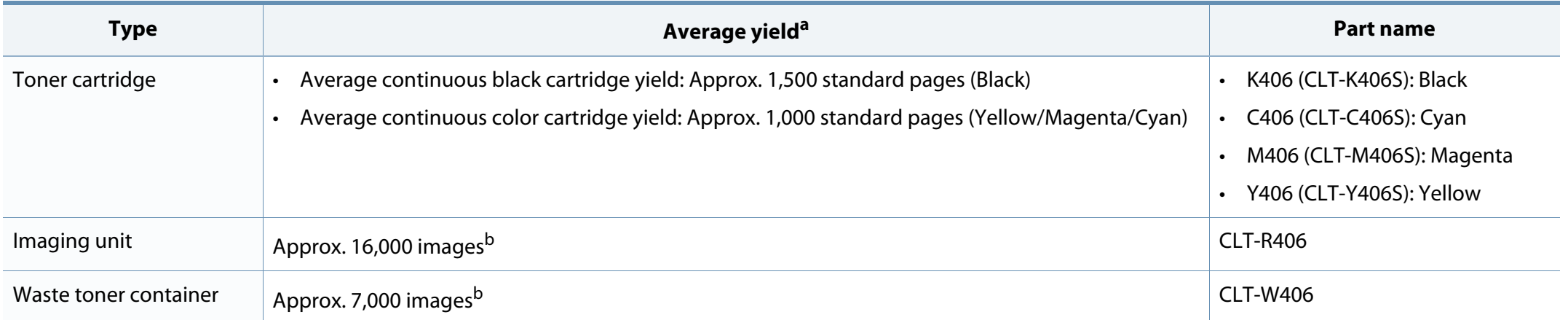

<span id="page-39-1"></span>a. Declared yield value in accordance with ISO/IEC 19798. The number of pages may be affected by operating environment, printing interval, graphics, media type and media size. b. Image counts based on one color on each page. If you print documents in full color (Cyan, Magenta, Yellow, Black), the life of this item will be reduced by 25%.

Depending on the options, percentage of image area, and job mode used, the toner cartridge's lifespan may differ.

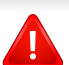

When purchasing new toner cartridges or other supplies, these must be purchased in the same country as the machine you are using. Otherwise, new toner cartridges or other supplies will be incompatible with your machine due to different configurations of toner cartridges and other supplies according to the specific country conditions.

### **Available supplies**

Samsung does not recommend using non-genuine Samsung toner cartridge such as refilled or remanufactured toner. Samsung cannot guarantee non-genuine Samsung toner cartridge's quality. Service or repair required as a result of using non-genuine Samsung toner cartridges will not be covered under the machine's warranty.

### <span id="page-41-0"></span>**Available maintenance parts**

To purchase maintenance parts, contact the source where you bought the machine. Replacing maintenance parts can be performed only by an authorized service provider, dealer, or the retailer where you bought the machine. The warranty does not cover the replacement of any maintenance parts once it has reached its "Average yield".

Maintenance parts are replaced at specific intervals to avoid print quality and paper feed problems resulting from worn parts, see table below. The purpose of which is to maintain your machine in top working condition. The maintenance parts below should be replaced when the life span of each item has been met.

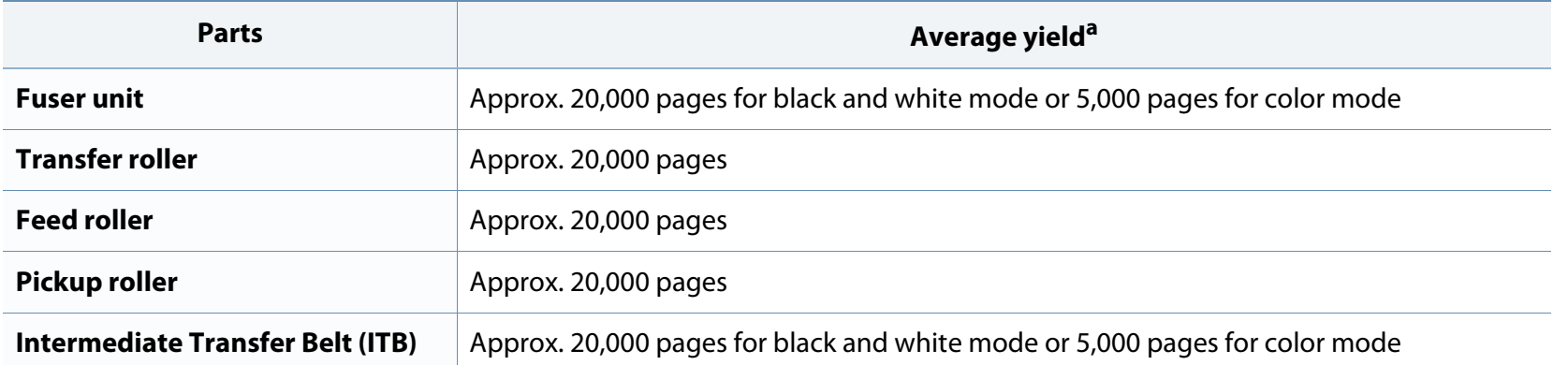

a. It will be affected by the operating system used, computing performance, application software, connecting method, media type, media size and job complexity.

# <span id="page-42-0"></span>**Storing the toner cartridge**

Toner cartridges contain components that are sensitive to light, temperature and humidity. Samsung suggests users follow these recommendations to ensure optimal performance, highest quality, and longest life from your new Samsung toner cartridge.

Store this cartridge in the same environment in which the printer will be used. This should be in controlled temperature and humidity conditions. The toner cartridge should remain in its original and unopened package until installation – if original packaging is not available, cover the top opening of the cartridge with paper and store in a dark cabinet.

Opening the cartridge package prior to use dramatically shortens its useful shelf and operating life. Do not store on the floor. If the toner cartridge is removed from the printer, follow the instructions below to store the toner cartridge properly.

- Store the cartridge inside the protective bag from the original package.
- Store lying flat (not standing on end) with the same side facing up as if it were installed in the machine.
- Do not store consumables in any of the following conditions:
	- Temperature greater than 40°C (104°F).
	- Humidity range less than 20% and greater than 80%.
	- An environment with extreme changes in humidity or temperature.
	- Direct sunlight or room light.
	- Dusty places.
	- A car for a long period of time.
	- An environment where corrosive gases are present.
	- An environment with salty air.

### **Storing the toner cartridge**

#### **Handling instructions**

- Do not touch the surface of the photoconductive drum in the cartridge.
- Do not expose the cartridge to unnecessary vibrations or shock.
- Never manually rotate the drum, especially in the reverse direction; this can cause internal damage and toner spillage.

#### **Estimated cartridge life**

Estimated cartridge life the life of the toner cartridge (or imaging unit) yield depends on the amount of toner that print jobs require. The actual print yield may vary depending on the print density of the pages you print on, operating environment, percentage of image area, printing interval, media type and/or media size. For example, if you print a lot of graphics, the consumption of the toner is higher and you may need to change the cartridge more often.

#### **Toner cartridge usage**

Samsung Electronics does not recommend or approve the use of non-Samsung brand toner cartridges in your printer including generic, store brand, refilled, or remanufactured toner cartridges.

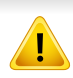

Samsung's printer warranty does not cover damage to the machine caused by the use of a refilled, remanufactured, or non-Samsung brand toner cartridges.

### <span id="page-44-1"></span><span id="page-44-0"></span>**Redistributing toner**

When the toner cartridge is near the end of its life:

- White streaks or light printing occurs and/or density variation side to side.
- The **Toner** LED blinks orange.

 $\overline{B}$ 

If this happens, you can temporarily improve print quality by redistributing the remaining toner in the cartridge. In some cases, white streaks or light printing will still occur even after you have redistributed the toner.

- Before opening the top cover, close the output support first.
- If toner gets on your clothing, wipe it off with a dry cloth and wash clothing in cold water. Hot water sets toner into fabric.
- Printing even after the toner empty status can cause serious damage to your machine.

# **Redistributing toner**

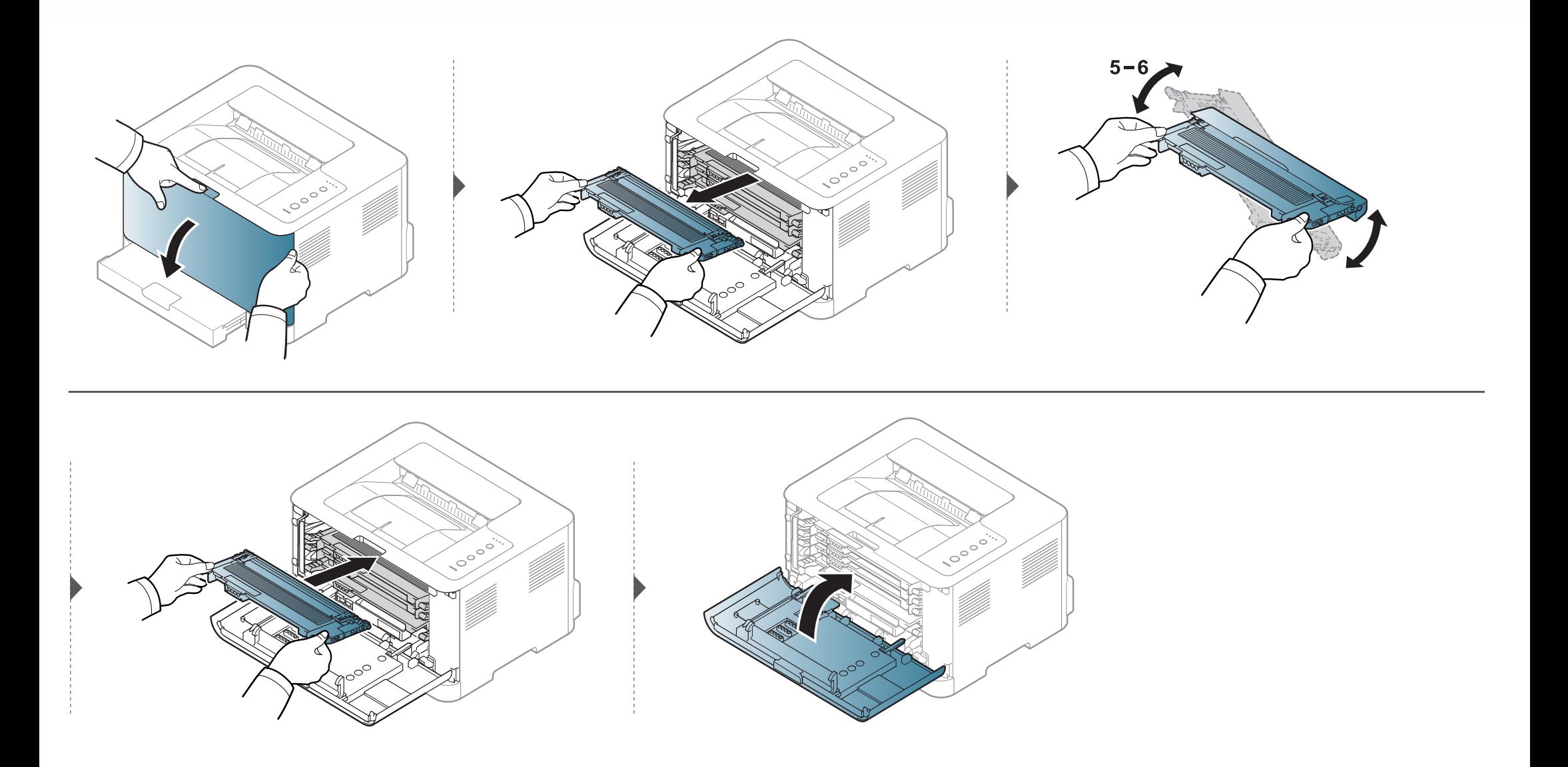

## <span id="page-46-1"></span><span id="page-46-0"></span>**Replacing the toner cartridge**

- Before opening the top cover, close the output support first.
- Do not use sharp objects such as a knife or scissors to open the toner cartridge package. They might scratch the drum of the cartridge.
- If toner gets on your clothing, wipe it off with a dry cloth and wash clothing in cold water. Hot water sets toner into fabric.
- Shake the toner cartridge thoroughly, it will increase the initial print quality.
- Do not touch the green underside of the toner cartridge. Use the handle on the cartridge to avoid touching this area.
- Printing even after the toner empty status can cause serious damage to your machine.

# **Replacing the toner cartridge**

When a toner cartridge has reached the end of life, the Printing Status window appears on the computer, indicating the toner cartridge needs to be placed.

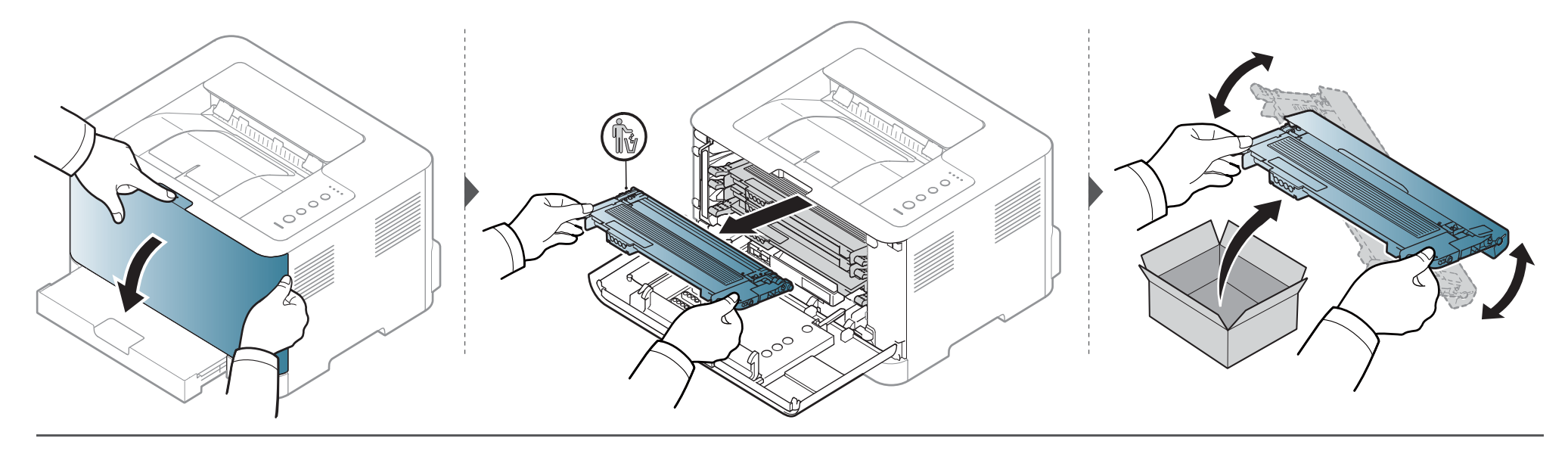

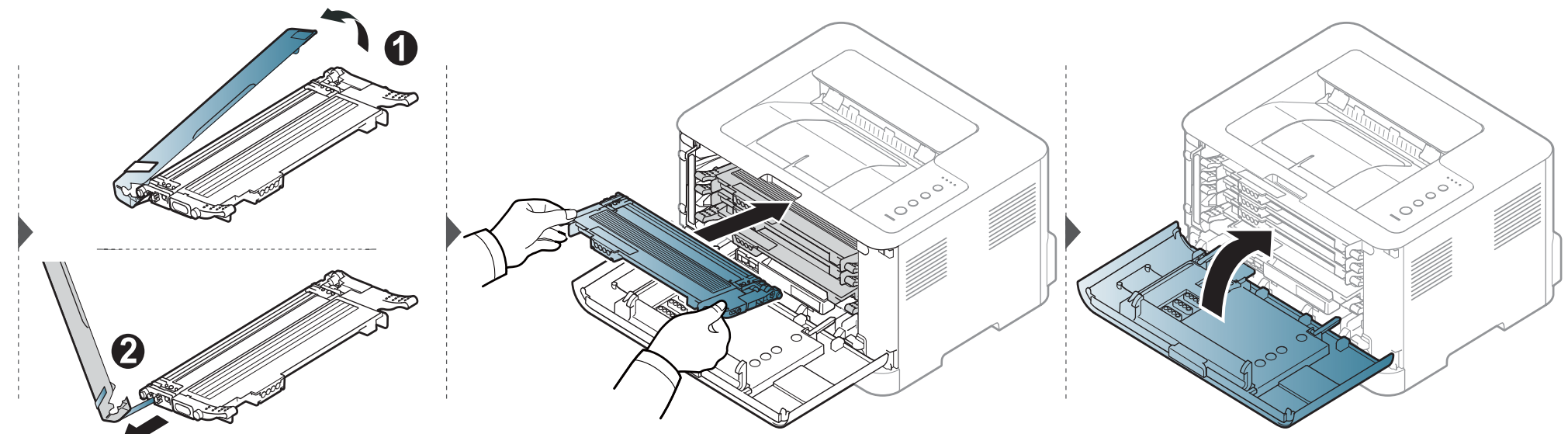

### <span id="page-48-0"></span>**Replacing the waste toner container**

When the life span of the waste toner container has expired, the Smart Panel program window appears on the computer, indicating the waste toner container needs to be placed. Otherwise your printer stops printing.

- Toner particles can be released inside the machine but it does not mean the machine is damaged. Contact a service representative when print quality problems occur.
	- When you pull out the waste toner container out of the machine, move the container carefully not to drop it from your hands.
	- Make sure that you lay the waste toner container on a flat surface so that the toner does not spill.

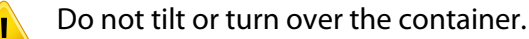

#### **Replacing the waste toner container**

The order information is provided for optional accessories (see ["Available supplies" on page 40](#page-39-0)).

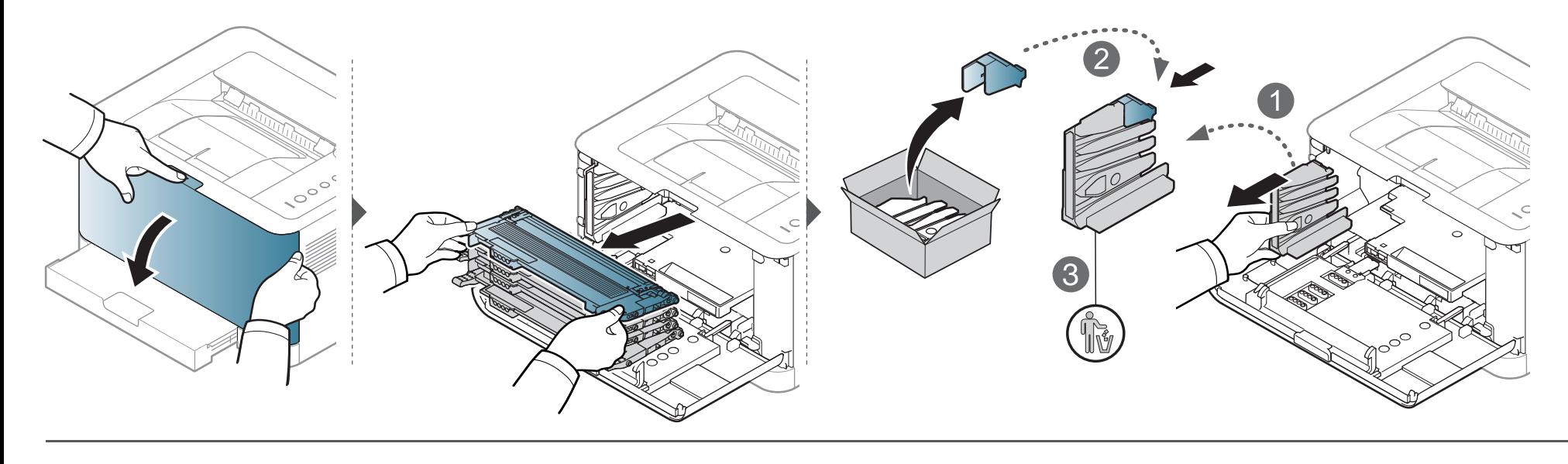

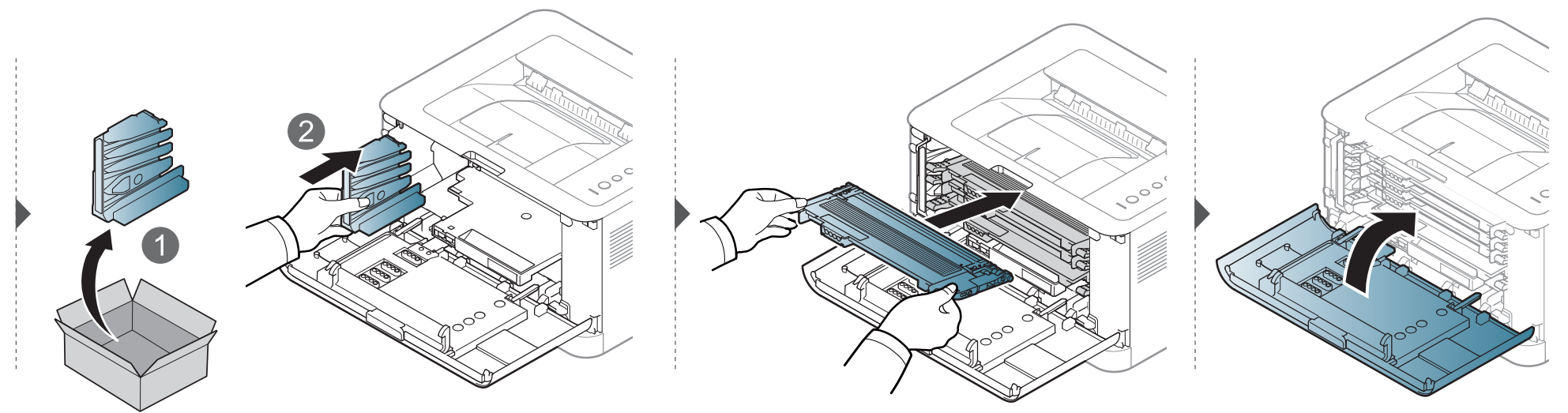

# <span id="page-50-0"></span>**Replacing the imaging unit**

When the life span of the imaging unit has expired, the Smart Panel program window appears on the computer, indicating the imaging unit needs to be placed. Otherwise, your machine stops printing.

- Don't use sharp objects such as a knife or scissors to open the imaging unit package. You could damage the surface of the imaging unit.
- Be careful not to scratch the surface of the imaging unit.
- To prevent damage, do not expose the imaging unit to light for more than a few minutes. Cover it with a piece of paper to protect it if necessary.
- Before closing the front cover, make sure all toner cartridges are installed properly.

# **Replacing the imaging unit**

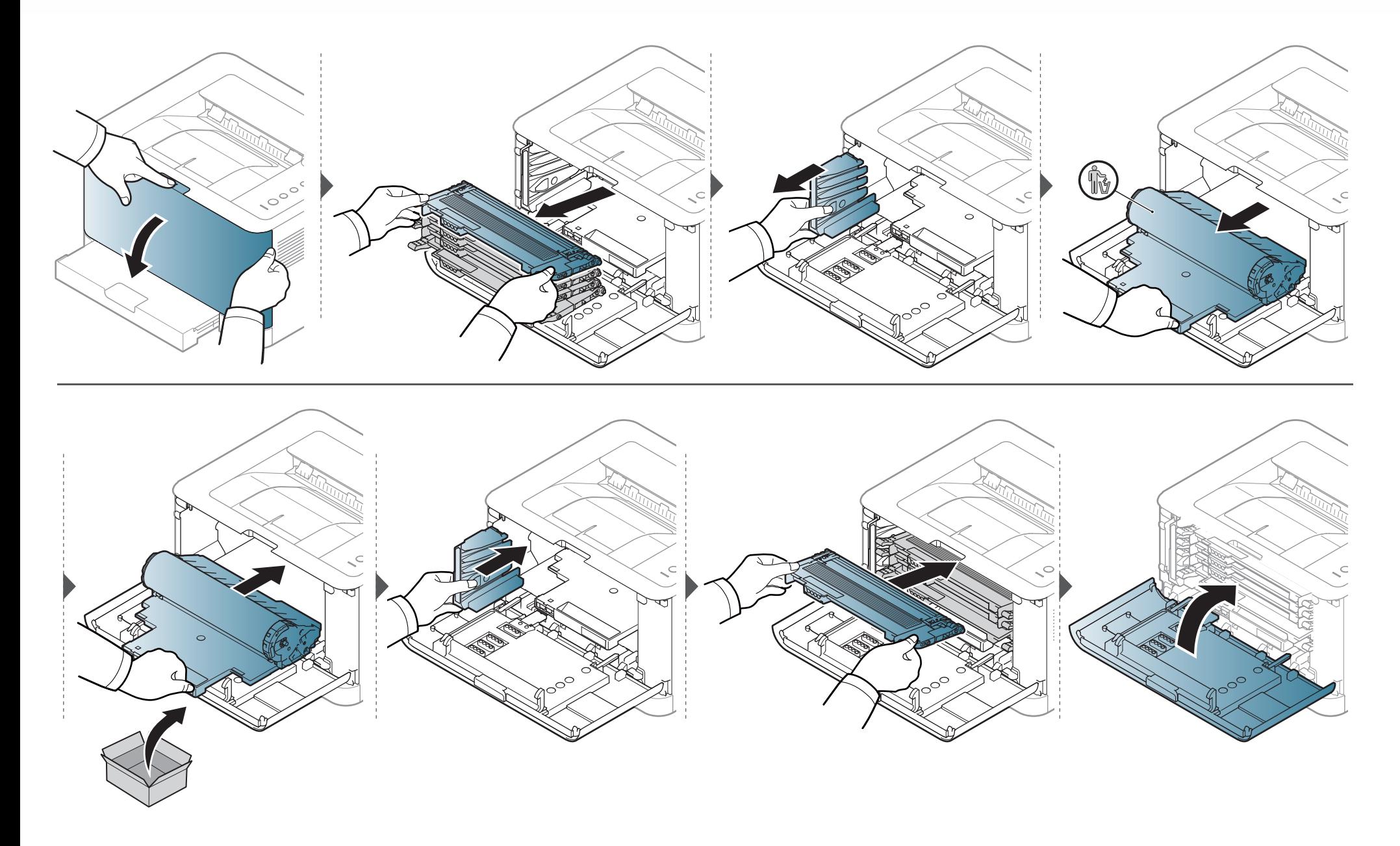

### <span id="page-52-0"></span>**Cleaning the machine**

If printing quality problems occur or if you use your machine in a dusty environment, you need to clean your machine regularly to keep it in the best printing condition and use your machine longer.

- Cleaning the cabinet of the machine with cleaning materials containing large amounts of alcohol, solvents, or other strong substances can discolor or distort the cabinet.
	- If your machine or the surrounding area is contaminated with toner, we recommend you use a cloth or tissue dampened with water to clean it. If you use a vacuum cleaner, toner blows in the air and might be harmful to you.
	- During the printing process, paper, toner, and dust particles can accumulate inside the machine. This buildup can cause print quality problems, such as toner specks or smearing. Cleaning the inside of the machine clears and reduces these problems.

#### **Cleaning the outside**

Clean the machine cabinet with a soft, lint-free cloth. Dampen the cloth slightly with water, but be careful not to let any water drip onto or into the machine.

#### **Cleaning the inside**

During the printing process, paper, toner, and dust particles can accumulate inside the machine. This buildup can cause print quality problems, such as toner specks or smearing. Cleaning the inside of the machine clears and reduces these problems.

# **Cleaning the machine**

• Use a dry lint-free cloth to clean the machine.

 $\overline{6}$ 

- If your machine has a power switch, turn the power switch off before cleaning the machine.
- Before opening the top cover, close the output support first.

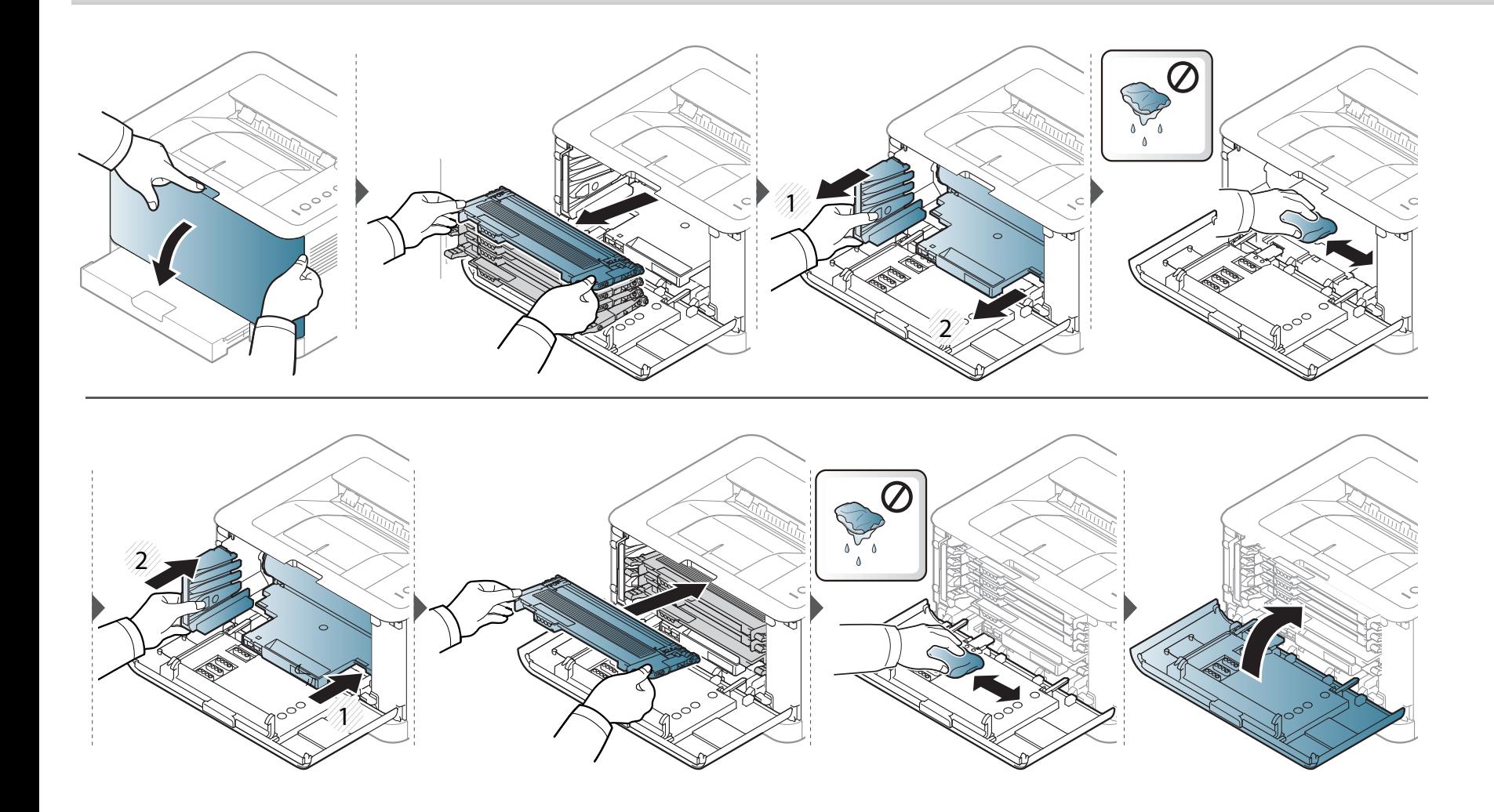

# <span id="page-54-0"></span>**Tips for moving & storing your machine**

- When moving the machine, do not tilt or turn it upside down. Otherwise, the inside of the machine may be contaminated by toner, which can cause damage to the machine or reduce print quality.
- When moving the machine, make sure at least two people are holding the machine securely.

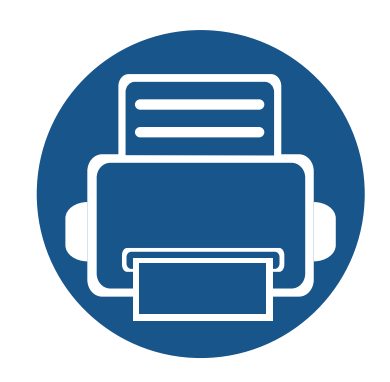

# **4. Troubleshooting**

This chapter gives helpful information for what to do if you encounter an error.

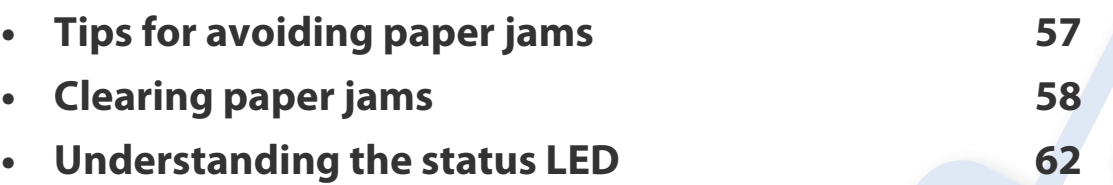

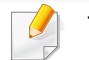

This chapter gives helpful information for what to do if you encounter an error.

If your machine has a display screen, check the message on the display screen first to solve the error. If you cannot find a solution to your problem in this chapter, refer to the **Troubleshooting** chapter in the Advanced User's Guide (see ["Troubleshooting" on page 175](#page-174-0)).

If you cannot find a solution in the User's Guide or the problem persists, call for service.

# <span id="page-56-0"></span>**Tips for avoiding paper jams**

By selecting the correct media types, most paper jams can be avoided. To avoid paper jams, refer to the following guidelines:

- Ensure that the adjustable guides are positioned correctly (see ["Tray overview" on page 26](#page-25-0)).
- Do not overload the tray. Ensure that the paper level is below the paper capacity mark on the inside of the tray.
- Do not remove paper from the tray while your machine is printing.
- Flex, fan, and straighten paper before loading.
- Do not use creased, damp, or highly curled paper.
- Do not mix paper types in a tray.
- Use only recommended print media (see ["Print media specifications" on page 68](#page-67-0)).

<span id="page-57-0"></span>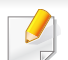

To avoid tearing the paper, pull the jammed paper out slowly and gently.

#### **In tray**

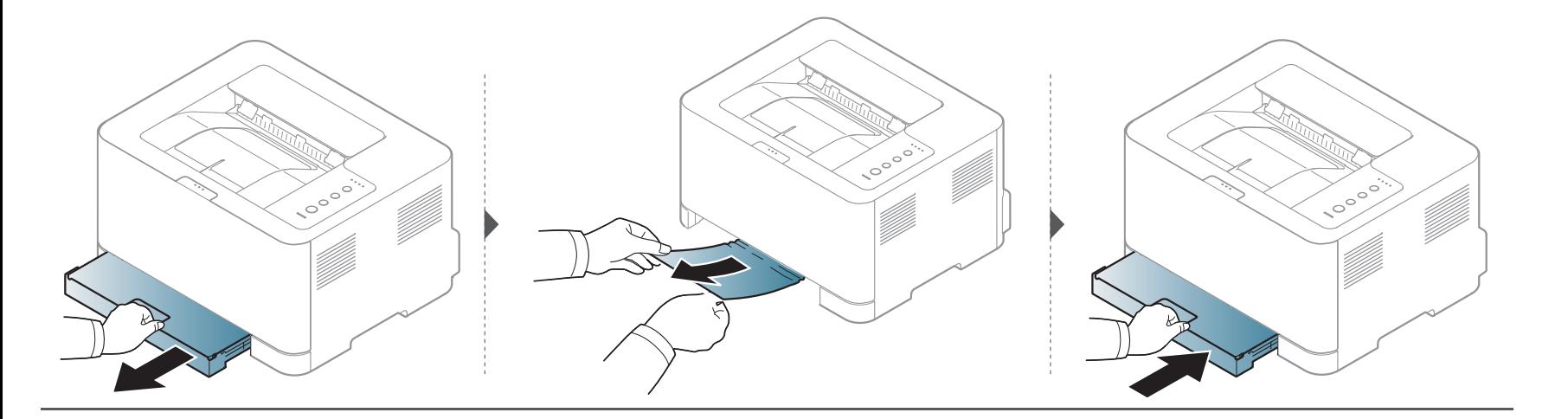

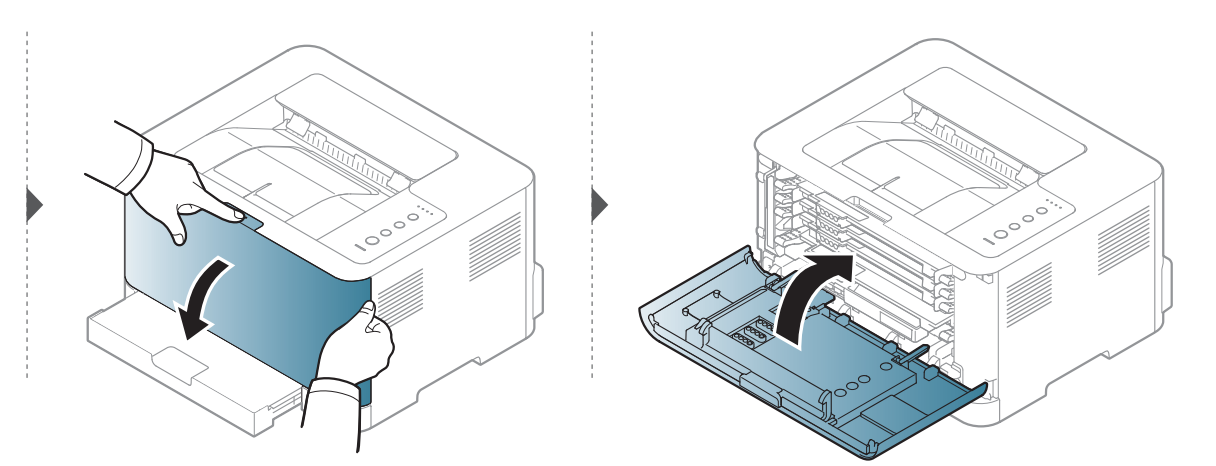

#### **Inside the machine**

• The fuser area is hot. Take care when removing paper from the machine.

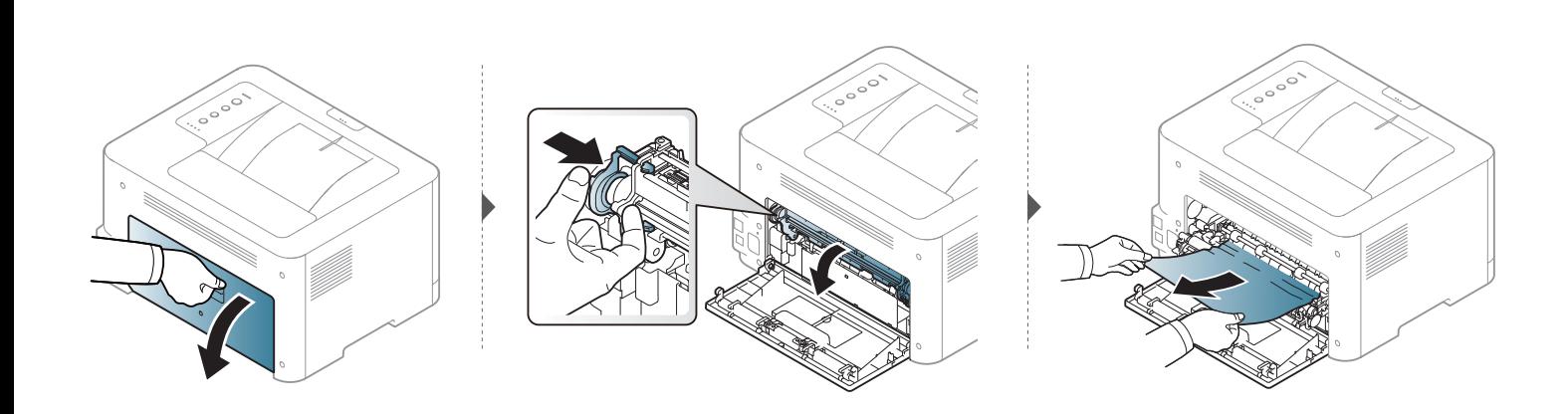

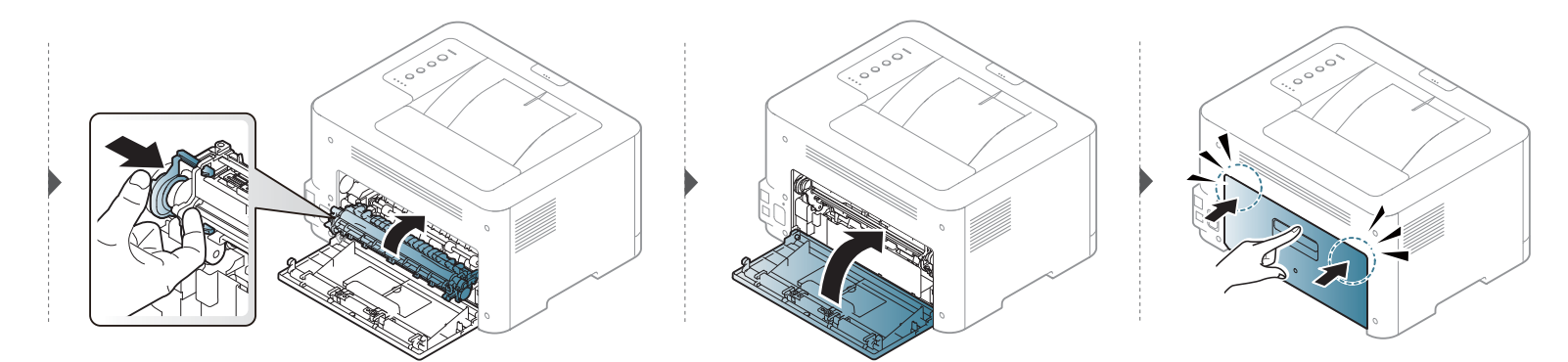

#### **In exit area**

• The fuser area is hot. Take care when removing paper from the machine.

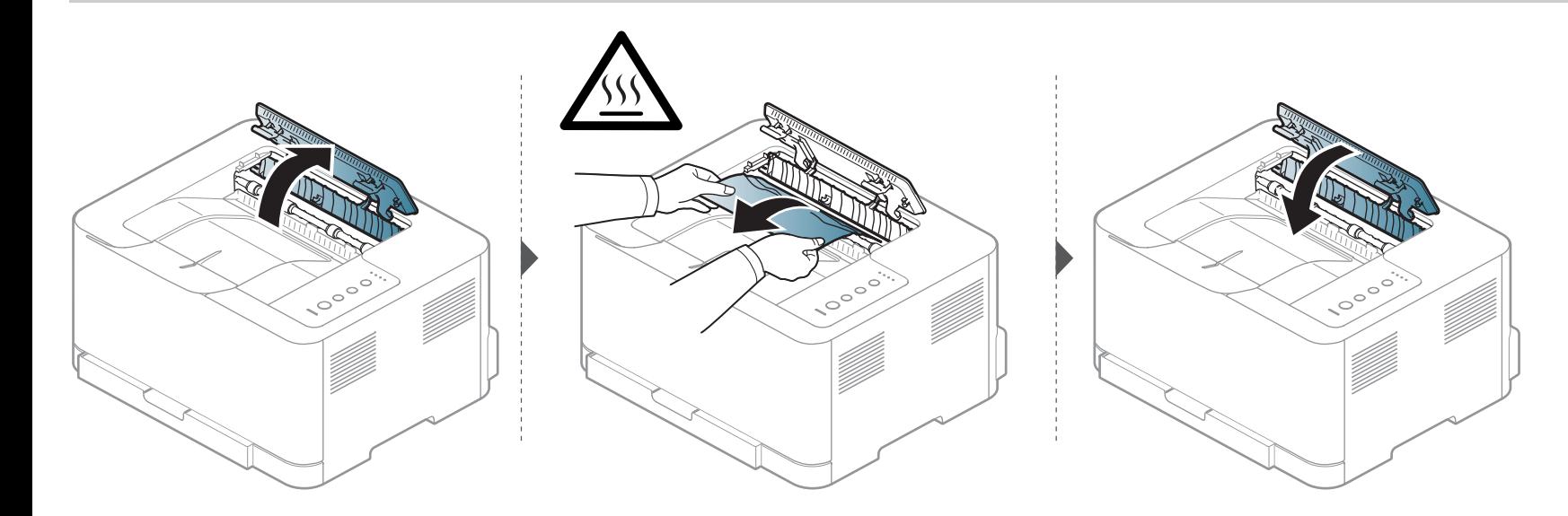

### <span id="page-61-0"></span>**Understanding the status LED**

The color of the LED indicates the machine's current status.

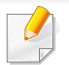

- Some LEDs may not be available depending on model or country (see ["Control panel overview" on page 20](#page-19-0)).
- To resolve the error, look at the error message and its instructions from the troubleshooting part (see ["Troubleshooting" on page 175\)](#page-174-0).
- You also can resolve the error with the guideline from the computer's Samsung Printing Status program window (see ["Using Samsung Printer Status" on page](#page-169-0)  [170](#page-169-0)).
- If the problem persists, call a service representative.

#### **Understanding the status LED**

#### **Status LED**

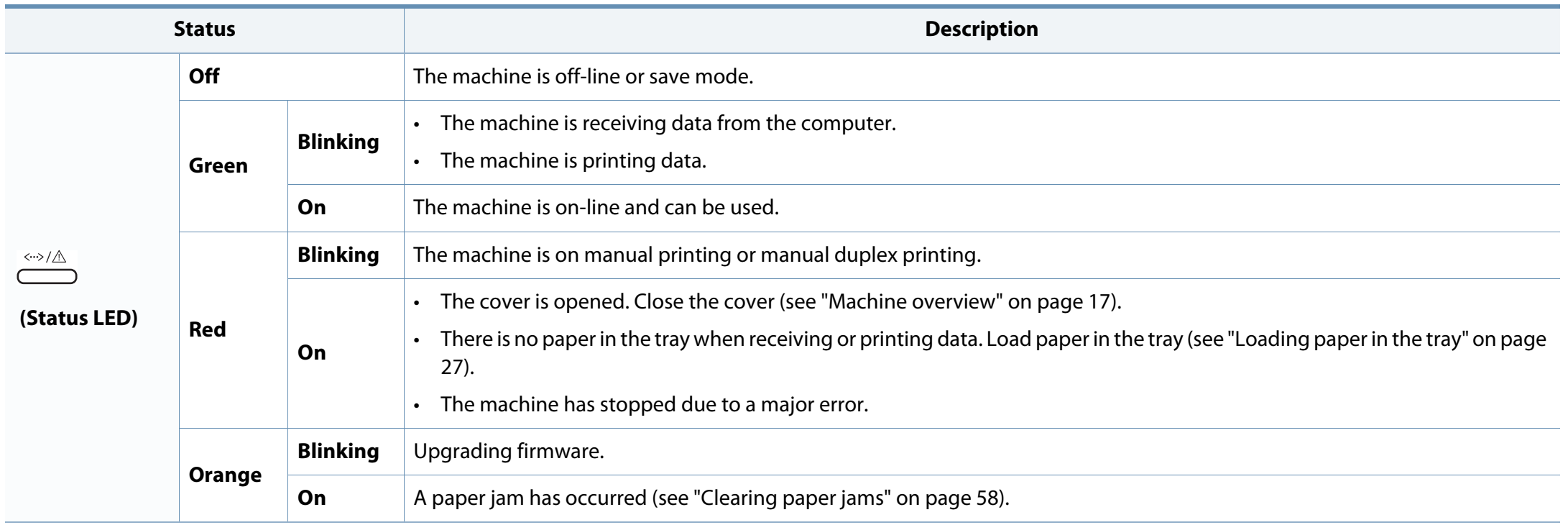

#### **Understanding the status LED**

#### **Toner / WPS** / **Power / Eco LED**

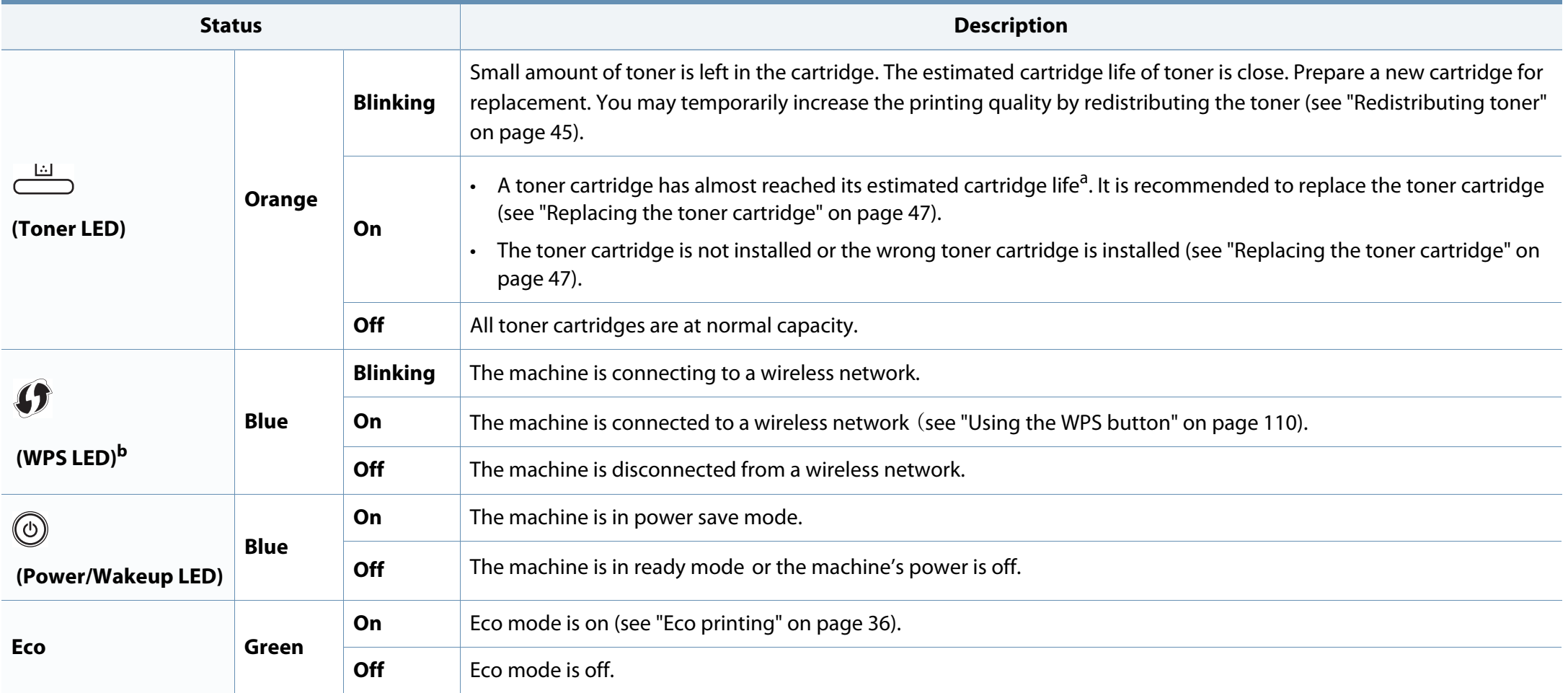

a. Estimated cartridge life means the expected or estimated toner cartridge life, which indicates the average capacity of print-outs and is designed pursuant to ISO/IEC 19798. The number of pages may be affected by operating environment, printing interval, graphics, media type and media size. Some amount of toner may remain in the cartridge even when red LED is on and the printer stops printing.

b. Wireless model only (see ["Features by models" on page 6\)](#page-5-0).

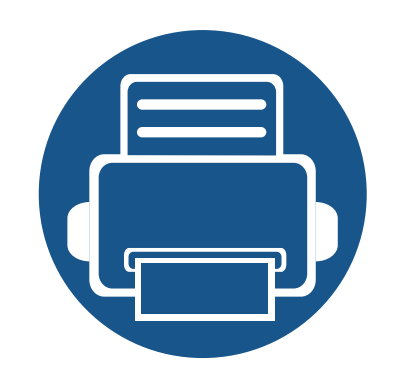

# **5. Appendix**

This chapter provides product specifications and information concerning applicable regulations.

**• [Specifications 66](#page-65-0) • [Regulatory information 75](#page-74-0) • [Copyright 85](#page-84-0)**

#### <span id="page-65-0"></span>**General specifications**

 $\overline{B}$ 

The specification values listed below are subject to change without notice. See **[www.samsung.com](http://www.samsung.com/printer)** for possible changes in information.

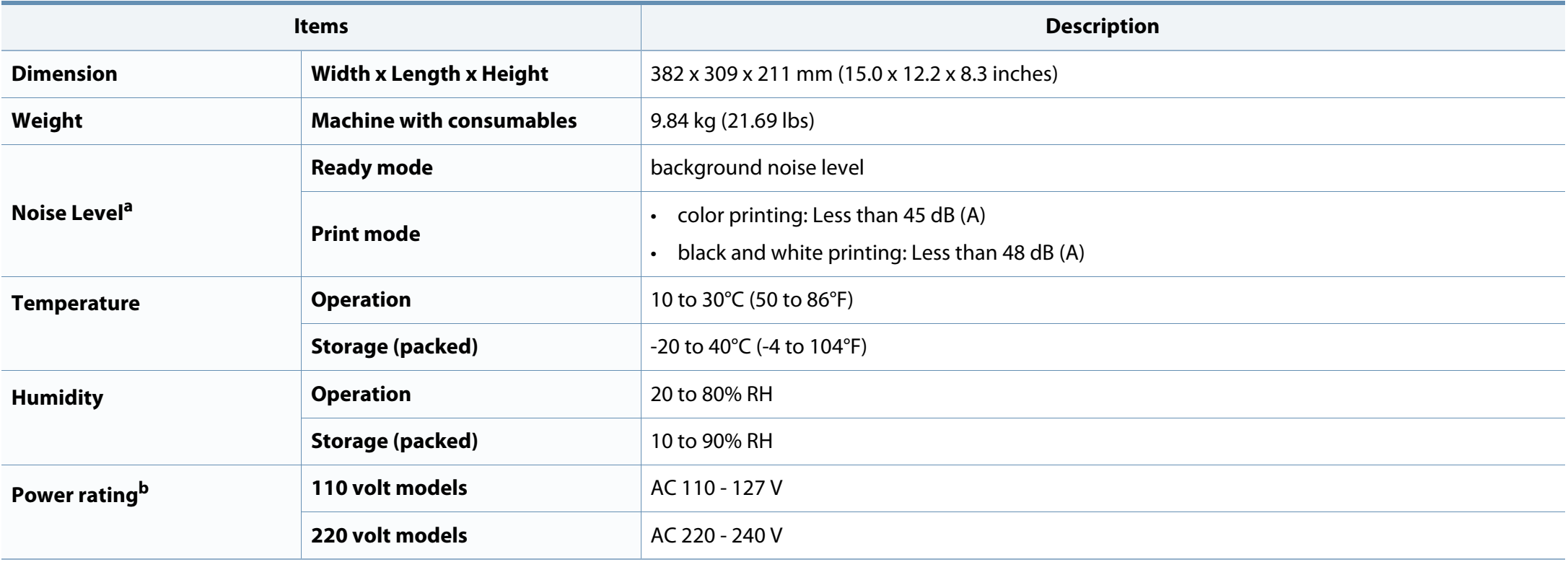

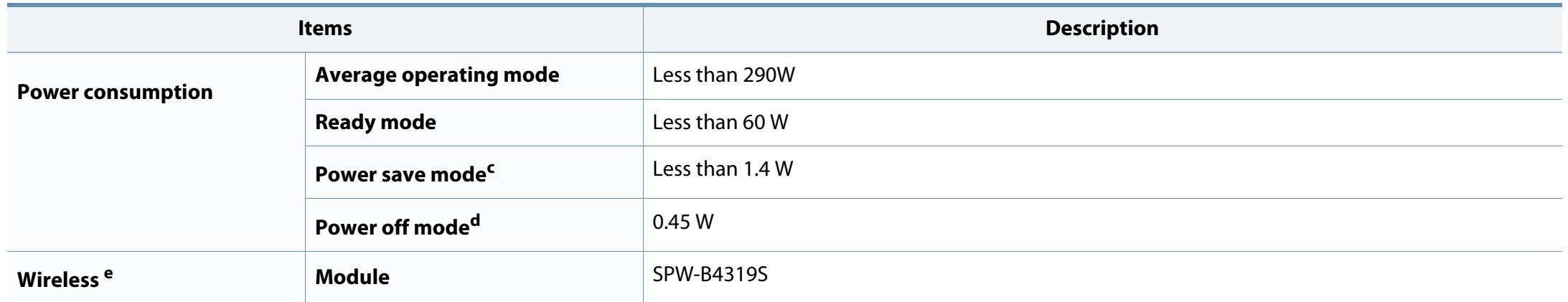

a. Sound Pressure Level, ISO 7779. Configuration tested: basic machine installation, A4 paper, simplex printing.

b. See the rating label on the machine for the correct voltage (V), frequency (hertz) and type of current (A) for your machine.

c. The power consumption of power save mode may be affected by machine's status, setting conditions, operating environment.

d. Power consumption can be completely avoided only when power cable is not connected.

e. Wireless model only (see ["Features by models" on page 6\)](#page-5-0).

#### <span id="page-67-0"></span>**Print media specifications**

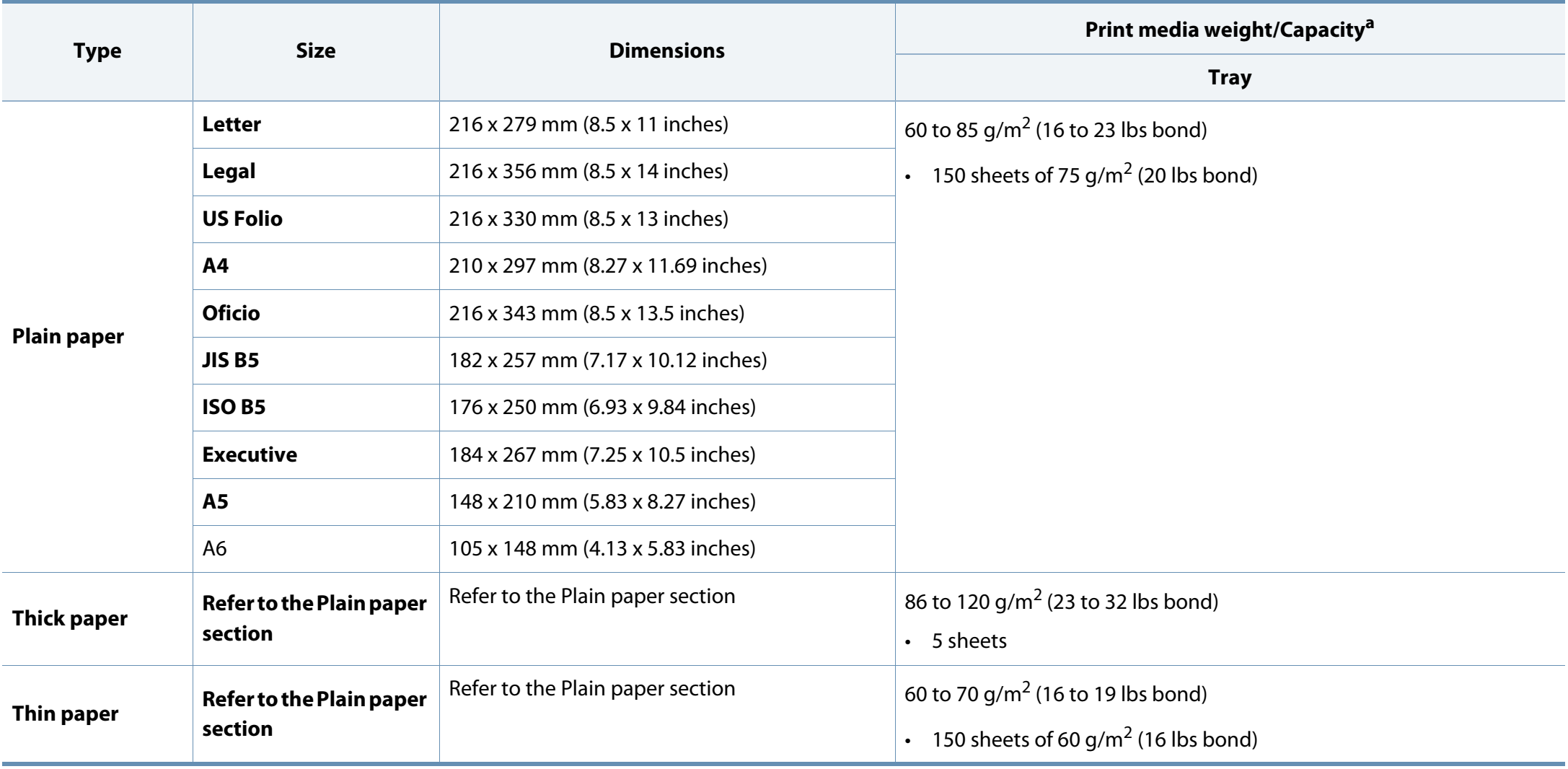

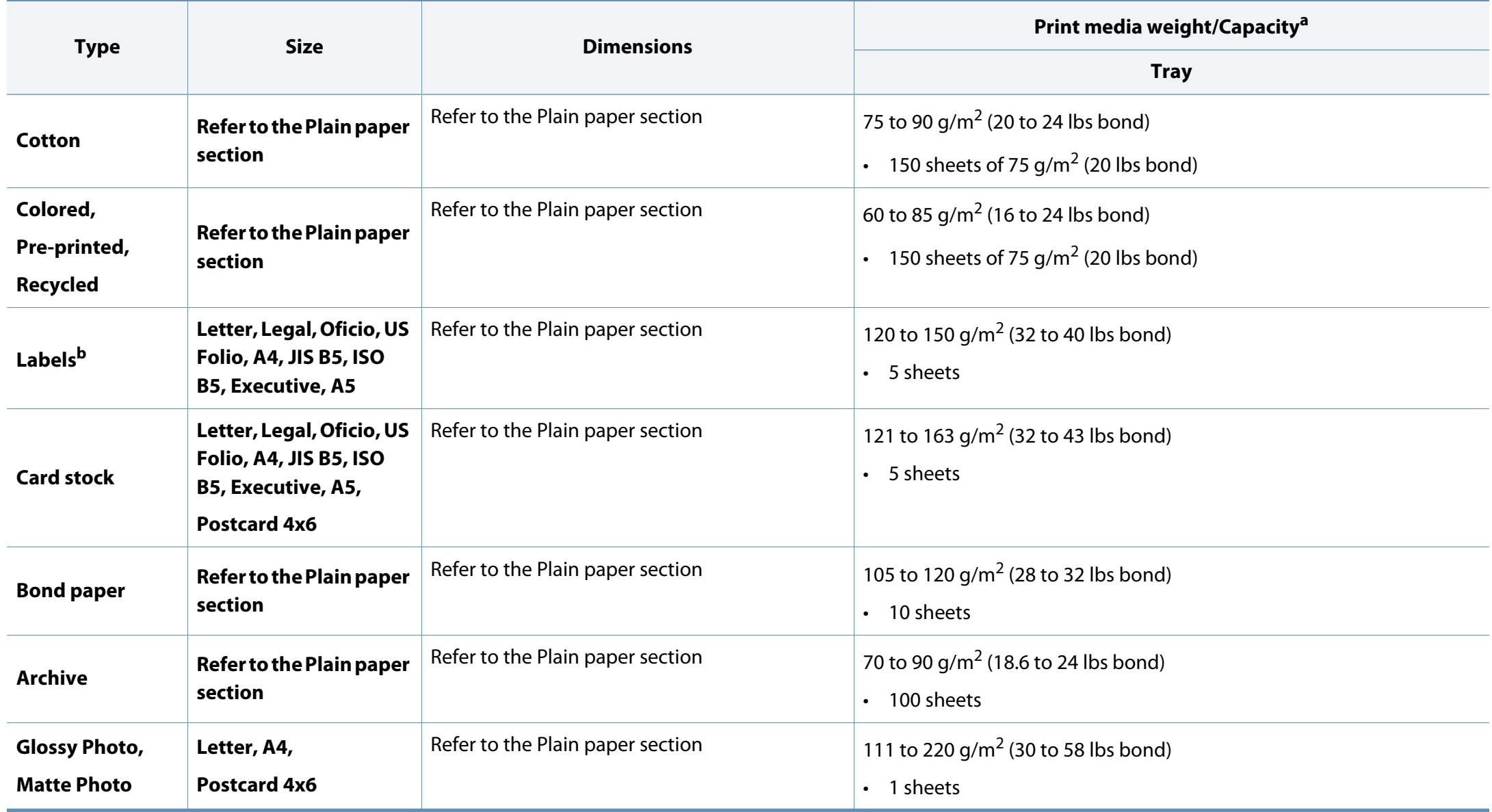

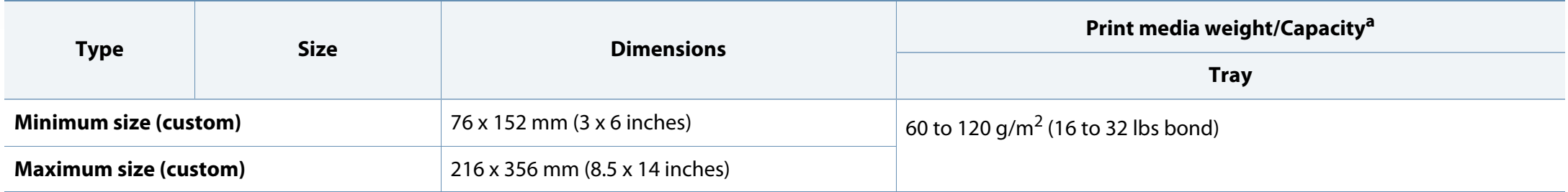

a. Maximum capacity may differ depending on media weight, thickness, and environmental conditions.

b. The smoothness of the labels used in this machine is 100 to 250 (sheffield). This means the numeric level of smoothness.

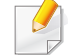

If media weight is over 120 g/m<sup>2</sup> (32 lbs bond), load a paper into the tray one by one.

#### **System requirements**

#### **Microsoft® Windows®**

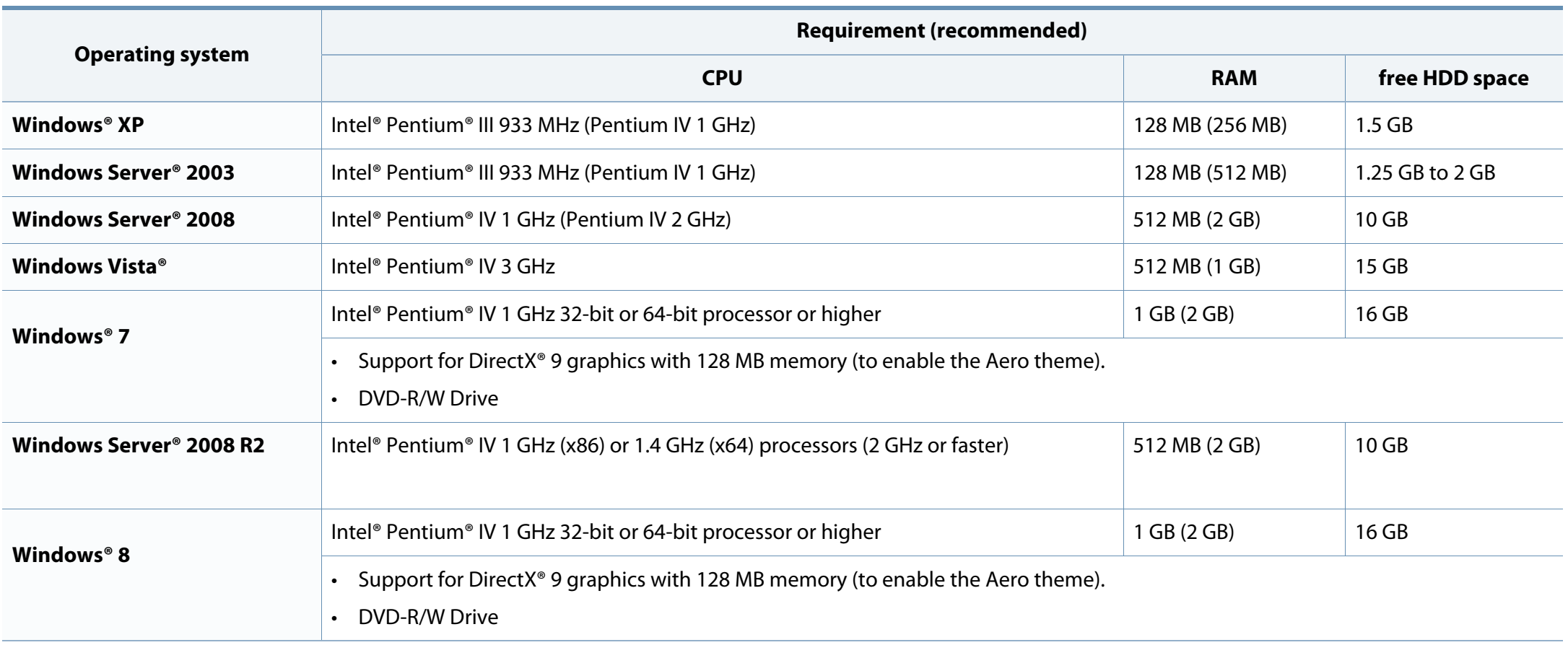

- Internet Explorer 6.0 or higher is the minimum requirement for all Windows operating systems.
- Users who have administrator rights can install the software.
- **Windows Terminal Services** is compatible with your machine.

#### **Mac**

 $\overline{B}$ 

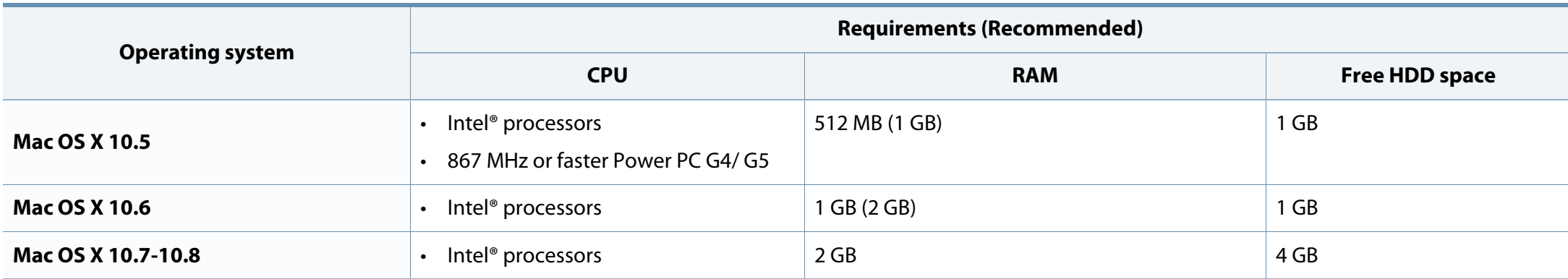
# **Specifications**

# **Linux**

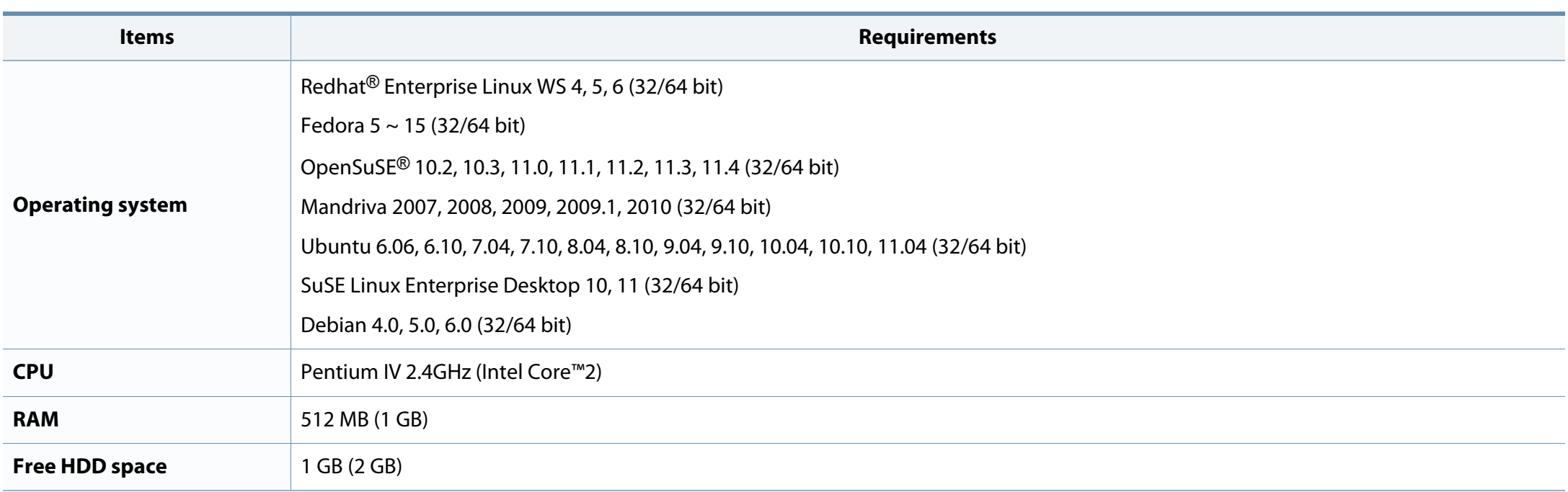

# **Specifications**

# **Network environment**

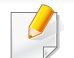

Network and wireless models only (see ["Features by models" on page 6](#page-5-0)).

You need to set up the network protocols on the machine to use it as your network machine. The following table shows the network environments supported by the machine.

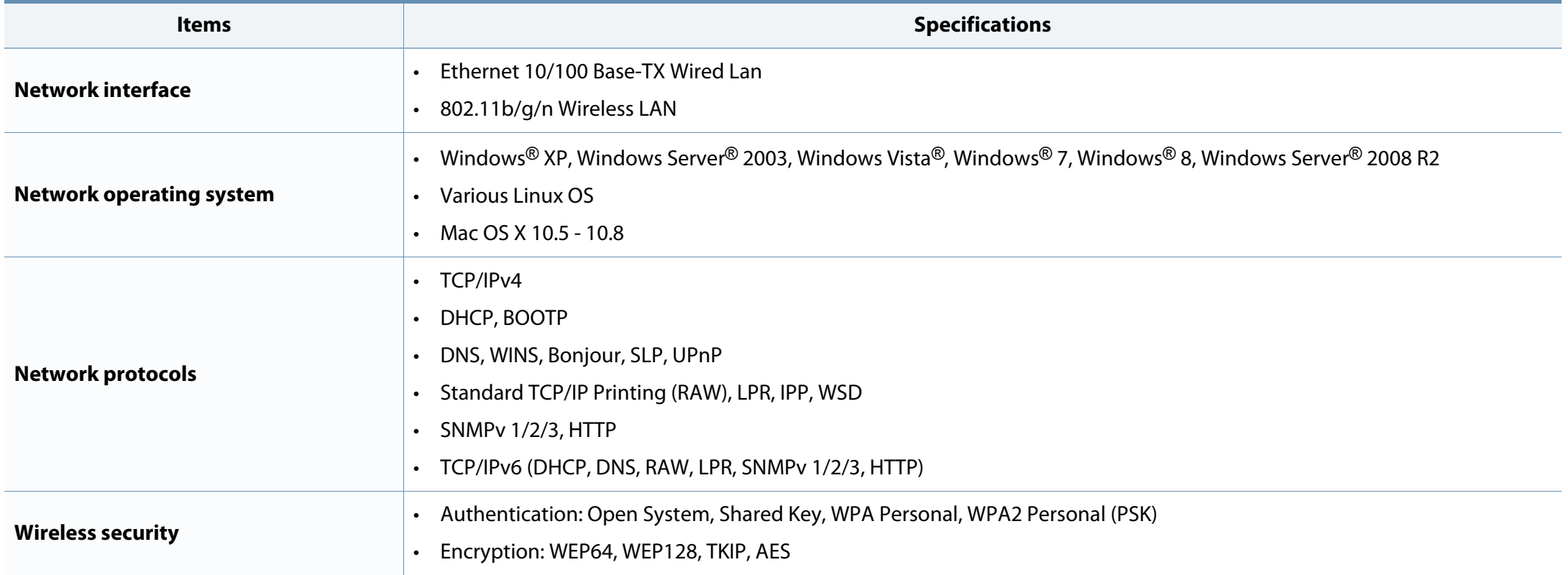

This machine is designed for a normal work environment and certified with several regulatory statements.

## **Laser safety statement**

The printer is certified in the U.S. to conform to the requirements of DHHS 21 CFR, chapter 1 Subchapter J for Class I(1) laser products, and elsewhere is certified as a Class I laser product conforming to the requirements of IEC 60825- 1 : 2007.

Class I laser products are not considered to be hazardous. The laser system and printer are designed so there is never any human access to laser radiation above a Class I level during normal operation, user maintenance or prescribed service condition.

# **Warning**

Never operate or service the printer with the protective cover removed from laser/scanner assembly. The reflected beam, although invisible, can damage your eyes.

When using this product, these basic safety precautions should always be followed to reduce risk of fire, electric shock, and injury to persons:

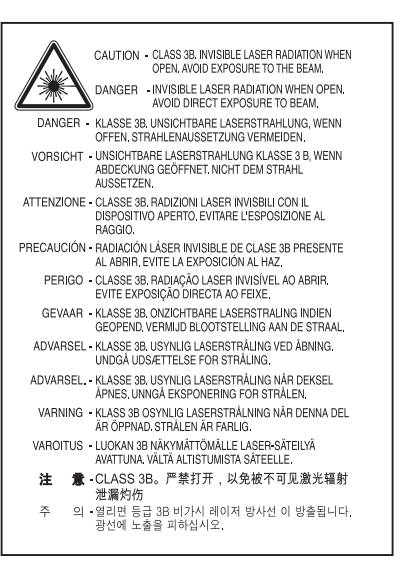

# **Ozone safety**

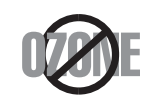

This product's ozone emission rate is under 0.1 ppm. Because ozone is heavier than air, keep the product in a place with good ventilation.

### **Power saver**

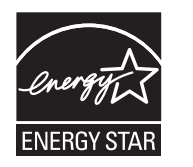

This printer contains advanced energy conservation technology that reduces power consumption when it is not in active use.

When the printer does not receive data for an extended period of time, power consumption is automatically lowered.

ENERGY STAR and the ENERGY STAR mark are registered U.S. marks.

[For more information on the ENERGY STAR program see http://](http://www.energystar.gov) www.energystar.gov

For ENERGY STAR certified models, the ENERGY STAR label will be on your machine. Check if your machine is ENERGY STAR certified.

### **China only**

#### 回收和再循环

为了保护环境, 我公司已经为废弃的产品建立了回收和再循环系统。 我们会为您无偿提供回收同类废旧产品的服务。

当您要废弃您正在使用的产品时,请您及时与授权耗材更换中心取得联系, 我们会及时为您提供服务。

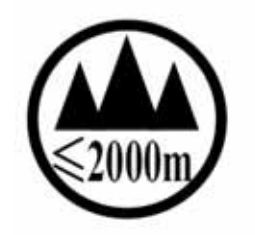

#### 仅话用于海拔2000m以下地区安全使用

 $2000$ m hal Angoult helsenal and from hood of heolet Orches of M anderly  $\alpha$ 

'ज़ुराष्ट्रीदे देश अवस्था में कर हि 2000 बाद ही बातु अधि में दर खेत बेर से र हैं र मुख प्रमुख

دېڭىز يۇزىدىن 2000 مېتر -تۆۋەن رايونلاردىلا بىخەتەر ئىشلەتكىلى بولىدۇ

Dan hab yungh youq gij digih haijbaz 2 000 m doxroengz haenx ancienz sawjyungh,

## **Recycling**

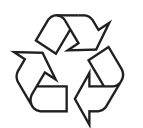

Recycle or dispose of the packaging material for this product in an environmentally responsible manner.

**Correct disposal of this product (Waste electrical & electronic equipment)**

# **(Applicable in countries with separate collection systems)**

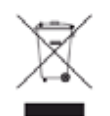

This marking on the product, accessories or literature indicates that the product and its electronic accessories (e.g. charger, headset, USB cable) should not be disposed of with other household waste at the end of their working life. To prevent possible harm to the environment or human health from uncontrolled waste disposal, please separate these items from other types of waste and recycle them responsibly to promote the sustainable reuse of material resources.

Household users should contact either the retailer where they purchased this product, or their local government office, for details of where and how they can take these items for environmentally safe recycling.

Business users should contact their supplier and check the terms and conditions of the purchase contract. This product and its electronic accessories should not be mixed with other commercial wastes for disposal.

# **The United States of America only**

[Dispose unwanted electronics through an approved recycler. To find the nearest](http://www.samsung.com/recyclingdirect)  recycling location, go to our website:www.samsung.com/recyclingdirect Or call, (877) 278 - 0799

## **State of California Proposition 65 Warning (US Only)**

The California Safe Drinking Water and Toxic Enforcement Act requires the Governor of California to publish a list of chemicals known to the State of California to cause cancer or reproductive toxicity and requires businesses to warn of potential exposure to such chemicals.

WARNING: This product contains chemicals known to the State of California to cause cancer, birth defects or other reproductive harm. This appliance can cause low-level exposure to the chemicals, which can be minimized by operating the appliance in a well ventilated area.

### **Radio frequency emissions**

### **FCC information to the user**

This device complies with Part 15 of the FCC Rules. Operation is subject to the following two conditions:

- This device may not cause harmful interference, and
- This device must accept any interference received, including interference that may cause undesired operation.

This equipment has been tested and found to comply with the limits for a Class B digital device, pursuant to Part 15 of the FCC Rules. These limits are designed to provide reasonable protection against harmful interference in a residential installation. This equipment generates, uses and can radiate radio frequency energy and, if not installed and used in accordance with the instructions, may cause harmful interference to radio communications. However, there is no guarantee that interference will not occur in a particular installation. If this equipment does cause harmful interference to radio or television reception, which can be determined by turning the equipment off and on, the user is encouraged to try to correct the interference by one or more of the following measures:

- Reorient or relocate the receiving antenna.
- Increase the separation between the equipment and receiver.
- Connect the equipment into an outlet on a circuit different from that to which the receiver is connected.
- Consult the dealer or experienced radio TV technician for help.

Change or modifications not expressly approved by the manufacturer responsible for compliance could void the user's authority to operate the equipment.

# **Canadian radio interference regulations**

This digital apparatus does not exceed the Class B limits for radio noise emissions from digital apparatus as set out in the interference-causing equipment standard entitled "Digital Apparatus", ICES-003 of the Industry and Science Canada.

Cet appareil numérique respecte les limites de bruits radioélectriques applicables aux appareils numériques de Classe B prescrites dans la norme sur le matériel brouilleur: "Appareils Numériques", ICES-003 édictée par l'Industrie et Sciences Canada.

## **United states of america**

# **Federal communications commission (FCC)**

### **Intentional emitter per FCC Part 15**

Low power, Radio LAN type devices (radio frequency (RF) wireless communication devices), operating in the 2.4 GHz/5 GHz Band, may be present (embedded) in your printer system. This section is only applicable if these devices are present. Refer to the system label to verify the presence of wireless devices.

Wireless devices that may be in your system are only qualified for use in the United States of America if an FCC ID number is on the system label.

The FCC has set a general guideline of 20 cm (8 inches) separation between the device and the body, for use of a wireless device near the body (this does not include extremities). This device should be used more than 20 cm (8 inches) from the body when wireless devices are on. The power output of the wireless device (or devices), which may be embedded in your printer, is well below the RF exposure limits as set by the FCC.

This transmitter must not be collocated or operation in conjunction with any other antenna or transmitter.

Operation of this device is subject to the following two conditions: (1) This device may not cause harmful interference, and (2) this device must accept any interference received, including interference that may cause undesired operation of the device.

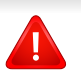

Wireless devices are not user serviceable. Do not modify them in any way. Modification to a wireless device will void the authorization to use it. Contact manufacturer for service.

# **FCC statement for wireless LAN use:**

While installing and operating this transmitter and antenna combination the radio frequency exposure limit of 1m W/cm2 may be exceeded at distances close to the antenna installed. Therefore, the user must maintain a minimum distance of 20cm from the antenna at all times. This device cannot be colocated with another transmitter and transmitting antenna.

### **Russia only**

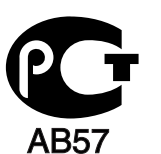

### **Germany only**

Das Gerät ist nicht für die Benutzung am Bildschirmarbeitsplatz gemäß BildscharbV vorgesehen.

# **Turkey only**

 $\bullet$  RoHS

EEE Yönetmeliğine Uygundur. This EEE is compliant with RoHS.

• Bu ürünün ortalama yaşam süresi 7 yıl, garanti suresi 2 yildir.

# **Thai only**

This telecommunication equipment conforms to NTC technical requirement.

# **Replacing the fitted plug (for UK only)**

## **Important**

The mains lead for this machine is fitted with a standard (BS 1363) 13 amp plug and has a 13 amp fuse. When you change or examine the fuse, you must re-fit the correct 13 amp fuse. You then need to replace the fuse cover. If you have lost the fuse cover, do not use the plug until you have another fuse cover.

Contact the people from you purchased the machine.

The 13 amp plug is the most widely used type in the UK and should be suitable. However, some buildings (mainly old ones) do not have normal 13 amp plug sockets. You need to buy a suitable plug adaptor. Do not remove the moulded plug.

If you cut off the moulded plug, get rid of it straight away.

You cannot rewire the plug and you may receive an electric shock if you plug it into a socket.

### **Important warning:**

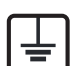

- You must earth this machine.
- The wires in the mains lead have the following color code:
- **Green and Yellow:** Earth
- **Blue:** Neutral
- **Brown:** Live

If the wires in the mains lead do not match the colors marked in your plug, do the following:

You must connect the green and yellow wire to the pin marked by the letter "E" or by the safety 'Earth symbol' or colored green and yellow or green.

You must connect the blue wire to the pin which is marked with the letter "N" or colored black.

You must connect the brown wire to the pin which is marked with the letter "L" or colored red.

You must have a 13 amp fuse in the plug, adaptor, or at the distribution board.

## **Declaration of conformity (European countries)**

# **Approvals and Certifications**

 $\epsilon$ 

Hereby, Samsung Electronics, declares that this [Xpress C41xW] is in compliance with the essential requirements and other relevant provisions of R&TTE Directive 1999/5/EC.

The declaration of conformity may be consulted at **[www.samsung.com](http://www.samsung.com/printer)**, go to Support > Download center and enter your printer (MFP) name to browse the EuDoC.

**January 1, 1995:** Council Directive 2006/95/EC Approximation of the laws of the member states related to low voltage equipment.

**January 1, 1996:** Council Directive 2004/108/EC, approximation of the laws of the Member States related to electromagnetic compatibility.

**March 9, 1999:** Council Directive 1999/5/EC on radio equipment and telecommunications terminal equipment and the mutual recognition of their conformity. A full declaration, defining the relevant Directives and referenced standards can be obtained from your Samsung Electronics Co., Ltd. representative.

# **EC Certification**

Certification to 1999/5/EC Radio Equipment & Telecommunications Terminal Equipment Directive (FAX)

This Samsung product has been self-certified by Samsung for pan-European single terminal connection to the analogue public switched telephone network (PSTN) in accordance with Directive 1999/5/EC. The product has been designed to work with the national PSTNs and compatible PBXs of the European countries:

In the event of problems, you should contact the Euro QA Lab of Samsung Electronics Co., Ltd. in the first instance.

The product has been tested against TBR21. To assist in the use and application of terminal equipment which complies with this standard, the European Telecommunication Standards Institute (ETSI) has issued an advisory document (EG 201 121) which contains notes and additional requirements to ensure network compatibility of TBR21 terminals. The product has been designed against, and is fully compliant with, all of the relevant advisory notes contained in this document.

# **European radio approval information (for products fitted with EU-approved radio devices)**

Low power, Radio LAN type devices (radio frequency (RF) wireless communication devices), operating in the 2.4 GHz/5 GHz band, may be present (embedded) in your printer system which is intended for home or office use. This section is only applicable if these devices are present. Refer to the system label to verify the presence of wireless devices.

# $\epsilon$

Wireless devices that may be in your system are only qualified for use in the European Union or associated areas if a CE mark is on the system label.

The power output of the wireless device or devices that may be embedded in you printer is well below the RF exposure limits as set by the European Commission through the R&TTE directive.

### **European states qualified under wireless approvals:**

EU countries

### **European states with restrictions on use:**

EU

EEA/EFTA countries

No limitations at this time

### **Regulatory compliance statements**

# **Wireless guidance**

Low power, Radio LAN type devices (radio frequency (RF) wireless communication devices), operating in the 2.4 GHz/5 GHz Band, may be present (embedded) in your printer system. The following section is a general overview of considerations while operating a wireless device.

Additional limitations, cautions, and concerns for specific countries are listed in the specific country sections (or country group sections). The wireless devices in your system are only qualified for use in the countries identified by the Radio Approval Marks on the system rating label. If the country you will be using the wireless device in, is not listed, contact your local Radio Approval agency for requirements. Wireless devices are closely regulated and use may not be allowed.

The power output of the wireless device or devices that may be embedded in your printer is well below the RF exposure limits as known at this time. Because the wireless devices (which may be embedded into your printer) emit less energy than is allowed in radio frequency safety standards and recommendations, manufacturer believes these devices are safe for use. Regardless of the power levels, care should be taken to minimize human contact during normal operation.

As a general guideline, a separation of 20 cm (8 inches) between the wireless device and the body, for use of a wireless device near the body (this does not include extremities) is typical. This device should be used more than 20 cm (8 inches) from the body when wireless devices are on and transmitting.

This transmitter must not be collocated or operation in conjunction with any other antenna or transmitter.

Some circumstances require restrictions on wireless devices. Examples of common restrictions are listed below:

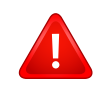

Radio frequency wireless communication can interfere with equipment on commercial aircraft. Current aviation regulations require wireless devices to be turned off while traveling in an airplane. IEEE 802.11 (also known as wireless Ethernet) and Bluetooth communication devices are examples of devices that provide wireless communication.

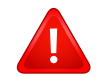

In environments where the risk of interference to other devices or services is harmful or perceived as harmful, the option to use a wireless device may be restricted or eliminated. Airports, Hospitals, and Oxygen or flammable gas laden atmospheres are limited examples where use of wireless devices may be restricted or eliminated. When in environments where you are uncertain of the sanction to use wireless devices, ask the applicable authority for authorization prior to use or turning on the wireless device.

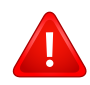

Every country has different restrictions on the use of wireless devices. Since your system is equipped with a wireless device, when traveling between countries with your system, check with the local Radio Approval authorities prior to any move or trip for any restrictions on the use of a wireless device in the destination country.

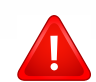

If your system came equipped with an internal embedded wireless device, do not operate the wireless device unless all covers and shields are in place and the system is fully assembled.

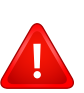

Wireless devices are not user serviceable. Do not modify them in any way. Modification to a wireless device will void the authorization to use it. Contact manufacturer for service.

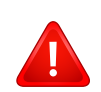

Only use drivers approved for the country in which the device will be used. See the manufacturer System Restoration Kit, or contact manufacturer Technical Support for additional information.

# **Israel only**

מס׳ אישור אלחוטי של משרד התקשורת הוא 29003-51 אסור להחליף את האנטנה המקורית של המכשיר, ולא לעשות בו כל שינוי טכני אחר.

# **China only**

### 产品中有毒有害物质或元素的名称及含量

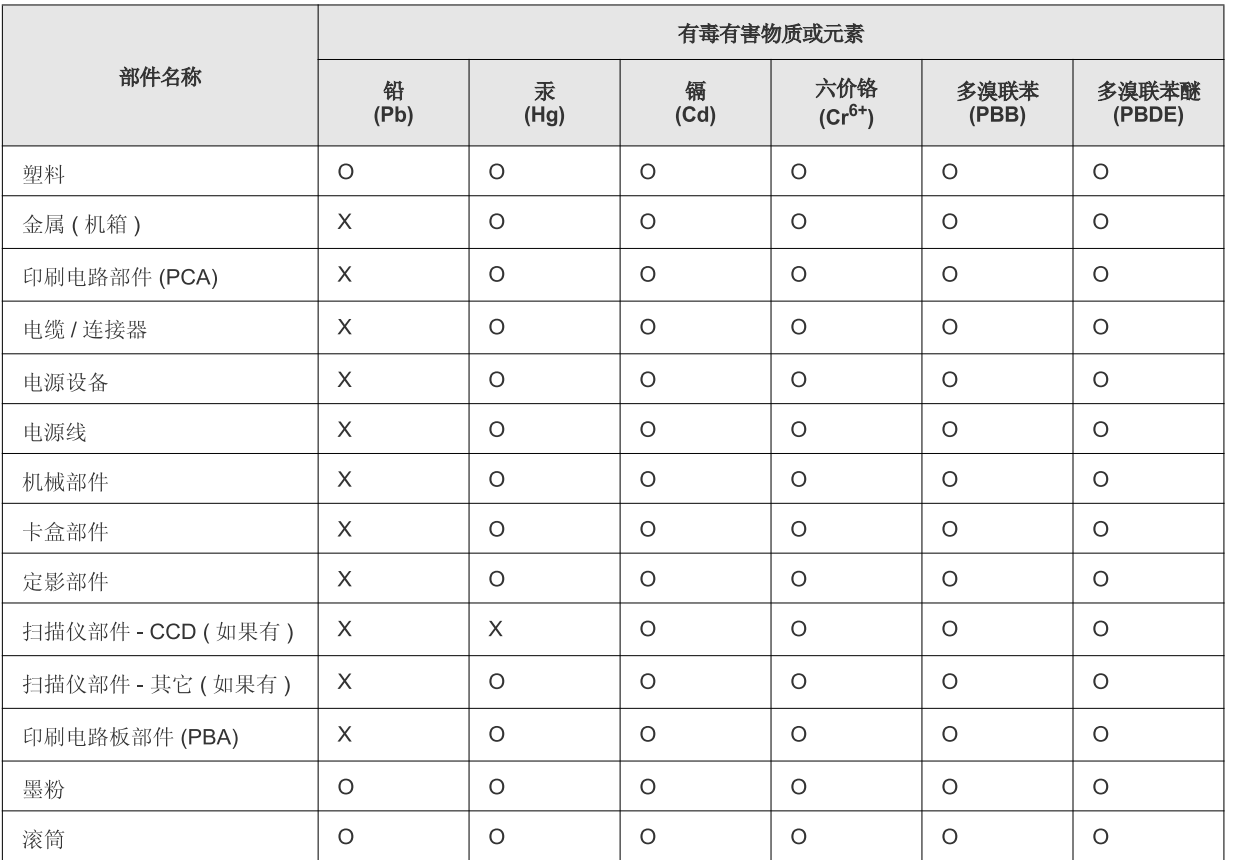

O: 表示该有毒有害物质在该部件所有均质材料中的含量均在 SJ/T 11363-2006 标准规定的限量要求以下。

×: 表示该有毒有害物质至少在该部件的某一均质材料中的含量超出 SJ/T 11363-2006 标准规定的限量要求。

以上表为目前本产品含有有毒有害物质的信息。本信息由本公司的配套厂家提供,经本公司审核后而做成,本产品的部分部件含有有毒有害物 质,这些部件是在现有科学技术水平下暂时无可替代物质,但三星电子将会一直为满足 SJ/T 11363-2006 标准而做不懈的努力。

# **Copyright**

© 2013 Samsung Electronics Co., Ltd. All rights reserved.

This user's guide is provided for information purposes only. All information included herein is subject to change without notice.

Samsung Electronics is not responsible for any direct or indirect damages, arising from or related to use of this user's guide.

- Samsung and the Samsung logo are trademarks of Samsung Electronics Co., Ltd.
- Microsoft, Windows, Windows Vista, Windows 7, Windows 8 and Windows Server 2008 R2 are either registered trademarks or trademarks of Microsoft Corporation.
- Google, Picasa, Google Docs, Android and Gmail are either registered trademarks or trademarks of Google Inc.
- Google Cloud Print is a trademark of Google Inc.
- iPad, iPhone, iPod touch, Mac and Mac OS are trademarks of Apple Inc., registered in the U.S and other countries. AirPrint and the AirPrint logo are trademarks of Apple Inc.
- All other brand or product names are trademarks of their respective companies or organizations.

Refer to the '**LICENSE.txt**' file in the provided CD-ROM for the open source license information.

#### **REV.1.01**

# **User's Guide User's Guide**

# Samsung Printer Xpress

C41x series

# <span id="page-85-0"></span>**ADVANCED ADVANCED**

This guide provides information about installation, advanced configuration, operation and troubleshooting on various OS environments. Some features may not be available depending on models or countries.

# **BASIC**

This guide provides information concerning installation, basic operation and troubleshooting on windows.

# **[ADVANCED](#page-85-0)**

# **[1.](#page-88-0) Software installation**

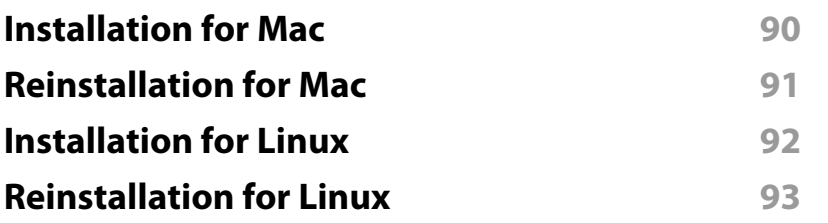

# **[2.](#page-93-0) Using a network-connected**

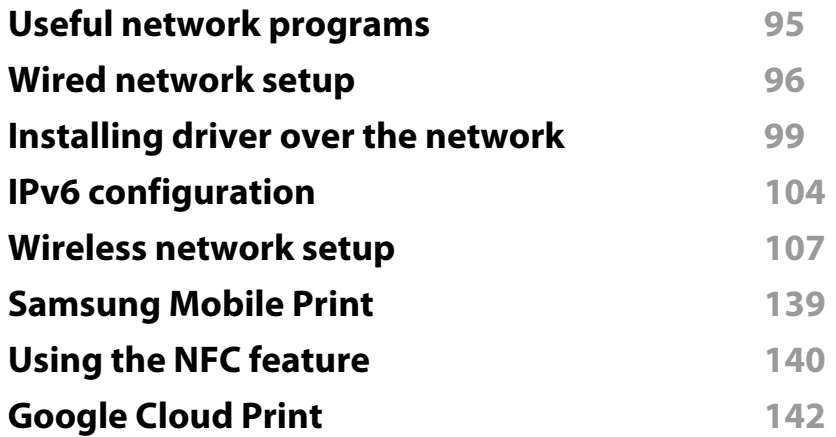

**[3.](#page-143-0) Special features**

**[Altitude adjustment 1](#page-144-0)45**

**machine**

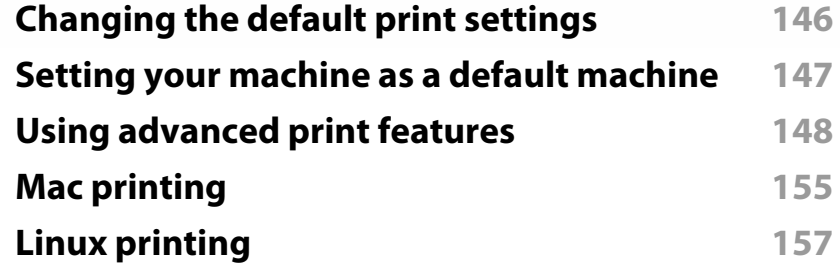

# **[4.](#page-158-0) Useful management tools**

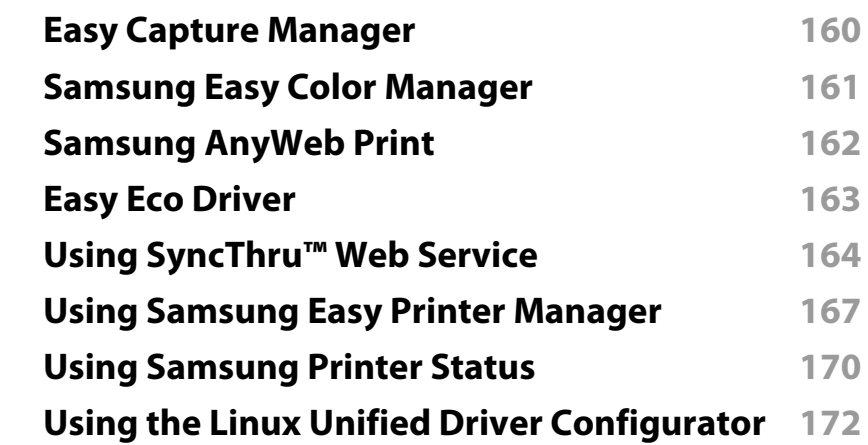

# **[5.](#page-174-0) Troubleshooting**

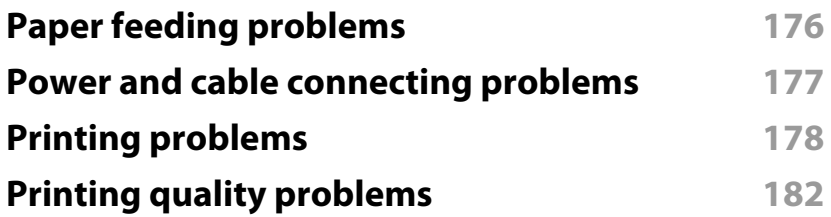

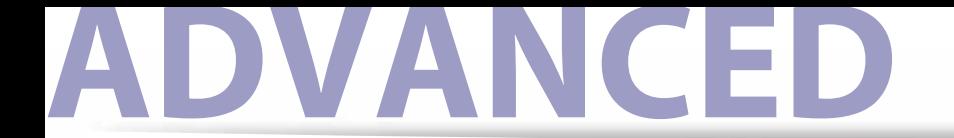

**[Operating system problems 1](#page-189-0)90**

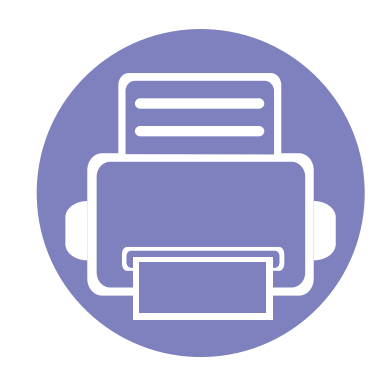

# <span id="page-88-0"></span>**1. Software installation**

This chapter provides instructions for installing essential and helpful software for use in an environment where the machine is connected via a cable. A locally connected machine is a machine directly attached to your computer using the cable. If your machine is attached to a network, skip the following steps below and go on to installing a network connected machine's driver (see [Installing driver over the network99\)](#page-98-0).

- **•** [Installation for Mac 90](#page-89-1) **•** [Reinstallation for Mac 91](#page-90-1) **• [Installation for Linux 92](#page-91-1) • [Reinstallation for Linux 93](#page-92-1)**
	- If you are a Windows OS user, refer to the ["Installing the driver locally" on page 22](#page-21-0) for installing the machine's driver.
	- Only use a USB cable no longer then 3 meter (118 inches).

# <span id="page-89-1"></span><span id="page-89-0"></span>**Installation for Mac**

- **1** Make sure that the machine is connected to your computer and powered on.
- **2** Insert the supplied software CD into your CD-ROM drive.

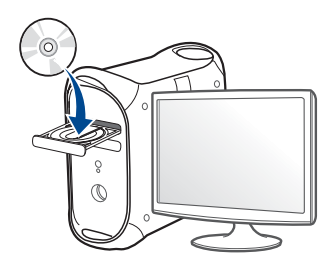

- **3** Double-click the CD-ROM icon that appears on your Mac desktop.
	- For Mac OS X 10.8, double-click the CD-ROM that appears on **Finder**.
- **4** Double-click the **MAC\_Installer** folder > **Installer OS X** icon.
- **5** Click **Continue**.
- **6** Read the license agreement and click **Continue**.
- **7** Click **Agree** to agree to the license agreement.
- **8** Click **Install**. All components necessary for machine operations will be installed.

If you click **Customize**, you can choose individual components to install.

**9** Enter the password and click **OK**.

- **10** Select USB Connected Printer on the Printer Connection Type and click **Continue**.
- **11** Click **Add Printer** button to select your printer and add it to your printer list.
- **12** After the installation is finished, click **Close**.

# <span id="page-90-1"></span><span id="page-90-0"></span>**Reinstallation for Mac**

If the printer driver does not work properly, uninstall the driver and reinstall it.

- **1** Open the **Applications** folder > **Samsung** > **Printer Software Uninstaller**.
- **2** To uninstall printer software, click **Continue**.
- **3** Check the program you want to delete and click **Uninstall**.
- **4** Enter the password and click **OK**.
- **5** After the uninstallation is finished, click **Close**.

If a machine has already been added, delete it from the **Print Setup Utility**  $\overline{\mathcal{C}}$ or **Print & Fax**.

# <span id="page-91-1"></span><span id="page-91-0"></span>**Installation for Linux**

[You need to download Linux software packages from the Samsung website to](http://solution.samsungprinter.com/personal/anywebprint)  install the printer software (http://www.samsung.com > find your product > Support or Downloads).

### **Installing the Unified Linux Driver**

- **1** Make sure that the machine is connected to your computer and powered on.
- **2** When the **Administrator Login** window appears, type "root" in the **Login** field and enter the system password.

You must log in as a super user (root) to install the machine software. If you are not a super user, ask your system administrator.

- **3 From the Samsung website, download the Unified Linux Driver package** to your computer.
- **4** Right-click the **Unified Linux Driver** package and extract the package.
- **5** Double click **cdroot** > **autorun**.
- **6** When the welcome screen appears, click **Next**.
- **7** When the installation is complete, click **Finish**.

The installation program added the Unified Driver Configurator desktop icon and the Unified Driver group to the system menu for your convenience. If you have any difficulties, consult the on-screen help that is available through your system menu or from the driver package Windows applications, such as **Unified Driver Configurator** or **Image Manager**.

# <span id="page-92-1"></span><span id="page-92-0"></span>**Reinstallation for Linux**

If the printer driver does not work properly, uninstall the driver and reinstall it.

- **1** Make sure that the machine is connected to your computer and powered on.
- **2** When the **Administrator Login** window appears, type "root" in the **Login** field and enter the system password.

You must log in as a super user (root) to uninstall the printer driver. If you are not a super user, ask your system administrator.

**3** Open the Terminal program. When the Terminal screen appears, type in the following.

[root@localhost root]#cd /opt/Samsung/mfp/uninstall/

[root@localhost uninstall]#./uninstall.sh

- **4** Click **Next**.
- **5** Click **Finish**.

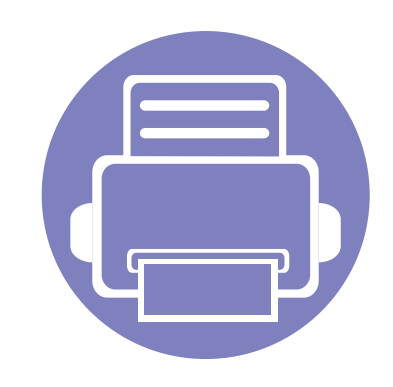

# <span id="page-93-0"></span>**2. Using a networkconnected machine**

This chapter gives you step-by-step instructions for setting up a network connected machine and software.

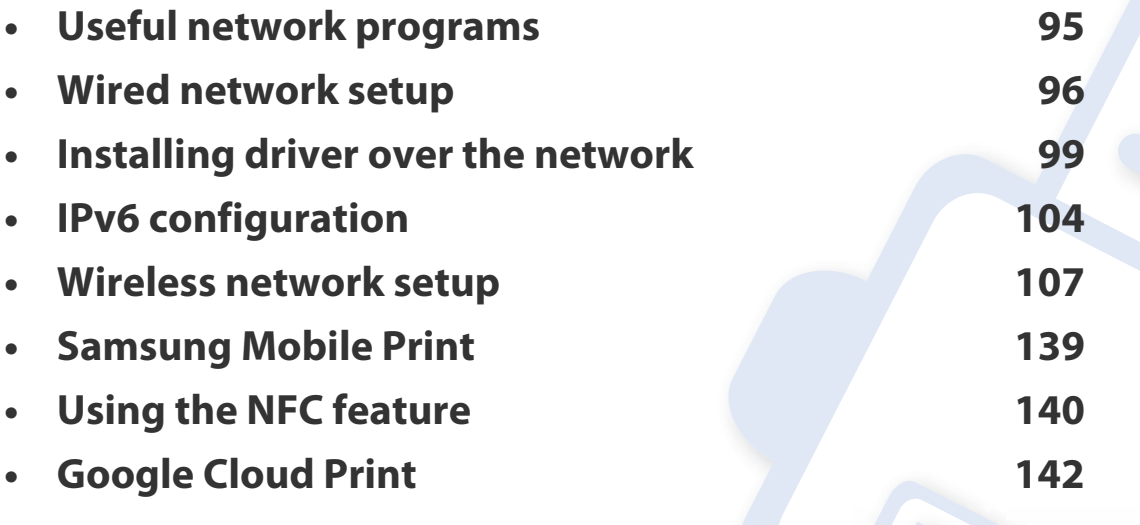

Supported optional devices and features may differ according to your model (see ["Features by](#page-5-0)  [models" on page 6](#page-5-0)).

# <span id="page-94-1"></span><span id="page-94-0"></span>**Useful network programs**

There are several programs available to setup the network settings easily in a network environment. For the network administrator especially, managing several machines on the network is possible.

- Before using the programs below, set the IP address first.
	- Some features and optional goods may not be available depending on model or country (see ["Features by models" on page 6\)](#page-5-0).

### **SyncThru™ Web Admin Service**

Web-based machine management solution for network administrators. SyncThru™ Web Admin Service provides you with an efficient way of managing network devices and lets you remotely monitor and troubleshoot network machines from any site with corporate internet access.

[• Download this program from http://solution.samsungprinter.com.](http://solution.samsungprinter.com)

# **SyncThru™ Web Service**

The web server embedded on your network machine allows you to do the following tasks (see ["Using SyncThru™ Web Service" on page 106\)](#page-105-0):

- Check the supplies information and status.
- Customize machine settings.
- Set the email notification option. When you set this option, the machine status (toner cartridge shortage or machine error) will be sent to a certain person's email automatically.
- Configure the network parameters necessary for the machine to connect to various network environments.

### **SetIP**

This utility program allows you to select a network interface and manually configure the IP addresses for use with the TCP/IP protocol.

- See ["IPv4 configuration using SetIP \(Windows\)" on page 96](#page-95-2).
- See ["IPv4 configuration using SetIP \(Mac\)" on page 97.](#page-96-0)
- See ["IPv4 configuration using SetIP \(Linux\)" on page 98](#page-97-0).
	- The machine that does not support the network interface, it will not be able to use this feature (see ["Rear view" on page 19\)](#page-18-0).
		- TCP/IPv6 is not supported by this program.

# <span id="page-95-1"></span><span id="page-95-0"></span>**Wired network setup**

You must set up the network protocols on your machine to use it on your network.

You can use network after connecting network cable to a corresponding port on your machine.

- For models that do not have the display screen on the control panel, use the SyncThru™ Web Service or SetIP program.
	- See ["Using SyncThru™ Web Service" on page 164.](#page-163-0)
	- See ["Setting IP address" on page 96](#page-95-3).

### <span id="page-95-4"></span>**Printing a network configuration report**

You can print **Network Configuration Report** from the machine's control panel that will show the current machine's network settings. This will help you to set up a network.

• **The machine does not have the display screen:** Press the (**Cancel** or **Stop/Clear**) button for two seconds on the control panel.

Using this **Network Configuration Report**, you can find your machine's MAC address and IP address.

For example:

- MAC Address: 00:15:99:41:A2:78
- IP Address: 165.254.192.192

### <span id="page-95-3"></span>**Setting IP address**

- The machine that does not support the network interface, it will not be able to use this feature (see ["Rear view" on page 19\)](#page-18-0)
	- TCP/IPv6 is not supported by this program.

First, you have to set up an IP address for network printing and managements. In most cases a new IP address will be automatically assigned by a DHCP (Dynamic Host Configuration Protocol) server located on the network.

# <span id="page-95-2"></span>**IPv4 configuration using SetIP (Windows)**

Before using the SetIP program, disable the computer firewall from **Control Panel** > **Security Center** > **Windows Firewall**.

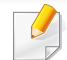

The following instructions may differ for your model.

- **1** Download the software from the Samsung website then unpack and install it: (http://www.samsung.com > find your product > Support or Downloads).
- **2** Follow the instructions in the installation window.
- **3** Connect your machine to the network with a network cable.

# **Wired network setup**

- **4** Turn on the machine.
- **5** From the Windows **Start** menu, select **All Programs** > **Samsung Printers** > **SetIP** > **SetIP**.
- **6** Click the **C** icon (third from left) in the SetIP window to open the TCP/IP configuration window.
- **7** Enter the machine's new information into the configuration window. In a corporate intranet, you may need to have this information assigned by a network manager before proceeding.
- Find the machine's MAC address from the **Network Configuration Report** (see ["Printing a network configuration report" on page 96](#page-95-4)) and enter it without the colons. For example, 00:15:99:29:51:A8 becomes 0015992951A8.
- **8** Click **Apply**, and then click **OK**. The machine will automatically print the **Network Configuration Report**. Confirm that all the settings are correct.

# <span id="page-96-0"></span>**IPv4 configuration using SetIP (Mac)**

Before using the SetIP program, disable the computer firewall from **System Preferences** > **Security** > **Firewall**.

- The following instructions may vary from your model.
- **1** Connect your machine to the network with a network cable.
- **2** Insert the supplied software CD into your CD-ROM drive.

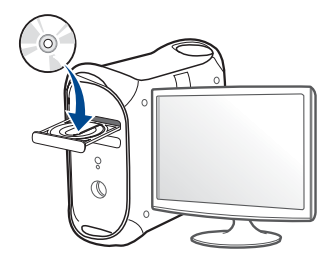

- **3** Double-click the CD-ROM icon that appears on your Mac desktop.
	- For Mac OS X 10.8, Double-click the CD-ROM that appears on Finder.
- **4** Double-click the **MAC\_Installer** folder > **Installer OS X** icon.
- **5** Click **Continue**.
- **6** Read the license agreement and click **Continue**.
- **7** Click **Agree** to agree to the license agreement.
- **8** Click **Install**. All components necessary for machine operations will be installed.

If you click **Customize**, you can choose individual components to install.

# **Wired network setup**

- **9** Enter the password and click **OK**.
- **10** When the message that warns that all applications will close on your computer appears, click **Continue**.
- **11** Select **Network Connected Printer(Wired or Wireless)** on the **Printer Connection Type** and click **Set IP Address** button.
- **12** Click the **interpolat in the Setian** Click the TCP/ IP configuration window.
- **13** Enter the machine's new information into the configuration window. In a corporate intranet, you may need to have this information assigned by a network manager before proceeding.
- Find the machine's MAC address from the **Network Configuration Report** (see ["Printing a network configuration report" on page 96](#page-95-4)) and enter it without the colons. For example, 00:15:99:29:51:A8 becomes 0015992951A8.
- **14** Click **Apply**, and then click **OK**. The machine will automatically print the **Network Configuration Report**. Confirm that all the settings are correct.

# <span id="page-97-0"></span>**IPv4 configuration using SetIP (Linux)**

Before using the SetIP program, disable the computer firewall from **System Preferences** or **Administrator**.

- 
- The following instructions may vary from your model or operating systems.
- **1** Open /**opt**/**Samsung**/**mfp**/**share**/**utils**/.
- **2** Double-click the **SetIPApplet.html** file.
- **3** Click to open the TCP/IP configuration window.
- **4 Enter the machine's new information into the configuration window. In** a corporate intranet, you may need to have this information assigned by a network manager before proceeding.
	- Find the machine's MAC address from the **Network Configuration Report** (see ["Printing a network configuration report" on page 96\)](#page-95-4) and enter it without the colons. For example, 00:15:99:29:51:A8 becomes 0015992951A8.
- **5** The machine will automatically print the **Network Configuration Report**.

- <span id="page-98-1"></span><span id="page-98-0"></span>• Some features and optional goods may not be available depending on model or country (see ["Features by models" on page 6](#page-5-0)).
- The machine that does not support the network interface, it will not be able to use this feature (see ["Rear view" on page 19](#page-18-0)).
- You can install the printer driver and software when you insert the software CD into your CD-ROM drive.

For Windows, select the printer driver and software in the **Select Software to Install** window.

### **Windows**

The firewall software might be blocking network communication. Before connecting the device to the network, disable the computer's firewall.

- **1** Make sure that the machine is connected to the network and powered on. Also, your machine's IP address should have been set (see ["Setting IP](#page-95-3)  [address" on page 96](#page-95-3)).
- **2** Insert the supplied software CD into your CD-ROM drive.

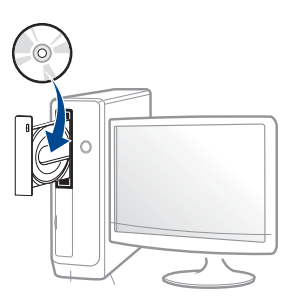

- **3** Review and accept the installation agreements in the installation window. Then, click **Next**.
- **4 Select Network connection** on the **Printer Connection Type** screen. Then, click **Next**.
- **5** Follow the instructions in the installation window.

## **Silent installation Mode**

Silent installation mode is an installation method that does not require any user intervention. Once you start the installation, the machine driver and software are automatically installed on you computer. You can start the silent installation by typing **/s** or **/S** in the command window.

### **Command-line Parameters**

Following table shows commands that can be used in the command window.

 $\epsilon$ 

Following command-line are effective and operated when command is used with **/s** or **/S**. But **/h**, **/H** or **/?** are exceptional commands that can be operated solely.

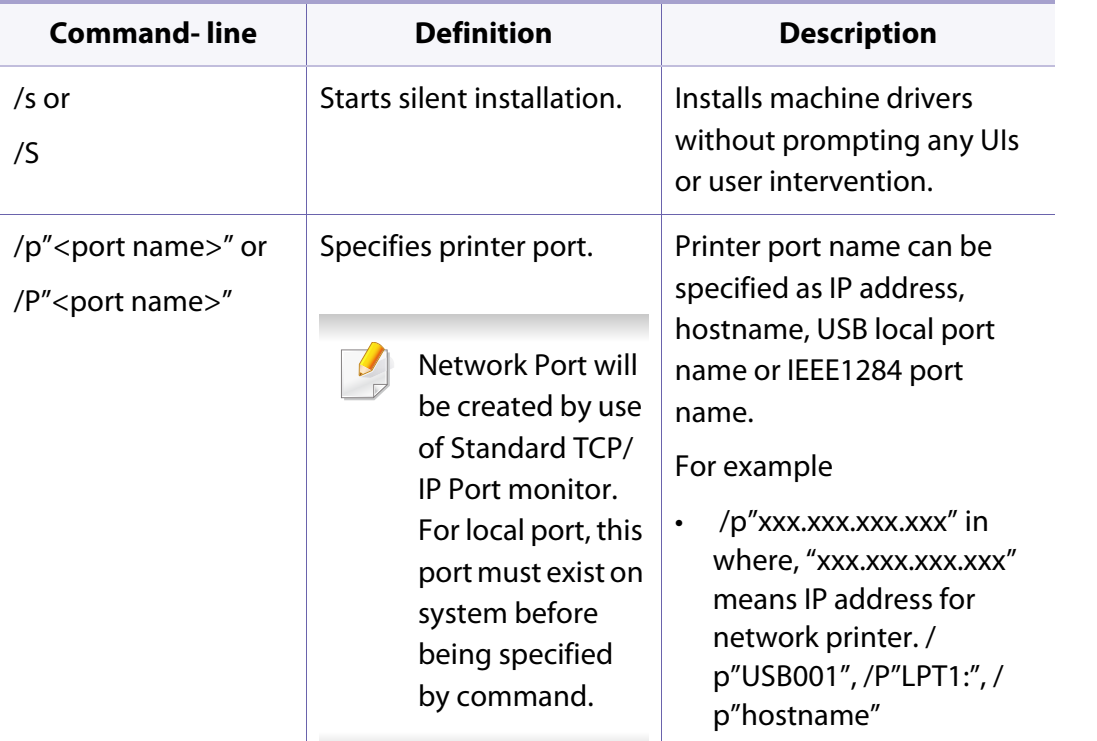

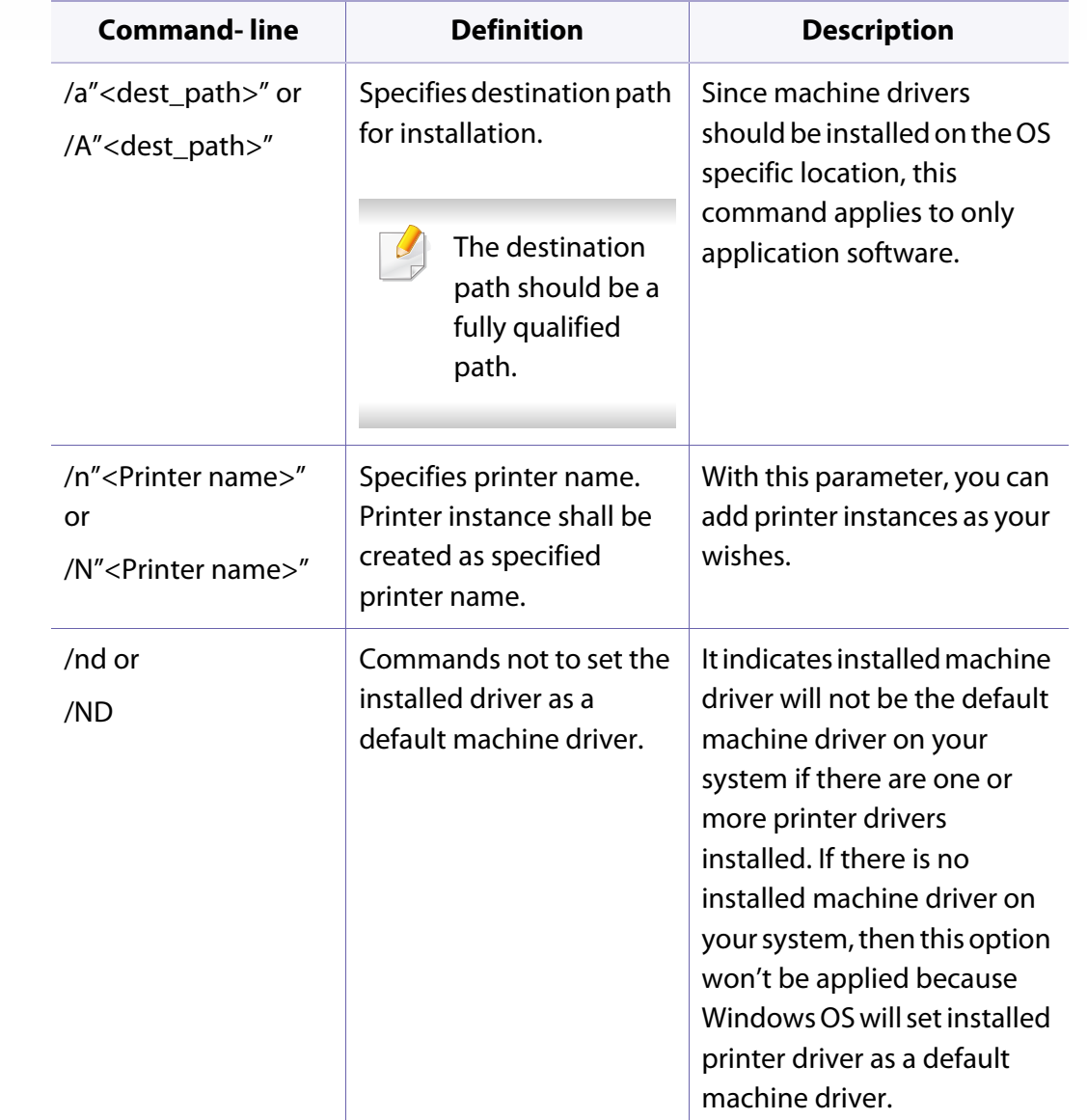

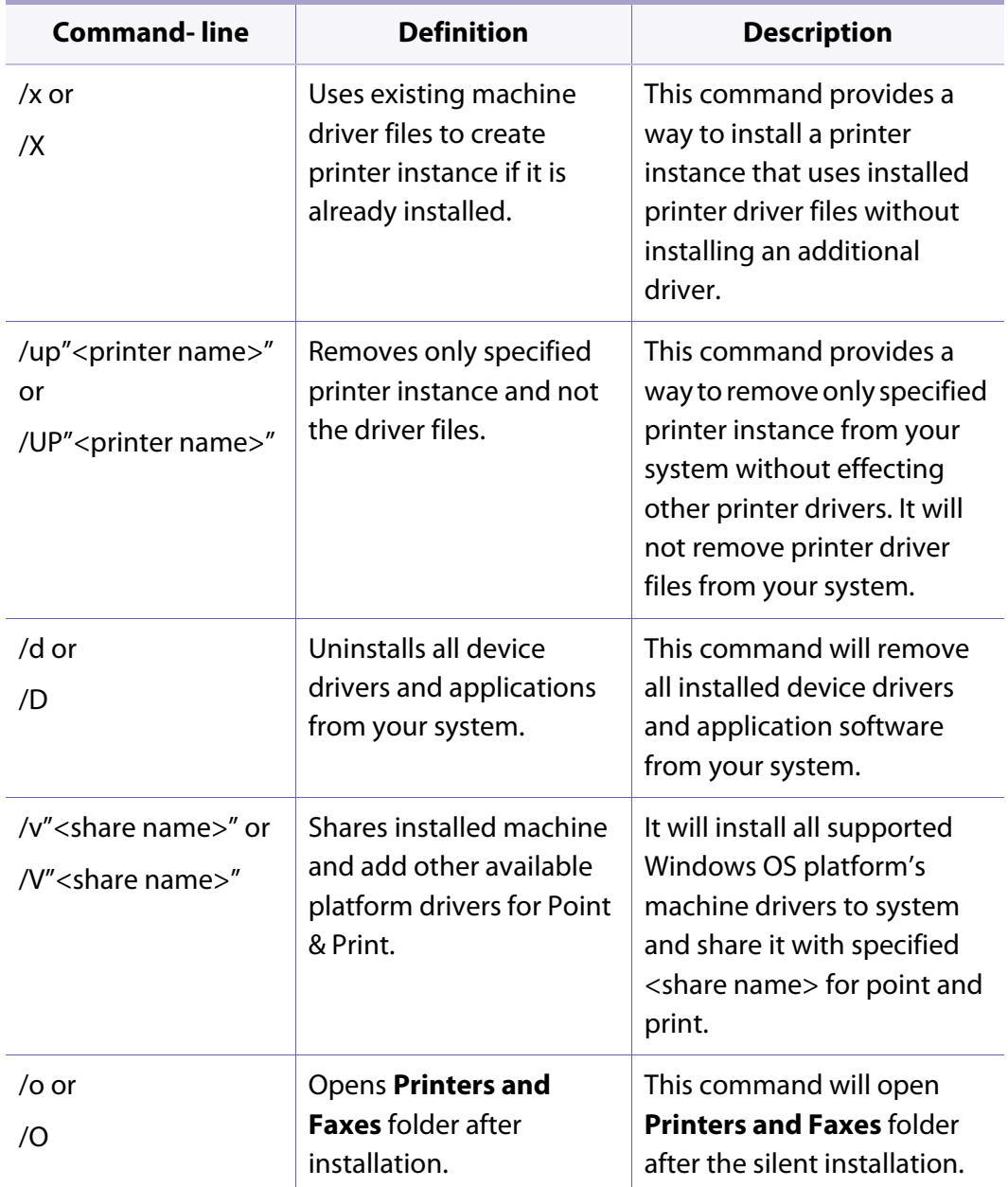

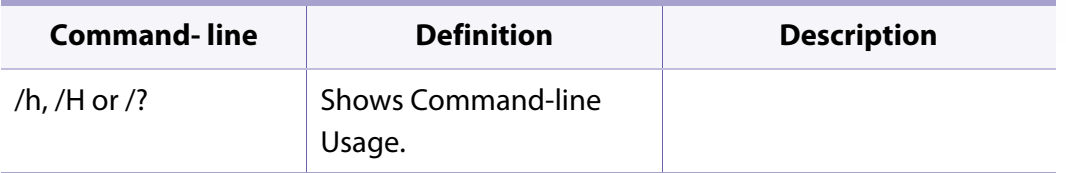

### **Mac**

- **1** Make sure that the machine is connected to your network and powered on.
- **2** Insert the supplied software CD into your CD-ROM drive.

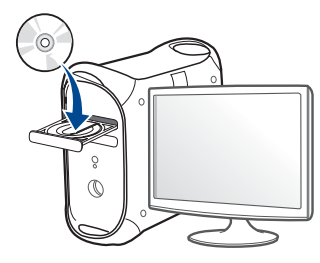

- **3** Double-click the CD-ROM icon that appears on your Mac desktop.
	- For Mac OS X 10.8, double-click the CD-ROM that appears on **Finder**.
- **4** Double-click the **MAC\_Installer** folder > **Installer OS X** icon.
- **5** Click **Continue**.
- **6** Read the license agreement and click **Continue**.

- **7** Click **Agree** to agree to the license agreement.
- **8** Click **Install**. All components necessary for machine operations will be installed.

If you click **Customize**, you can choose individual components to install.

- **9** Enter the password and click **OK**.
- **10** Select **Network Connected Printer(Wired or Wireless)** on the **Printer Connection Type** and click **Continue**.
- **11** Click **Add Printer** button to select your printer and add it to your printer list.
- **12** Click **IP** and select **HP Jetdirect Socket** in **Protocol**.
- **13** Enter the machine's IP address in the **Address** input field.
- **14** Enter the queue name in the **Queue** input field. If you cannot determine the queue name for your machine server, try using the default queue first.
- **15** If Auto Select does not work properly, choose **Select Printer Software** and your machine name in **Print Using**.
- **16** Click **Add**.
- **17** After the installation is finished, click **Close**.

### **Linux**

You need to download Linux software packages from the Samsung website to [install the printer software \(www.samsung.com > find your product > Support](http://solution.samsungprinter.com/personal/anywebprint)  or Downloads).

# **Install the Linux driver and add network printer**

- **1** Make sure that the machine is connected to your network and powered on. Also, your machine's IP address should have been set.
- **2** Download the Unified Linux Driver package from the Samsung website.
- **3** Extract the Unified Linux Driver package and open the new directory.
- **4** Double-click the **cdroot** folder > **autorun**.
- **5** The Samsung installer window opens. Click **Next**.
- **6** The add printer wizard window opens. Click **Next**.
- **7** Select network printer and click **Search** button.
- **8** The machine's IP address and model name appears on list field.
- **9** Select your machine and click **Next**.

- Input the printer description and **Next**.
- After the machine is added, click **Finish**.
- When installation is done, click **Finish**.

# **Add a network printer**

- Double-click the **Unified Driver Configurator**.
- Click **Add Printer.**
- The **Add printer wizard** window opens. Click **Next**.
- Select **Network printer** and click the **Search** button.
- The printer's IP address and model name appears on list field.
- Select your machine and click **Next**.
- Enter the printer description and click **Next**.
- After the machine is added, click **Finish**.

# <span id="page-103-1"></span><span id="page-103-0"></span>**IPv6 configuration**

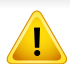

**IPv6** is supported properly only in Windows Vista or higher.

If the IPv6 network seems to not be working, set all the network setting to the factory defaults and try again using **Clear Setting**.

In the IPv6 network environment, follow the next procedure to use the IPv6 address.

### **From the control panel**

- **1** Connect your machine to the network with a network cable.
- **2** Turn on the machine.
- **3** Print a **Network Configuration Report** that will check IPv6 addresses (see ["Printing a network configuration report" on page 96](#page-95-4)).
- **4** Select **Start** > **Control Panel** > **Printers and Faxes**.
- **5** Click **Add a printer** in the left pane of the **Printers and Faxes** windows.
- **6** Click **Add a local printer** in the **Add Printer** windows.
- **7** The **Add Printer Wizard** window appears. Follow the instructions in the window.
- If the machine does not work in the network environment, activate IPv6. Refer to the next section followed by.

# **Activating IPv6**

- **Press the**  $\mathbf{F}$  **(Menu**) button on the control panel.
- **2** Press **Network** > **TCP/IP (IPv6)** > **IPv6 Activate**.
- **3** Select **On** and press **OK**.
- **4** Turn the machine off and turn it on again.
- **5** Reinstall your printer driver.

# **IPv6 configuration**

# **Setting IPv6 addresses**

The machine supports the following IPv6 addresses for network printing and managements.

- **Link-local Address**: Self-configured local IPv6 address (Address starts with FE80).
- **Stateless Address**: Automatically configured IPv6 address by a network router.
- **Stateful Address: IPv6 address configured by a DHCPv6 server.**
- **Manual Address**: Manually configured IPv6 address by a user.

### **DHCPv6 address configuration (Stateful)**

If you have a DHCPv6 server on your network, you can set one of the following options for default dynamic host configuration.

- Press the  $\sqrt{\frac{1}{2}}$  (**Menu**) button on the control panel.
- **2** Press **Network** > **TCP/IP (IPv6)** > **DHCPv6 Config**.
- **3** Press OK to select the required value you want.
	- **DHCPv6 Addr.**: Always use DHCPv6 regardless of router request.
	- **DHCPv6 Off:** Never use DHCPv6 regardless of router request.
	- **Router:** Use DHCPv6 only when requested by a router.

### **From the SyncThru™ Web Service**

- For models that do not have the display screen on the control panel, you need to access **SyncThru™ Web Service** first using the IPv4 address and follow the below procedure to use IPv6.
- **1** Access a web browser, such as Internet Explorer, from Windows. Enter the machine IP address (http://xxx.xxx.xxx.xxx) in the address field and press the Enter key or click **Go**.
- **2** If it's your first time logging into **SyncThru™ Web Service** you need to log-in as an administrator. Type in the below default ID and password. We recommend you to change the default password for security reasons.
	- **ID: admin**
	- **Password: sec00000**
- **3** When the **SyncThru™ Web Service** window opens, move the mouse cursor over the **Settings** of the top menu bar and then click **Network Settings**.
- **4** Click **TCP/IPv6** on the left pane of the website.
- **5** Check the **IPv6 Protocol** check box to activate IPv6.

# **IPv6 configuration**

- **6** Check the **Manual Address** check box. Then, the **Address/Prefix** text box is activated.
- **7** Enter the rest of the address (e.g.,:3FFE:10:88:194::**AAAA**. "A" is the hexadecimal 0 through 9, A through F).
- **8** Choose the DHCPv6 configuration.
- **9** Click the **Apply** button.

# <span id="page-105-0"></span>**Using SyncThru™ Web Service**

- **1** Start a web browser, such as Internet Explorer, that supports IPv6 addressing as a URL.
- **2** Select one of the IPv6 addresses (**Link-local Address**, **Stateless Address**, **Stateful Address**, **Manual Address**) from **Network Configuration Report** (see ["Printing a network configuration report" on](#page-95-4)  [page 96\)](#page-95-4).
- **3** Enter the IPv6 addresses (e.g.,: http://[FE80::215:99FF:FE66:7701]).

Address must be enclosed in '[ ]' brackets.

# <span id="page-106-1"></span><span id="page-106-0"></span>**Wireless network setup**

- Make sure your machine supports wireless networking. Wireless networking may not be available depending on the model (see ["Features](#page-5-0)  [by models" on page 6](#page-5-0)).
	- If the IPv6 network seems to not be working, set all the network settings to the factory defaults and try again using **Clear Setting**.

# **Wireless network name and network password**

Wireless networks require higher security, so when an access point is first set up, a network name (SSID), the type of security used, and a Network Password are created for the network. Ask your network administrator about this information before proceeding with the machine installation.

### **Getting started**

# **Understanding your network type**

Typically, you can only have one connection between your computer and the machine at a time.

### **Infrastructure mode**

This is an environment generally used for homes and SOHOs (Small Office/ Home Office). This mode uses an access point to communicate with the wireless machine.

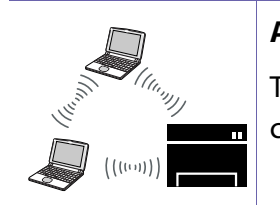

#### **Ad hoc mode**

This mode does not use an access point. The wireless computer and wireless machine communicate directly.

# **Wireless network setup**

### **Introducing wireless set up methods**

You can set wireless settings either from the machine or the computer. Choose the setting method from the below table.

Some wireless network installation types may not be available depending on the model or country.

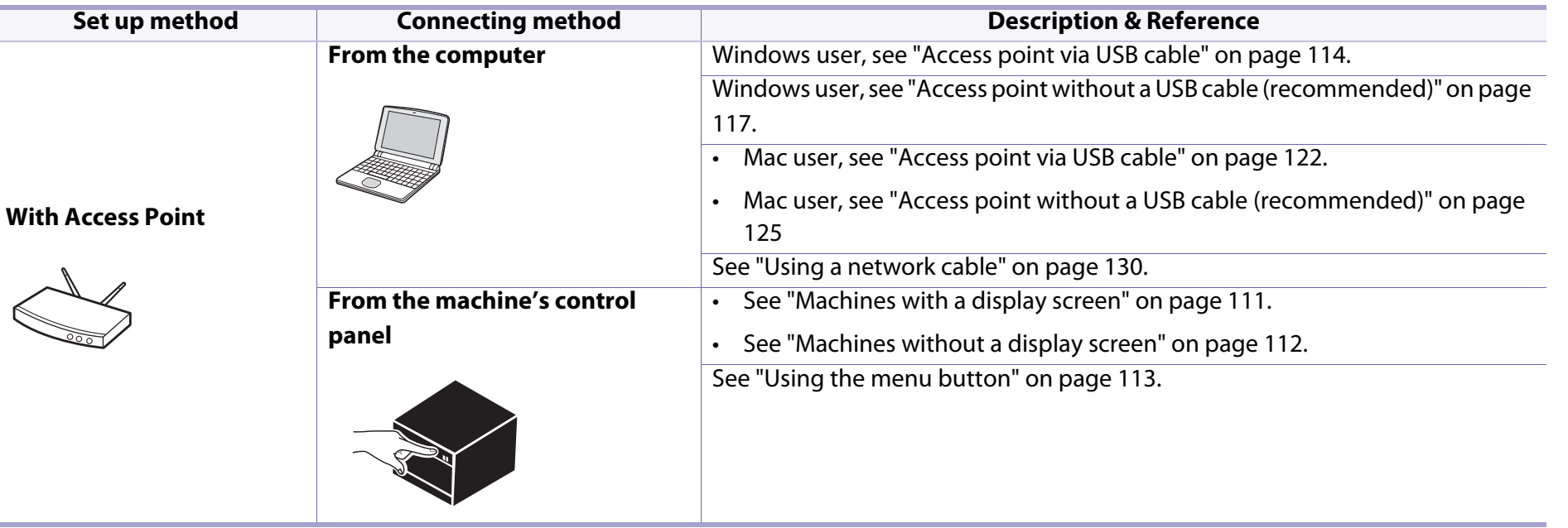
$\overline{B}$ 

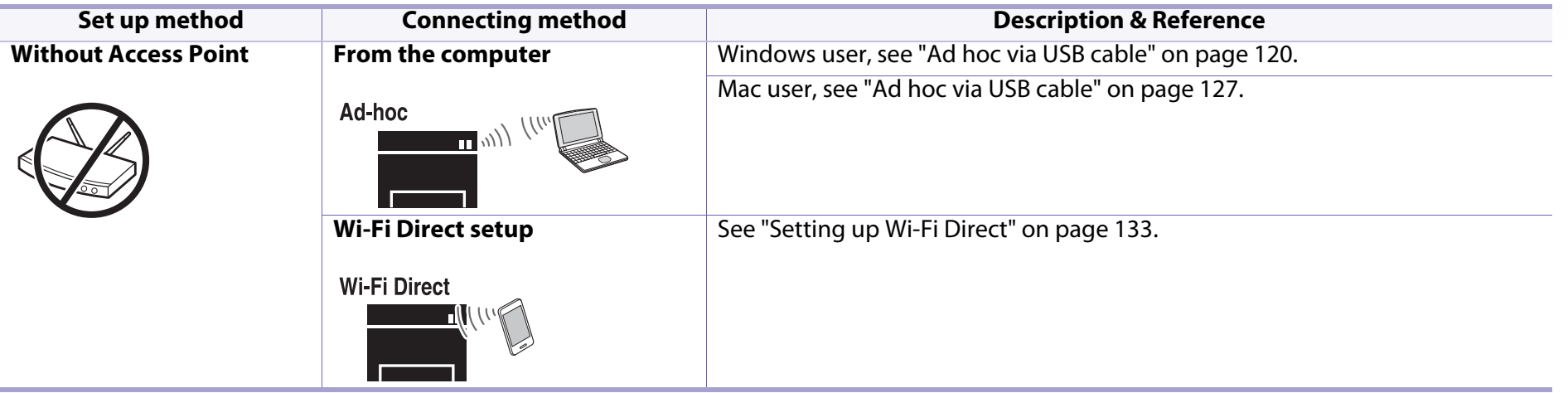

• If problems occur during wireless set up or driver installation, refer to the troubleshooting chapter (see ["Troubleshooting" on page 135](#page-134-0)).

• It is strongly recommended that you set the password on Access Points. If you do not set the password on Access Points, they might be exposed to illegal access from unknown machines including PCs, smart phones and printers. Refer to the Access Point user's guide for password settings.

### **Using the WPS button**

If your machine and an access point (or wireless router) support Wi-Fi Protected Setup™ (WPS), you can easily configure the wireless network settings by

pressing the  $\mathcal O$  (WPS) button on the control panel without a computer.

- If you want to use the wireless network using the infrastructure mode, make sure that the network cable is disconnected from the machine. Using the **WPS (PBC)** button or entering the PIN from the computer to connect to the access point (or wireless router) varies depending on the access point (or wireless router) you are using. Refer to the user's guide of the access point (or wireless router) you are using.
	- When using the WPS button to set the wireless network, security settings may change. To prevent this, lock the WPS option for the current wireless security settings. The option name may differ depending on the access point (or wireless router) you are using.

### **Items to prepare**

- Check if the access point (or wireless router) supports Wi-Fi Protected Setup™ (WPS).
- Check if your machine supports Wi-Fi Protected Setup™ (WPS).
- Networked computer (PIN mode only)

# **Choosing your type**

There are two methods available to connect your machine to a wireless network using the  $\mathbf{\Theta}$  (WPS) button on the control panel.

The **Push Button Configuration (PBC)** method allows you to connect your

machine to a wireless network by pressing both the  $\textcircled{\$}$  (WPS) button on the control panel of your machine and the WPS (PBC) button on a Wi-Fi Protected Setup™ WPS-enabled access point (or wireless router) respectively.

The **Personal Identification Number (PIN)** method helps you connect your machine to a wireless network by entering the supplied PIN information on a Wi-Fi Protected Setup™ WPS-enabled access point (or wireless router).

Factory default in your machine is **PBC** mode, which is recommended for a typical wireless network environment.

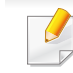

If your machine doesn't have a display screen, you can enable or disable the Wi-Fi Direct feature with the **WPS** button.

- Press and hold the  $\mathcal O$  (WPS) button on the control panel for about 10-15 seconds. Wi-Fi Direct feature turns on.
- Press and hold the  $\mathcal O$  (WPS) button on the control panel for more than 15 seconds. Wi-Fi Direct feature turns off.
- To get more information about the Wi-Fi Direct feature, read the ["Setting](#page-132-1)  [the Wi-Fi Direct for mobile printing" on page 133.](#page-132-1)

You can change the WPS mode in control panel ( (**Menu**) > **Network** > **Wireless** > **OK** > **WPS Setting**).

# **Machines with a display screen**

### **Connecting in PBC mode**

Press and hold the  $\Omega$  (WPS) button on the control panel for more than 2 seconds.

The machine starts waiting for up to two minutes until you press the WPS (PBC) button on the access point (or wireless router).

**2** Press the **WPS (PBC)** button on the access point (or wireless router).

The messages are displayed on the display screen in the order below:

- **a Connecting:** The machine is connecting to the access point (or wireless router).
- **b Connected:** When the machine is successfully connected to the wireless network, the WPS LED light stays on.
- **c AP SSID:** After completing the wireless network connection process, the AP's SSID information appears on the display.
- **3** Insert the supplied software CD into your CD-ROM drive, and follow the instructions in the window to set up the wireless network.

### **Connecting in PIN mode**

- **1** Press and hold the (WPS) button on the control panel for more than 2 seconds.
- **2** The eight-digit PIN appears on the display.

You need to enter the eight-digit PIN within two minutes on the computer that is connected to the access point (or wireless router).

The messages are displayed on the display screen in the order below:

- **a Connecting:** The machine is connecting to the wireless network.
- **b Connected:** When the machine is successfully connected to the wireless network, the WPS LED light stays on.
- **c SSID Type:** After completing the wireless network connection process, the AP's SSID information is displayed on the LCD display.
- **3** Insert the supplied software CD into your CD-ROM drive, and follow the instructions in the window to set up the wireless network.

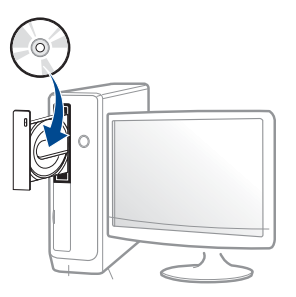

# **Machines without a display screen**

### **Connecting in PBC mode**

**1** Press and hold the (WPS) button on the control panel for about 2 - 4 seconds until the status LED blinks quickly.

The machine starts connecting to the wireless network. The LED blinks slowly for up to two minutes until you press the PBC button on the access point (or wireless router).

- **2** Press the **WPS (PBC)** button on the access point (or wireless router).
	- **a** The light blinks fast on the WPS LED. The machine is connecting to the access point (or wireless router).
	- **b** When the machine is successfully connected to the wireless network, the WPS LED light stays on.
- **3** Insert the supplied software CD into your CD-ROM drive, and follow the instructions in the window to set up the wireless network.

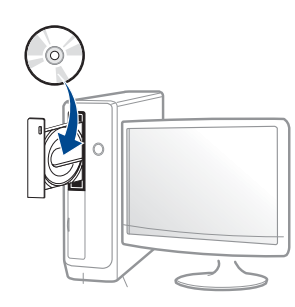

### **Connecting in PIN mode**

**1** The network configuration report, including PIN, must be printed (see ["Printing a network configuration report" on page 96](#page-95-0)).

In ready mode, Press the (**Cancel** or **Stop/Clear**) button for more than five seconds on the control panel.

The machine without the (**Cancel** or **Stop/Clear**) button: Press the (**WPS**) button for more than ten seconds on the control panel. You can find your machine's PIN.

**2** Press and hold the (WPS) button on the control panel for more than 4 seconds until the status LED stays on.

The machine starts connecting to the access point (or wireless router).

**3** You need to enter the eight-digit PIN within two minutes on the computer that is connected to the access point (or wireless router).

The LED blinks slowly for up to two minutes until you enter the eightdigit PIN.

The WPS LED blinks in the order below:

- **a** The light blinks fast on the WPS LED. The machine is connecting to the access point (or wireless router).
- **b** When the machine is successfully connected to the wireless network, the WPS LED light stays on.

**4** Insert the supplied software CD into your CD-ROM drive, and follow the instructions in the window to set up the wireless network.

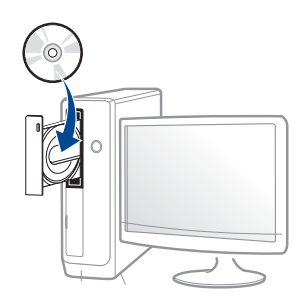

### **Re-connecting to a network**

When the wireless function is off, the machine automatically tries to re-connect to the access point (or wireless router) with the previously used wireless connection settings and address.

In the following cases, the machine automatically re-connects to the wireless network:

- The machine is turned off and on again.
- The access point (or wireless router) is turned off and on again.

### **Canceling the connection process**

To cancel the wireless network connection when the machine is connecting to

the wireless network, press and release the (**Cancel** or **Stop/Clear**) or (**Power/Wakeup**) button on the control panel. **You need to wait 2 minutes to re-connect to the wireless network.**

# **Disconnecting from a network**

To disconnect the wireless network connection, press the  $\bm{\mathcal{F}}$  (WPS) button on the control panel for more than two seconds.

- **When the Wi-Fi network is in idle mode:** The machine is immediately disconnected from the wireless network and the WPS LED turns off.
- **When the Wi-Fi network is being used:** While the machine waits until the current job is finished, the light blinks fast on the WPS LED. Then, the wireless network connection is automatically disconnected and the WPS LED turns off.

### **Using the menu button**

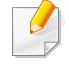

Some menus may not appear in the display depending on options or models. If so, it is not applicable to your machine

Before starting, you will need to know the network name (SSID) of your wireless network and the network key if it is encrypted. This information was set when the access point (or wireless router) was installed. If you do not know about your wireless environment, please ask the person who set up your network.

After completing the wireless network connection, you need to install a machine driver to print from an application (see ["Installing driver over the](#page-98-0)  [network" on page 99](#page-98-0)).

- **1** Press the (**Menu**) button on the control panel.
- **2** Press **Network** > **Wireless** > **WLAN Settings**.
- **3** Press the **OK** to select the setup method you want.
	- **Wizard** (recommended)**:** In this mode, the setup is automatic. The machine will display a list of available networks from which to choose. After a network is chosen then printer will prompt for the corresponding security key.
	- **Custom:** In this mode, users can give or edit manually their own SSID, or choose the security option in detail.

### **Setup using Windows**

Shortcut to the **Samsung Easy Wireless Setup** program without the CD: If you have installed the printer driver once, you can access the **Samsung Easy Wireless Setup** program without the CD (see ["Accessing](#page-209-0)  [management tools" on page 210\)](#page-209-0).

# <span id="page-113-0"></span>**Access point via USB cable**

#### **Items to prepare**

- Access point
- Network-connected computer
- Software CD that was provided with your machine
- A machine installed with a wireless network interface
- USB cable

### **Creating the infrastructure network**

- **1** Check whether the USB cable is connected to the machine.
- **2** Turn on your computer, access point, and machine.

**3** Insert the supplied software CD into your CD-ROM drive.

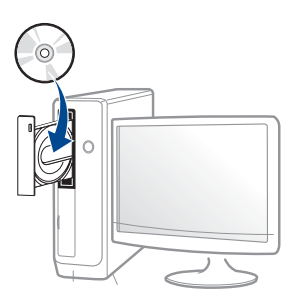

If the installation window does not appear, click **Start** > **All programs** > **Accessories** > **Run**.

 X:\**Setup.exe** replacing "X" with the letter, which represents your CD-ROM drive and click **OK**.

**4** Review and accept the installation agreements in the installation window. Then, click **Next**.

**5** Select **Wireless network connection** on the **Printer Connection Type** screen. Then, click **Next**.

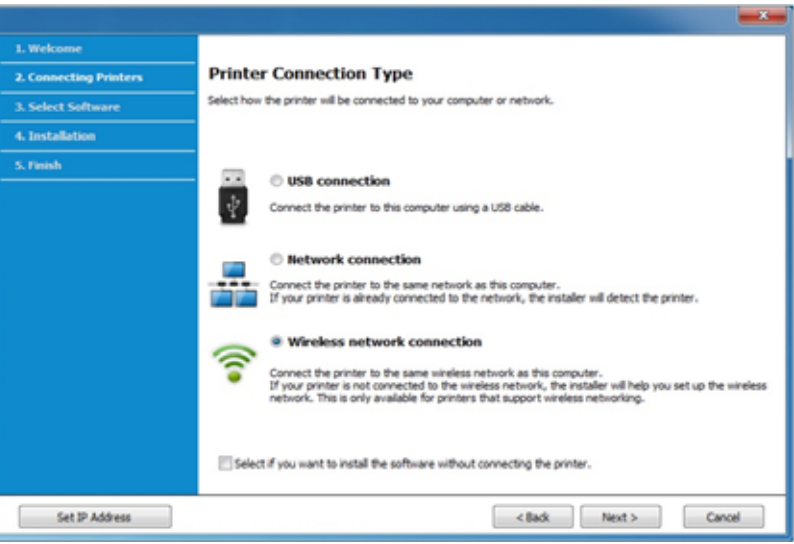

**6** On the **Are you setting up your printer for the first time?** screen, select **Yes, I will set up my printer's wireless network.** Then, click **Next**.

If your printer is already connected on the network, select **No, my printer is already connected to my network**.

**7** Select **Using a USB cable** on the **Select the Wireless Setup Method** screen. Then, click **Next**.

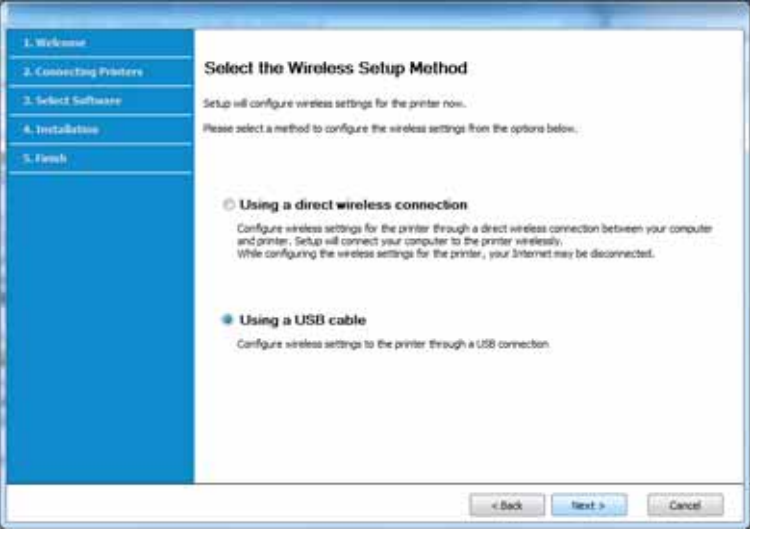

- **8** After searching, the window shows the wireless network devices. Select the name (SSID) of the access point you want to use and click **Next**.
- 

If you cannot find the network name you want to choose, or if you want to set the wireless configuration manually, click **Advanced Setting**.

- **Enter the wireless Network Name:** Enter the SSID of the access point (SSID is case-sensitive).
- **Operation Mode:** Select **Infrastructure**.

• **Authentication:** Select an authentication type.

**Open System:** Authentication is not used, and encryption may or may not be used, depending on the need for data security.

**Shared Key:** Authentication is used. A device that has a proper WEP key can access the network.

**WPA Personal or WPA2 Personal:** Select this option to authenticate the print server based on a WPA Pre-Shared Key. This uses a shared secret key (generally called Pre Shared Key pass phrase), which is manually configured on the access point and each of its clients.

- **Encryption:** Select the encryption (None, WEP64, WEP128, TKIP, AES, TKIP AES).
- **Network Password:** Enter the encryption network password value.
- **Confirm Network Password:** Confirm the encryption network password value.
- **WEP Key Index:** If you are using WEP Encryption, select the appropriate **WEP Key Index**.
- The wireless network security window appears when the access point has security settings.

Enter the Network Password of the access point (or router).

**9** If your printer supports Wi-Fi Direct and this function is disabled, its corresponding screen will appear.

#### Click **Next**.

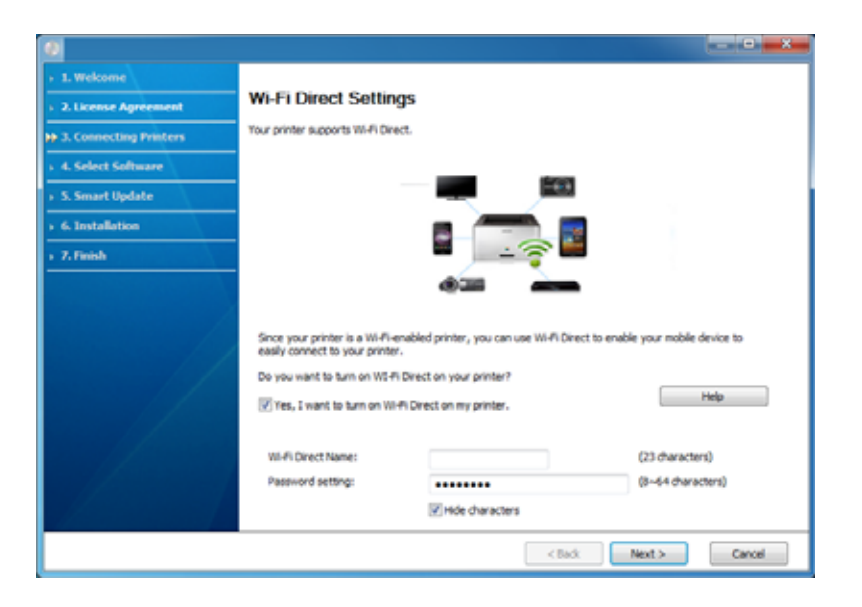

- 
- Wi-Fi Direct option appears on the screen only if your printer supports this feature.
- Can start to build Wi-Fi Direct by using Samsung Easy Printer Manager (see ["Setting up Wi-Fi Direct" on page 133\)](#page-132-0).
- **Wi-Fi Direct Name**: The default Wi-Fi Direct Name is the model name and the maximum length is 22 characters.
- **Password setting** is the numeric string, and the size is  $8 \sim 64$  characters.
- **10** When the wireless network set up is completed, disconnect the USB cable between the computer and machine. Click **Next**.

**11** Follow the instructions in the installation window.

### **Access point without a USB cable (recommended)**

#### **Items to prepare**

- WiFi-enabled PC running Windows 7 or higher and an access point (router)
- Software CD that was provided with your machine
- A machine installed with a wireless network interface

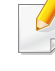

While setting the wireless network, the machine uses PC's wireless LAN. You might not be able to connect to the Internet.

### **Creating the infrastructure network**

- **1** Turn on your computer, access point, and machine.
- **2** Insert the supplied software CD into your CD-ROM drive.

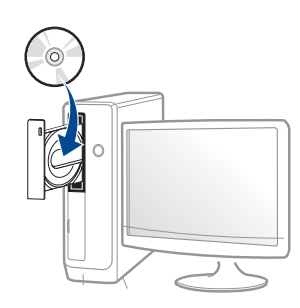

If the installation window does not appear, click **Start** > **All programs** > **Accessories** > **Run**.

 X:\**Setup.exe** replacing "X" with the letter, which represents your CD-ROM drive and click **OK**.

**3** Review and accept the installation agreements in the installation window. Then, click **Next**.

**4** Select Wireless network connection on the Printer Connection Type screen. Then, click **Next**.

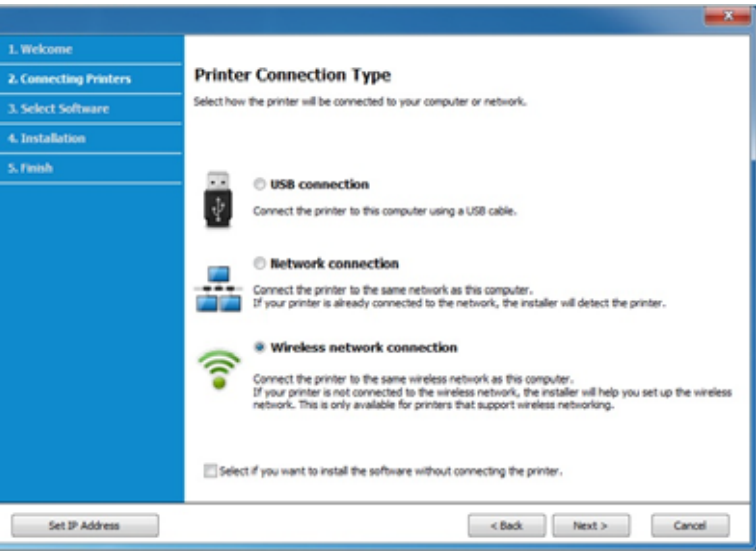

**5** On the **Are you setting up your printer for the first time?** screen, select **Yes, I will set up my printer's wireless network.** Then, click **Next**.

If your printer is already connected on the network, select **No, my printer is already connected on my network**.

**6** Select Using a direct wireless connection on the Select the Wireless Setup Method screen. Then, click Next.

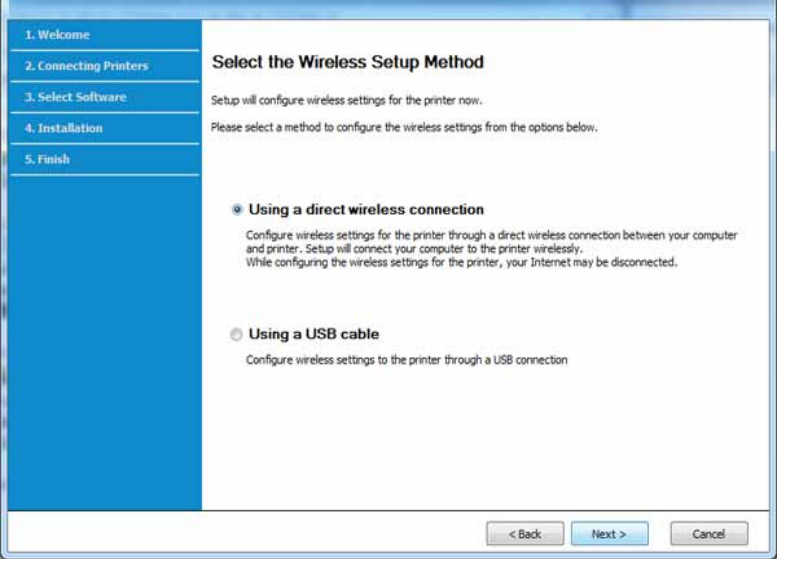

Even if your computer is running Windows 7 or higher, you cannot use this feature if your PC does not support wireless network. Set the wireless network using a USB cable (see ["Access point via USB cable" on page 114\)](#page-113-0).

If below screen appears, press the  $\bigcap$  (WPS) button from the control panel within 2 minutes.

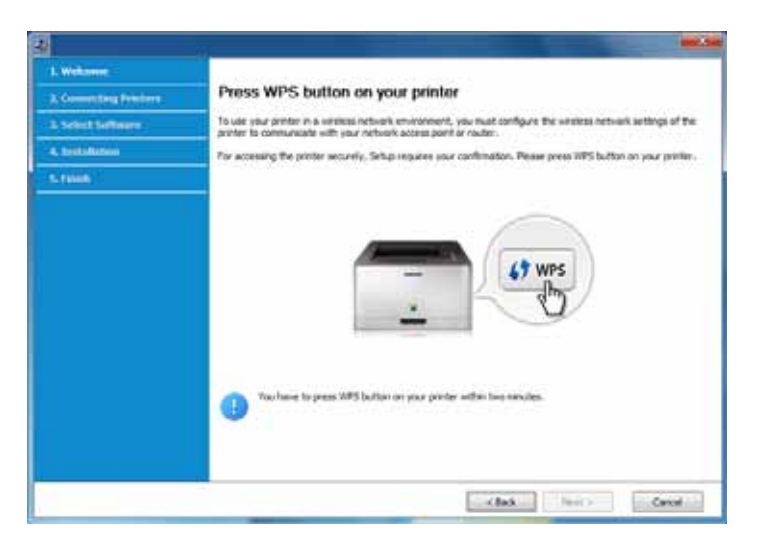

- **7** When the wireless network set up is completed, click **Next**.
- **8** Follow the instructions in the installation window.

# <span id="page-119-0"></span>**Ad hoc via USB cable**

If you do not have an access point (AP), you may still connect the machine wirelessly to your computer by setting up an ad-hoc wireless network by following the simple steps below.

#### **Items to prepare**

- Network-connected computer
- Software CD that was provided with your machine
- A machine installed with a wireless network interface
- USB cable

### **Creating the ad hoc network in Windows**

- **1** Turn on your computer and the wireless network machine.
- **2** Insert the supplied software CD into your CD-ROM drive.

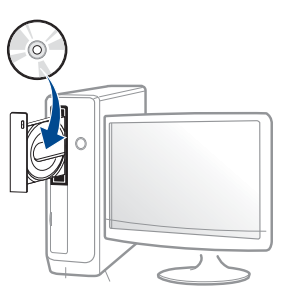

If the installation window does not appear, click **Start** > **All programs** > **Accessories** > **Run**.

 X:\**Setup.exe** replacing "X" with the letter, which represents your CD-ROM drive and click **OK**.

**3** Review and accept the installation agreements in the installation window. Then, click **Next**.

**4** Select **Wireless network connection** on the **Printer Connection Type** screen. Then, click **Next**.

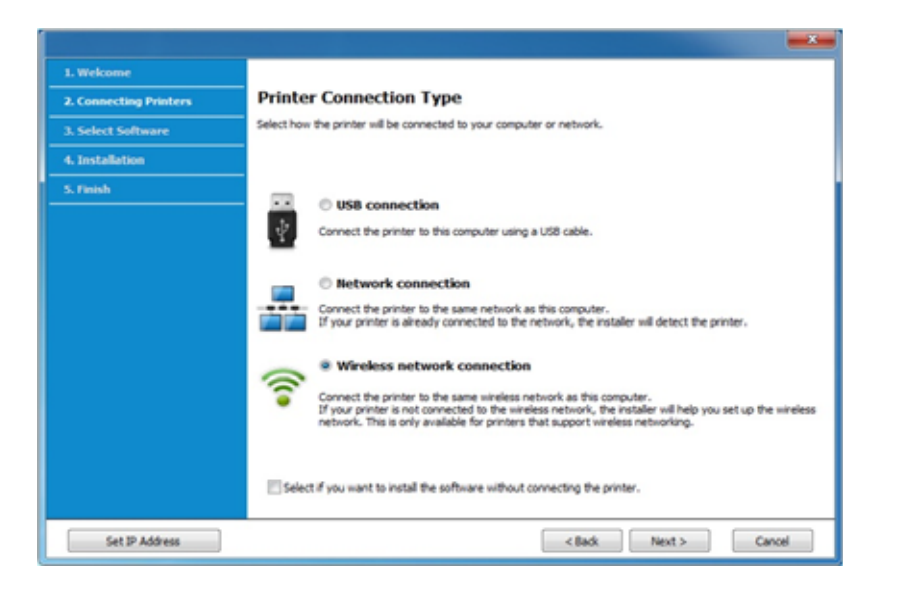

**5** On the **Are you setting up your printer for the first time?** screen, select **Yes, I will set up my printer's wireless network.** Then, click **Next**.

If your printer is already connected on the network, select **No, my printer is already connected on my network**.

- **6** Select Using a USB cable on the Select the Wireless Setup Method screen. Then, click **Next**.
- **7** After searching the wireless networks, a list of wireless networks your machine has searched appears. Click **Advanced Setting**.
- **Enter the wireless Network Name:** Enter the SSID name you want (SSID is case-sensitive).
- **Operation Mode:** Select ad hoc.
- **Channel:** Select the channel. (**Auto Setting** or 2412 MHz to 2467 MHz).
- **Authentication:** Select an authentication type.

**Open System:** Authentication is not used, and encryption may or may not be used, depending on the need for data security.

**Shared Key:** Authentication is used. A device that has a proper WEP key can access the network.

- **Encryption:** Select the encryption (None, WEP64, WEP128).
- **Network Password:** Enter the encryption network password value.
- **Confirm Network Password:** Confirm the encryption network password value.
- **WEP Key Index:** If you are using WEP Encryption, select the appropriate **WEP Key Index**.

The wireless network security window appears when the ad hoc network has security enabled.

#### Select **Open System** or **Shared Key** for the authentication and click **Next**.

• WEP (Wired Equivalent Privacy) is a security protocol preventing unauthorized access to your wireless network. WEP encrypts the data portion of each packet exchanged on a wireless network using a 64-bit or 128-bit WEP encryption key.

**8** The window showing the wireless network setting appears. Check the settings and click **Next**.

Before entering the IP address for the machine, you must know the computer's network configuration information. If the computer's network configuration is set to DHCP, the wireless network setting should also be DHCP. Likewise, if the computer's network configuration is set to Static, the wireless network setting should also be Static.

If your computer is set to DHCP and you want to use the Static wireless network setting, you must contact the network administrator to get the static IP address.

#### • **For the DHCP method**

If the IP address assignment method is DHCP, check if DHCP is shown in the **Wireless Network Setting Confirm** window. If it shows Static, click **Change TCP/IP** to change the assignment method to **Receive IP address automatically (DHCP)**.

#### • **For the Static method**

If the IP address assignment method is Static, check if Static is shown in the **Wireless Network Setting Confirm** window. If it shows DHCP, click **Change TCP/IP** to enter the IP address and other network configuration values for the machine.

For example,

If the computer's network information is as shown follows:

- IP address: 169.254.133.42
- Subnet Mask: 255.255.0.0

Then, the machine's network information should be as below:

- IP address: 169.254.133.**43**
- Subnet Mask: 255.255.0.0 (Use the computer's subnet mask.)
- Gateway: 169.254.133.**1**
- **9** The **Wireless Network Setting Complete** window appears. Click **Next**.
- **10** When the wireless network settings are completed, disconnect the USB cable between the computer and machine. Click **Next**.
- **11** Follow the instructions in the installation window.

### **Setup using Mac**

# **Access point via USB cable**

#### **Items to prepare**

- Access point
- Network-connected printer
- Software CD that was provided with your machine
- A machine installed with a wireless network interface
- USB cable

- **1** Make sure that the machine is connected to your computer and powered on.
- **2** Insert the supplied software CD into your CD-ROM drive.

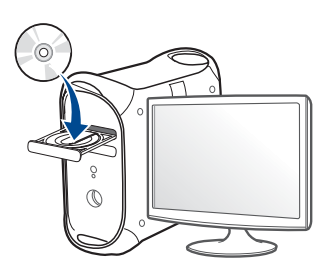

- **3** Double-click the CD-ROM icon that appears on your Mac desktop.
	- For Mac OS X 10.8, double-click the CD-ROM that appears on **Finder**.
- **4** Double-click the **MAC\_Installer** folder > **Installer OS X** icon.
- **5** Click **Continue**.
- **6** Read the license agreement and click **Continue**.
- **7** Click **Agree** to agree to the license agreement.
- **8** Click **Install**. All components necessary for machine operations will be installed.

If you click **Customize**, you can choose individual components to install.

**9** Enter the password and click **OK**.

**10** Select **Configuration of Wireless network** on the **Printer Connection Type** and click **Continue**.

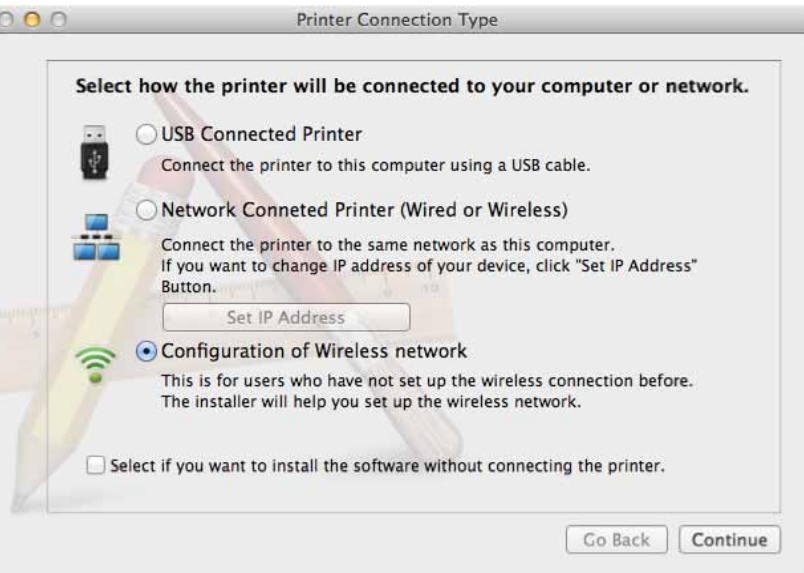

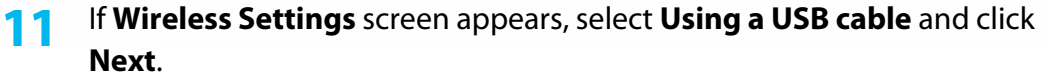

If the screen does not appear, go to step 15.

**Wireless Settings** 

#### **Select the Wireless Setup Method**

Setup will configure wireless settings for the printer now.

Please select a method to configure the wireless settings from the options below.

Using a direct wireless connection

Configure wireless settings for the printer through a direct wireless connection between your computer and printer. Setup will connect your computer to the printer wirelessly. While configuring the wireless settings for the printer, your Internet may be disconnected.

Using a USB cable

Configure wireless settings to the printer through a USB connection

< Back  $Next >$ Cancel

**12** After searching, the window shows the wireless network devices. Select the name (SSID) of the access point you want to use and click **Next**.

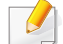

When you set the wireless configuration manually, click **Advanced Setting**.

- **Enter the wireless Network Name:** Enter the SSID of the access point (SSID is case-sensitive).
- **Operation Mode:** Select **Infrastructure**.

• **Authentication:** Select an authentication type.

**Open System:** Authentication is not used, and encryption may or may not be used, depending on the need for data security.

**Shared Key:** Authentication is used. A device that has a proper WEP key can access the network.

**WPA Personal or WPA2 Personal:** Select this option to authenticate the print server based on the WPA Pre-Shared Key. This uses a shared secret key (generally called Pre Shared Key pass phrase) that is manually configured on the access point and each of its clients.

- **Encryption:** Select the encryption. (None, WEP64, WEP128, TKIP, AES, TKIP, AES)
- **Network Password:** Enter the encryption network password value.
- **Confirm Network Password:** Confirm the encryption network password value.
- **WEP Key Index:** If you are using WEP Encryption, select the appropriate **WEP Key Index**.

The wireless network security window appears when the access point has security enabled.

Enter the Network Password of the access point (or router).

- **13** The window showing the wireless network setting appears. Check the settings and click **Next**.
- Wi-Fi Direct option appears on the screen only if your printer supports this feature.
	- Can start to build Wi-Fi Direct by using Samsung Easy Printer Manager (see ["Setting up Wi-Fi Direct" on page 133](#page-132-0)).

- **Wi-Fi Direct Name**: The default Wi-Fi Direct Name is the model name and the maximum length is 22 characters.
- **Password setting** is the numeric string, and the size is  $8 \sim 64$  characters.
- **14** The **Wireless Network Setting Complete** window appears. Click Next.
- **15** When the wireless network settings are completed, disconnect the USB cable between the computer and machine. Click **Next**.

### **Access point without a USB cable (recommended)**

#### **Items to prepare**

- WiFi-enabled Mac running Mac OS 10.7 or higher and an access point (router)
- Software CD that was provided with your machine
- A machine installed with a wireless network interface
- **1** Make sure that the machine is connected to your computer and powered on.
- **2** Insert the supplied software CD into your CD-ROM drive.

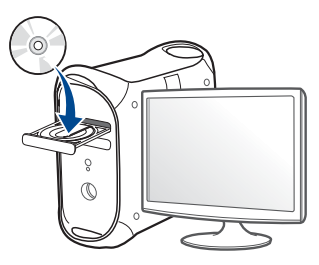

- **3** Double-click the CD-ROM icon that appears on your Mac desktop.
	- For Mac OS X 10.8, double-click the CD-ROM that appears on **Finder**.
- **4** Double-click the **MAC\_Installer** folder > **Installer OS X** icon.
- **5** Click **Continue**.
- **6** Read the license agreement and click **Continue**.
- **7** Click **Agree** to agree to the license agreement.
- **8** Click **Install**. All components necessary for machine operations will be installed.

If you click **Customize**, you can choose individual components to install.

**9 Enter the password and click OK.** 

# **10** Select Configuration of Wireless network on the Printer Connection **11** If Wireless Settings screen appears, select Using a direct wireless **Type** and click **Continue**.

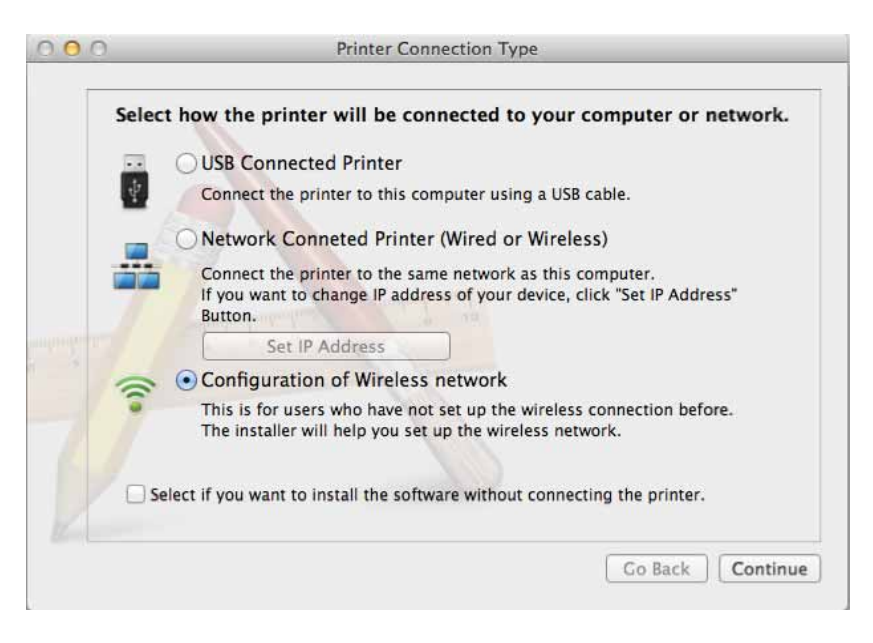

**connection** and click **Next**.

If the screen does not appear, go to step 13.

**Wireless Settings** 

**Select the Wireless Setup Method** 

Setup will configure wireless settings for the printer now.

Please select a method to configure the wireless settings from the options below.

Using a direct wireless connection

Configure wireless settings for the printer through a direct wireless connection between your computer and printer. Setup will connect your computer to the printer wirelessly. While configuring the wireless settings for the printer, your Internet may be disconnected.

Using a USB cable

Configure wireless settings to the printer through a USB connection

 $<$  Back  $Next >$ Cancel

If below screen appears, press the  $\bigcirc$  (WPS) button from the control panel within 2 minutes.

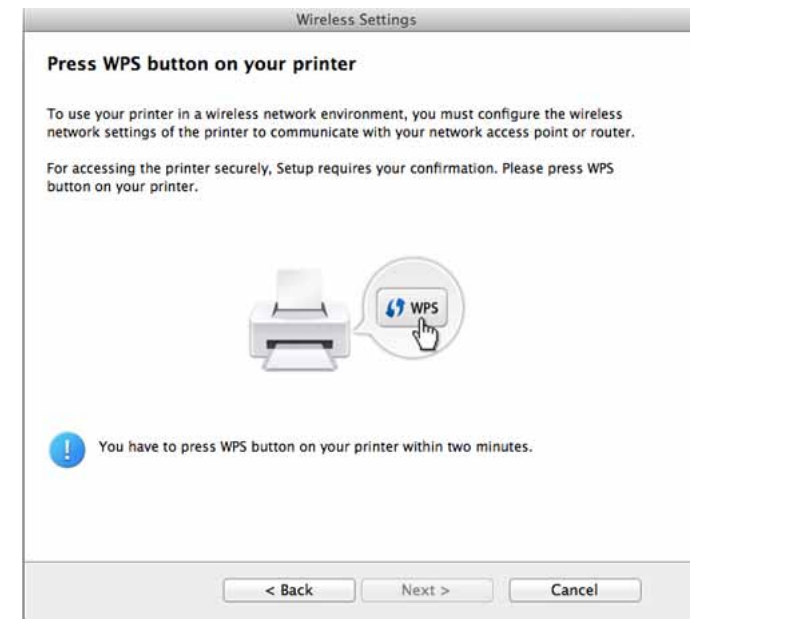

- **12** When the wireless network set up is completed, click **Next**.
- **13** After the installation is finished, click **Close**.

# <span id="page-126-0"></span>**Ad hoc via USB cable**

If you do not have an access point (AP), you may still connect the machine wirelessly to your computer by setting up an ad hoc wireless network by following these simple directions.

#### **Items to prepare**

- Network-connected computer
- Software CD that was provided with your machine
- A machine installed with a wireless network interface
- USB cable

### **Creating the ad hoc network in Mac**

- **1** Make sure that the machine is connected to your computer and powered on.
- **2** Insert the supplied software CD into your CD-ROM drive.

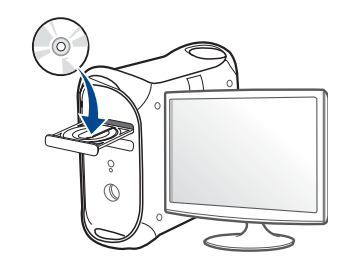

- **3** Double-click the CD-ROM icon that appears on your Mac desktop.
	- For Mac OS X 10.8, double-click the CD-ROM that appears on **Finder**.
- **4** Double-click the **MAC\_Installer** folder > **Installer OS X** icon.
- **5** Click **Continue**.
- **6** Read the license agreement and click **Continue**.
- **7** Click **Agree** to agree to the license agreement.
- **8** Click **Install**. All components necessary for machine operations will be installed.

If you click **Customize**, you can choose individual components to install.

**9** Enter the password and click **OK**.

#### **10** Select **Configuration of Wireless network** on the **Printer Connection Type** and click **Continue**.

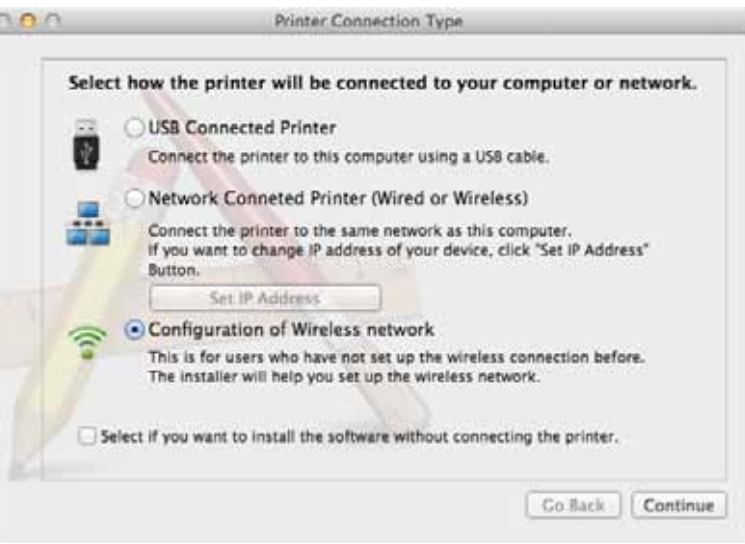

- **11** After searching the wireless networks, a list of wireless networks your machine has searched appears. Click **Advanced Setting**.
	- **Enter the wireless Network Name:** Enter the SSID name (SSID is casesensitive).
		- **Operation Mode:** Select ad hoc.
		- **Channel:** Select the channel (**Auto Setting** or 2412 MHz to 2467 MHz).
		- **Authentication:** Select an authentication type.

**Open System:** Authentication is not used, and encryption may or may not be used, depending on the need for data security.

**Shared Key:** Authentication is used. A device that has a proper WEP key can access the network.

- **Encryption:** Select the encryption (None, WEP64, WEP128).
- **Network Password:** Enter the encryption network password value.
- **Confirm Network Password:** Confirm the encryption network password value.
- **WEP Key Index:** If you are using WEP Encryption, select the appropriate **WEP Key Index**.

The wireless network security window appears when the ad hoc network has security setting.

#### Select **Open System** or **Shared Key** for the authentication and click **Next**.

- WEP (Wired Equivalent Privacy) is a security protocol preventing unauthorized access to your wireless network. WEP encrypts the data portion of each packet exchanged on a wireless network using a 64-bit or 128-bit WEP encryption key.
- **12** The window showing the wireless network settings appears. Check the settings and click **Next**.

Before entering the IP address for the machine, you must know the computer's network configuration information. If the computer's network configuration is set to DHCP, the wireless network setting should also be DHCP. Likewise, if the computer's network configuration is set to Static, the wireless network setting should also be Static.

If your computer is set to DHCP and you want to use Static wireless network setting, you must contact the network administrator to get the static IP address.

• **For the DHCP method**

If the IP address assignment method is DHCP, check if DHCP is shown in the **Wireless Network Setting Confirm** window. If it shows Static, click **Change TCP/IP** to change the assignment method to **Receive IP address automatically (DHCP)**.

• **For the Static method**

If the IP address assignment method is Static, check if Static is shown in the **Wireless Network Setting Confirm** window. If it shows DHCP, click **Change TCP/IP** to enter the IP address and other network configuration values for the machine.

For example,

If the computer's network information is shown as follows:

- IP address: 169.254.133.42
- Subnet Mask: 255.255.0.0

Then, the machine's network information should be as shown below:

- IP address: 169.254.133.**43**
- Subnet Mask: 255.255.0.0 (Use the computer's subnet mask.)
- Gateway: 169.254.133.**1**

**13** When the window that tells you that the network cable connection is confirmed appears, disconnect the network cable and click **Next**. If the network cable is connected, it may have trouble finding the

machine when configuring the wireless network.

- **14** The wireless network connects according to the network configuration.
- **15** Wireless network set up is completed. After installation is finished, click **Quit**.
	- After completing the wireless network connection, you need to install a machine driver to print from an application (see ["Installation for Mac" on](#page-89-0)  [page 90\)](#page-89-0).

### **Using a network cable**

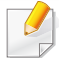

Machines that do not support the network interface will not be able to use this feature (see ["Rear view" on page 19\)](#page-18-0).

Your machine is a network compatible machine. To enable your machine to work with your network, you will need to perform some configuration procedures.

- After completing the wireless network connection, you need to install a machine driver to print from an application (see ["Installing driver over](#page-98-0)  [the network" on page 99](#page-98-0)).
	- See your network administrator, or the person that set up your wireless network, for information about your network configuration.

### **Items to prepare**

- Access point
- Network-connected computer
- Software CD that was provided with your machine
- A machine installed with a wireless network interface
- Network cable

# **Printing a network configuration report**

You can identify the network settings of your machine by printing a network configuration report.

See ["Printing a network configuration report" on page 96.](#page-95-0)

# **IP setting using SetIP Program (Windows)**

This program is used to manually set the network IP address of your machine using its MAC address to communicate with the machine. The MAC address is the hardware serial number of the network interface and can be found in the **Network Configuration Report**.

See ["Setting IP address" on page 96.](#page-95-1)

# **Configuring the machine's wireless network**

Before starting you will need to know the network name (SSID) of your wireless network and the network key if it is encrypted. This information was set when the access point (or wireless router) was installed. If you do not know about your wireless environment, please ask the person who set up your network.

To configure wireless parameters, you can use **SyncThru™ Web Service**.

# **Using SyncThru™ Web Service**

Before starting wireless parameter configuration, check the cable connection status.

- **1** Check whether or not the network cable is connected to the machine. If not, connect the machine with a standard network cable.
- **2** Start a web browser such as Internet Explorer, Safari, or Firefox and enter your machine's new IP address in the browser window.

For example,

http://192,168,1,133/

- **3** Click **Login** on the upper right of the SyncThru™ Web Service website.
- **4** If it's your first time logging into **SyncThru™ Web Service** you need to log-in as an administrator. Type in the below default ID and password. We recommend you to change the default password for security reasons.
	- **ID: admin**
	- **Password: sec00000**
- **5** When the **SyncThru™ Web Service** window opens, click **Network Settings**.
- **6** Click **Wireless** > **Wizard**.

**Wizard** will help you setup the wireless network configuration. However, if you want to set the wireless network directly, select **Custom**.

- **7** Select the one **Network Name(SSID)** in the list.
	- **SSID:** SSID (Service Set Identifier) is a name that identifies a wireless network, access points, and wireless devices attempting to connect to a specific wireless network must use the same SSID. The SSID is case sensitive.
	- **Operation Mode**: **Operation Mode** refers to the type of wireless connections (see ["Wireless network name and network password"](#page-106-0)  [on page 107](#page-106-0)).
		- **Ad-hoc**: Allows wireless devices to communicate directly with each other in a peer-to-peer environment.
		- **Infrastructure**: Allows wireless devices to communicate with each other through an access point.

If your network's **Operation Mode** is **Infrastructure**, select the SSID of the access point. If the **Operation Mode** is **Ad-hoc**, select the machine's SSID.

#### **8** Click **Next**.

If the wireless security setting window appears, enter the registered password (network password) and click **Next**.

**9** The confirmation window appears, please check your wireless setup. If the setup is right, click **Apply**.

- Disconnect the network cable (standard or network). Your machine should then start communicating wirelessly with the network. In case of Ad-hoc mode, you can use a wireless LAN and wired LAN simultaneously.
- **10** Insert the supplied software CD into your CD-ROM drive, and follow the instructions in the window to set up the wireless network.

# **Turning the Wi-Fi network on/off**

- If your machine has a display, you can also turn on/off the Wi-Fi from the machine's control panel using the **Network** menu.
	- **1** Check whether the network cable is connected to the machine. If not, connect the machine with a standard network cable.
	- **2** Start a web browser such as Internet Explorer, Safari, or Firefox and enter your machine's new IP address in the browser window. For example,

http://192,168,1,133/

**3** Click **Login** on the upper right of the SyncThru™ Web Service website.

- **4** If it's your first time logging into **SyncThru™ Web Service** you need to log-in as an administrator. Type in the below default ID and password. We recommend you to change the default password for security reasons.
	- **ID: admin**
	- **Password: sec00000**
- **5** When the **SyncThru™ Web Service** window opens, click **Network Settings**.
- **6** Click **Wireless** > **Custom**.

You can also turn the Wi-Fi network on/off.

# <span id="page-132-1"></span>**Setting the Wi-Fi Direct for mobile printing**

Wi-Fi Direct is an easy-to-setup peer-to-peer connection method between the Wi-Fi Direct certified printer and a mobile device that provides a secure connection and better throughput than ad hoc mode.

With Wi-Fi Direct, you can connect your printer to a Wi-Fi Direct network while concurrently connecting to an access point, You can also use a wired network and a Wi-Fi Direct network simultaneously so multiple users can access and print documents both from Wi-Fi Direct and from a wired network.

- You cannot connect your mobile device to the internet through the printer's Wi-Fi Direct.
	- The supported protocol list may differ from your model, Wi-Fi Direct networks do NOT support IPv6, network filtering, IPSec, WINS, and SLP services.
	- The maximum number of devices that can be connected via Wi-Fi Direct is 3.

# <span id="page-132-0"></span>**Setting up Wi-Fi Direct**

You can enable Wi-Fi Direct feature by one of the following methods.

### **From the USB cable-connected computer (recommended)**

After the driver installation is complete, Samsung Easy Printer Manager can be used to change Wi-Fi Direct settings.

Samsung Easy Printer Manager is Available for Windows and Mac OS users only.

- From the **Start** menu, select **Programs** or **All Programs** > **Samsung Printers** > Samsung Easy Printer Manager > **Device Settings** > **Network**.
	- **Wi-Fi Direct On/Off**: Select **On** to enable.

- **Device Name**: Enter the printer's name for searching for your printer on a wireless network. By default, the device name is the model name.
- **IP Address:** Enter the IP address of the printer. This IP address is used only for the local network and not for the infrastructure wired or wireless network. We recommend using the default local IP address (the default local IP address of the printer for Wi-Fi Direct is 192.168.3.1)
- **Group Owner:** Activate this option to assign the printer the Wi-Fi Direct group's owner. The **Group Owner** acts similar to a wireless access point. We recommend activating this option.
- **Network Password**: If your printer is a **Group Owner**, a **Network Password** is required for other mobile devices to connect to your printer. You can configure a network password yourself, or can remember the given Network Password that is randomly generated by default.

### **From the machine (Machines with a display screen)**

- Select **Network** > **Wireless** > **Wi-Fi Direct** from the control panel.
- Enable **Wi-Fi Direct**.

### **From the machine (Machines without a display screen)**

- Press and hold the  $\mathcal{F}$  (WPS) button on the control panel for about 10-15 seconds. Wi-Fi Direct feature turns on.
- Press and hold the  $\mathcal{F}$  (WPS) button on the control panel for more than 15 seconds. Wi-Fi Direct feature turns off.

### **From the network-connected computer**

If your printer is using a network cable or a wireless access point, you can enable and configure Wi-Fi Direct from SyncThru™ Web Service.

- Access **SyncThru™ Web Service**, select **Settings** > **Network Settings** > **Wireless** > **Wi-Fi Direct**.
- Enable or disable **Wi-Fi Direct** and set other options.
	- For Linux OS users,
		- Print an IP network configuration report to check the output (see ["Printing a network configuration report" on page 96\)](#page-95-0).
		- Access **SyncThru Web Service**, select **Settings** > **Network Settings** > **Wireless** > **Wi-Fi Direct**.
		- Enable or disable **Wi-Fi Direct**.

# **Setting up the mobile device**

- After setting up Wi-Fi Direct from the printer, refer to the user manual of the mobile device you are using to set its Wi-Fi Direct.
- After setting up Wi-Fi Direct, you need to download the mobile printing application (For example: Samsung Mobile printer) to print from your smartphone.

- When you have found the printer you want to connect to from your mobile device, select the printer and the printer's LED will blink. Press the WPS button on the printer and it will be connected to your mobile device.
	- If your mobile device does not support WPS, you need to enter the "Network Key" of a printer instead of pushing the WPS button.

### **Connecting Failure - SSID Not Found**

- The machine is unable to find the network name (SSID) you have selected or entered. Check the network name (SSID) on your access point and try connecting again.
- Your access point is not turned on. Turn on your access point.

### <span id="page-134-0"></span>**Troubleshooting**

# **Problems during setup or driver installation**

#### **Printers Not Found**

- Your machine may not be turned on. Turn on your computer and the machine.
- USB cable is not connected between your computer and machine. Connect the machine to your computer using the USB cable.
- The machine does not support wireless networking. Check the machine's user's guide included on the software CD supplied with your machine and prepare a wireless network machine.

# **Connecting Failure - Invalid Security**

• Security is not configured correctly. Check the configured security on your access point and machine.

# **Connecting Failure - General Connection Error**

• Your computer is not receiving a signal from your machine. Check the USB cable and your machine's power.

### **Connecting Failure - Connected Wired Network**

• Your machine is connected with a wired network cable. Remove the wired network cable from your machine.

### **Connecting Failure - Assigning the IP address**

• Cycle the power for the access point (or wireless router) and machine.

### **PC Connection Error**

- The configured network address is unable to connect between your computer and machine.
	- For a DHCP network environment

The receives the IP address automatically (DHCP) when computer is configured to DHCP.

the product's IP address and the printer port's IP address.

#### **How to compare:**

- **1** Print the network information report of your printer, and then check the IP address (see ["Printing a network configuration report" on page 96](#page-95-0)).
- **2** Check the printer port's IP address from your computer.
	- **a** Click the Windows **Start** menu.
	- **b** For Windows XP/Server 2003, select **Printer and Faxes**.
		- For Windows Server 2008/Vista, select **Control Panel** > **Hardware and Sound** > **Printers**.
		- For Windows 7, select **Control Panel** > **Devices and Printers**.
		- For Windows Server 2008 R2, select **Control Panel** > **Hardware** > **Devices and Printers**.
	- **c** Right-click your machine.
	- **d** For Windows XP/2003/2008/Vista, press **Properties**.

For Windows 7 and Windows Server 2008 R2, from context menus, select the **Printer properties**.

If **Printer properties** item has ► mark, you can select other printer drivers connected with selected printer.

- **e** Click **Port** tab.
- **f** Click **Configure Port..** button.
- **g** Check if **Printer Name** or **IP Address:** is the IP address on the network configuration Sheet.
- **3** Change the printer port's IP address if it is different from the network information report's.

If you want to use the software installation CD to change the port IP, connect to a network printer. Then reconnect the IP address.

If the printing job is not working in DHCP mode, the problem may be caused by the automatically changed IP address. Compare the IP address between

- For a Static network environment

The machine uses the static address when the computer is configured to static address.

#### For example,

If the computer's network information is as shown below:

- IP address: 169.254.133.42
- Subnet Mask: 255.255.0.0

Then the machine's network information should be as below:

- IP address: 169.254.133.**43**
- Subnet Mask: 255.255.0.0 (Use the computer's subnet mask.)
- Gateway: 169.254.133.**1**

# **Other problems**

If problems occur while using the machine on a network, check the following:

- For information on the access point (or wireless router), refer to its own user's guide.
- You cannot enable wired and wireless networks at the same time.
- Your computer, access point (or wireless router), or machine may not be turned on.
- Check the wireless reception around the machine. If the router is far from the machine or there is an obstacle, you might have difficulty receiving the signal.
- Cycle the power for the access point (or wireless router), machine, and computer. Sometimes cycling the power can recover network communication.
- Check whether firewall software (V3 or Norton) is blocking the communication.

If the computer and the machine are connected on the same network and it cannot be found when searching, firewall software might be blocking the communication. Refer to the user's guide for the software to turn it off and try searching for the machine again.

- Check whether the machine's IP address is allocated correctly. You can check the IP address by printing the network configuration report.
- Check whether the access point (or wireless router) has a configured security (password). If it has a password, refer to the access point (or wireless router) administrator.
- Check the machine's IP address. Reinstall the machine driver and change the settings to connect to the machine on the network. Due to the characteristics of DHCP, the allocated IP address could change if the machine is not used for a long time or if the access point has been reset.

Register the product's MAC address when you configure the DHCP server on the access point (or wireless router). Then you can always use the IP address that is set with the MAC address. You can identify the Mac address of your machine by printing a network configuration report (see ["Printing a network](#page-95-0)  [configuration report" on page 96](#page-95-0)).

- Check the wireless environment. You might not be able to connect to the network in the infrastructure environment where you need to type in a user's information before connecting to the access point (or wireless router).
- This machine only supports IEEE 802.11 b/g/n and Wi-Fi. Other wireless communication types (e.g., Bluetooth) are not supported.
- When using the ad hoc mode, in operating systems such as Windows Vista, you might need to set the wireless connection setting every time you use the wireless machine.
- You cannot use infrastructure mode and ad hoc mode at the same time for Samsung wireless network machines.
- The machine is within the range of the wireless network.
- The machine is located away from obstacles that could block the wireless signal.

Remove any large metal objects between the access point (or wireless router) and the machine.

Make sure the machine and wireless access point (or wireless router) are not separated by poles, walls, or support columns containing metal or concrete.

• The machine is located away from other electronic devices that may interfere with the wireless signal.

Many devices can interfere with the wireless signal, including a microwave oven and some Bluetooth devices.

- Whenever the configuration of your access point (or wireless router) changes, you must do the product's wireless network setup again.
- The maximum number of device that can be connected via **Wi-Fi Direct** is 3.
- If **Wi-Fi Direct** is **ON**, this machine only supports IEEE 802.11 b/g.
- If the access point is set to work with the 802.11n standard only, it may not connect to your machine.

# **Samsung Mobile Print**

### **What is Samsung Mobile Print?**

**Samsung Mobile Print** is a free application that enables users to print photos, documents, and web pages directly from your smartphone or tablet. **Samsung Mobile Print** is not only compatible with your Android and iOS smart phones but also with your iPod Touch and tablet PC. It connects your mobile device to a network connected Samsung printer or to a wireless printer through a Wi-Fi access point. Installing a new driver or configuring network settings isn't necessary – just simply install the **Samsung Mobile Print** application, and it will automatically detect compatible Samsung printers. Besides printing photos, web pages, and PDFs, scanning is also supported. If you have Samsung multifunction printer, scan any document into a JPG, PDF, or PNG format for quick and easy viewing on your mobile device.

# **Supported Mobile OS**

- Android OS 2.1 or higher
- iOS 4.0 or higher

### **Supported devices**

- **iOS 4.0 or higher:** iPod Touch, iPhone, iPad
- **Android 2.1 or higher:** Galaxy series and Android mobile devices

### **Downloading Samsung Mobile Print**

To download **Samsung Mobile Print**, go to the application store (Samsung Apps, Play Store, App Store) on your mobile device, and just search for "**Samsung Mobile Print**." You can also visit iTunes for Apple devices on your computer.

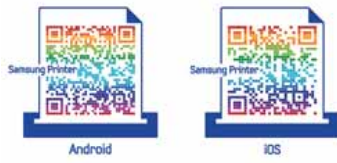

# **Using the NFC feature**

The NFC(Near Field Communication) printer allows you to directly print from your cell phone just by holding your cell phone over the NFC tag on your printer. It does not require installing print driver or connecting to an access point. You just need NFC supported cell phone. In order to use this feature, Samsung Mobile Print app needs to be installed on your cell phone.

- Depending on the material of the cell phone cover, NFC recognition may not work properly.
	- Depending on the cell phone you are using, the tranmission speed may differ.

### **Requirements**

- NFC and Wi-Fi Direct enabled, Mobile Print app installed cell phone with Android OS 4.0 or higher.
	- Only Android OS 4.1 or higher will automatically enable the Wi-Fi Direct feature on your cell phone when you enable the NFC feature. We recommend you to upgrade your cell phone to Android OS 4.1 or higher to use the NFC feature.
- Wi-Fi Direct feature enabled printer. Wi-Fi Direct feature is enabled by default.

### **Printing**

- **1** Check that NFC and Wi-Fi Direct feature are enabled on your cell phone and Wi-Fi Direct feature is enabled on your printer (see ["Setting up Wi-Fi](#page-132-0)  [Direct" on page 133\)](#page-132-0).
- **2** Tag the NFC antenna on your cell phone (usually located on the back of the cell phone) over the NFC tag( $\sqrt{\text{NFC}}$ ) on your printer. Wait few seconds for the Samsung Mobile Print app to start.

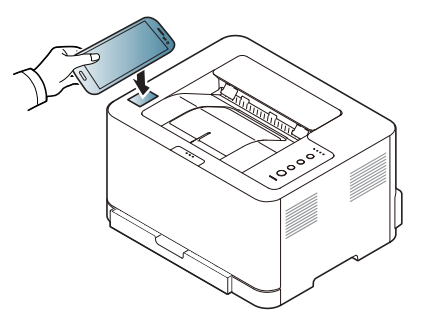

- For some cell phones, NFC antenna might not be located at the back of the cell phone. Check the location of the NFC antenna on your cell phone before tagging.
	- If error message about changed PIN number appears, enter a changed PIN number and press OK. Follow the instruction on the app screen to update the PIN number.
	- If you do not have Samsung Mobile Print app installed on your cell phone, it automatically connects to Samsung Mobile Print app download page. Download the app and try again.

# **Using the NFC feature**

**3** Select the content you want to print.

If neccessary, change the print option by pressing the  $\bigcirc$ .

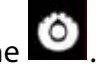

**4** Tag the NFC antenna on your cell phone(usually located on the back of the cell phone) over the NFC tag( $\sqrt{N_{\text{FC}}}$ ) on your printer.

Wait few seconds for the cell phone to connect to the printer.

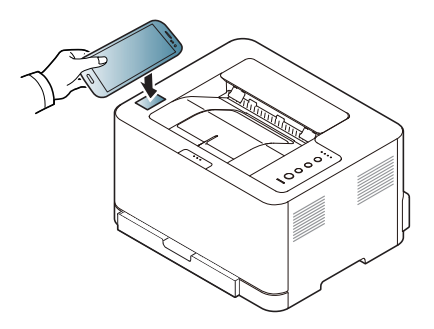

- For some cell phones, NFC antenna might not be located at the back of the cell phone. Check the location of the NFC antenna on your cell phone before tagging.
	- If error message about changed PIN number appears, enter a changed PIN number and press OK. Follow the instruction on the app screen to update the PIN number.
- **5** The printer starts printing.

# **Google Cloud Print**

Google Cloud Print™ is a service that allows you to print to a printer using your mobile phone, tablet, or any other web-connected devices. Just register your Google account with the printer, and you are ready to use the Google Cloud Print service. You can print your document or email with Chrome OS, Chrome browser, or a Gmail/ GOOGLE DOCS application on your mobile device, so you don't need to install the printer driver on the mobile device. Refer to the Google website (http://support.google.com/cloudprint) for more information about Google Cloud Print™.

### **Registering your Google account to the printer**

- Make sure the printer machine is turned on and connected to a wired or wireless network that has access to the Internet.
	- You should create your Google account in the advance.
- **1** Open the Chrome browser.
- **2** Visit www.google.com.
- **3** Sign in to the Google website with your Gmail™ address.
- **4** Start Chrome and enter your printer's IP address in the browser window.
- **5** Click **Login** in the upper right corner of the SyncThru™ Web Service website.
- **6** If it's your first time logging into **SyncThru™ Web Service** you need to log-in as an administrator. Type in the below default **ID** and **Password**. We recommend you to change the default password for security reasons.
	- **ID: admin**
	- **Password: sec00000**
	- If the network environment is using a proxy server, you need to configure the proxy's IP and port number from **Settings** > **Network Settings** > **Google Cloud Print** > **Proxy Setting**. Contact your network service provider or network administrator for more information.
- **7** When the **SyncThru™ Web Service** window opens, click **Settings**<sup>&</sup>gt; **Network Settings** > **Google Cloud Print**.
- **8** Enter your printer's name and description.
- **9** Click **Register**.

The confirmation pop-up window appears.

- If you set the browser to block pop-ups, the confirmation window will not appear. Allow the site to show pop-ups.
- **10** Click **Finish printer registration**.

# **Google Cloud Print**

#### **11** Click **Manage your printers**.

Now your printer is registered with Google Cloud Print service. Google Cloud Print-ready devices will appear in the list.

# **Printing with Google Cloud Print**

The printing procedure varies depending on the applical tion or the device you are using. You can see the application list that supports Google Cloud Print service.

Make sure the printer is turned on and connected to a wired or wireless network that has access to the Internet.

# **Printing from an application on mobile device**

The following steps are an example of using the GOOGLE DOCS app from Android mobile phone.

- **1** Install the Cloud Print application on your mobile device.
- If you do not have the application, download it from the application store such as Android Market or App Store.
- **2** Access the GOOGLE DOCS application from your mobile device.
- Tap the option  $\bigcirc$  button of the document that you want to print.
- **Tap the send button.**
- **Tap the Cloud Print (<b>B** button.
- **6** Set the printing options if you want.
- **7** Tap **Click here to Print**.

# **Printing from the Chrome browser**

The following steps are an example of using the Chrome browser.

- **1** Run Chrome.
- **2** Open the document or email that you want to print.
- **3** Click the wrench icon ( ) in the browser's top right corner.
- **4** Click **Print**. A new tab for printing appears.
- **5** Select **Print with Google Cloud Print**.
- **6** Click the **Print** button.

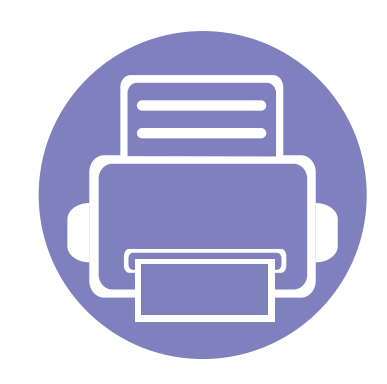

# **3. Special features**

This chapter explains special printing features.

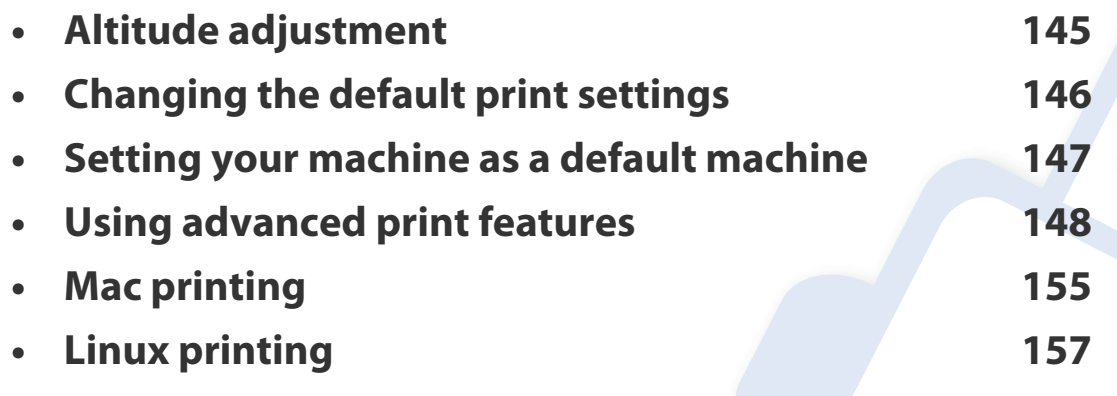

The procedures in this chapter are mainly based on Windows 7.
### **Altitude adjustment**

Print quality is affected by atmospheric pressure, which is determined by the height of the machine above sea level. The following information will guide you on how to set your machine for the best print quality.

Before you set the altitude value, determine the altitude where you are.

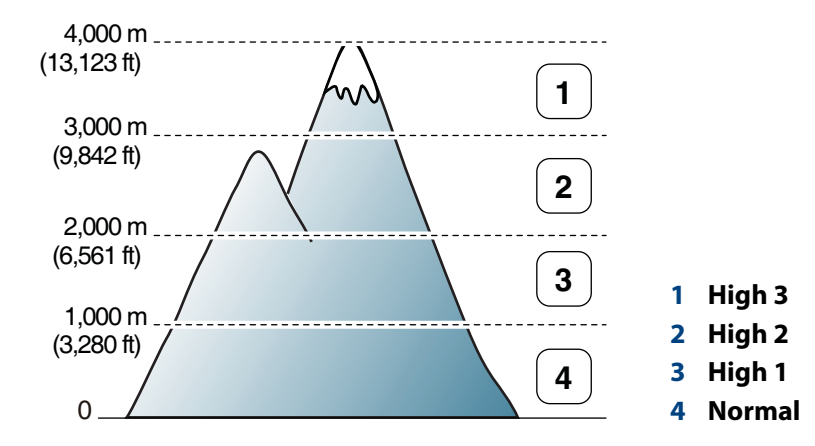

• For Windows and Mac users, you set from **Samsung Easy Printer Manager**

> **(Switch to advanced mode)** > **Device Settings**. See ["Device](#page-167-0)  [Settings" on page 168.](#page-167-0)

• If your machine is connected to the network, you can set the altitude via SyncThru™ Web Service (see ["Using SyncThru™ Web Service" on page](#page-163-0)  [164](#page-163-0)).

### **Changing the default print settings**

- **1** Click the Windows **Start** menu.
- **2** For Windows XP/Server 2003, select **Printer and Faxes**.
	- For Windows Server 2008/Vista, select **Control Panel** > **Hardware and Sound** > **Printers**.
	- For Windows 7, select **Control Panel** > **Devices and Printers**.
	- For Windows Server 2008 R2, select **Control Panel** > **Hardware** > **Devices and Printers**.
- **3** Right-click on your machine.
- **4** For Windows XP/Server 2003/Server 2008/Vista, select **Printing Preferences**.

For Windows 7 or Windows Server 2008 R2, from context menus, select **Printing preferences**.

- If **Printing preferences** has a ►, you can select other printer drivers connected to the selected printer.
- **5** Change the settings on each tab.
- **6** Click **OK**.

If you want to change the settings for each print job, change it in **Printing Preferences**.

### **Setting your machine as a default machine**

- **1** Click the Windows **Start** menu.
- **2** For Windows XP/Server 2003, select **Printer and Faxes**.
	- For Windows Server 2008/Vista, select **Control Panel** > **Hardware and Sound** > **Printers**.
	- For Windows 7, select **Control Panel** > **Devices and Printers**.
	- For Windows Server 2008 R2, select **Control Panel** > **Hardware** > **Devices and Printers**.
- **3** Select your machine.

 $\overline{\mathcal{L}}$ 

**4** Right-click your machine and select **Set as Default Printer**.

For Windows 7 or Windows Server 2008 R2, if **Set as default printer** has a

►, you can select other printer drivers connected to the selected printer.

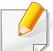

#### **XPS printer driver**: used to print XPS file format.

- See ["Features by models" on page 6](#page-5-0).
- The XPS printer driver can be installed only on Windows Vista OS or higher.
- Install optional memory when an XPS job does not print because the printer is out of memory.
- You can install the XPS printer driver when you insert the software CD into your CD-ROM drive. When the installation window appears, select **Custom Installation**. You can select the XPS printer driver in the **Select Software** window.
- For models that provide XPS driver from the Samsung website, [www.samsung.com](http://www.samsung.com) > find your product> Support or downloads.

#### **Printing to a file (PRN)**

You will sometimes need to save the print data as a file.

**1** Check the **Print to file** box in the **Print** window.

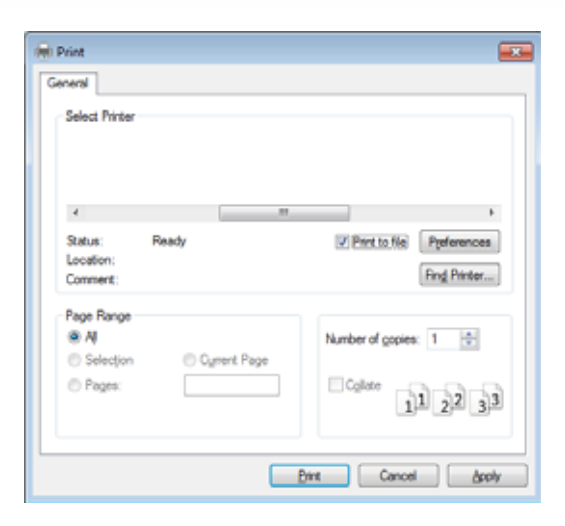

- **2** Click **Print**.
- **3** Type in the destination path and the file name, and then click **OK**. For example, **c:\Temp\file name**.
- If you type in only the file name, the file is automatically saved in **My**   $\overline{u}$ **Documents**, **Documents and Settings**, or **Users**. The saved folder may differ, depending on your operating system or the application you are using.

#### **Understanding special printer features**

You can use advanced printing features when using your machine.

To take advantage of the printer features provided by your printer driver, click **Properties** or **Preferences** in the application's **Print** window to change the print settings. The machine name, that appears in the printer properties window may differ depending on the machine in use.

- Some menus may not appear on the display depending on options or models. If so, it is not applicable to your machine.
- Select the **Help** or click the button from the window or press F1 on your keyboard and click on any option you want to know about (see "Using help" on page [36](#page-35-0)).

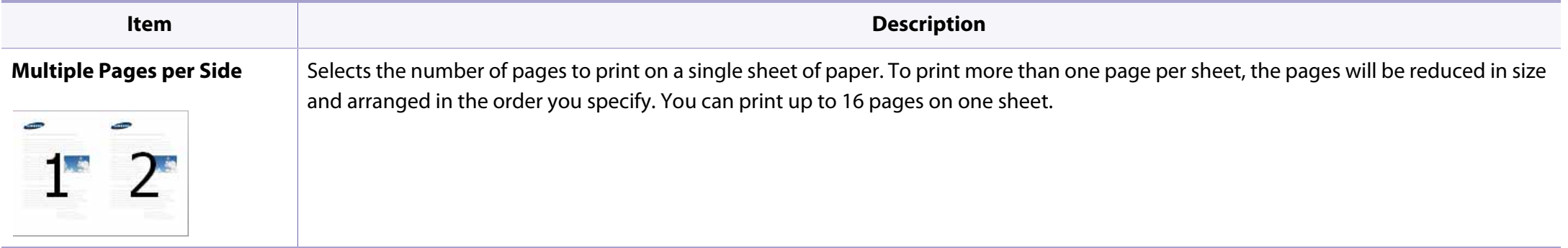

<span id="page-149-0"></span>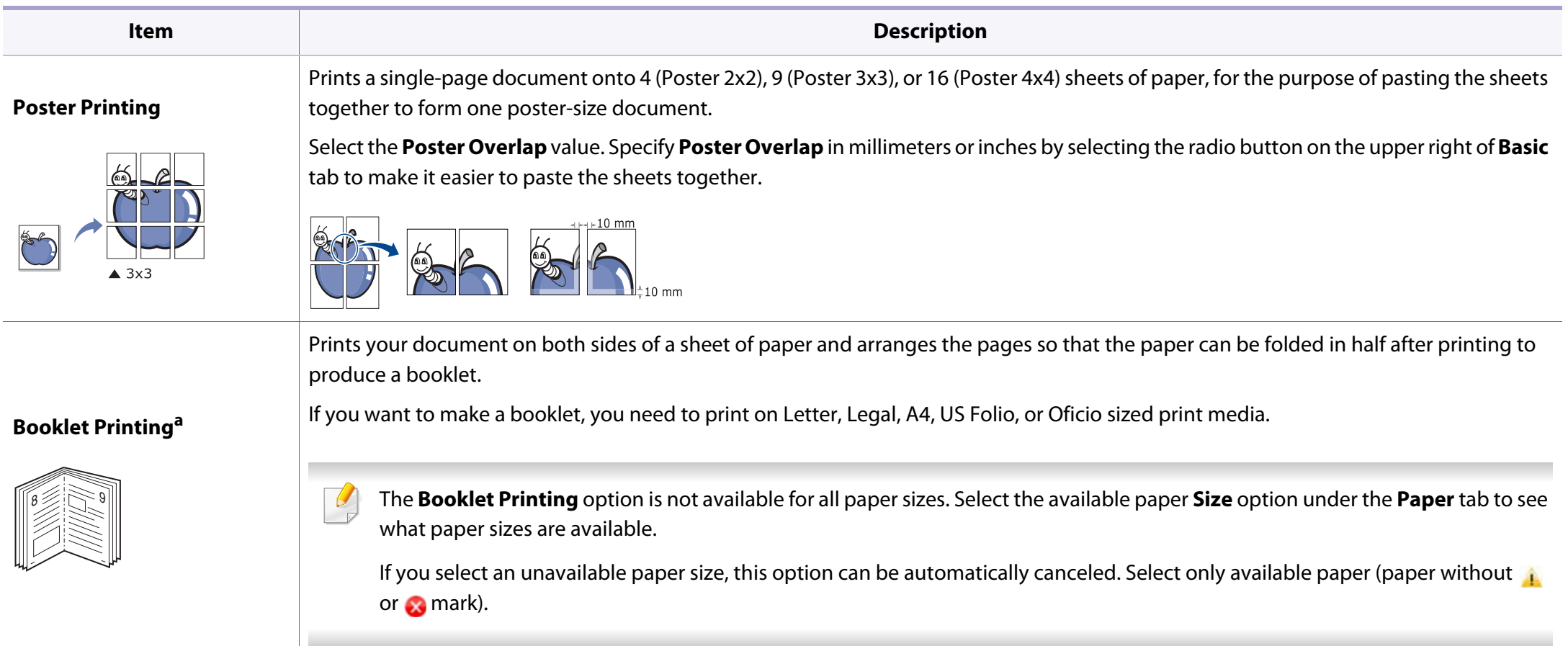

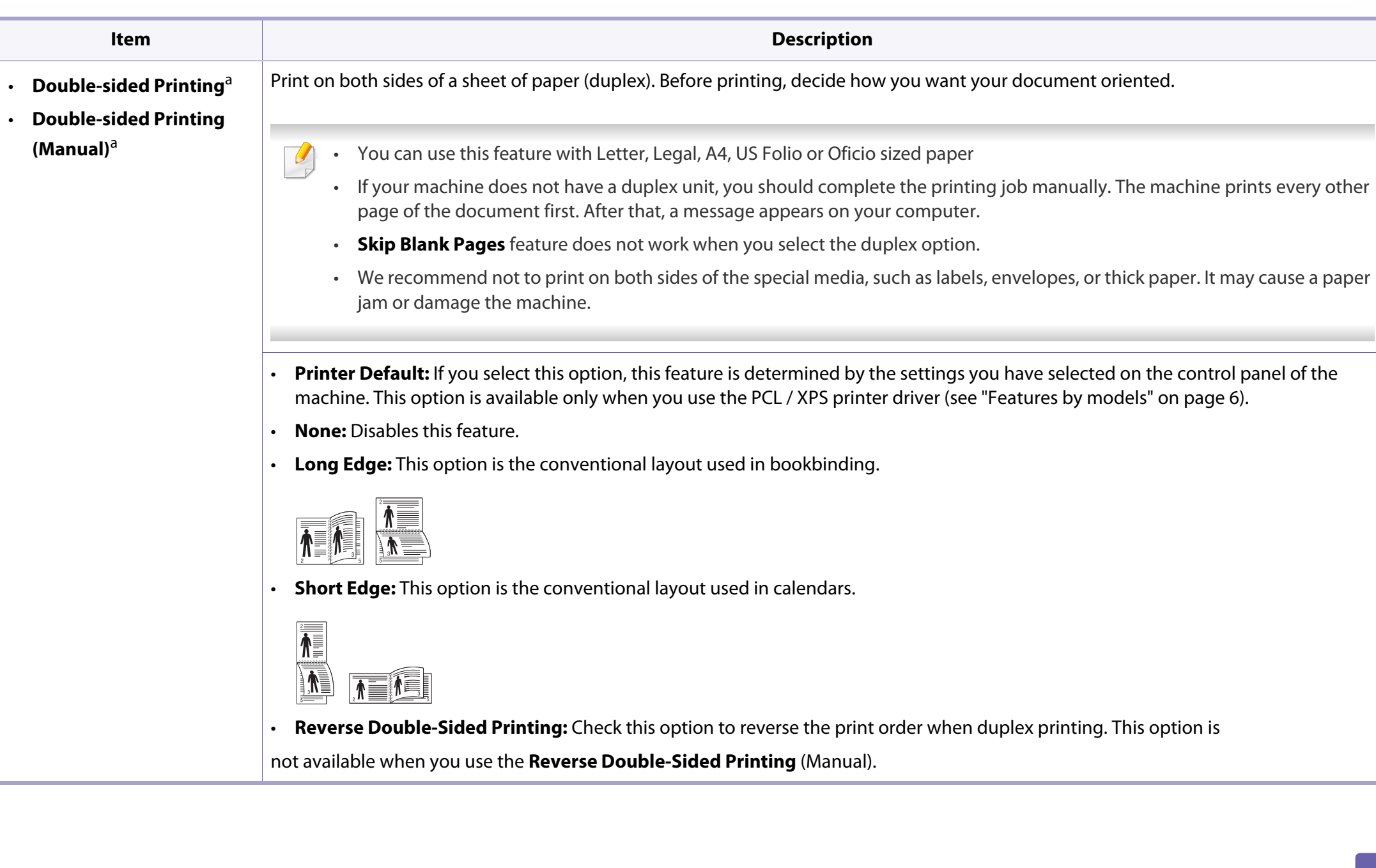

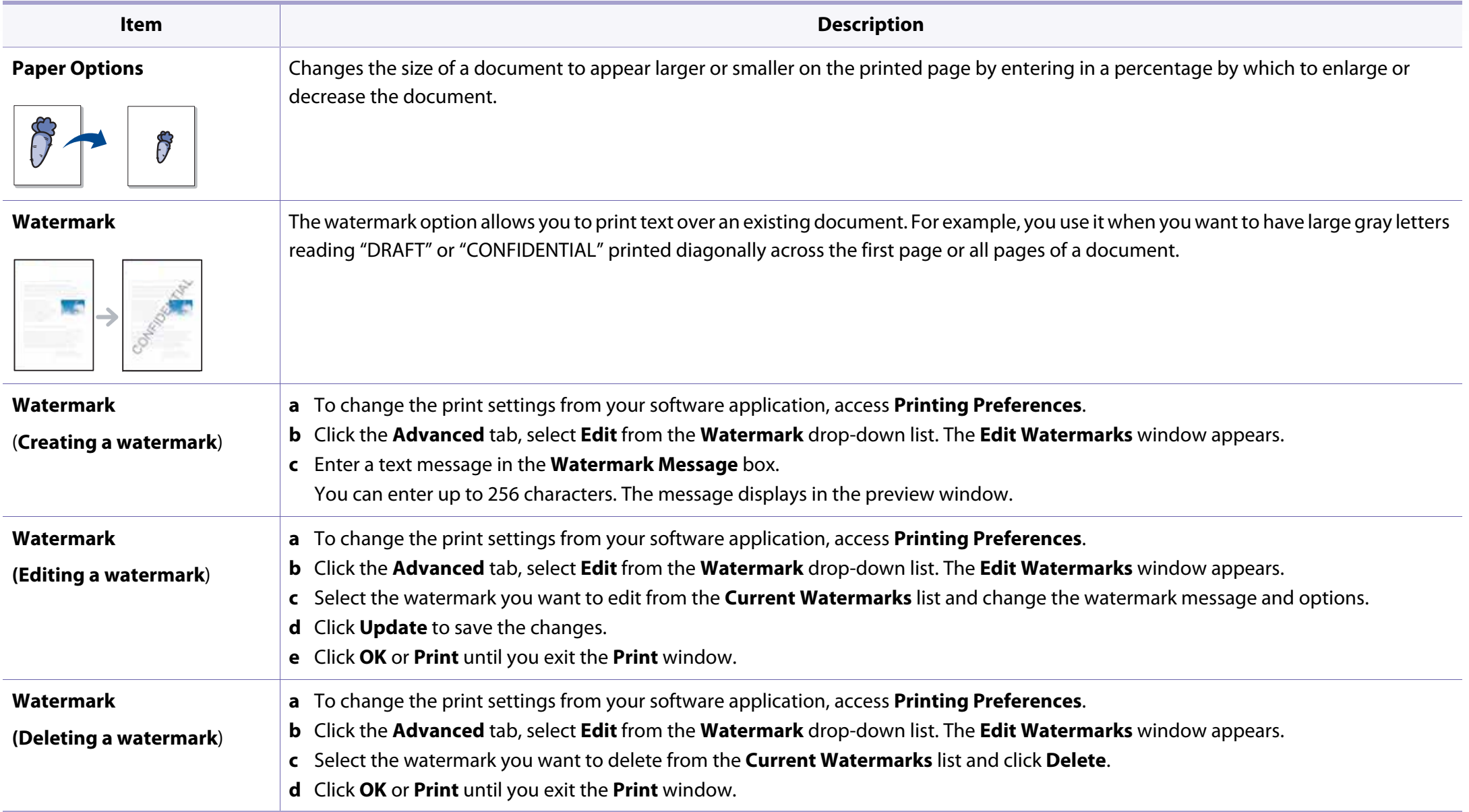

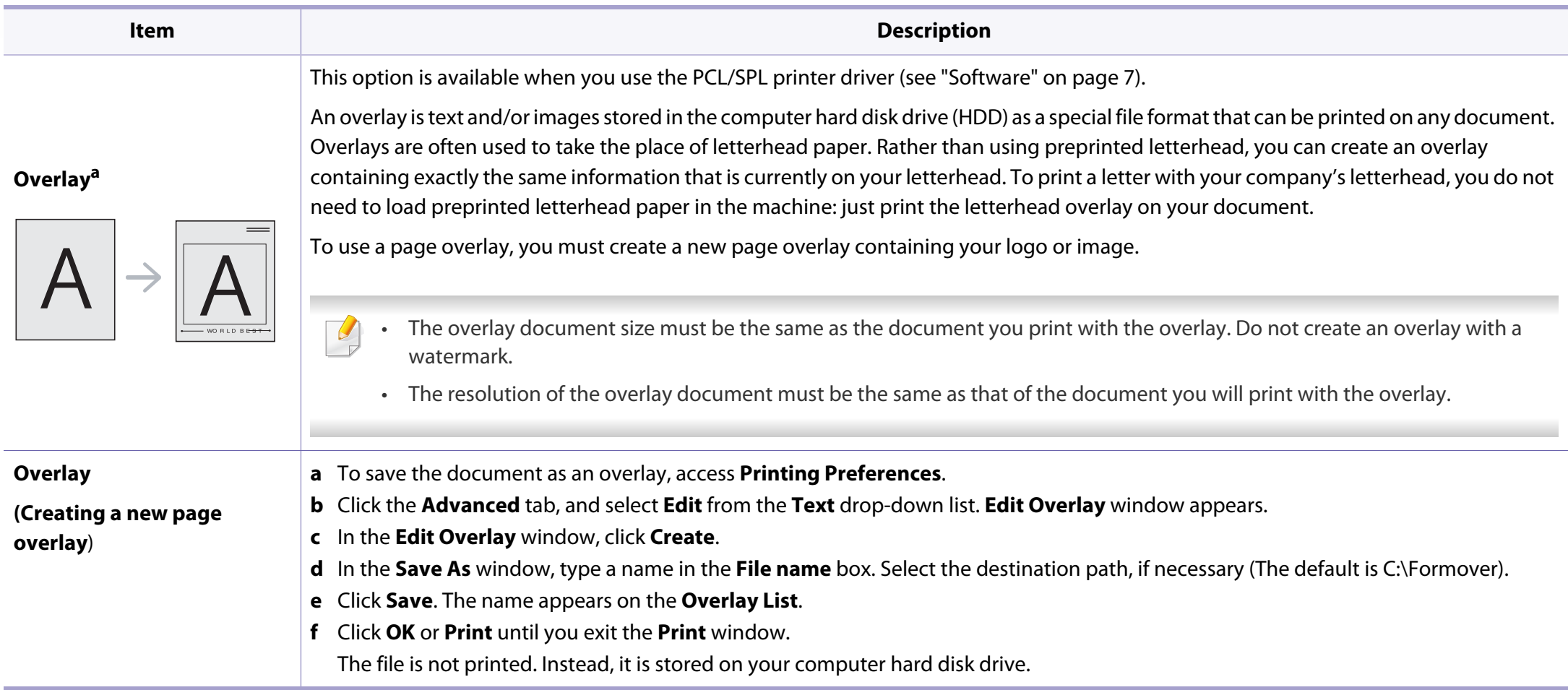

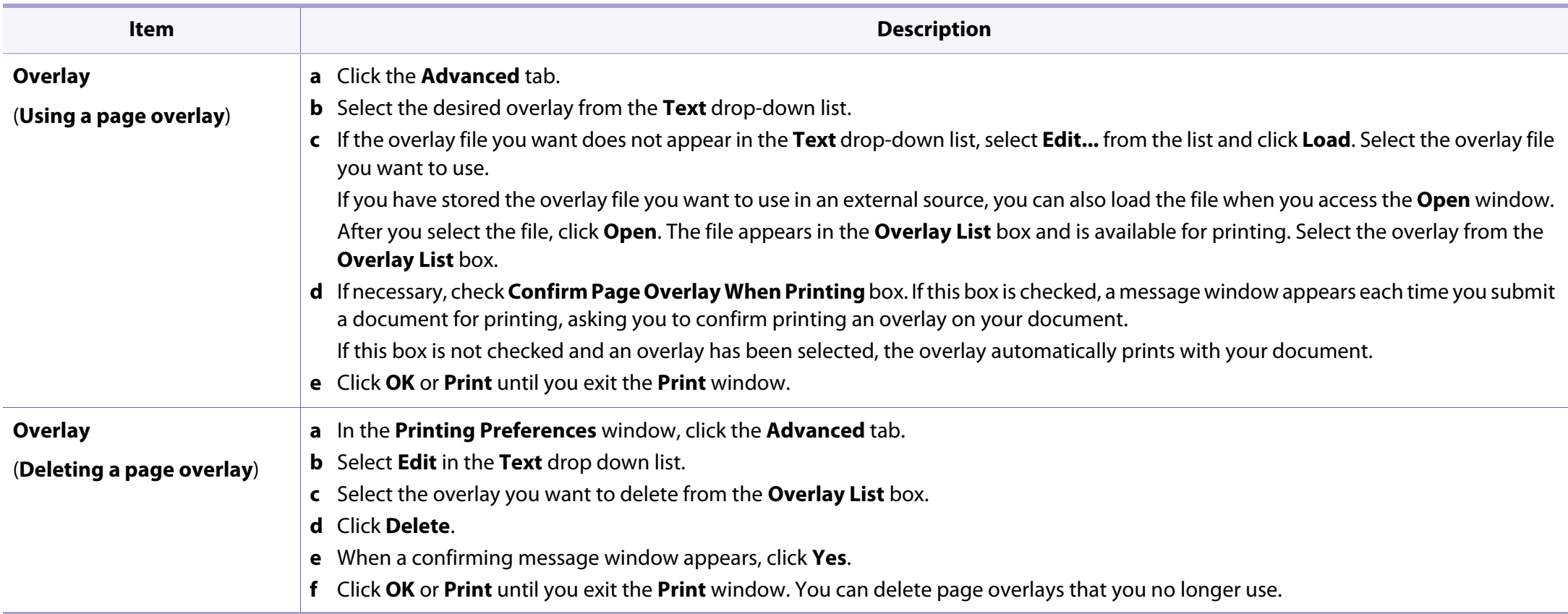

a. This option is not available when you use XPS driver.

### **Mac printing**

Some features may not be available depending on models or options. It means that the features are not supported.

#### **Printing a document**

When you print with a Mac, you need to check the printer driver settings in each application you use. Follow the steps below to print from a Mac:

- **1** Open the document to print.
- **2** Open the **File** menu and click **Page Setup** (**Document Setup** in some applications).
- **3** Choose your paper size, orientation, scaling, other options, and make sure that your machine is selected. Click **OK**.
- **4** Open the **File** menu and click **Print**.
- **5** Choose the number of copies and indicate which pages to print.
- **6** Click **Print**.

#### **Changing printer settings**

You can use advanced printing features when using your machine.

Open an application and select **Print** from the **File** menu. The machine name, which appears in the printer properties window, may differ depending on the machine in use. Except for the name, the composition of the printer properties window is similar to the following.

#### **Printing multiple pages on one sheet**

You can print more than one page on a single sheet of paper. This feature provides a cost-effective way to print draft copies.

- **1** Open an application, and select **Print** from the **File** menu.
- **2** Select **Layout** from the drop-down list under **Orientation**. In the **Pages per Sheet** drop-down list, select the number of pages you want to print on one sheet of paper.
- **3** Select the other options to use.
- **4** Click **Print**.

The machine prints the selected number of pages to print on one sheet of paper.

### **Mac printing**

#### **Printing on both sides of the paper**

Some features may not be available depending on models or options. It means that the features are not supported.

Before printing in the duplex mode, decide on which edge you will be binding your finished document. The binding options are, as follows:

- **Long-Edge Binding:** This option is the conventional layout used in book binding.
- **Short-Edge Binding:** This option is the type often used with calendars.
- **1** From your Mac application, select **Print** from the **File** menu.
- **2** Select Layout from the drop-down list under Orientation.
- **3** Select a binding orientation from the **Two-Sided** option.
- **4** Select the other options to use.
- **5** Click **Print** and the machine prints on both sides of the paper.

If you print more than 2 copies, the first copy and the second copy might print on the same sheet of paper. Avoid printing on both sides of paper when you are printing more than 1 copy.

#### **Using help**

Click the question mark on the bottom-left corner of the window and click on the topic you want to know about. A pop-up window appears with information about that option's feature, which is provided from the driver.

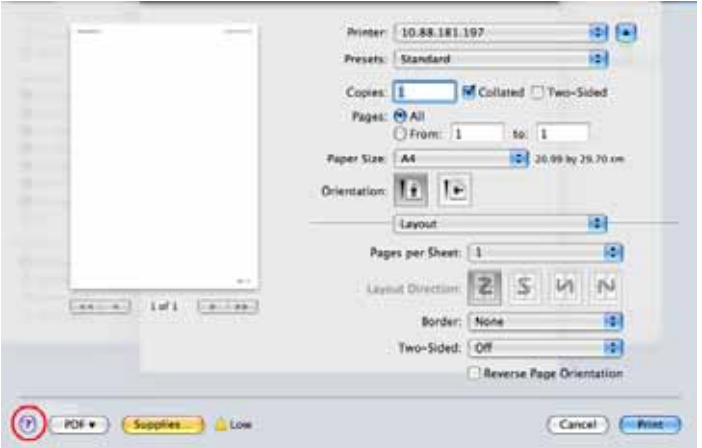

# **Linux printing**

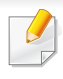

Some features may not be available depending on models or options. It means that the features are not supported.

#### **8** Click **Print**.

Automatic duplex printing may not be available depending on models. You can alternatively use the lpr printing system or other applications for oddeven printing (see ["Features by models" on page 6\)](#page-5-0).

#### **Printing from applications**

There are a lot of Linux applications that allow you to print using Common UNIX Printing System (CUPS). You can print on your machine from any such application.

- **1** Open the document to print.
- **2** Open the **File** menu and click **Page Setup** (**Print Setup** for some applications).
- **3** Choose your paper size, orientation, and make sure that your machine is selected. Click **Apply**.
- **4** Open the **File** menu and click **Print**.
- **5** Select your machine to print.
- **6** Choose the number of copies and indicate which pages to print.
- **7** Change other printing options in each tab, if necessary.

#### **Printing files**

You can print text, image, pdf files on your machine using the standard

CUPS directly from the command line interface. The CUPS lp or lpr utility allows you to do that. You can print these files by using below command format.

#### "**lp -d <printer name> -o <option> <file name>**"

Please refer to lp or lpr man page on your system for more details.

# **Linux printing**

#### **Configuring Printer Properties**

Using the **Printer Properties** window provided by the **Printers configuration**, you can change the various properties for your machine as a printer.

**1** Open the **Unified Driver Configurator**.

If necessary, switch to **Printers configuration**.

- **2** Select your machine on the available printers list and click **Properties**.
- **3** The **Printer Properties** window appears.

The following five tabs display at the top of the window:

- **General:** Allows you to change the printer location and name. The name entered in this tab displays on the printer list in **Printers configuration**.
- **Connection:** Allows you to view or select another port. If you change the machine port from USB to parallel or vice versa while in use, you must re-configure the machine port in this tab.
- **Driver:** Allows you to view or select another machine driver. By clicking **Options**, you can set the default device options.
- **Jobs:** Shows the list of print jobs. Click **Cancel job** to cancel the selected job and select the **Show completed jobs** check box to see previous jobs on the job list.
- **Classes:** Shows the class that your machine is in. Click **Add to Class** to add your machine to a specific class or click **Remove from Class** to remove the machine from the selected class.
- **4** Click **OK** to apply the changes and close the **Printer Properties** window.

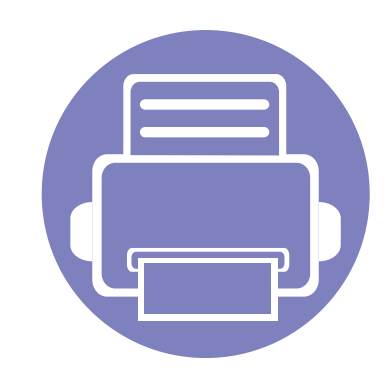

# **4. Useful management tools**

This chapter introduces management tools provided to help you make full use of your machine.

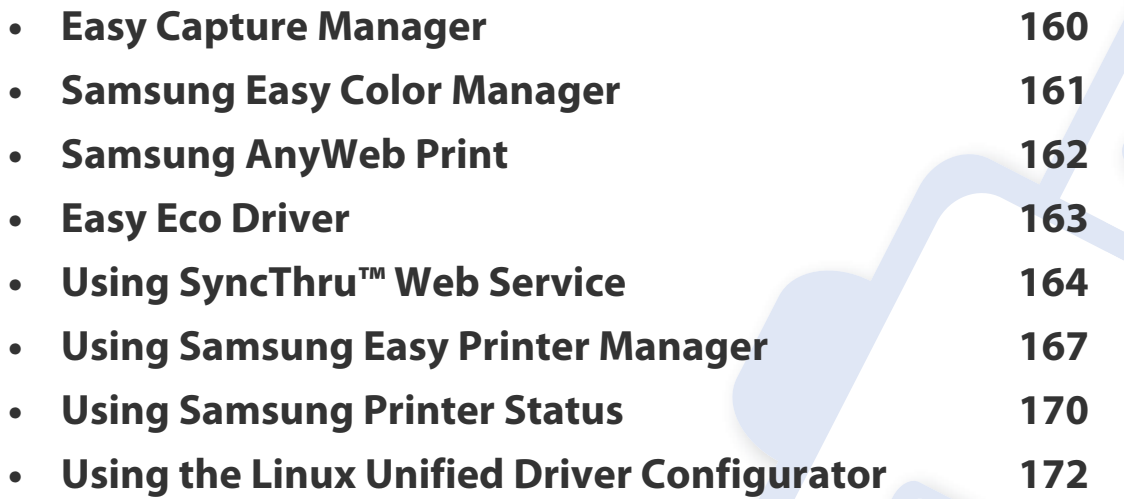

### <span id="page-159-0"></span>**Easy Capture Manager**

 $\overline{\mathcal{L}}$ 

- This feature may not be available depending on model or optional goods (see ["Software" on page 7](#page-6-0)).
- Available for Windows OS users only (see ["Software" on page 7\)](#page-6-0).

Capture your screen and launch Easy Capture Manager by simply pressing the Print Screen key on the keyboard. Now you can easily print your captured screen as captured or edited.

# <span id="page-160-0"></span>**Samsung Easy Color Manager**

Samsung Easy Color Manager helps users do fine adjustments with 6 color tones and other properties, such as brightness, contrast, and saturation. Color tone changes can be saved as a profile and can be used from the driver or from inside of the machine.

- This feature may not be available depending on model or optional goods (see ["Software" on page 7](#page-6-0)).
- Available for Windows and Mac OS users only (see ["Software" on page 7](#page-6-0)).

Helps Samsung color laser printer users to adjust color as they like.

Download the software from the Samsung website then unpack and install it: (http://www.samsung.com > find your product > Support or Downloads).

### <span id="page-161-0"></span>**Samsung AnyWeb Print**

 $\overline{B}$ 

Available for Windows and Mac OS users only.

This tool helps you screen-capture, preview, scrap, and print pages more easily, than when you use an ordinary program.

Download the software from the Samsung website then unpack and install it: (http://www.samsung.com > find your product > Support or Downloads).

### <span id="page-162-0"></span>**Easy Eco Driver**

With the Easy Eco Driver, you can apply Eco features to save paper and toner before printing.

Easy Eco Driver also allows you simple editing such as removing images and texts, and more. You can save frequently used settings as a preset.

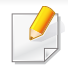

Available for Windows OS users only.

#### **How to use:**

- **1** Open a document to print.
- **2** Open printing preference window (see ["Opening printing preferences" on page 34](#page-33-0)).
- **3** From the **Favorites** tab, select **Eco Printing Preview**.
- **4** Click **OK** > **Print** in the window.

A preview window appears.

**5** Select the options you want to apply to the document.

You can see the preview of the applied features.

**6** Click **Print**.

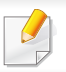

If you want to run Easy Eco Driver every time you print, check **Start Easy Eco Driver before printing job** checkbox in the **Basic** tab of the printing preference window.

### <span id="page-163-1"></span><span id="page-163-0"></span>**Using SyncThru™ Web Service**

- 
- Internet Explorer 6.0 or higher is the minimum requirement for SyncThru™ Web Service.
- SyncThru™ Web Service explanation in this user's guide may differ from your machine depending on its options or models.
- Network model only.

#### **1** Click **Login** on the upper right of the SyncThru™ Web Service website.

- **2** If it's your first time logging into **SyncThru™ Web Service** you need to log-in as an administrator. Type in the below default ID and password. We recommend you to change the default password for security reasons.
	- **ID: admin**
	- **Password: sec00000**

#### **Accessing SyncThru™ Web Service**

**1** Access a web browser, such as Internet Explorer, from Windows.

Enter the machine IP address of your printer (http://xxx.xxx.xxx.xxx) in the address field and press the Enter key or click **Go**.

**2** Your machine's embedded website opens.

### **Logging into SyncThru™ Web Service**

Before configuring options in SyncThru™ Web Service, you need to log-in as an administrator. You can still use SyncThru™ Web Service without logging in but you won't have access to **Settings** tab and **Security** tab.

#### **SyncThru™ Web Service overview**

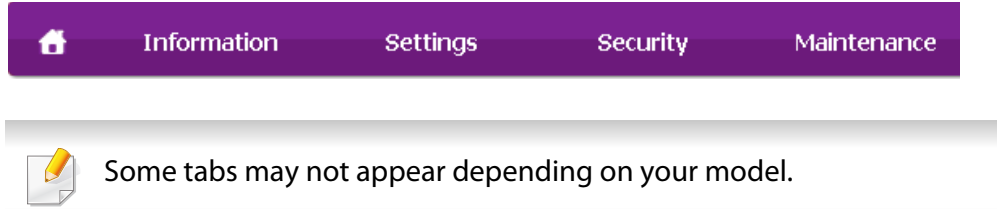

# **Using SyncThru™ Web Service**

#### **Information tab**

This tab gives you general information about your machine. You can check things, such as remaining amount of toner. You can also print reports, such as an error report.

- **Active Alerts:** Shows the alerts that have occurred in the machine and their severity.
- **Supplies:** Shows how many pages are printed and amount of toner left in the cartridge.
- **Usage Counters:** Shows the usage count by print types: simplex and duplex.
- **Current Settings:** Shows the machine's and network's information.
- **Print information:** Prints reports such as system related reports and font reports.

### **Settings tab**

This tab allows you to set configurations provided by your machine and network. You need to log-in as an administrator to view this tab.

- **Machine Settings** tab**:** Sets options provided by your machine.
- **Network Settings** tab**:** Shows options for the network environment. Sets options such as TCP/IP and network protocols.

### **Security tab**

This tab allows you to set system and network security information. You need to log-in as an administrator to view this tab.

- **System Security:** Sets the system administrator's information and also enables or disables machine features.
- **Network Security:** Sets settings for IPv4/IPv6 filtering.

#### **Maintenance tab**

This tab allows you to maintain your machine by upgrading firmware and setting contact information for sending emails. You can also connect to Samsung website or download drivers by selecting the **Link** menu.

- **Firmware Upgrade:** Upgrade your machine's firmware.
- **Contact Information:** Shows the contact information.
- Link: Shows links to useful sites where you can download or check information.

#### **Setting the system administrator's information**

This setting is necessary for using the e-mail notification option.

## **Using SyncThru™ Web Service**

**1** Start a web browser, such as Internet Explorer, from Windows.

Enter the machine IP address (http://xxx.xxx.xxx.xxx) in the address field and press the Enter key or click **Go**.

- **2** Your machine's embedded website opens.
- **3** From the **Security** tab, select **System Security** > **System Administrator**
- **4 Enter the name of the administrator, phone number, location, and email** address.
- **5** Click **Apply**.

## <span id="page-166-0"></span>**Using Samsung Easy Printer Manager**

Samsung Easy Printer Manager is an application that combines Samsung machine settings into one location. Samsung Easy Printer Manager combines device settings as well as printing environments, settings/actions and launching. All of these features provide a gateway to conveniently use your Samsung machine. Samsung Easy Printer Manager provides two different user interfaces for the user to choose from: the basic user interface and the advanced

user interface. Switching between the two interfaces is easy: just click  $\mathbb{F}^{\square}$ button.

- Available for Windows or Mac OS users only.
	- For Windows, Internet Explorer 6.0 or higher is the minimum requirement for Samsung Easy Printer Manager.

#### **Understanding Samsung Easy Printer Manager**

To open the program:

#### **For Windows,**

Select **Start** > **Programs** or **All Programs** > **Samsung Printers** > **Samsung Easy Printer Manager**.

#### **For Mac,**

Open the **Applications** folder > **Samsung** folder > **Samsung Easy Printer Manager**.

The Samsung Easy Printer Manager interface is comprised of various basic sections as described in the table that follows:

The screenshot may differ depending on operating system you are using.

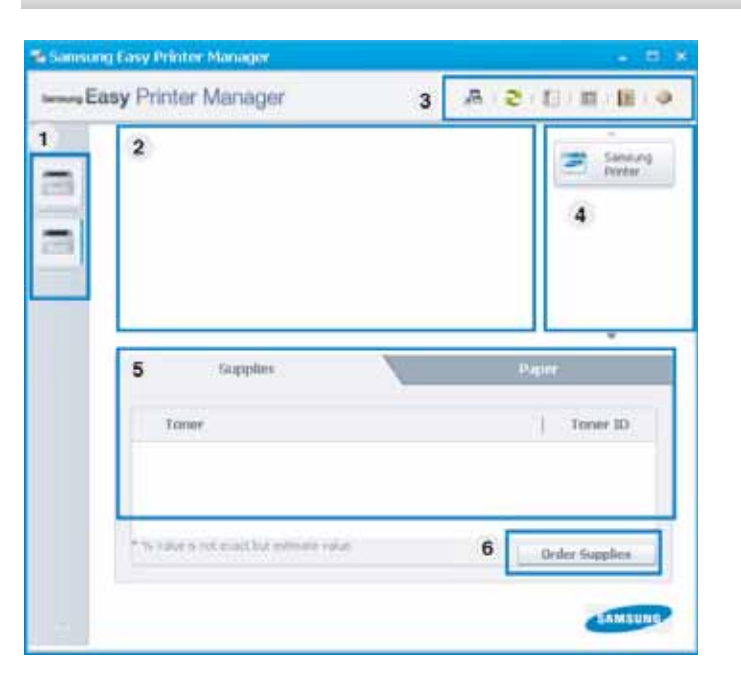

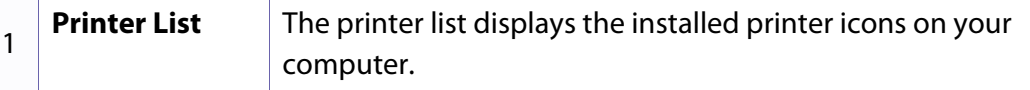

### **Using Samsung Easy Printer Manager**

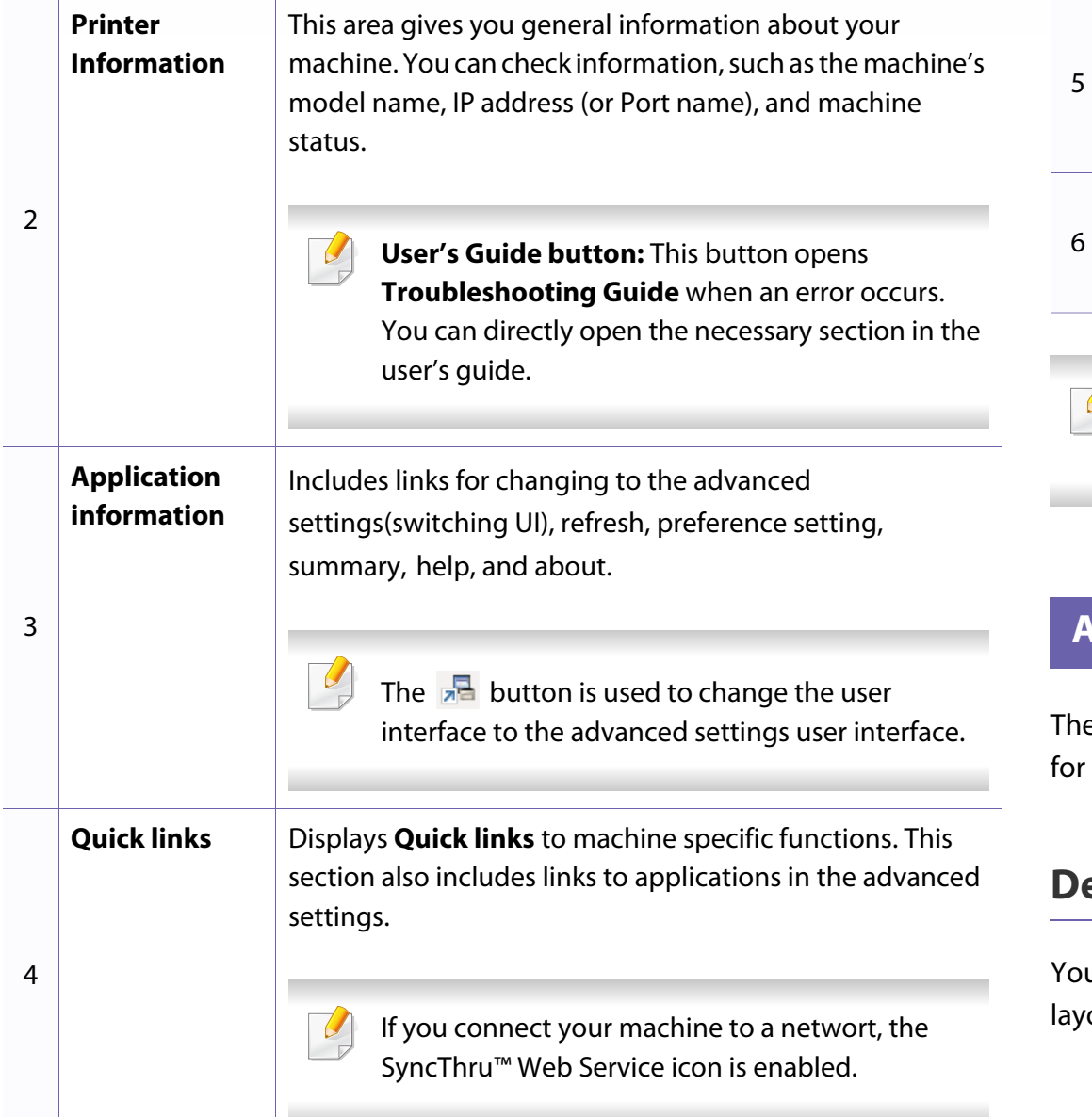

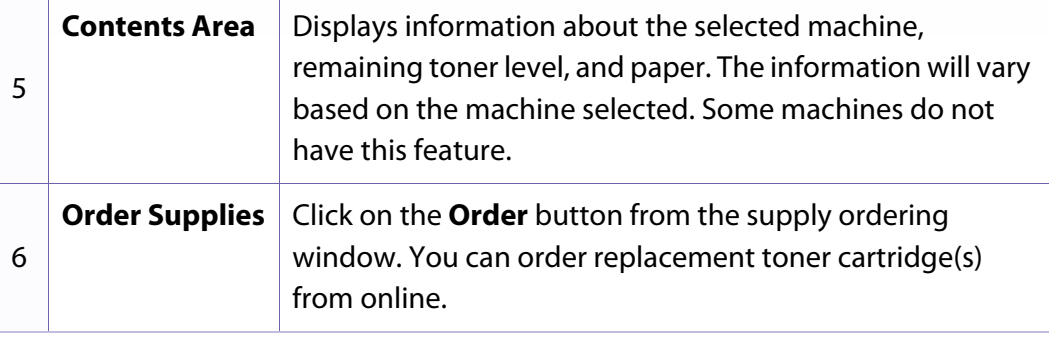

Click the **Help** ( $\bullet$ ) button from the upper-right corner of the window and click on any option you want to know about.

#### **Advanced settings user interface overview**

e advanced user interface is intended to be used by the person responsible managing the network and machines.

#### <span id="page-167-0"></span>**Device Settings**

u can configure various machine settings such as machine setup, paper, out, emulation, network, and print information.

### **Using Samsung Easy Printer Manager**

### **Alert Settings (Windows only)**

This is menu includes settings related to error alerting.

- **Printer Alert:** Provides settings related to when alerts will be received.
- **Email Alert:** Provides options relating to receiving alerts via email.
- **History Alert:** Provides a history of device and toner related alerts.

### **Job Accounting**

Provides querying of quota information of the specified job accounting user. This quota information can be created and applied to devices by job accounting software such as SyncThru™ or CounThru™ admin software.

## <span id="page-169-0"></span>**Using Samsung Printer Status**

The Samsung Printer Status is a program that monitors and informs you of the machine status.

- Available for Windows users.
- The Samsung Printer Status window and its contents shown in this user's guide may differ depending on the machine or operating system in use.
- Check the operating system(s) that are compatible with your machine (see ["System requirements" on page 71\)](#page-70-0).

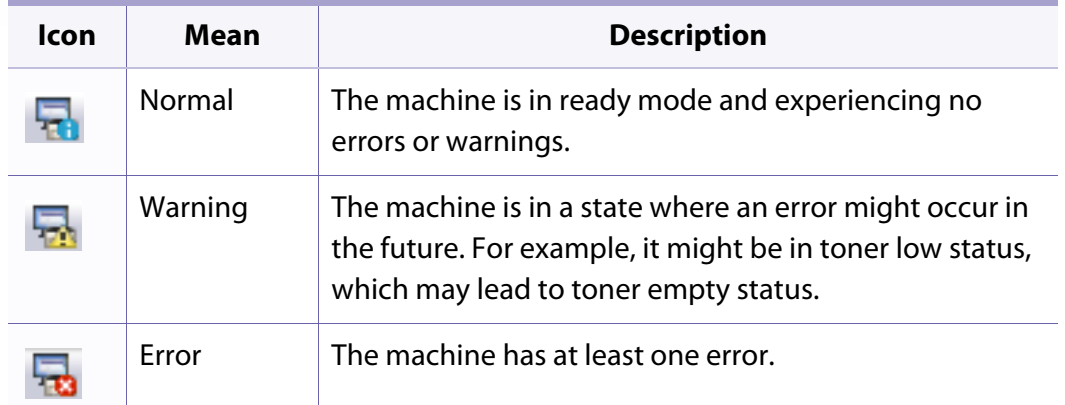

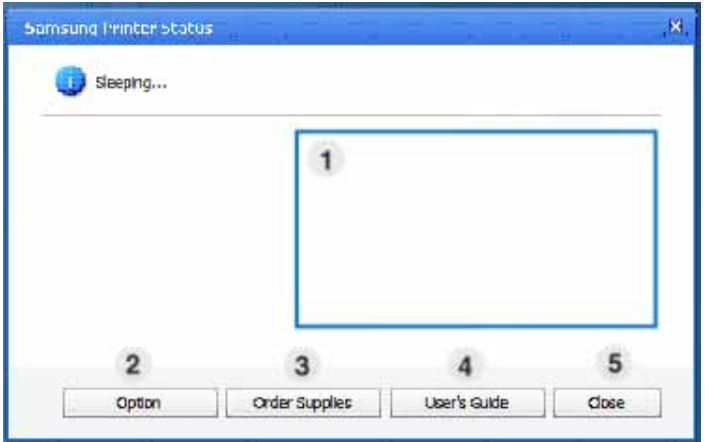

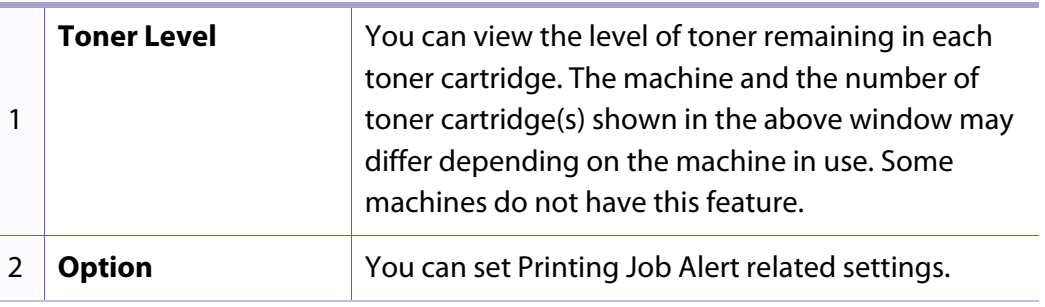

#### **Samsung Printer Status overview**

If an error occurs while operating, you can check the error from the Samsung Printer Status. Samsung Printer Status is installed automatically when you install the machine software.

You can also launch Samsung Printer Status manually. Go to the **Printing Preferences**, click the **Basic** tab > **Printer Status** button.

These icons appear on the Windows task bar:

### **Using Samsung Printer Status**

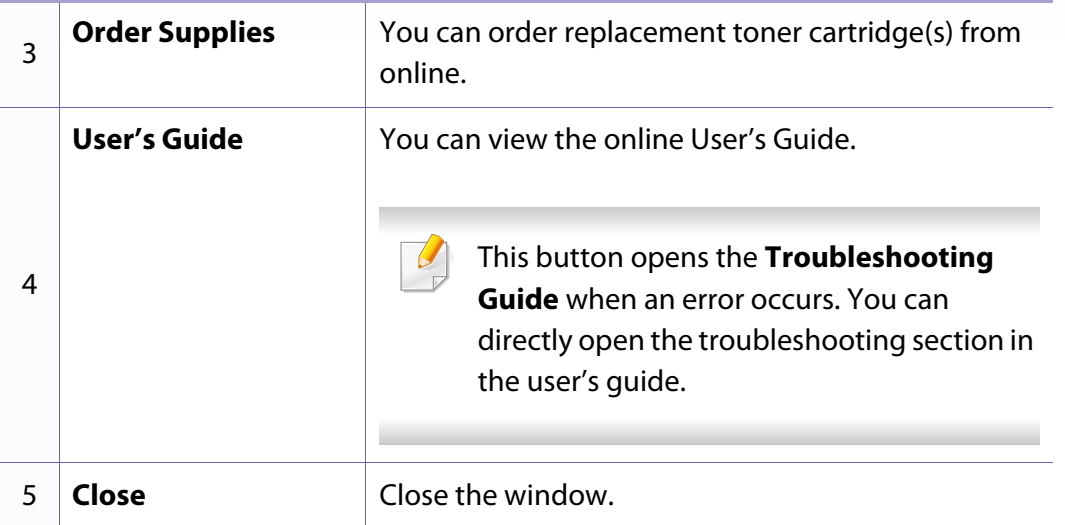

### <span id="page-171-0"></span>**Using the Linux Unified Driver Configurator**

The Unified Driver Configurator is a tool primarily intended for configuring machine devices. You need to install Unified Linux Driver to use Unified Driver Configurator (see ["Installation for Linux" on page 92](#page-91-0)).

After the driver is installed on your Linux system, the Unified Driver Configurator icon will automatically be created on your desktop.

#### **Opening Unified Driver Configurator**

**1** Double-click the **Unified Driver Configurator** on the desktop.

You can also click the **Startup** Menu icon and select **Samsung Unified Driver** > **Unified Driver Configurator**.

**2** Click each button on the left to switch to the corresponding configuration window.

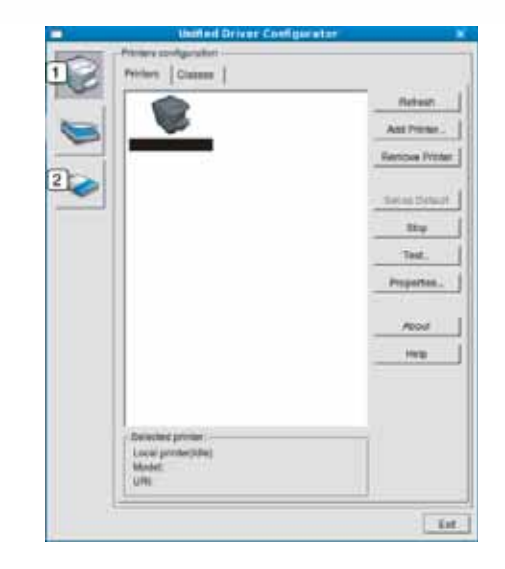

**1 Printer Configuration** 

- **2 Port Configuration**
- To use the on screen help, click **Help**.
- **3** After changing the configurations, click **Exit** to close the **Unified Driver Configurator**.

#### **Printers configuration**

**Printers configuration** has the two tabs: **Printers** and **Classes**.

# **Using the Linux Unified Driver Configurator**

### **Printers tab**

View the current system's printer configuration by clicking on the machine icon button on the left side of the **Unified Driver Configurator** window.

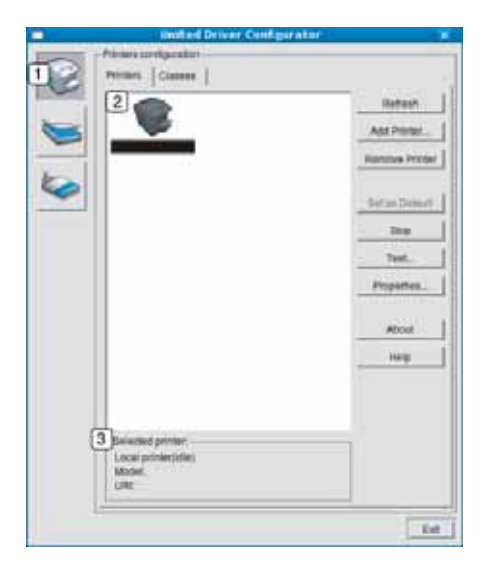

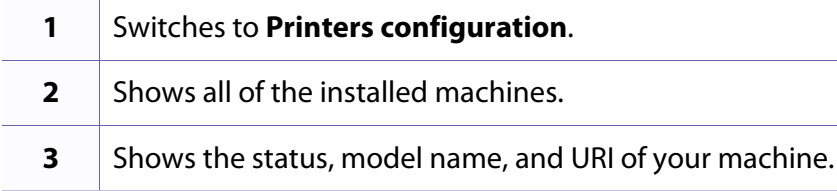

The printer control buttons are, as follows:

- **Refresh:** Renews the available machines list.
- **Add Printer:** Allows you to add a new machines.
- **Remove Printer:** Removes the selected machine.
- **Set as Default:** Sets the current selected machine as a default machine.
- **Stop/Start:** Stops/starts the machine.
- **Test:** Allows you to print a test page to ensure the machine is working properly.
- **Properties:** Allows you to view and change the printer's properties.

### **Classes tab**

The Classes tab shows a list of available machine classes.

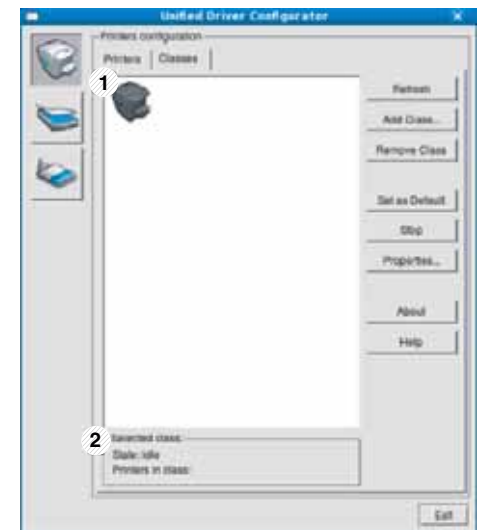

### **Using the Linux Unified Driver Configurator**

- **1** Shows all of the machine classes.
- **2** Shows the status of the class and the number of machines in the class.
- **Refresh:** Renews the classes list.
- **Add Class:** Allows you to add a new machine class.
- **Remove Class:** Removes the selected machine class.
- **1** Switches to **Ports configuration**. **2** Shows all of the available ports. **3** Shows the port type, device connected to the port, and status.
- **Refresh:** Renews the available ports list.
- **Release port:** Releases the selected port.

#### **Ports configuration**

In this window, you can view the list of available ports, check the status of each port and release a port that is stalled in a busy state when its owner has terminated the job for any reason.

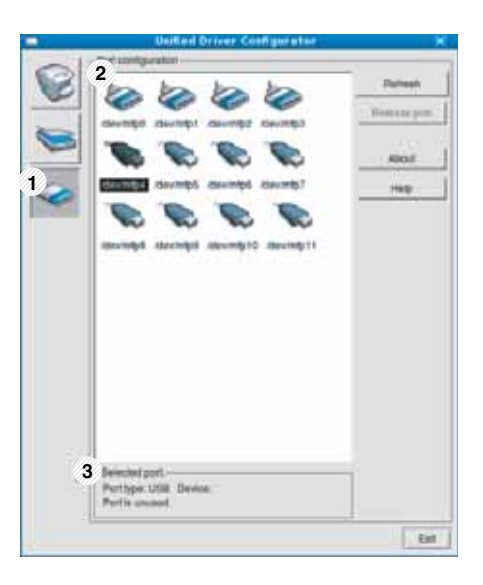

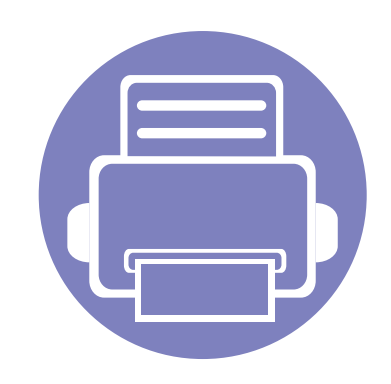

# **5. Troubleshooting**

This chapter gives helpful information for what to do if you encounter an error.

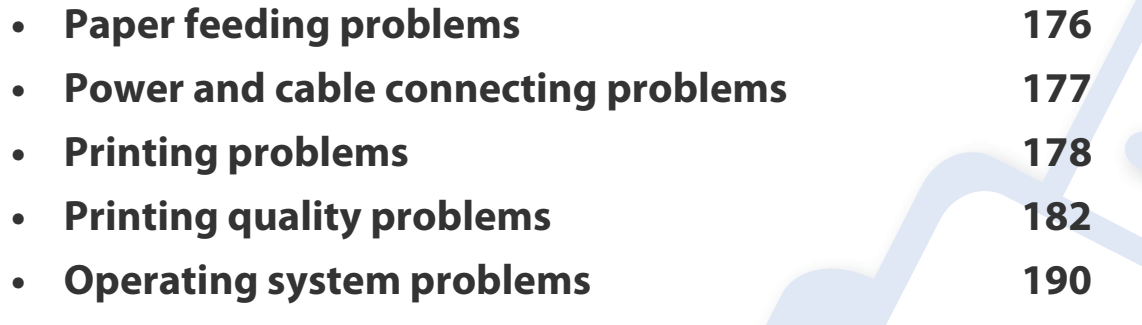

### <span id="page-175-0"></span>**Paper feeding problems**

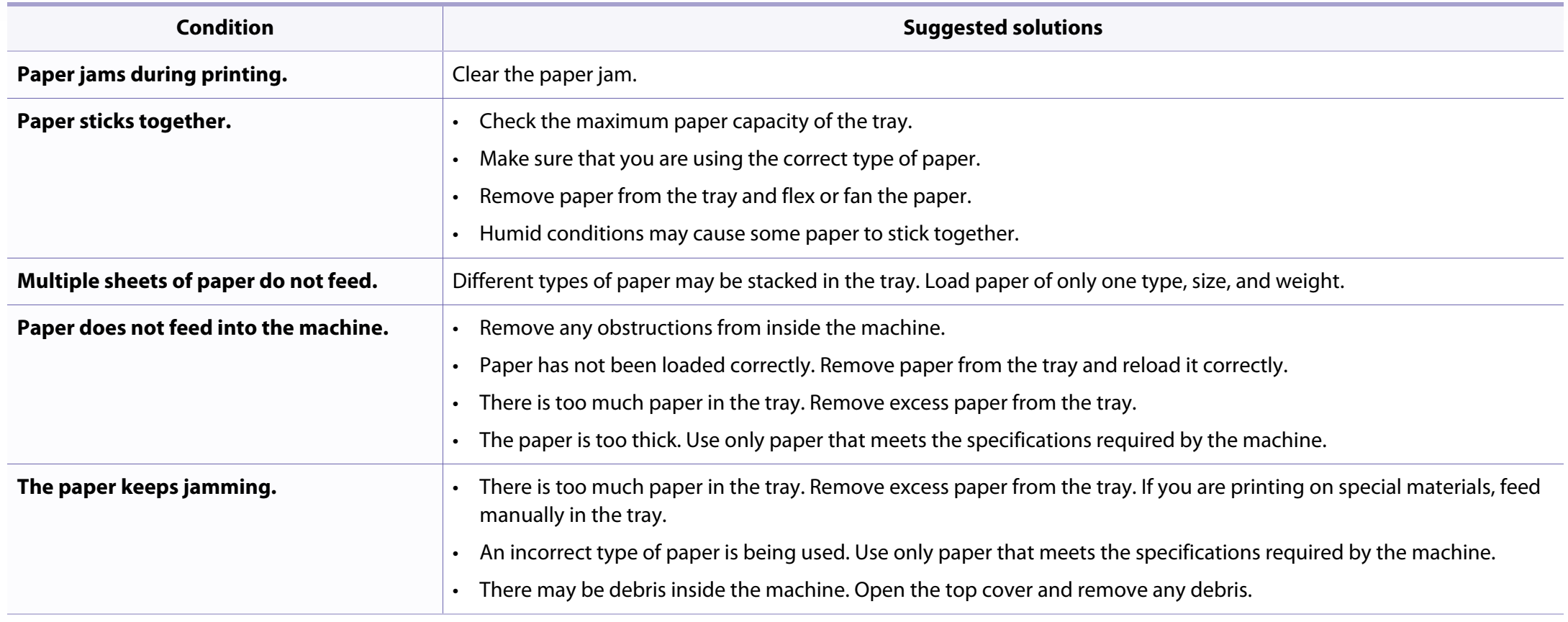

### <span id="page-176-0"></span>**Power and cable connecting problems**

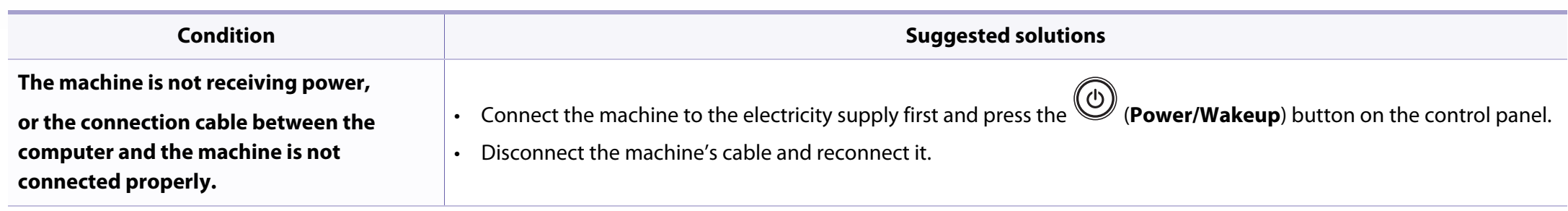

# <span id="page-177-0"></span>**Printing problems**

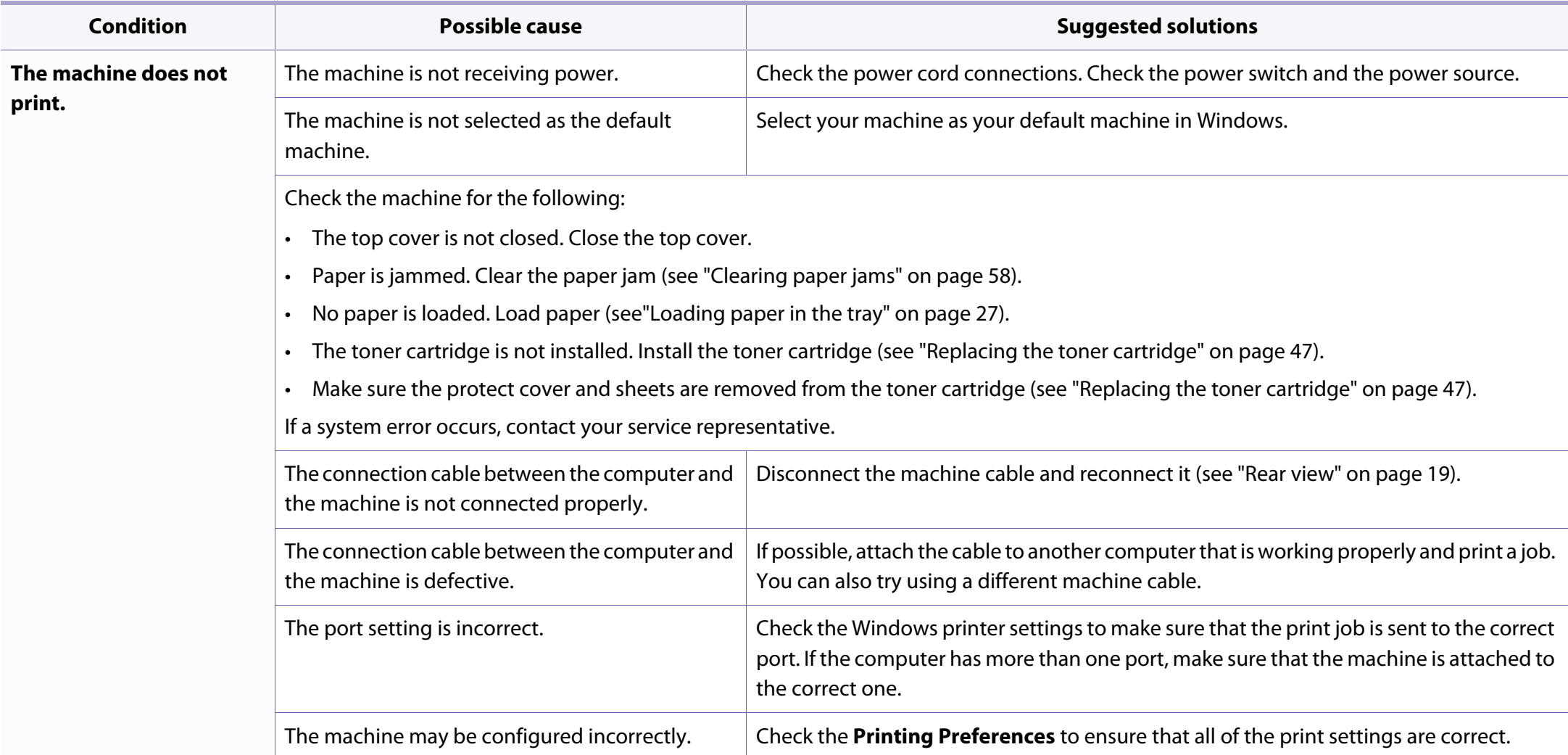

# **Printing problems**

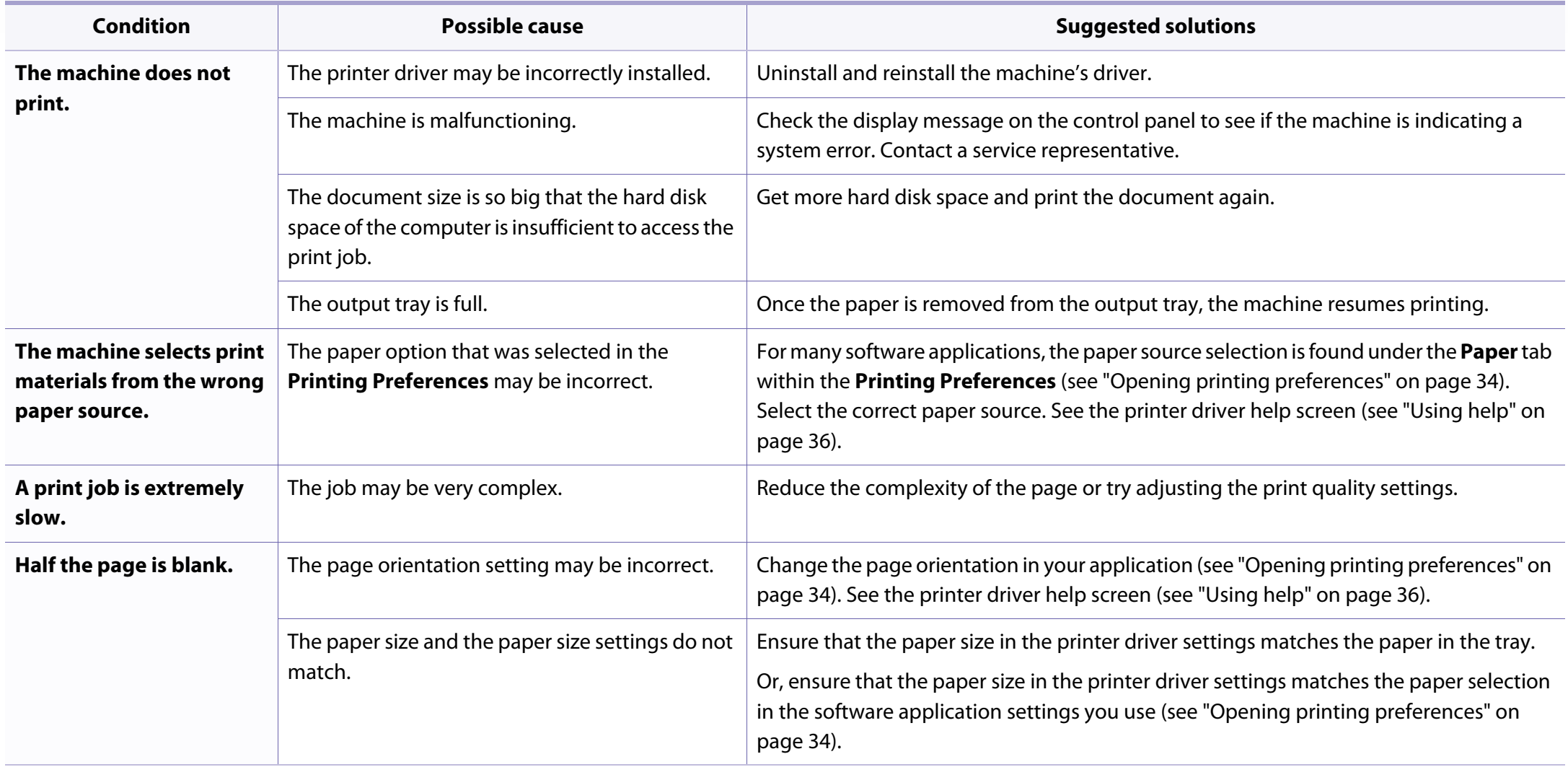

# **Printing problems**

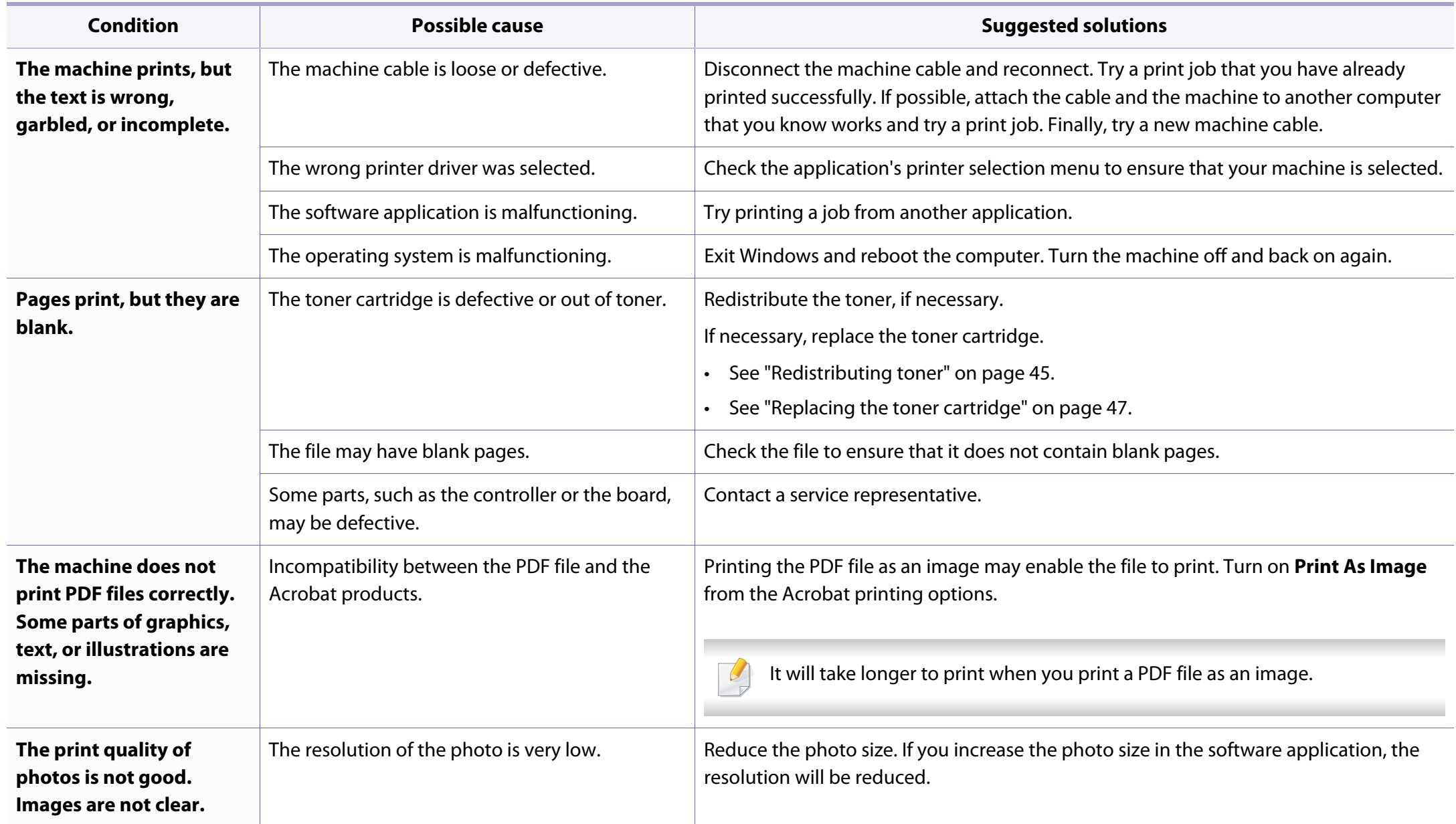
## **Printing problems**

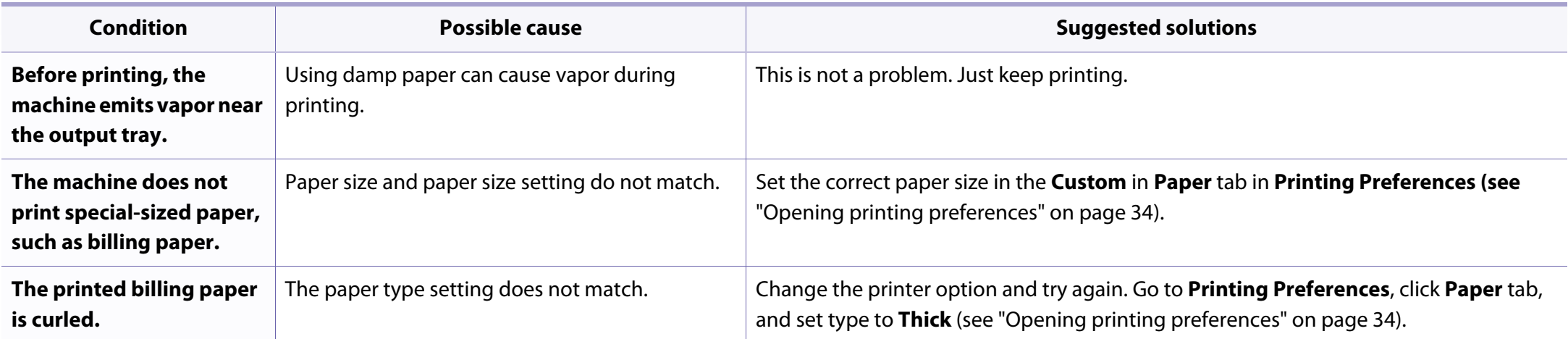

If the inside of the machine is dirty or paper has been loaded improperly, there might be a reduction in print quality. See the table below to clear the problem.

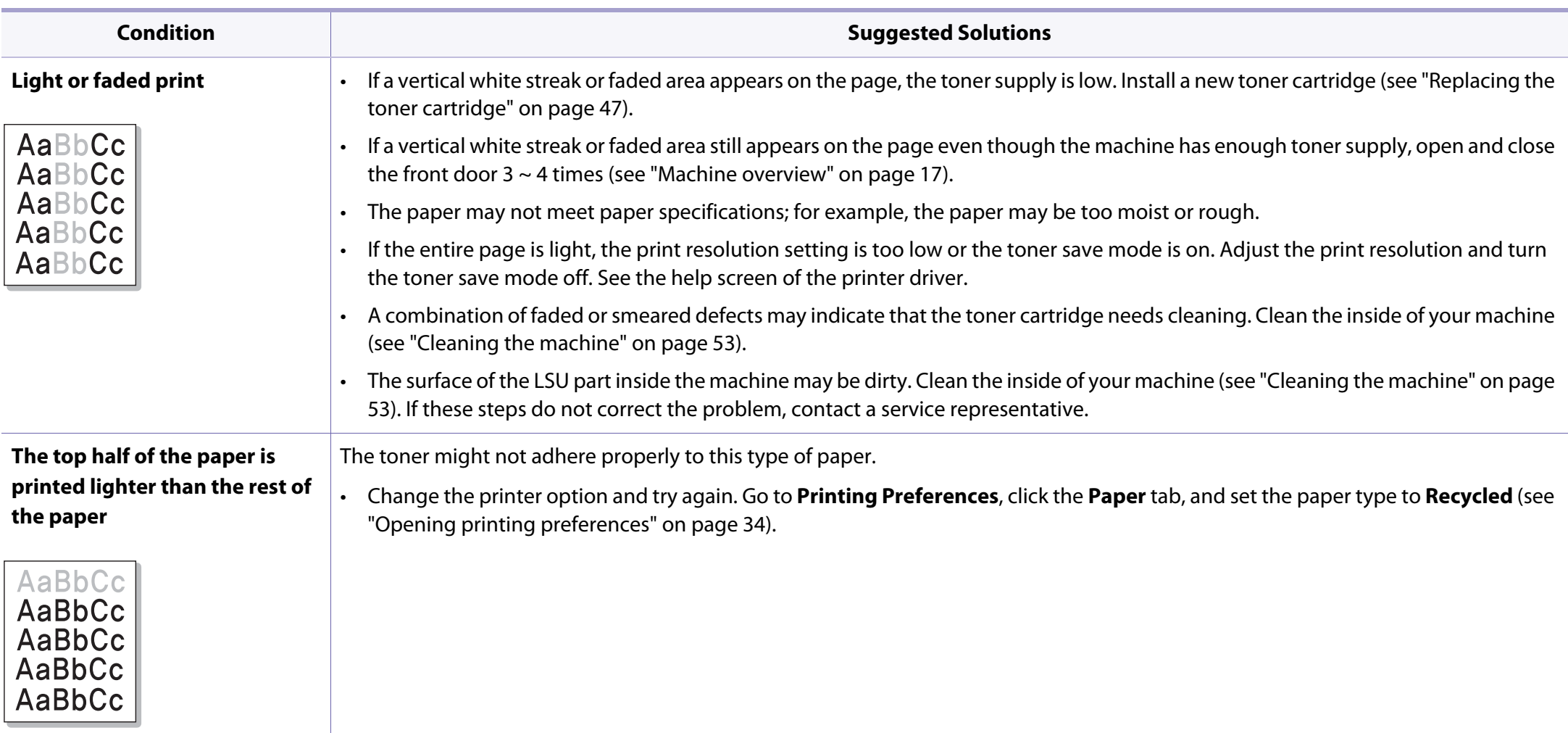

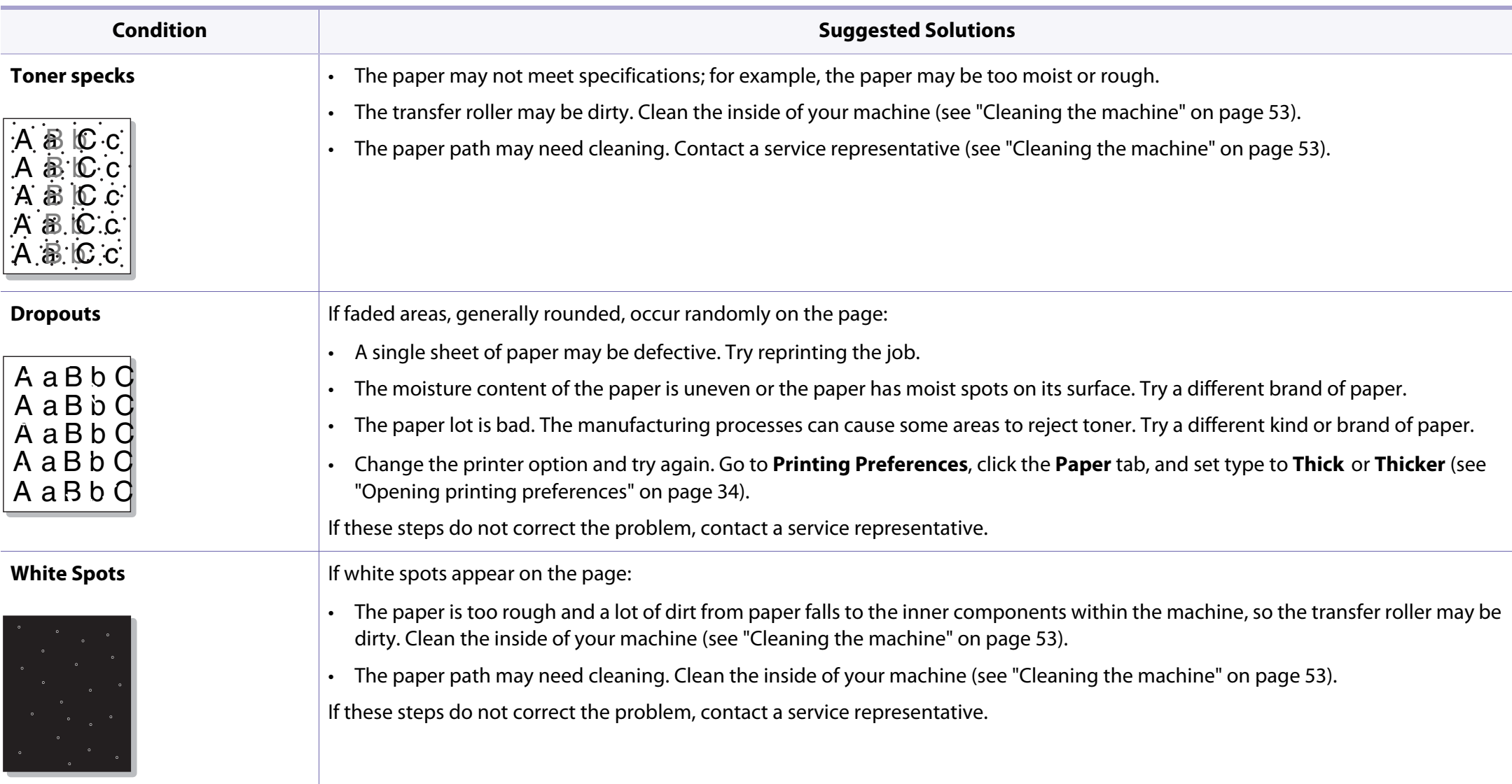

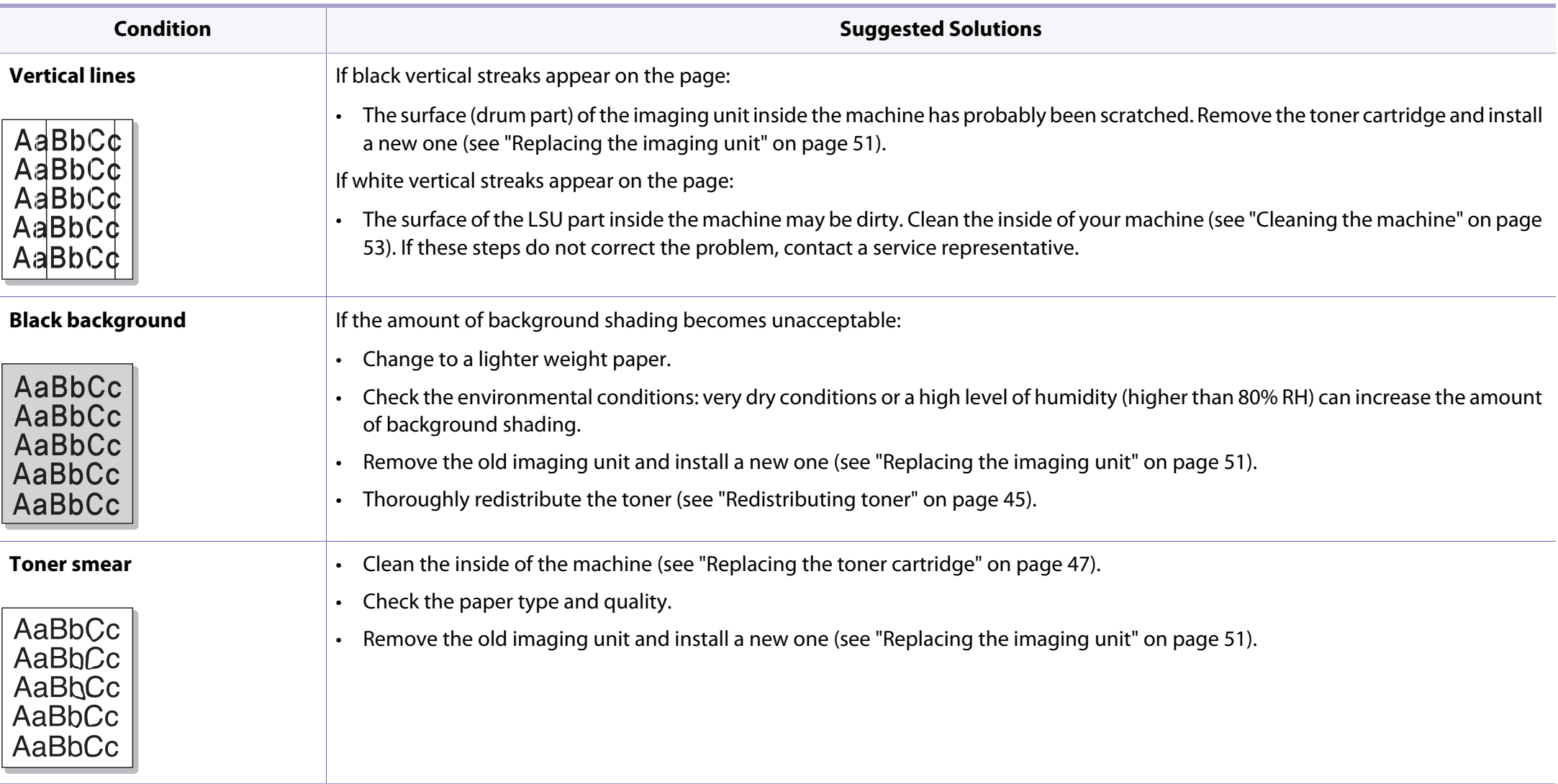

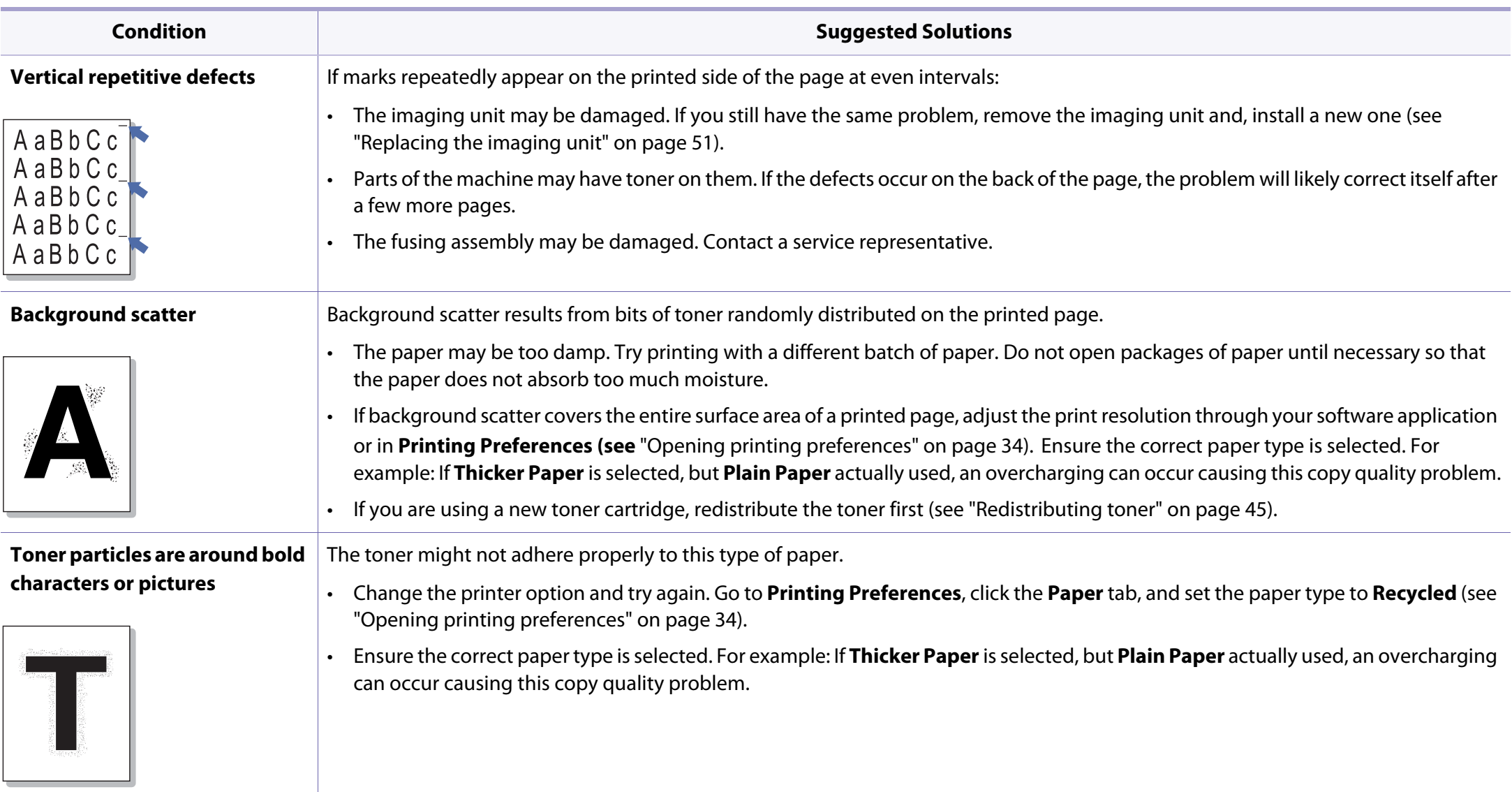

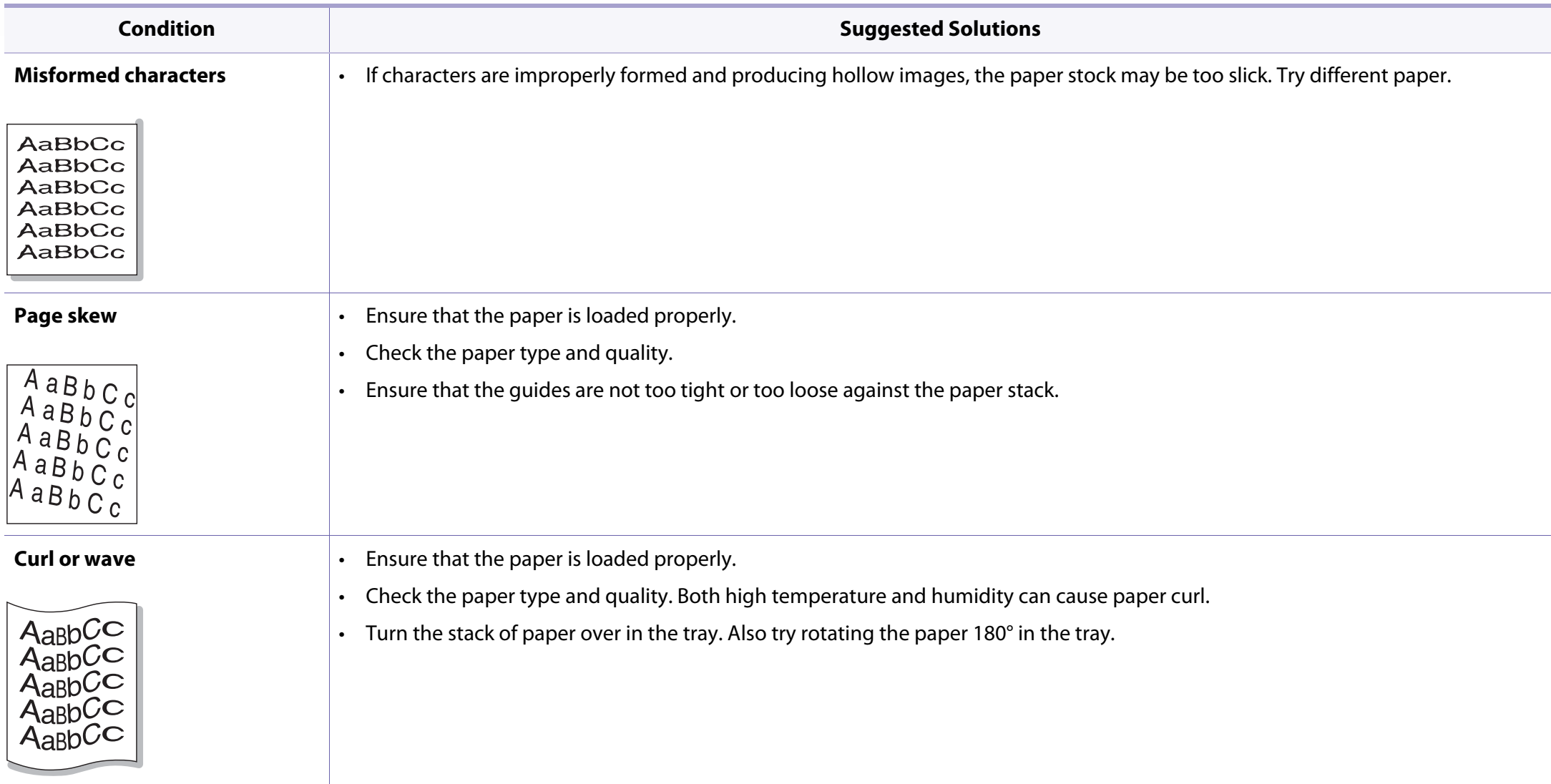

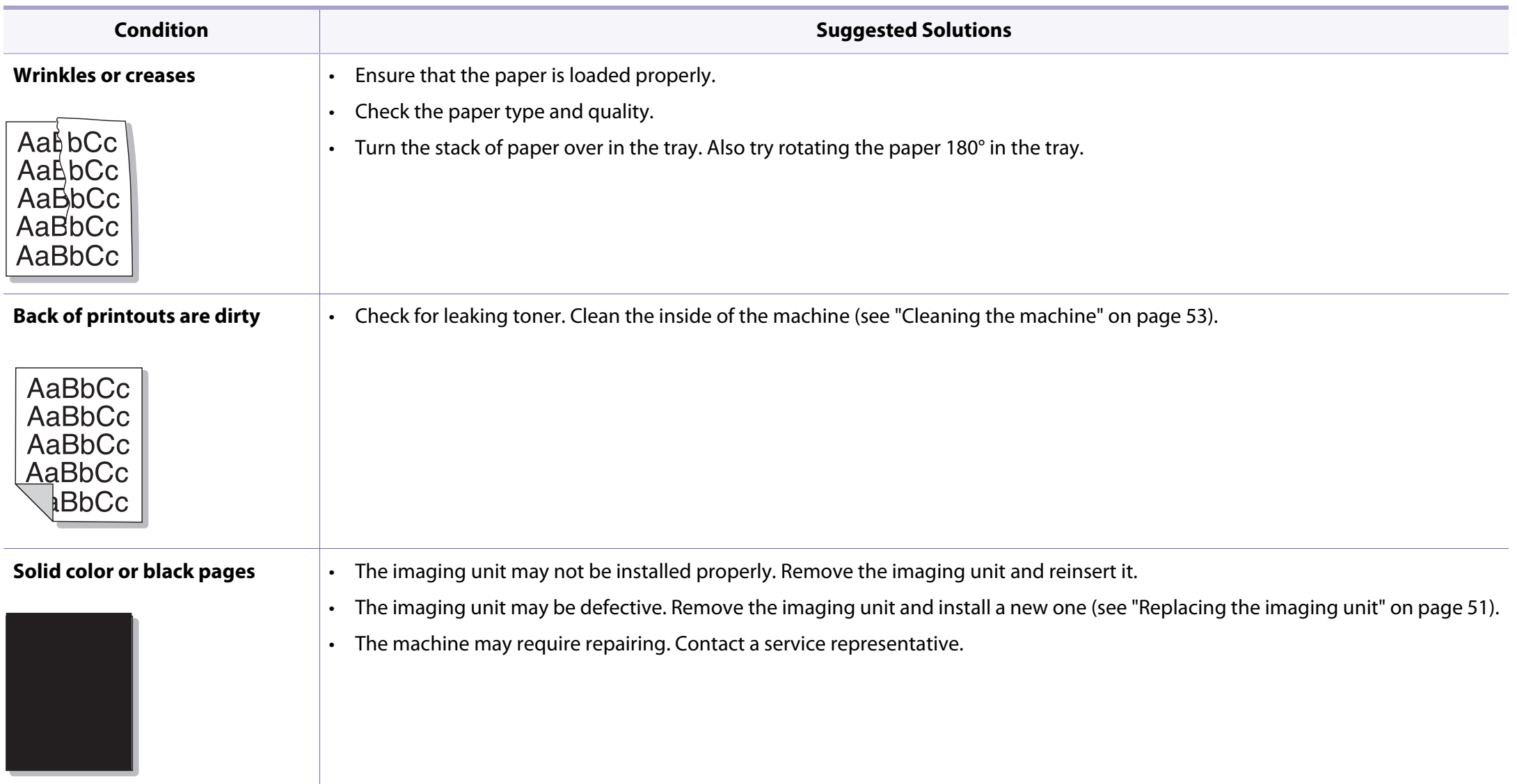

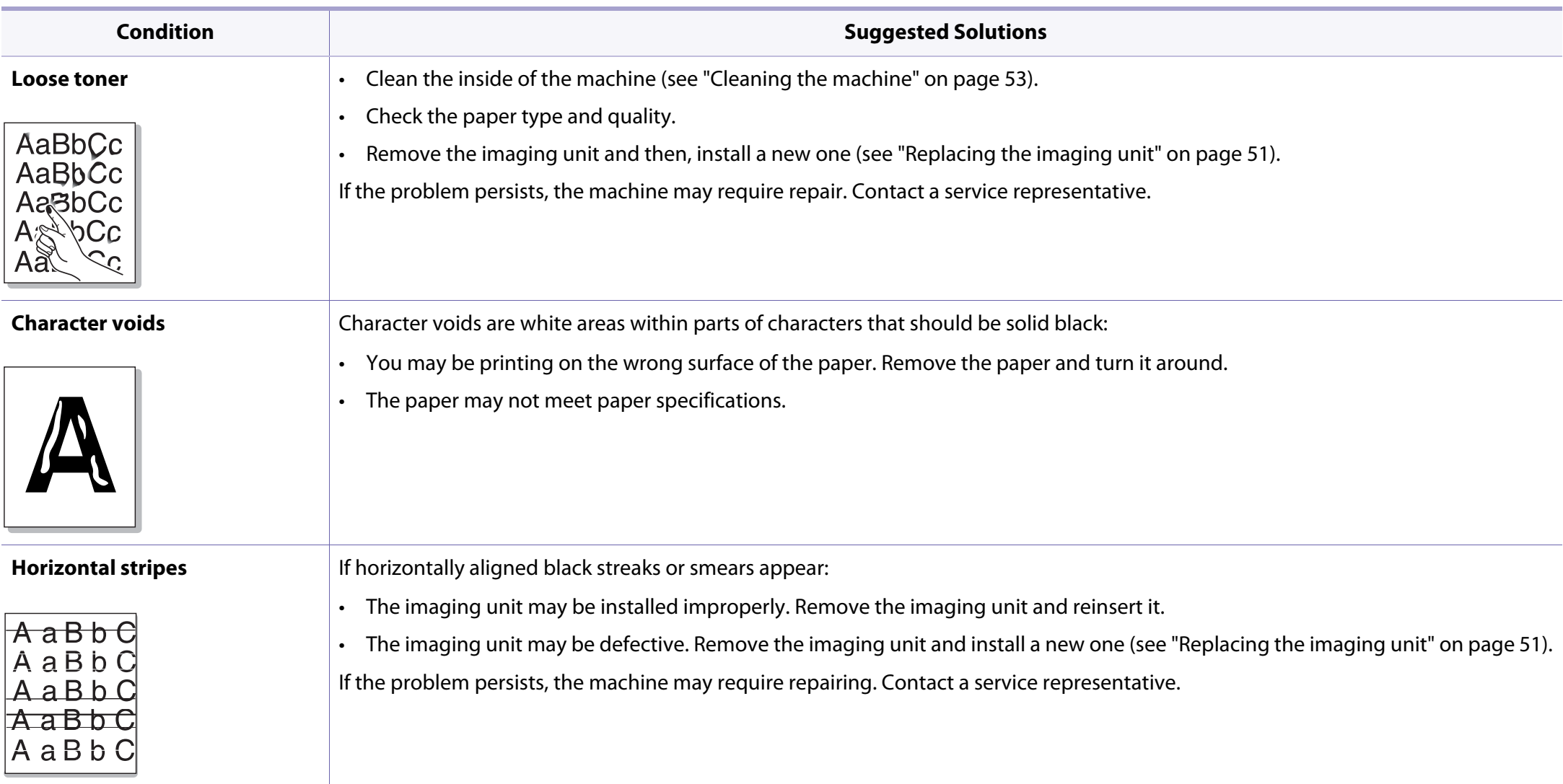

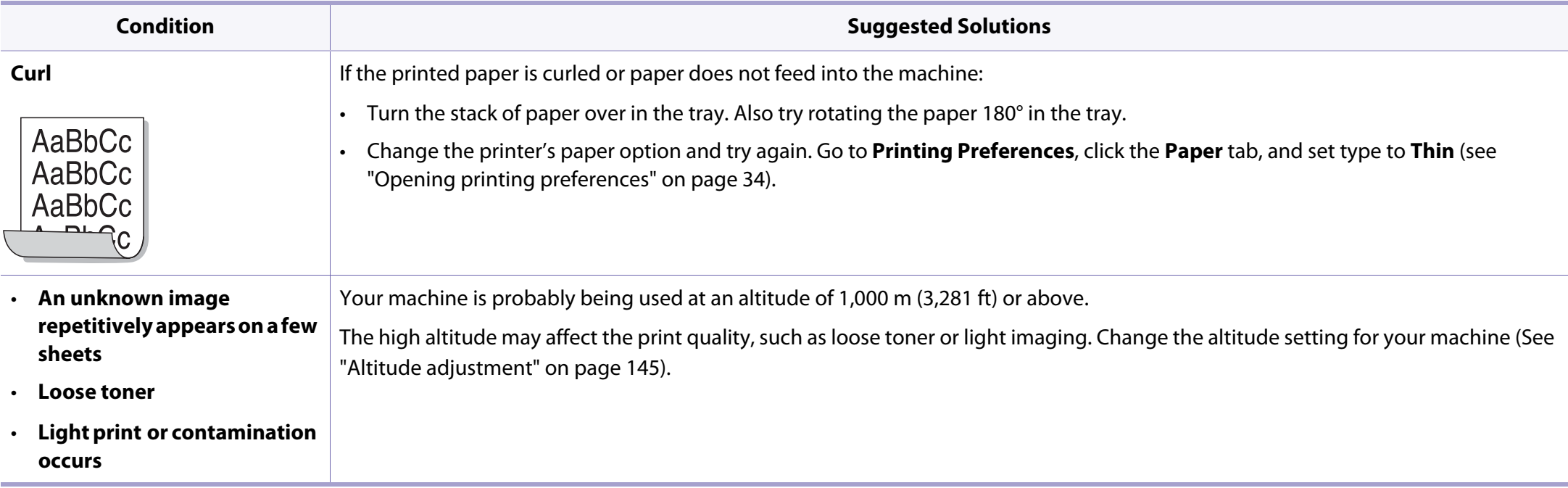

### **Common Windows problems**

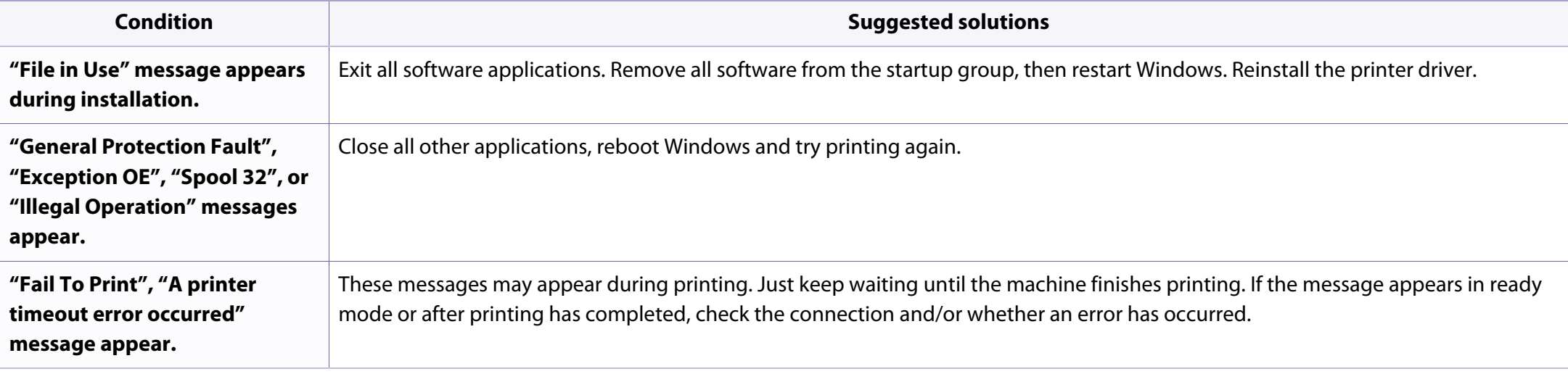

Refer to the Microsoft Windows User's Guide that came with your computer for further information on Windows error messages.

### **Common Mac problems**

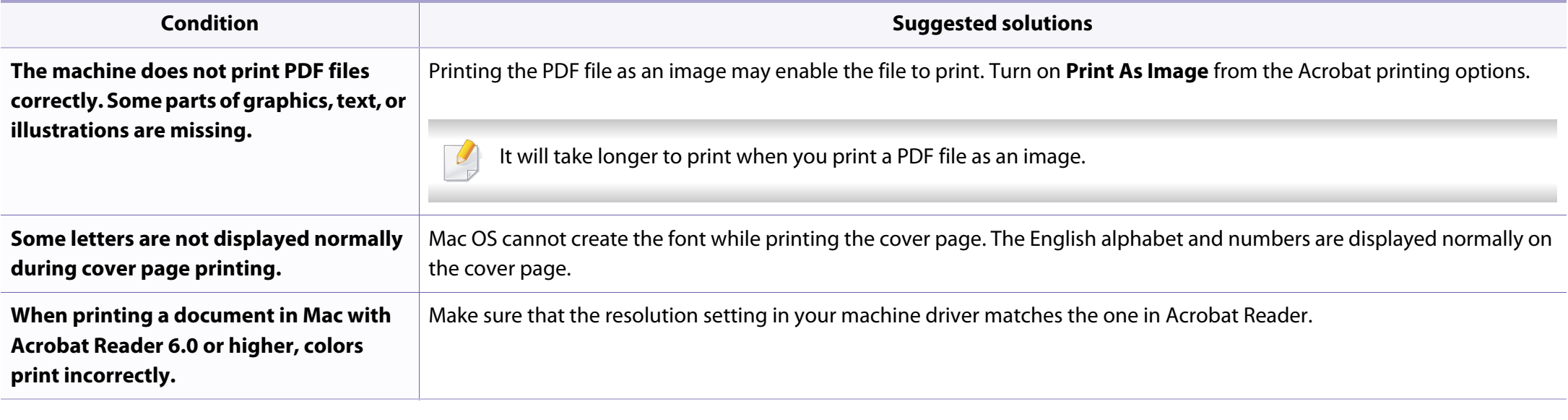

Refer to the Mac User's Guide that came with your computer for further information on Mac error messages.

### **Common Linux problems**

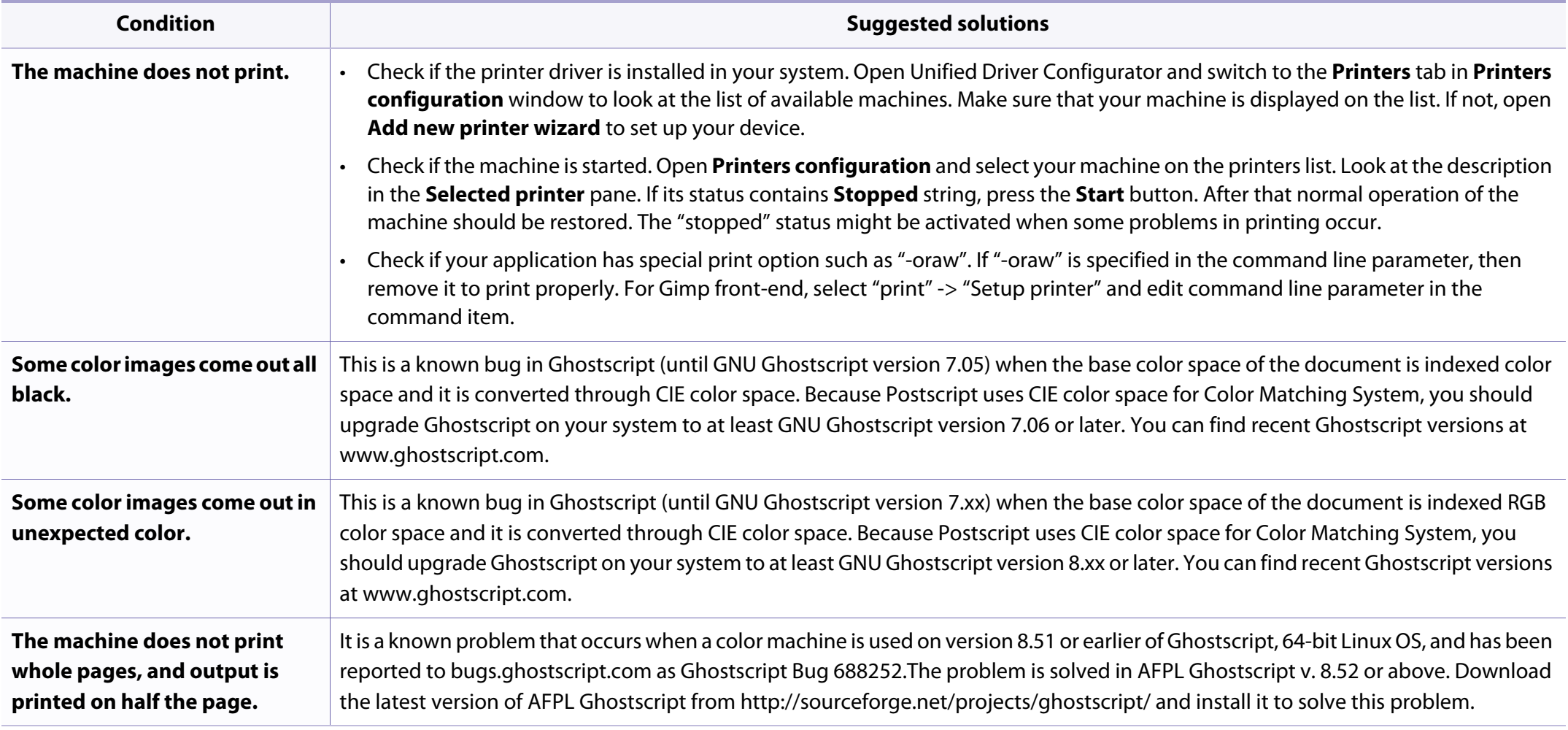

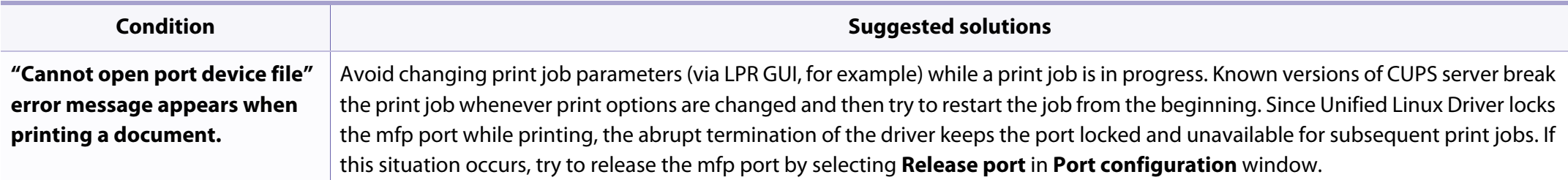

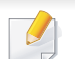

Refer to the Linux User's Guide that came with your computer for further information on Linux error messages.

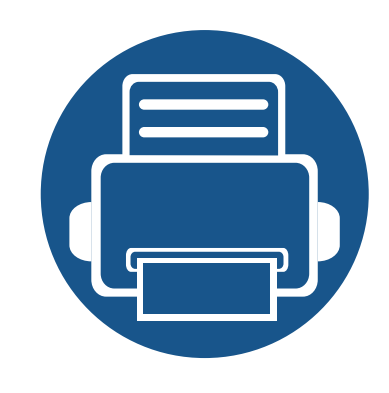

# **Quick Guide for Windows 8 User**

This chapter will outline features specific to the Windows 8 OS. This chapter applies to users running Windows 8.

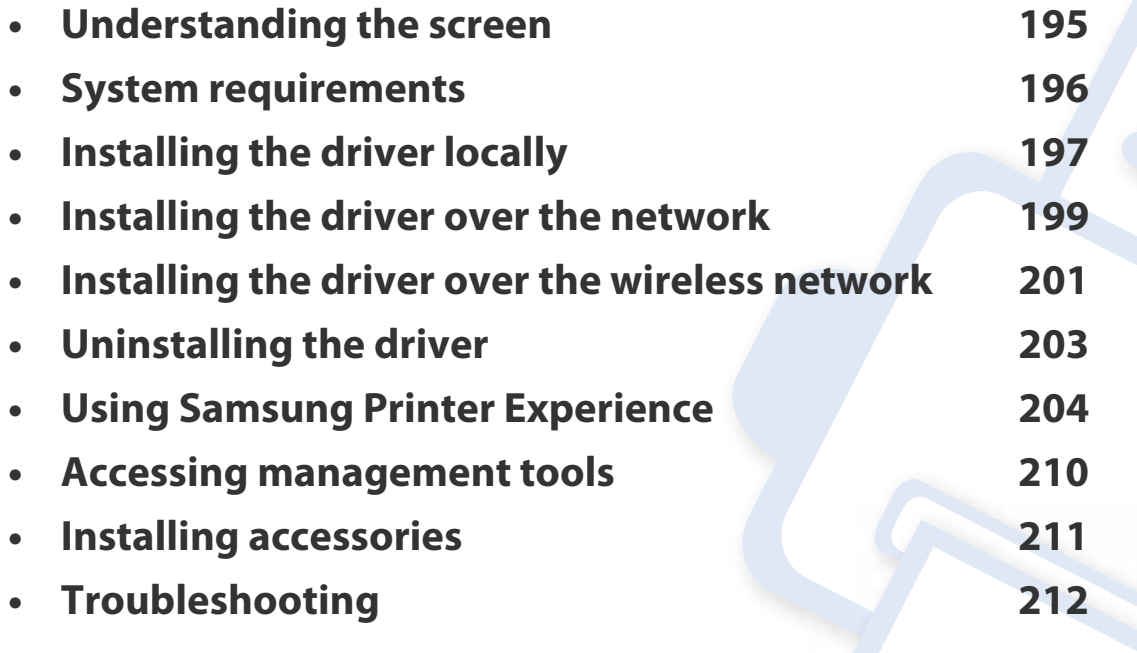

The screen may appear somewhat different depending on the model or interface in use.

• Since this guide has been prepared based on Windows 8, some of the instructions may differ depending on the version. It may also be modified without prior notice.

### <span id="page-194-0"></span>**Understanding the screen**

Windows 8 provides both the new **Start** screen mode and the **Desktop** screen mode of the existing OS.

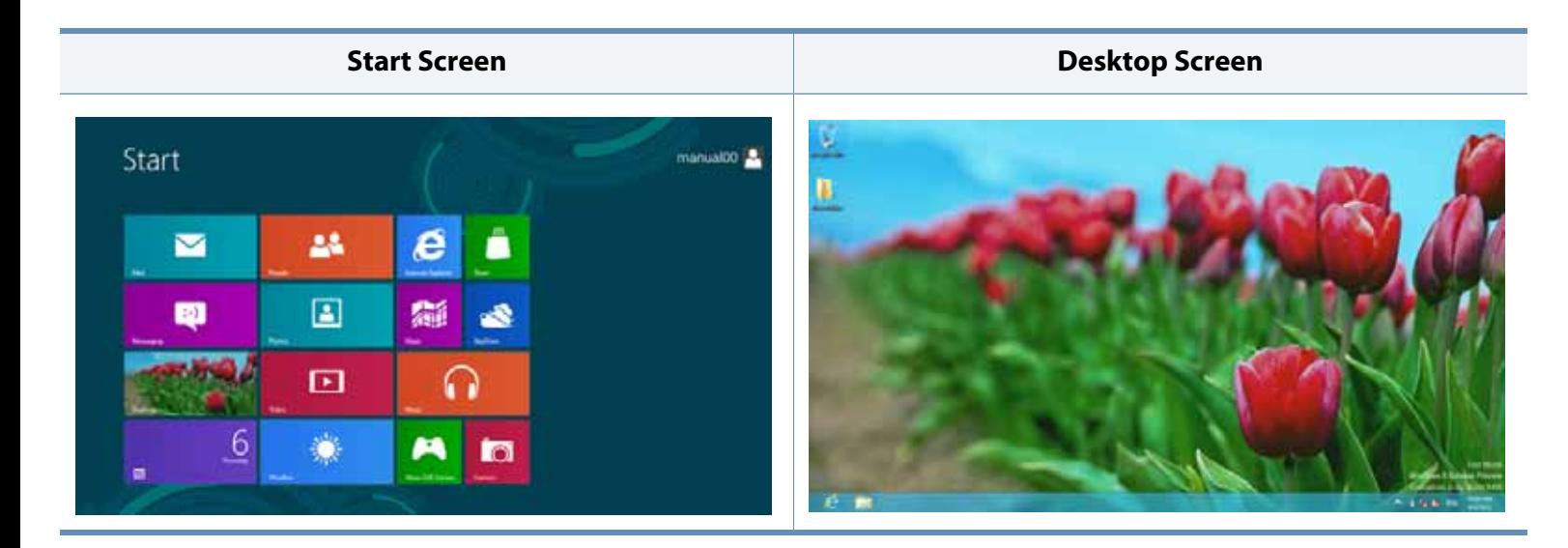

## <span id="page-195-0"></span>**System requirements**

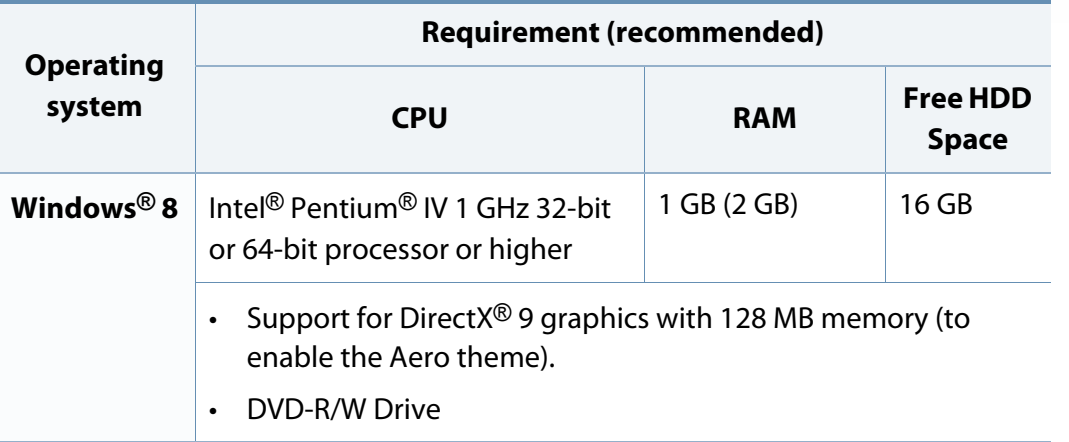

## <span id="page-196-0"></span>**Installing the driver locally**

A locally connected machine is a machine directly attached to your computer using the cable.

- Only use a USB cable no longer than 3 meters (118 inches).
	- **Samsung Printer Experience** app can only be used in the **Start** screen when V4 driver is installed. The V4 driver is automatically downloaded from the Windows Update if your computer is connected to the Internet. If not, you can manually download the V4 driver from Samsung website, www.samsung.com > find your product > Support or downloads.
	- If you install the driver using the supplied software CD, V4 driver is not installed. If you want to use the V4 driver in the **Desktop** screen, you can download from the Samsung website, www.samsung.com >find your product > Support or downloads.
- If you want to install Samsung's printer management tools, you need to install them using the supplied software CD (see ["From the Desktop](#page-196-1)  [Screen" on page 197\)](#page-196-1).
	- You can download Samsung Printer Experience app from the **Windows Store**. You need have a Microsoft account to use the Windows **Store**.
		- **1** From **Charms**, select **Search**.
		- **2** Click **Store**.
		- **3** Search and click **Samsung Printer Experience**.
		- **4** Click **Install**.

### <span id="page-196-1"></span>**From the Desktop Screen**

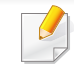

If you install the driver using the supplied software CD, you cannot use the installed driver from the **Start** screen.

### **From the Start Screen**

- **1** Make sure that your computer is connected to the Internet and powered on.
- **2** Make sure that the machine is powered on.
- **3** Connect the computer and the machine with a USB cable.

The driver is automatically installed from the **Windows Update**.

## **Installing the driver locally**

**1** Insert the supplied software CD into your CD-ROM drive.

If the installation window does not appear, from **Charms**, select **Search** > **Apps** and search for **Run**. Type in X:\Setup.exe, replacing "X" with the letter that represents your CD-ROM drive and click **OK**.

If "**Tap to choose what happens with this disc**." pop-up window appears, click the window and select **Run Setup.exe**.

**2** Review and accept the installation agreements in the installation window. Then, click **Next**.

**3** Select USB connection on the Printer Connection Type screen. Then, click **Next**.

**4 Follow the instructions in the installation window.** 

## <span id="page-198-0"></span>**Installing the driver over the network**

- Some features and optional goods may not be available depending on model or country (see ["Features by models" on page 6\)](#page-5-0).
	- Machine that do not support networking will not be able to use this feature (see ["Rear view" on page 19\)](#page-18-0).
	- **Samsung Printer Experience** app can only be used in the **Start** screen when V4 driver is installed. The V4 driver is automatically downloaded from the Windows Update if your computer is connected to the Internet. If not, you can manually download the V4 driver from Samsung website, www.samsung.com >find your product > Support or downloads.
	- If you install the driver using the supplied software CD, V4 driver is not installed. If you want to use the V4 driver in the **Desktop** screen, you can download from the Samsung website, www.samsung.com >find your product > Support or downloads.
- You can print a Network Configuration Report from the machine's control panel that will show the current machine's host name (see ["Printing a network configuration report" on page 130](#page-129-0)).
	- If you want to install Samsung's printer management tools, you need to install them using the supplied software CD (see ["From the Desktop](#page-196-1)  [Screen" on page 197\)](#page-196-1).
	- You can download Samsung Printer Experience app from the **Windows Store**. You need have a Microsoft account to use the Windows **Store**.
		- **1** From **Charms**, select **Search**.
		- **2** Click **Store**.
		- **3** Search and click **Samsung Printer Experience**.
		- **4** Click **Install**.
- **5** The driver is automatically installed from the **Windows Update**.

### **From the Start Screen**

- **1** Make sure that the machine is connected to the network and powered on. Also, your machine's IP address should have been set (see ["Setting IP](#page-95-0)  [address" on page 96\)](#page-95-0).
- **2** From **Charms**, select **Settings** > **Change PC settings** > **Devices**.
- **3** Click **Add a device**.

Discovered machines will be shown on the screen.

**4** Click the model name or host name you wish to use.

### **From the Desktop Screen**

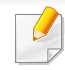

If you install the driver using the supplied software CD, you cannot use the installed driver from the **Start** screen.

## **Installing the driver over the network**

- **1** Make sure that the machine is connected to the network and powered on. Also, your machine's IP address should have been set (see ["Setting IP](#page-95-0)  [address" on page 96\)](#page-95-0).
- **2** Insert the supplied software CD into your CD-ROM drive.

If the installation window does not appear, from **Charms**, select **Search** > **Apps** and search for **Run**. Type in X:\Setup.exe, replacing "X" with the letter that represents your CD-ROM drive and click **OK**.

If "**Tap to choose what happens with this disc**." pop-up window appears, click the window and select **Run Setup.exe**.

- **3** Review and accept the installation agreements in the installation window. Then, click **Next**.
- **4** Select **Network connection** on the **Printer Connection Type** screen.
- **5 Follow the instructions in the installation window.**

## <span id="page-200-0"></span>**Installing the driver over the wireless network**

- **Samsung Printer Experience** app can only be used in the **Start** screen when V4 driver is installed. The V4 driver is automatically downloaded from the Windows Update if your computer is connected to the Internet. If not, you can manually download the V4 driver from Samsung website, www.samsung.com >find your product > Support or downloads.
	- If you install the driver using the supplied software CD, V4 driver is not installed. If you want to use the V4 driver in the **Desktop** screen, you can download from the Samsung website, www.samsung.com >find your product > Support or downloads.
- You must set up for wireless network using the supplied software CD in Desktop screen mode.
- If you are using a computer without a CD-ROM, you can set up the wireless network from the machine's control panel (see ["Wireless](#page-106-0)  [network setup" on page 107\)](#page-106-0).
- You can print a Network Configuration Report from the machine's control panel that will show the current machine's host name (see ["Printing a](#page-129-0)  [network configuration report" on page 130\)](#page-129-0).
- **5** The driver is automatically installed from the **Windows Update**.
- If you want to install Samsung's printer management tools, you need to install them using the supplied software CD (see ["From the Desktop](#page-196-1)  [Screen" on page 197\)](#page-196-1).
	- You can download Samsung Printer Experience app from the **Windows Store**. You need have a Microsoft account to use the Windows **Store**.
		- **1** From **Charms**, select **Search**.
		- **2** Click **Store**.
		- **3** Search and click **Samsung Printer Experience**.
		- **4** Click **Install**.

### **From the Start Screen**

- **1** After completing the wireless network connection, you need to install a machine driver to print from an application.
- **2** From **Charms**, select **Settings** > **Change PC settings** > **Devices**.
- **3** Click **Add a device**.

Discovered machines will be shown on the screen.

**4** Click the model name or host name you wish to use.

### **From the Desktop Screen**

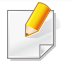

If you install the driver using the supplied software CD, you cannot use the installed driver from the **Start** screen.

## **Installing the driver over the wireless network**

**1** Turn on your computer, access point, and machine.

**2** Insert the supplied software CD into your CD-ROM drive.

If the installation window does not appear, from **Charms**, select **Search** > **Apps** and search for **Run**. Type in X:\Setup.exe, replacing "X" with the letter that represents your CD-ROM drive and click **OK**.

If "**Tap to choose what happens with this disc**." pop-up window appears, click the window and select **Run Setup.exe**.

- **3** Review and accept the installation agreements in the installation window. Then, click **Next**.
- **4 Follow the instructions in the installation window.**

For wireless set up or driver installation, refer to the wireless network setup chapter (see ["Wireless network setup" on page 107](#page-106-0)).

## <span id="page-202-0"></span>**Uninstalling the driver**

### **From the Start Screen**

- **1** Make sure that the machine is connected to your computer and powered on.
- **2** Click on the **Uninstall Samsung Printer Software** tile in the **Start** screen.
- **3 Follow the instructions in the window.** 
	- If you cannot find a Samsung Printer Software tile, unintstall from the desktop screen mode (see ["From the Desktop Screen" on page 203\)](#page-202-1).
		- If you want to uninstall Samsung's printer management tools, from the **Start** screen, right-click the app > **Uninstall** > right-click the program you want to delete > **Uninstall** and follow the instruction in the window.

### <span id="page-202-1"></span>**From the Desktop Screen**

- **1** From Charms, select **Search** > **Apps**.
- **2** Search and click **Control Panel**.
- **3** Click **Programs and Features**.
- **4** Right-click the driver you want to uninstall and select **Uninstall**.

**5 Follow the instructions in the window.** 

<span id="page-203-0"></span>**Samsung Printer Experience** is a Samsung application that combines Samsung machine settings and machine management into one location. You can set device settings, order supplies, open troubleshooting guides, visit Samsung's web site, and check connected machine information. This application will be automatically downloaded from the Windows **Store** if the machine is connected to a computer with an Internet connection.

### **Understanding the Samsung Printer Experience**

To open the application,

From the **Start** screen, select the **Samsung Printer Experience** (**Figure**) tile.

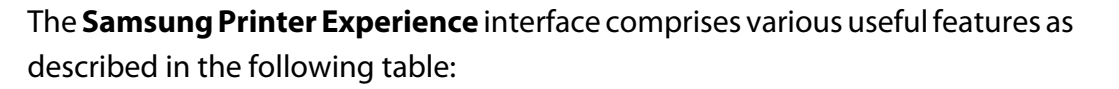

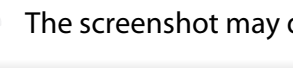

The screenshot may differ depending on the model you are using.

#### Samsung Printer Experience SAMSUNG **1 2 6**  $\Box$ User Guide Sran **3** Order Supplies Catal \* Port **4** \* Locati 5. Visit Samsung **5**Printer Settings

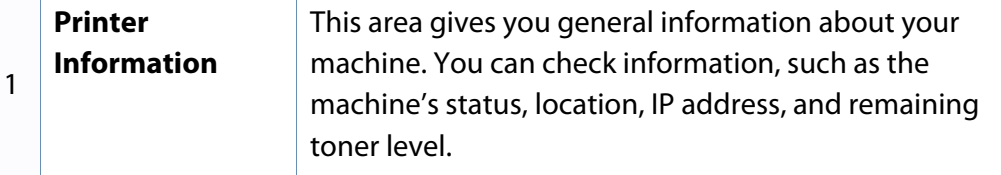

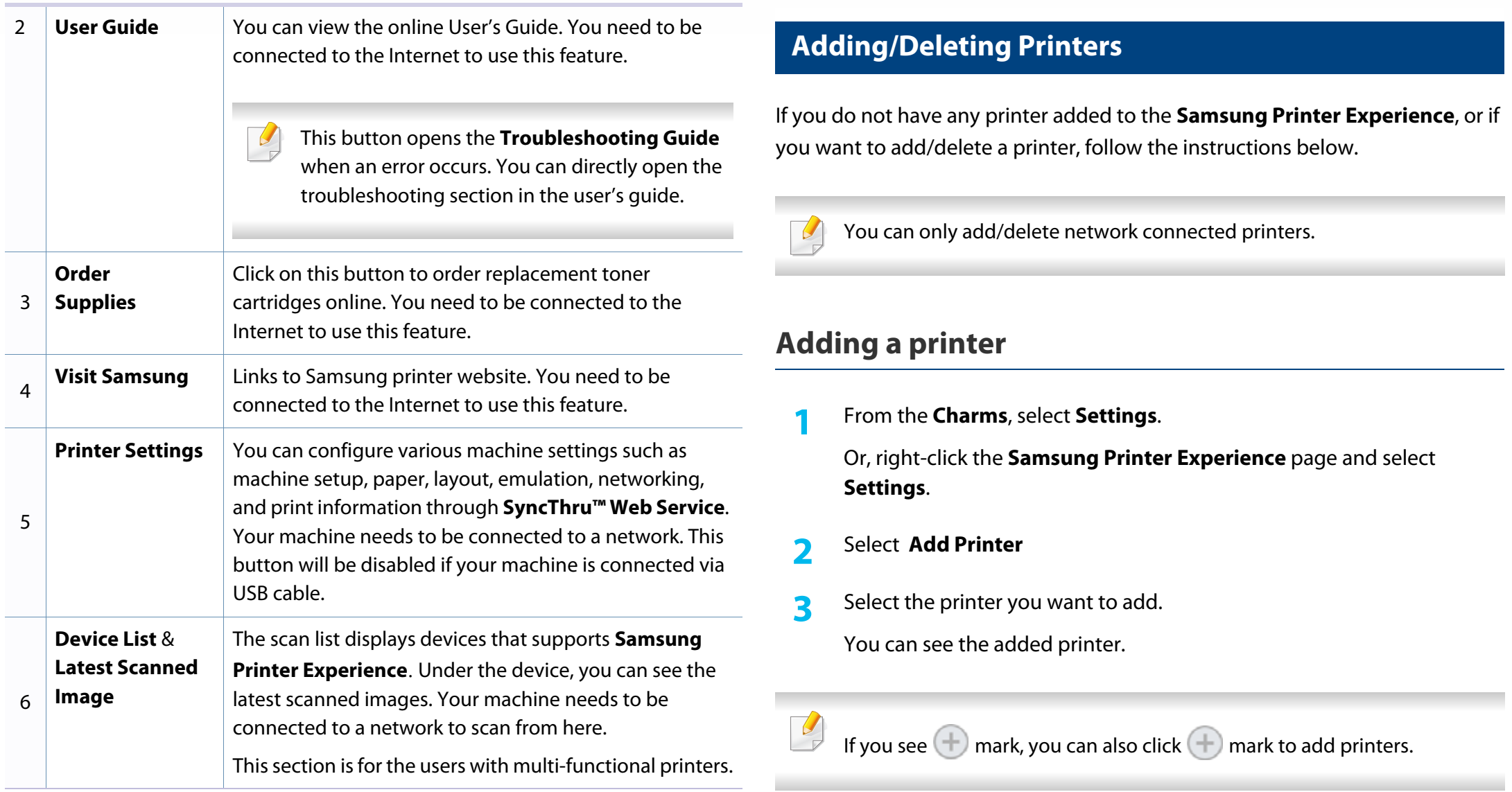

### **Deleting a printer**

**1** From the **Charms**, select **Settings**.

Or, right-click the **Samsung Printer Experience** page and select **Settings**.

- **2** Select **Remove Printer**
- **3** Select the printer you want to delete.
- **4** Click **Yes**.

You can see that the deleted printer is removed from the screen.

### **Printing from Windows 8**

This section explains common printing tasks from the **Start** screen.

### **Basic printing**

- **1** Open the document to print.
- **2** From the **Charms**, select **Devices**.
- **3** Select your printer from the list
- **4** Select the printer settings, such as the number of copies and orientation.
- **5** Click the **Print** button to start the print job.

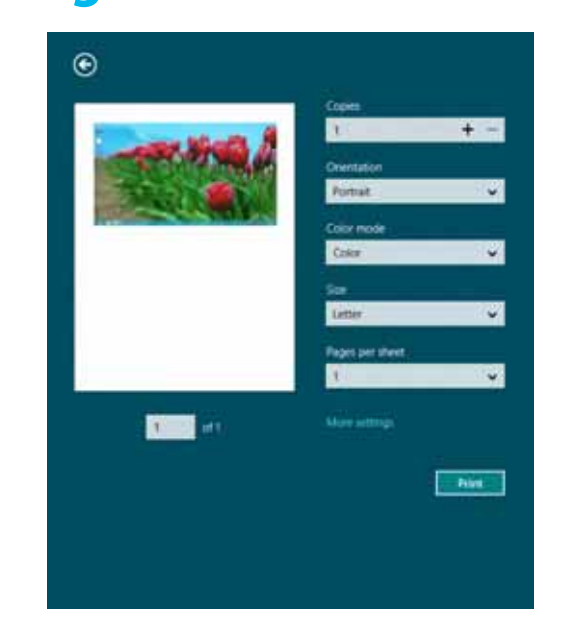

### **Cancelling a print job**

If the printing job is waiting in the print queue or print spooler, cancel the job as follows:

- You can access this window by simply double-clicking the machine icon  $\left(\begin{array}{ccc} \bullet & \bullet \\ \bullet & \bullet \end{array}\right)$  in the Windows task bar.
- You can also cancel the current job by pressing  $(\widehat{\times})$  (**Cancel** or **Stop/Clear**) button on the control panel.

### **Opening more settings**

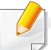

The screen may appear somewhat different depending on the model or options.

You can set up more printing parameters.

- **1** Open the document you want to print.
- **2** From the **Charms**, select **Devices**.
- **3** Select your printer from the list
- **4** Click **More settings**.

#### **Basic tab**

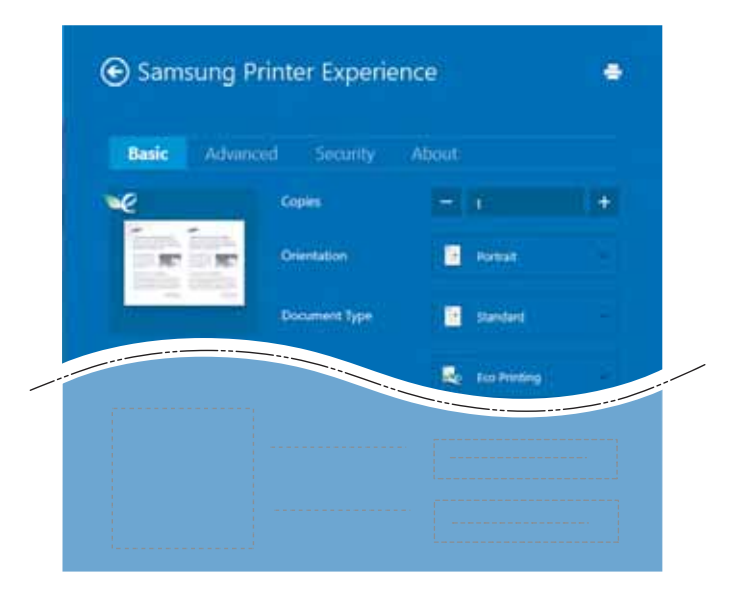

#### **Basic**

This option allows you to choose the basic printing settings such as copies, orientation, and document type.

#### **Eco settings**

This option allows you to choose multiple pages per side to save media.

### **Advanced tab**

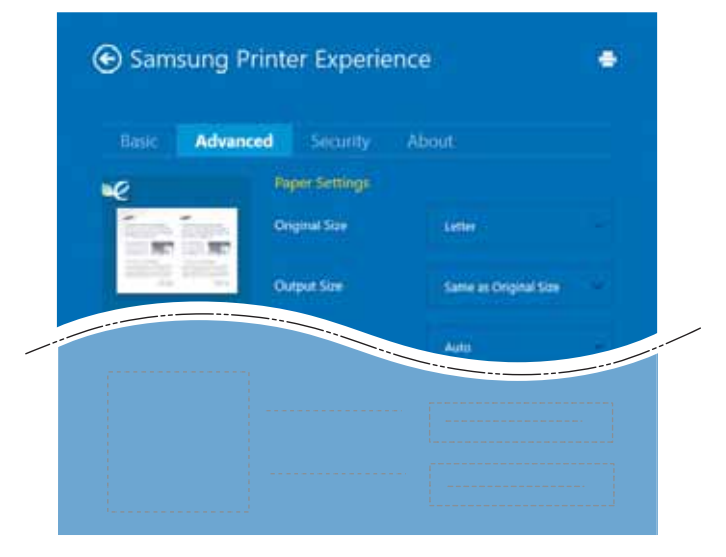

#### **Paper settings**

This option allows you to set the basic paper handling specifications.

#### **Layout settings**

This option allows you to set the various ways to layout your documents.

### **Security tab**

Some features may not be available depending on the model or options. If this tab is not shown or disabled, it means that this features are not supported.

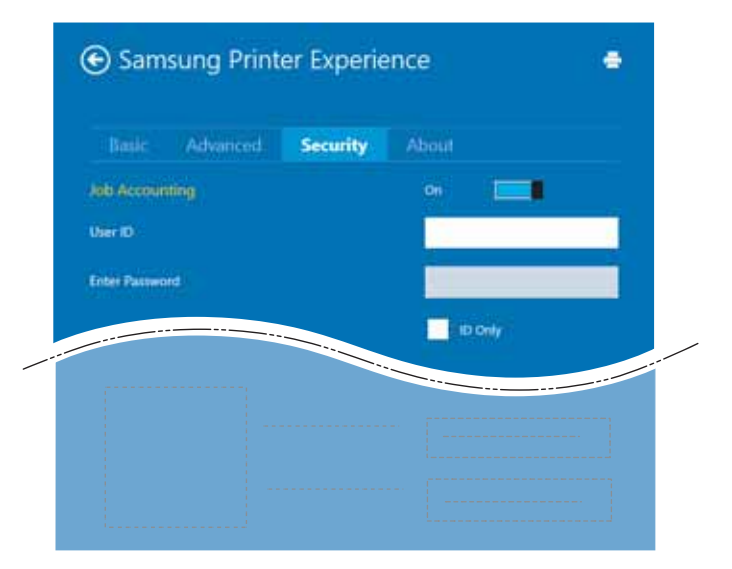

#### **Job Accounting**

This option allows you to print with the given permission.

#### **Confidential Printing**

This option is used for printing confidential documents. You need to enter a password to print using it.

### **Using the sharing feature**

**Samsung Printer Experience** allows you to print from other applications installed on the computer using the sharing feature.

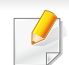

This feature is only available for printing jpeg, bmp, tiff, gif, and png file formats.

- **1** Select the content you want to print from other application.
- **2** From the **Charms**, select **Share** > **Samsung Printer Experience** .
- **3** Select the printer settings, such as the number of copies and orientation.
- **4** Click the **Print** button to start the print job.

### **Scanning from Windows 8**

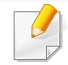

This section is for the users with multi-functional printers.

Scanning with your machine lets you turn pictures and text into digital files that can be stored on your computer.

### **Scanning from Samsung Printer Experience**

The most frequently used printing menus are displayed for quick scanning.

- **1** Place a single document face down on the document glass, or load the documents face up into the document feeder.
- **2** Click the **Samsung Printer Experience** tile on the **Start** screen.
- **3** Click **Scan** ( ).
- **4** Set up the scanning parameters such as image type, document size, and resolution.
- **5** Click **Prescan** (  $\{Q\}$  )to check the image.
- **6** Adjust the prescanned image with scanning operation functions such as rotate and mirror.
- *Click Scan* (  $\bigotimes$  )and save the image.
- When you place the originals in the ADF (or DADF), **Prescan** ( not available.
	- You can skip step 5, if the Prescan option is selected.

## <span id="page-209-0"></span>**Accessing management tools**

Samsung provides a variety of management tools for Samsung printers. For more information on each tool, refer to ["Useful management tools" on page 159](#page-158-0).

- **1** From the **Charms**, select **Search** > **Apps**.
- **2** Find **Samsung Printers**.
- **3** Under **Samsung Printers**, you can see installed management tools.
- **4** Click the management tool you want to use.

After installing the driver, for some management tools, you can access them directly from the **Start** screen by clicking on the corresponding tile.

## <span id="page-210-0"></span>**Installing accessories**

When you install optional devices, such as optional tray, memory, etc, this machine automatically detects and sets the optional devices. If you cannot use the optional devices you installed in this driver, you can set the optional devices in **Device Settings** to use.

- **1** From the **Charms**, select **Search** > **Settings**.
- **2** Search for **Devices and Printers**.
- **3** Right-click on your printer icon and select **Printer properties**.

If **Printer properties** item has a ▶mark, you can select other printer drivers connected with the selected printer.

#### **4** Select **Device Settings**.

The **Printer properties** window may differ depending on the driver or operating system you are using.

- **5** Select the appropriate option.
- **6** Click **OK** until you exit the **Printer properties** window.

## <span id="page-211-0"></span>**Troubleshooting**

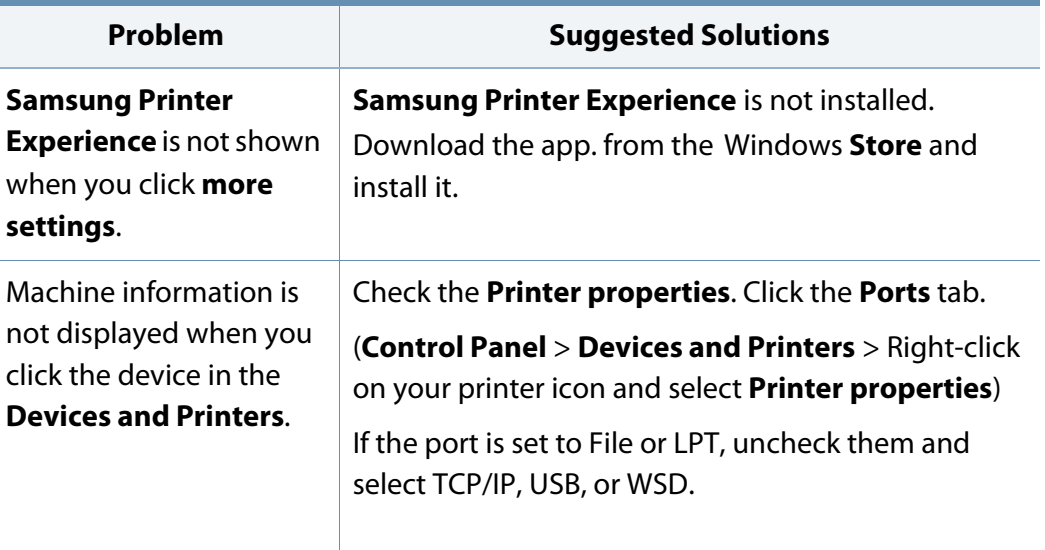

If you have any comments or questions regarding Samsung products, contact the Samsung customer care center.

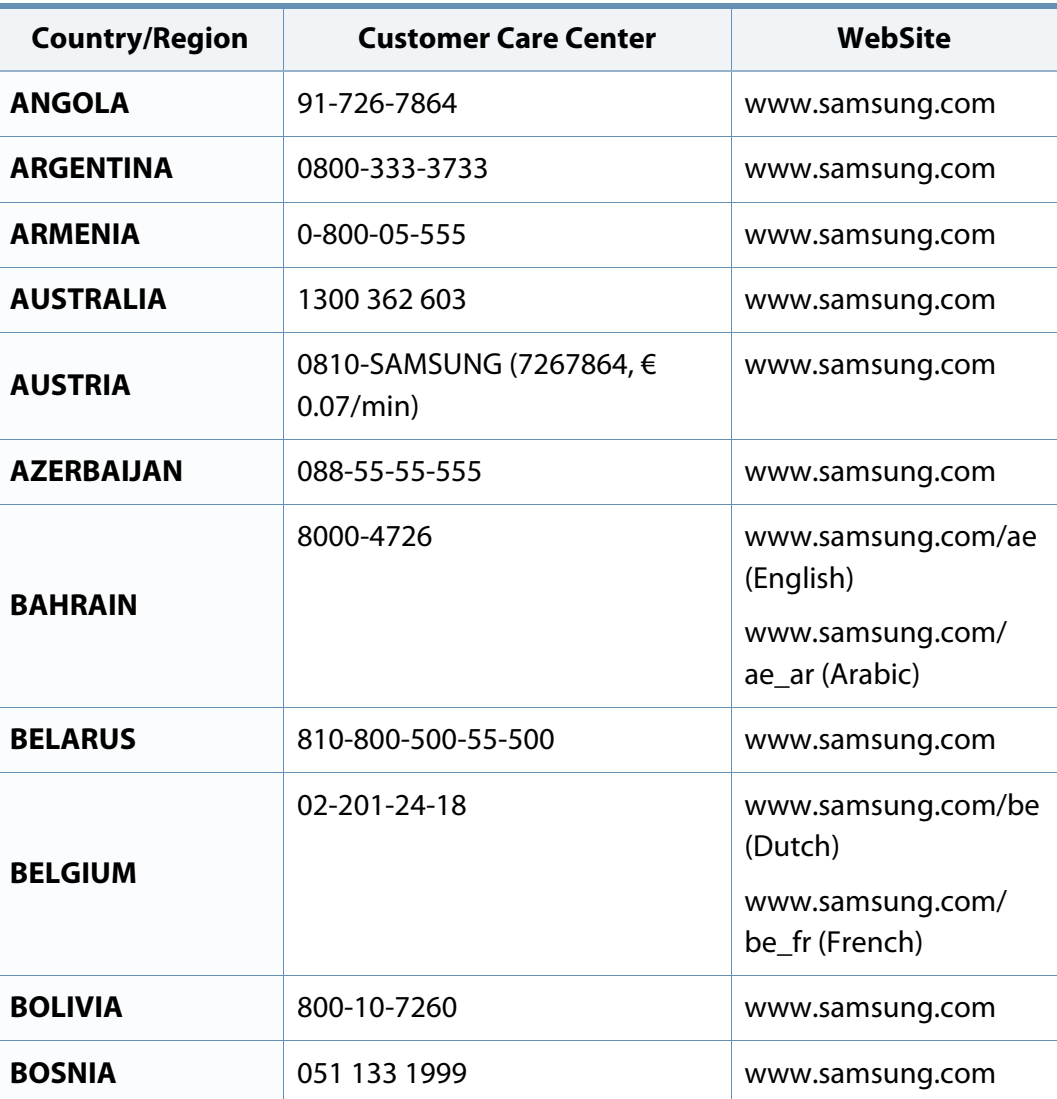

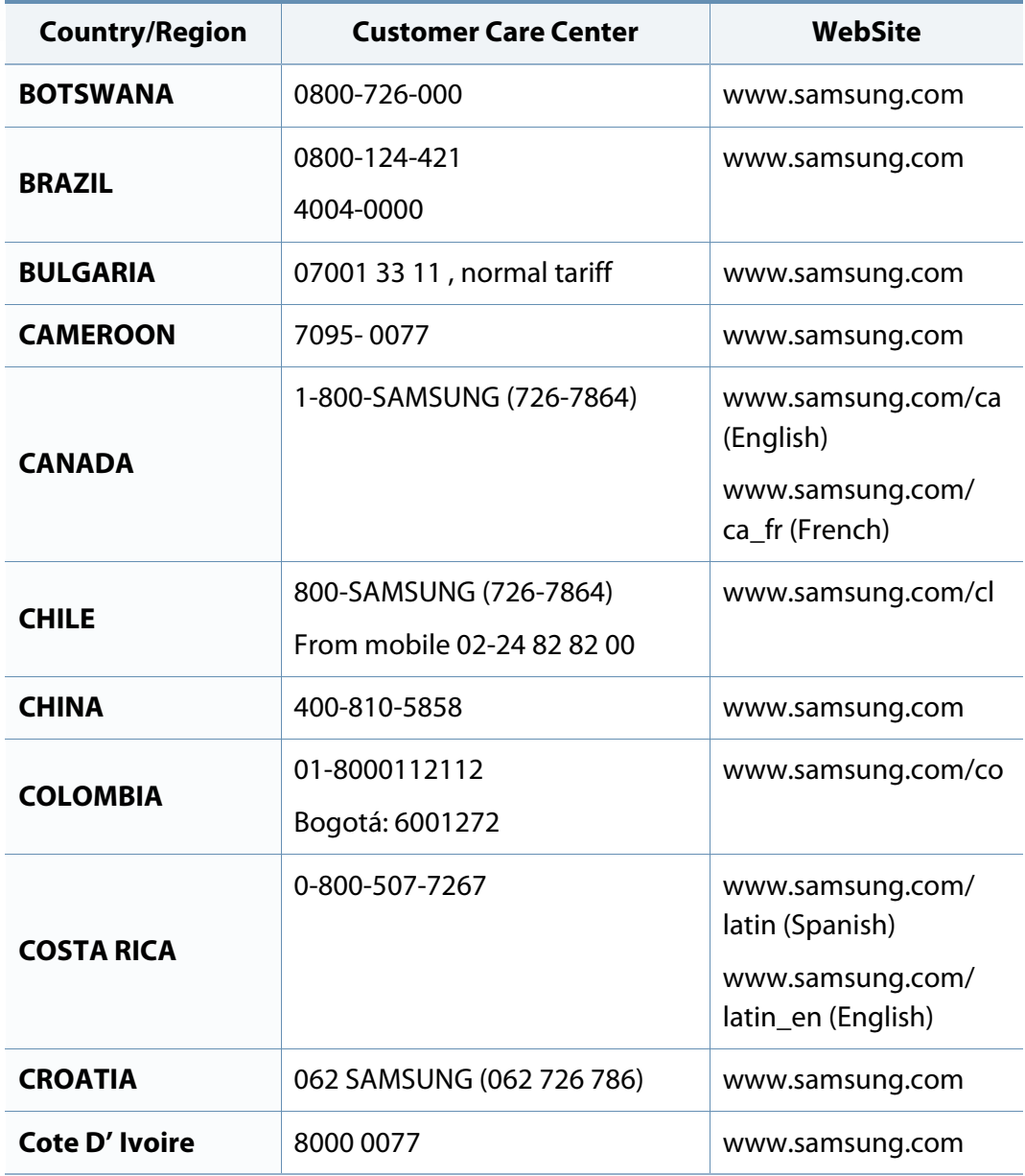

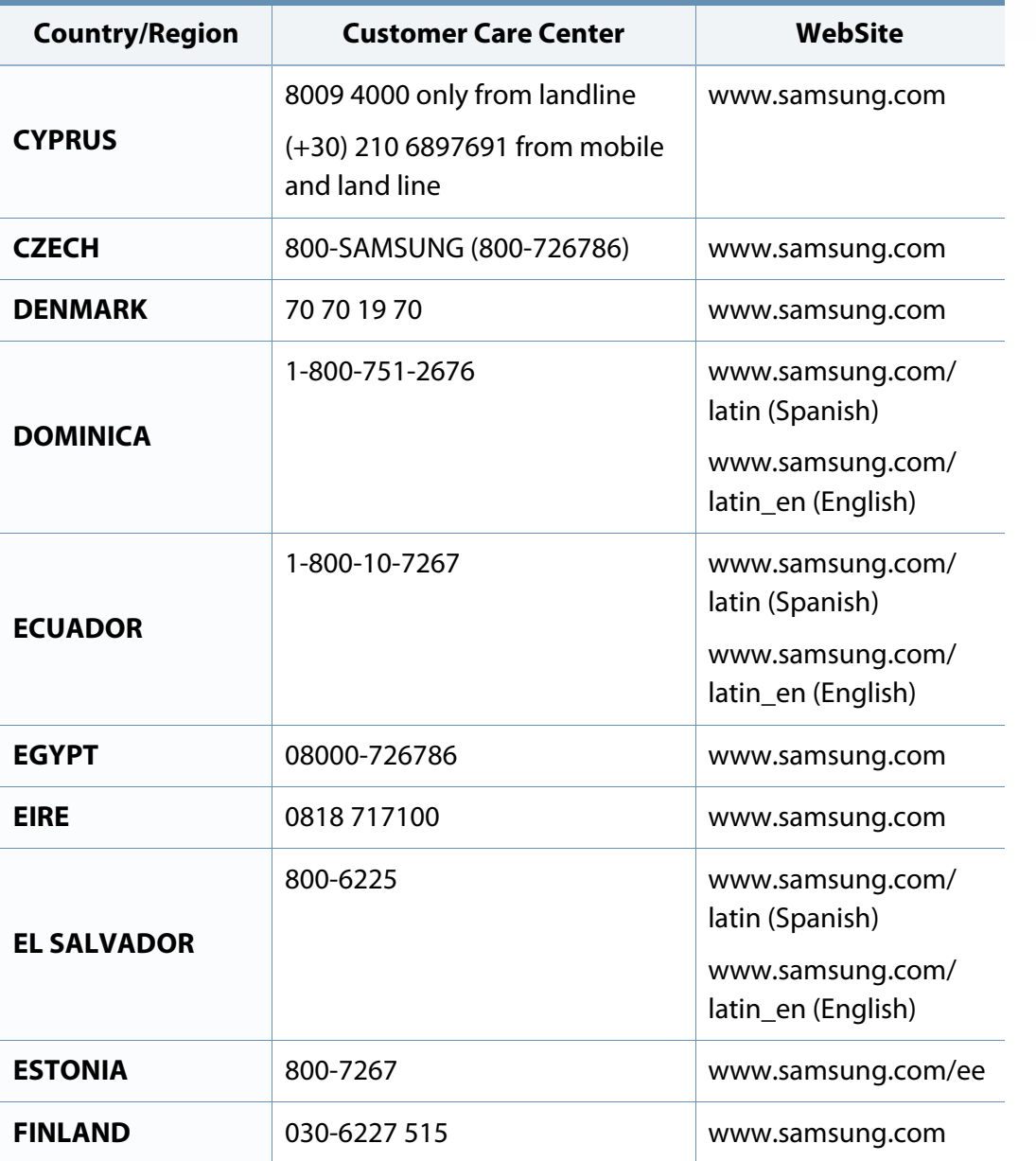

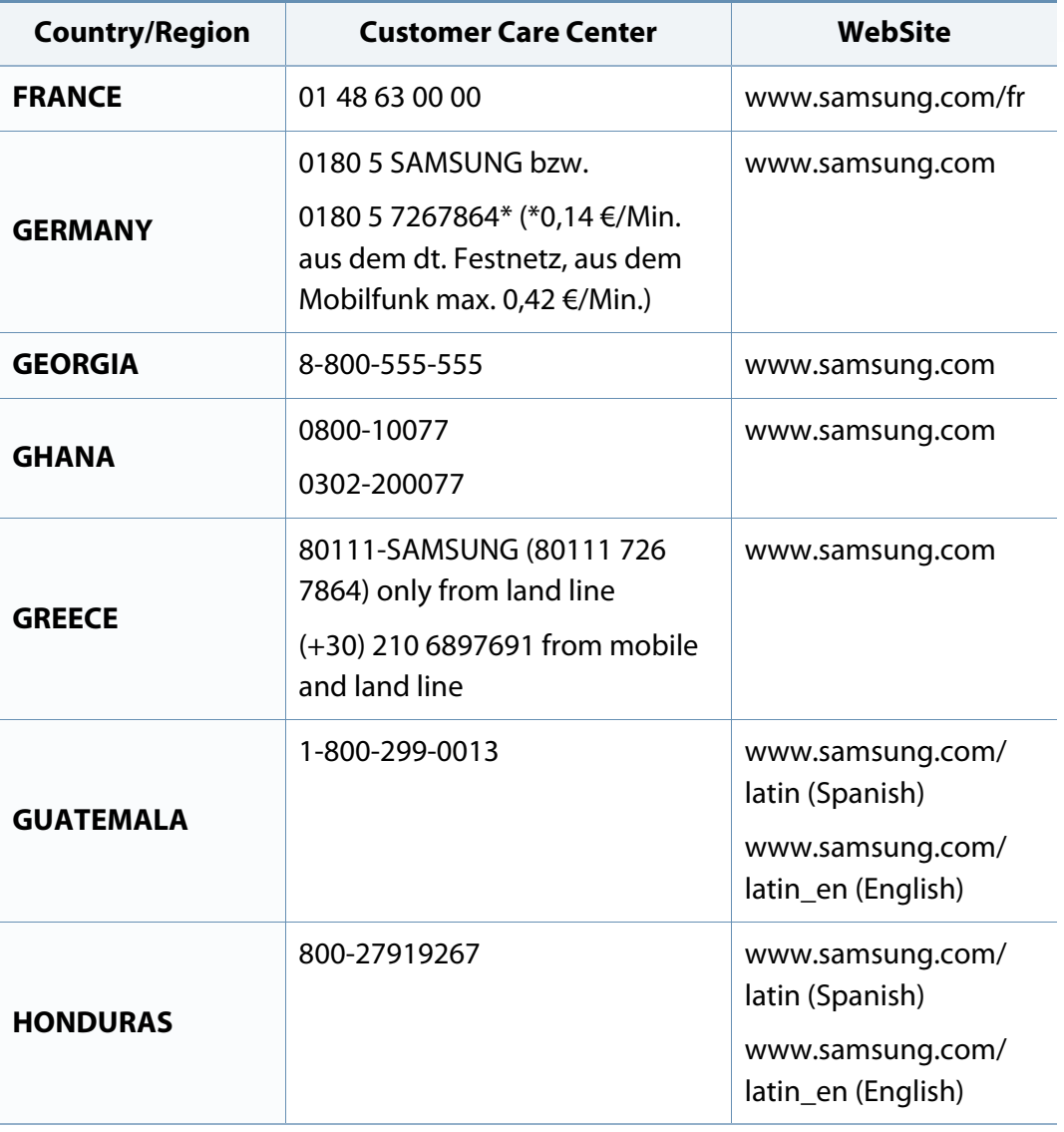

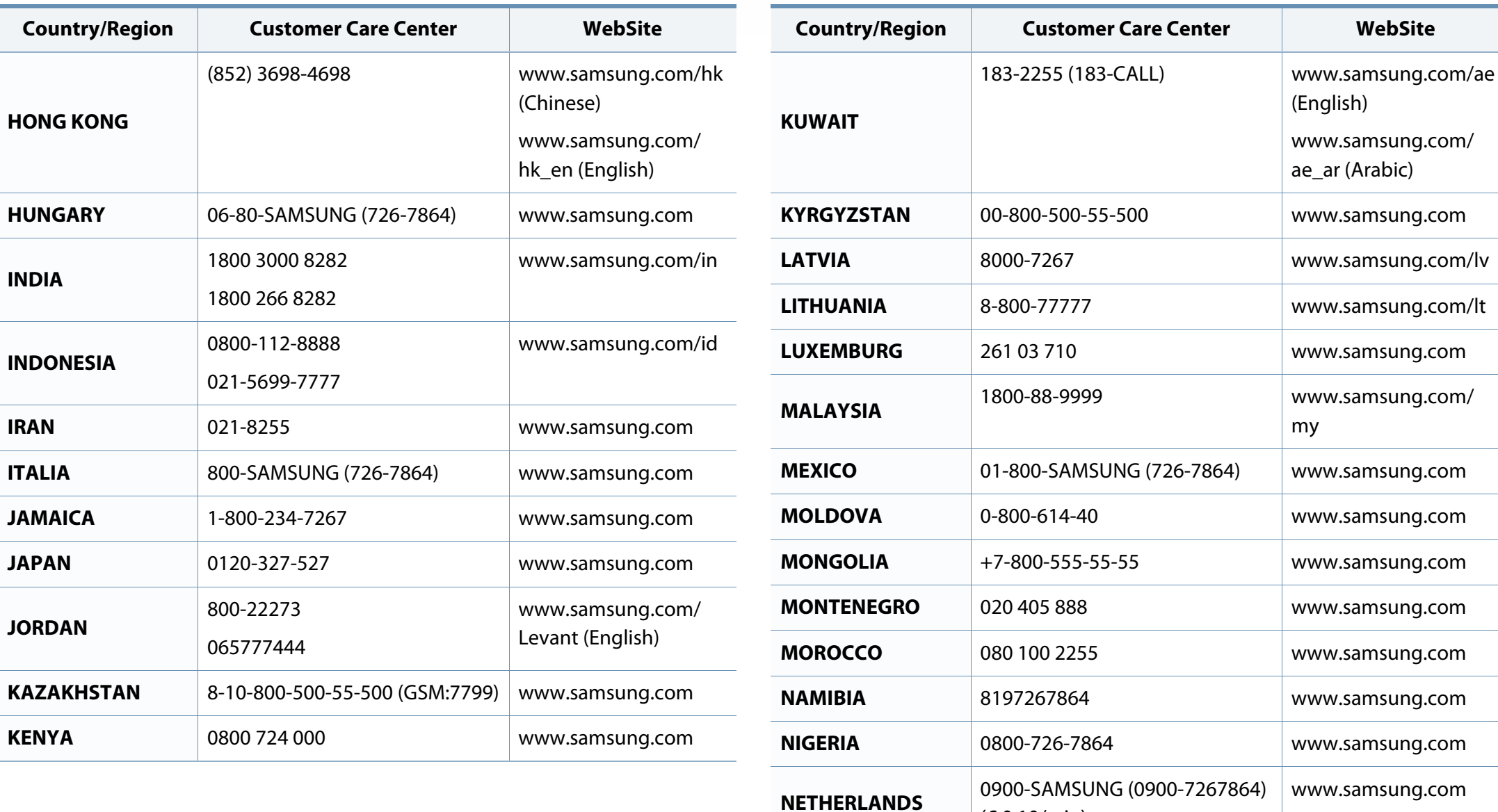

(€ 0,10/min)

**NEW ZEALAND** 0800 SAMSUNG (0800 726 786) [www.samsung.com](http://www.samsung.com)

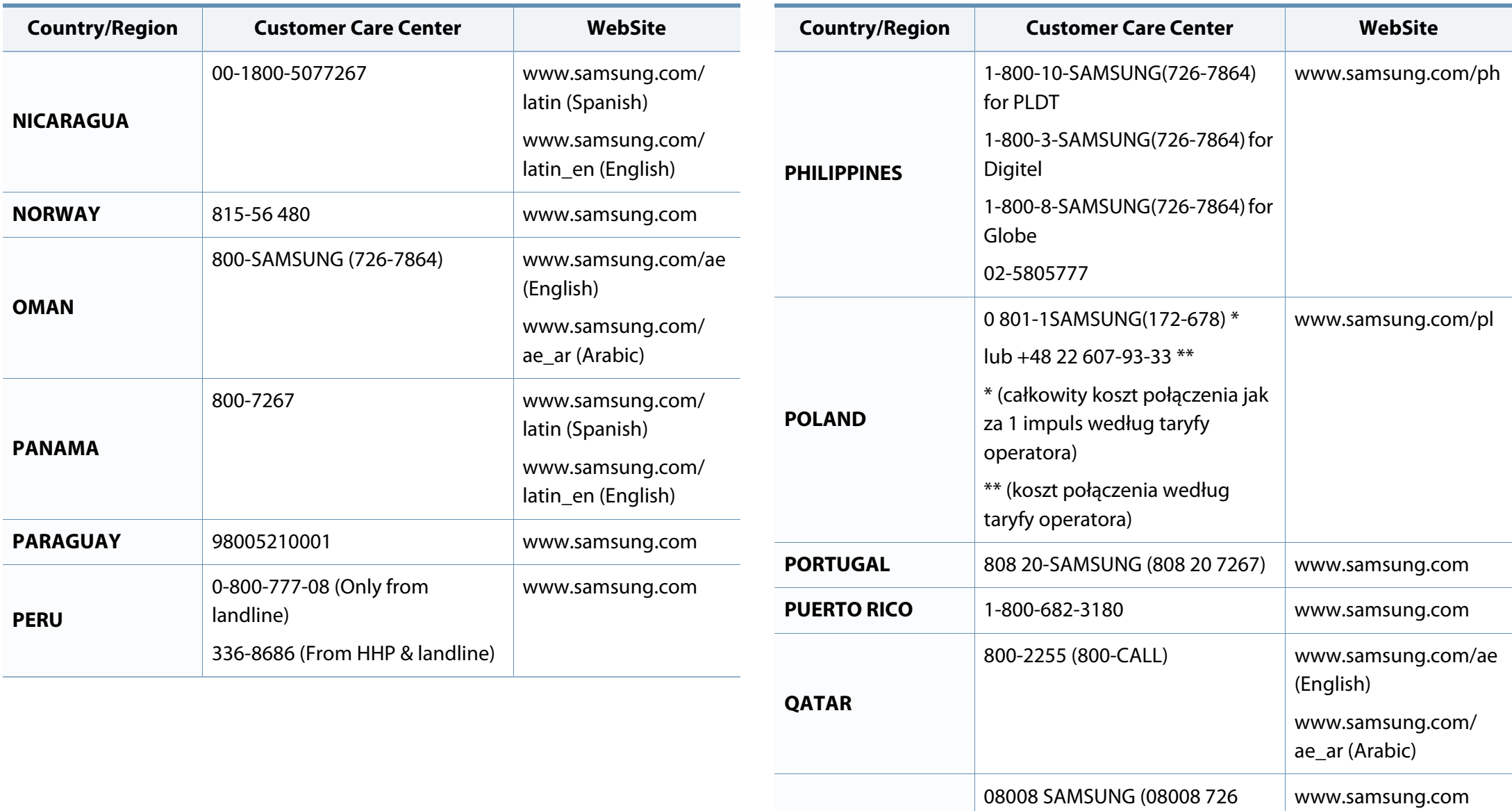

**ROMANIA**

7864)

TOLL FREE No.
# **Contact SAMSUNG worldwide**

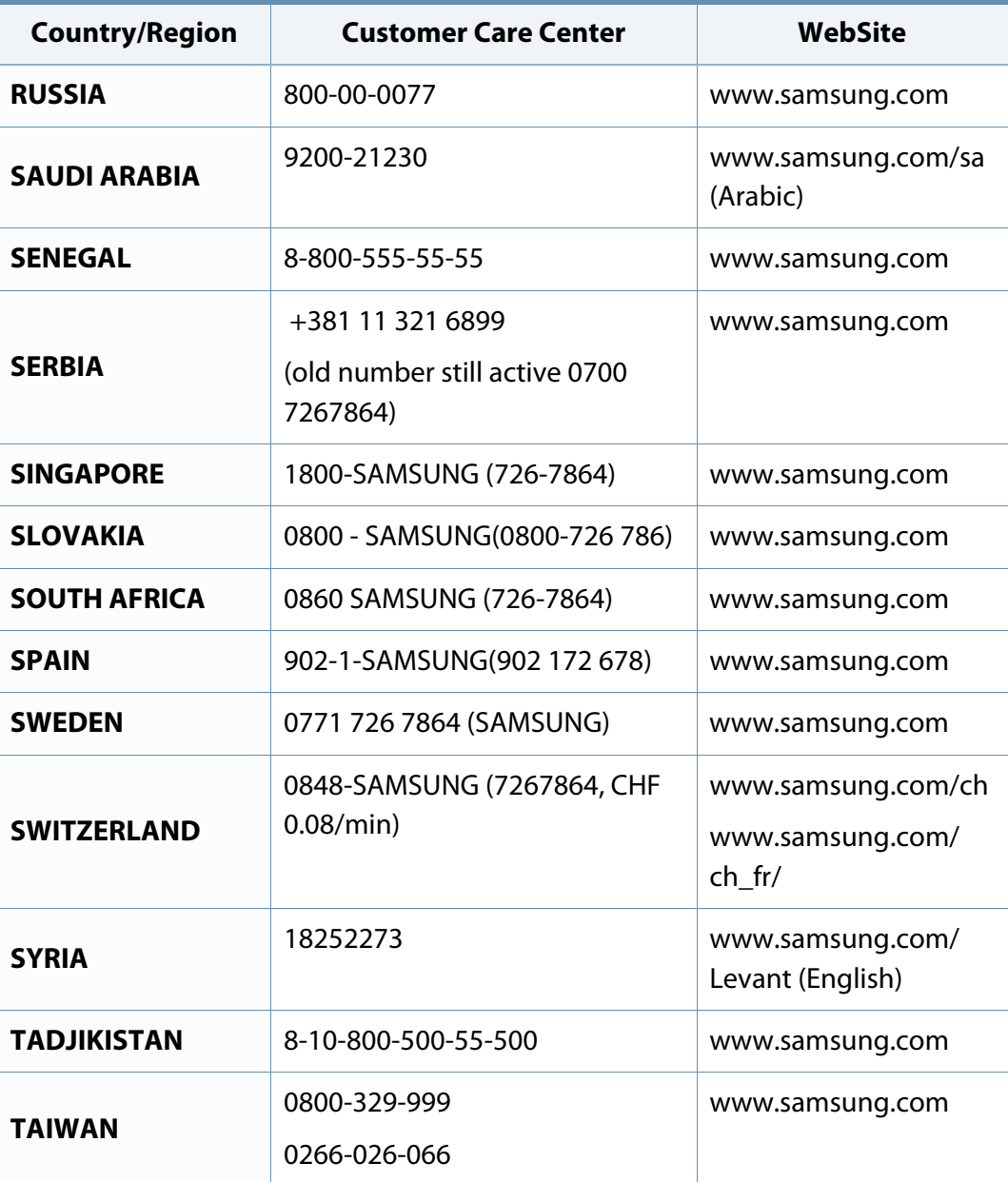

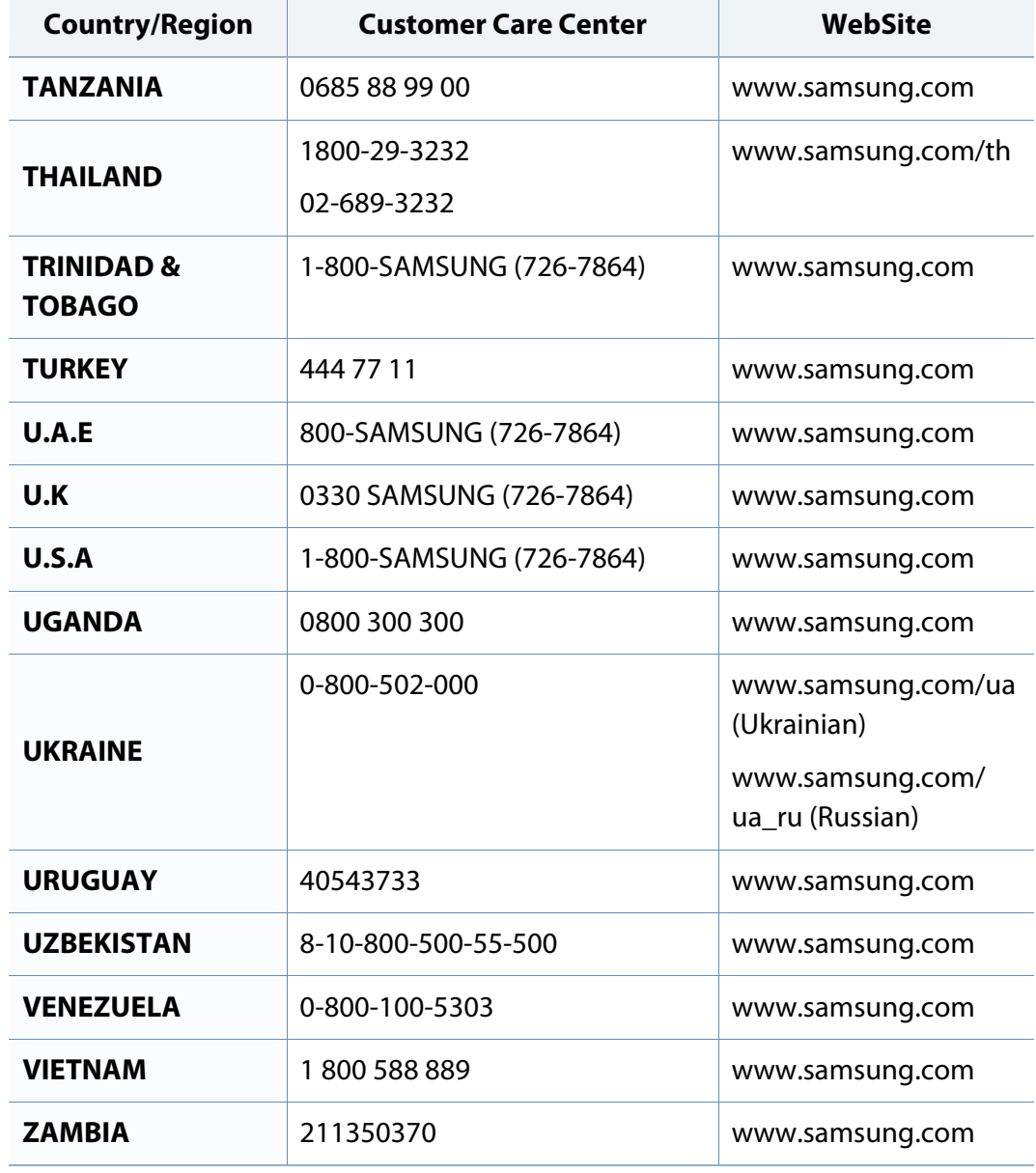

<span id="page-217-0"></span>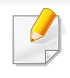

The following glossary helps you get familiar with the product by understanding the terminologies commonly used with printing as well as mentioned in this user's guide.

# **802.11**

802.11 is a set of standards for wireless local area network (WLAN) communication, developed by the IEEE LAN/MAN Standards Committee (IEEE 802).

## **802.11b/g/n**

802.11b/g/n can share same hardware and use the 2.4 GHz band. 802.11b supports bandwidth up to 11 Mbps, 802.11n supports bandwidth up to 150 Mbps. 802.11b/g/n devices may occasionally suffer interference from microwave ovens, cordless telephones, and Bluetooth devices.

## **Access point**

Access Point or Wireless Access Point (AP or WAP) is a device that connects wireless communication devices together on wireless local area networks (WLAN), and acts as a central transmitter and receiver of WLAN radio signals.

# **ADF**

An Automatic Document Feeder (ADF) is a scanning unit that will automatically feed an original sheet of paper so that the machine can scan some amount of the paper at once.

# **AppleTalk**

AppleTalk is a proprietary suite of protocols developed by Apple, Inc for computer networking. It was included in the original Mac (1984) and is now deprecated by Apple in favor of TCP/IP networking.

## **BIT Depth**

A computer graphics term describing the number of bits used to represent the color of a single pixel in a bitmapped image. Higher color depth gives a broader range of distinct colors. As the number of bits increases, the number of possible colors becomes impractically large for a color map. 1-bit color is commonly called as monochrome or black and white.

### **BMP**

A bitmapped graphics format used internally by the Microsoft Windows graphics subsystem (GDI), and used commonly as a simple graphics file format on that platform.

# **BOOTP**

Bootstrap Protocol. A network protocol used by a network client to obtain its IP address automatically. This is usually done in the bootstrap process of computers or operating systems running on them. The BOOTP servers assign the IP address from a pool of addresses to each client. BOOTP enables 'diskless workstation' computers to obtain an IP address prior to loading any advanced operating system.

## **CCD**

Charge Coupled Device (CCD) is a hardware which enables the scan job. CCD Locking mechanism is also used to hold the CCD module to prevent any damage when you move the machine.

## **Collation**

Collation is a process of printing a multiple-copy job in sets. When collation is selected, the device prints an entire set before printing additional copies.

## **Control Panel**

A control panel is a flat, typically vertical, area where control or monitoring instruments are displayed. They are typically found in front of the machine.

## **Coverage**

It is the printing term used for a toner usage measurement on printing. For example, 5% coverage means that an A4 sided paper has about 5% image or text on it. So, if the paper or original has complicated images or lots of text on it, the coverage will be higher and at the same time, a toner usage will be as much as the coverage.

#### **CSV**

Comma Separated Values (CSV). A type of file format, CSV is used to exchange data between disparate applications. The file format, as it is used in Microsoft Excel, has become a de facto standard throughout the industry, even among non-Microsoft platforms.

#### **DADF**

A Duplex Automatic Document Feeder (DADF) is a scanning unit that will automatically feed and turn over an original sheet of paper so that the machine can scan on both sides of the paper.

#### **Default**

The value or setting that is in effect when taking a printer out of its box state, reset, or initialized.

# **DHCP**

A Dynamic Host Configuration Protocol (DHCP) is a client-server networking protocol. A DHCP server provides configuration parameters specific to the DHCP client host requesting, generally, information required by the client host to participate on an IP network. DHCP also provides a mechanism for allocation of IP addresses to client hosts.

#### **DIMM**

Dual Inline Memory Module (DIMM), a small circuit board that holds memory. DIMM stores all the data within the machine like printing data, received fax data.

# **DLNA**

The Digital Living Network Alliance (DLNA) is a standard that allows devices on a home network to share information with each other across the network.

## **DNS**

The Domain Name Server (DNS) is a system that stores information associated with domain names in a distributed database on networks, such as the Internet.

#### **Dot Matrix Printer**

A dot matrix printer refers to a type of computer printer with a print head that runs back and forth on the page and prints by impact, striking an ink-soaked cloth ribbon against the paper, much like a typewriter.

## **DPI**

Dots Per Inch (DPI) is a measurement of resolution that is used for scanning and printing. Generally, higher DPI results in a higher resolution, more visible detail in the image, and a larger file size.

#### **DRPD**

Distinctive Ring Pattern Detection. Distinctive Ring is a telephone company service which enables a user to use a single telephone line to answer several different telephone numbers.

#### **Duplex**

A mechanism that will automatically turn over a sheet of paper so that the machine can print (or scan) on both sides of the paper. A printer equipped with a Duplex Unit can print on both sides of paper during one print cycle.

## **Duty Cycle**

Duty cycle is the page quantity which does not affect printer performance for a month. Generally the printer has the lifespan limitation such as pages per year. The lifespan means the average capacity of print-outs, usually within the warranty period. For example, if the duty cycle is 48,000 pages per month assuming 20 working days, a printer limits 2,400 pages a day.

# **ECM**

Error Correction Mode (ECM) is an optional transmission mode built into Class 1 fax machines or fax modems. It automatically detects and corrects errors in the fax transmission process that are sometimes caused by telephone line noise.

#### **Emulation**

Emulation is a technique of one machine obtaining the same results as another.

An emulator duplicates the functions of one system with a different system, so that the second system behaves like the first system. Emulation focuses on exact reproduction of external behavior, which is in contrast to simulation, which concerns an abstract model of the system being simulated, often considering its internal state.

#### **Ethernet**

Ethernet is a frame-based computer networking technology for local area networks (LANs). It defines wiring and signaling for the physical layer, and frame formats and protocols for the media access control (MAC)/data link layer of the OSI model. Ethernet is mostly standardized as IEEE 802.3. It has become the most widespread LAN technology in use during the 1990s to the present.

# **EtherTalk**

A suite of protocols developed by Apple Computer for computer networking. It was included in the original Mac (1984) and is now deprecated by Apple in favor of TCP/IP networking.

## **FDI**

Foreign Device Interface (FDI) is a card installed inside the machine to allow a third party device such as a coin operated device or a card reader. Those devices allow the pay-for-print service on your machine.

#### **FTP**

A File Transfer Protocol (FTP) is a commonly used protocol for exchanging files over any network that supports the TCP/IP protocol (such as the Internet or an intranet).

### **Fuser Unit**

The part of a laser printer that fuses the toner onto the print media. It consists of a heat roller and a pressure roller. After toner is transferred onto the paper, the fuser unit applies heat and pressure to ensure that the toner stays on the paper permanently, which is why paper is warm when it comes out of a laser printer.

# **Gateway**

A connection between computer networks, or between a computer network and a telephone line. It is very popular, as it is a computer or a network that allows access to another computer or network.

# **Grayscale**

A shades of gray that represent light and dark portions of an image when color images are converted to grayscale; colors are represented by various shades of gray.

# **Halftone**

An image type that simulates grayscale by varying the number of dots. Highly colored areas consist of a large number of dots, while lighter areas consist of a smaller number of dots.

# **HDD**

Hard Disk Drive (HDD), commonly referred to as a hard drive or hard disk, is a non-volatile storage device which stores digitally-encoded data on rapidly rotating platters with magnetic surfaces.

## **IEEE**

The Institute of Electrical and Electronics Engineers (IEEE) is an international non-profit, professional organization for the advancement of technology related to electricity.

## **IEEE 1284**

The 1284 parallel port standard was developed by the Institute of Electrical and Electronics Engineers (IEEE). The term "1284-B" refers to a specific connector type on the end of the parallel cable that attaches to the peripheral (for example, a printer).

#### **Intranet**

A private network that uses Internet Protocols, network connectivity, and possibly the public telecommunication system to securely share part of an organization's information or operations with its employees. Sometimes the term refers only to the most visible service, the internal website.

## **IP address**

An Internet Protocol (IP) address is a unique number that devices use in order to identify and communicate with each other on a network utilizing the Internet Protocol standard.

# **IPM**

The Images Per Minute (IPM) is a way of measuring the speed of a printer. An IPM rate indicates the number of single-sided sheets a printer can complete within one minute.

#### **IPP**

The Internet Printing Protocol (IPP) defines a standard protocol for printing as well as managing print jobs, media size, resolution, and so forth. IPP can be used locally or over the Internet to hundreds of printers, and also supports access control, authentication, and encryption, making it a much more capable and secure printing solution than older ones.

#### **IPX/SPX**

IPX/SPX stands for Internet Packet Exchange/Sequenced Packet Exchange. It is a networking protocol used by the Novell NetWare operating systems. IPX and SPX both provide connection services similar to TCP/IP, with the IPX protocol having similarities to IP, and SPX having similarities to TCP. IPX/SPX was primarily designed for local area networks (LANs), and is a very efficient protocol for this purpose (typically its performance exceeds that of TCP/IP on a LAN).

### **ISO**

The International Organization for Standardization (ISO) is an international standard-setting body composed of representatives from national standards bodies. It produces world-wide industrial and commercial standards.

# **ITU-T**

The International Telecommunication Union is an international organization established to standardize and regulate international radio and telecommunications. Its main tasks include standardization, allocation of the radio spectrum, and organizing interconnection arrangements between different countries to allow international phone calls. A -T out of ITU-T indicates telecommunication.

#### **ITU-T No. 1 chart**

Standardized test chart published by ITU-T for document facsimile transmissions.

#### **JBIG**

Joint Bi-level Image Experts Group (JBIG) is an image compression standard with no loss of accuracy or quality, which was designed for compression of binary images, particularly for faxes, but can also be used on other images.

#### **JPEG**

Joint Photographic Experts Group (JPEG) is a most commonly used standard method of lossy compression for photographic images. It is the format used for storing and transmitting photographs on the World Wide Web.

# **LDAP**

The Lightweight Directory Access Protocol (LDAP) is a networking protocol for querying and modifying directory services running over TCP/IP.

#### **LED**

A Light-Emitting Diode (LED) is a semiconductor device that indicates the status of a machine.

#### **MAC address**

Media Access Control (MAC) address is a unique identifier associated with a network adapter. MAC address is a unique 48-bit identifier usually written as 12 hexadecimal characters grouped in pairs (e. g., 00-00-0c-34-11-4e). This address is usually hard-coded into a Network Interface Card (NIC) by its manufacturer, and used as an aid for routers trying to locate machines on large networks.

#### **MFP**

Multi Function Peripheral (MFP) is an office machine that includes the following functionality in one physical body, so as to have a printer, a copier, a fax, a scanner and etc.

## **MH**

Modified Huffman (MH) is a compression method for decreasing the amount of data that needs to be transmitted between the fax machines to transfer the image recommended by ITU-T T.4. MH is a codebook-based run-length encoding scheme optimized to efficiently compress white space. As most faxes consist mostly of white space, this minimizes the transmission time of most faxes.

#### **MMR**

Modified Modified READ (MMR) is a compression method recommended by ITU-T T.6.

#### **Modem**

A device that modulates a carrier signal to encode digital information, and also demodulates such a carrier signal to decode transmitted information.

#### **MR**

Modified Read (MR) is a compression method recommended by ITU-T T.4. MR encodes the first scanned line using MH. The next line is compared to the first, the differences determined, and then the differences are encoded and transmitted.

## **NetWare**

A network operating system developed by Novell, Inc. It initially used cooperative multitasking to run various services on a PC, and the network protocols were based on the archetypal Xerox XNS stack. Today NetWare supports TCP/IP as well as IPX/SPX.

# **OPC**

Organic Photo Conductor (OPC) is a mechanism that makes a virtual image for print using a laser beam emitted from a laser printer, and it is usually green or rust colored and has a cylinder shape.

An imaging unit containing a drum slowly wears the drum surface by its usage in the printer, and it should be replaced appropriately since it gets worn from contact with the cartridge development brush, cleaning mechanism, and paper.

# **Originals**

The first example of something, such as a document, photograph or text, etc, which is copied, reproduced or translated to produce others, but which is not itself copied or derived from something else.

# **OSI**

Open Systems Interconnection (OSI) is a model developed by the International Organization for Standardization (ISO) for communications. OSI offers a standard, modular approach to network design that divides the required set of complex functions into manageable, self-contained, functional layers. The layers are, from top to bottom, Application, Presentation, Session, Transport, Network, Data Link and Physical.

#### **PABX**

A private automatic branch exchange (PABX) is an automatic telephone switching system within a private enterprise.

### **PCL**

Printer Command Language (PCL) is a Page Description Language (PDL) developed by HP as a printer protocol and has become an industry standard. Originally developed for early inkjet printers, PCL has been released in varying levels for thermal, dot matrix printer, and laser printers.

#### **PDF**

Portable Document Format (PDF) is a proprietary file format developed by Adobe Systems for representing two dimensional documents in a device independent and resolution independent format.

# **PostScript**

PostScript (PS) is a page description language and programming language used primarily in the electronic and desktop publishing areas. - that is run in an interpreter to generate an image.

## **Printer Driver**

A program used to send commands and transfer data from the computer to the printer.

### **Print Media**

The media like paper, envelopes, labels, and transparencies which can be used in a printer, a scanner, a fax or, a copier.

### **PPM**

Pages Per Minute (PPM) is a method of measurement for determining how fast a printer works, meaning the number of pages a printer can produce in one minute.

## **PRN file**

An interface for a device driver, this allows software to interact with the device driver using standard input/output system calls, which simplifies many tasks.

# **Protocol**

A convention or standard that controls or enables the connection, communication, and data transfer between two computing endpoints.

### **PS**

See PostScript.

#### **PSTN**

The Public-Switched Telephone Network (PSTN) is the network of the world's public circuit-switched telephone networks which, on industrial premises, is usually routed through the switchboard.

### **RADIUS**

Remote Authentication Dial In User Service (RADIUS) is a protocol for remote user authentication and accounting. RADIUS enables centralized management of authentication data such as usernames and passwords using an AAA (authentication, authorization, and accounting) concept to manage network access.

### **Resolution**

The sharpness of an image, measured in Dots Per Inch (DPI). The higher the dpi, the greater the resolution.

## **SMB**

Server Message Block (SMB) is a network protocol mainly applied to share files, printers, serial ports, and miscellaneous communications between nodes on a network. It also provides an authenticated Inter-process communication mechanism.

### **SMTP**

Simple Mail Transfer Protocol (SMTP) is the standard for e-mail transmissions across the Internet. SMTP is a relatively simple, text-based protocol, where one or more recipients of a message are specified, and then the message text is transferred. It is a client-server protocol, where the client transmits an email message to the server.

#### **SSID**

Service Set Identifier (SSID) is a name of a wireless local area network (WLAN). All wireless devices in a WLAN use the same SSID in order to communicate with each other. The SSIDs are case-sensitive and have a maximum length of 32 characters.

### **Subnet Mask**

The subnet mask is used in conjunction with the network address to determine which part of the address is the network address and which part is the host address.

# **TCP/IP**

The Transmission Control Protocol (TCP) and the Internet Protocol (IP); the set of communications protocols that implement the protocol stack on which the Internet and most commercial networks run.

### **TCR**

Transmission Confirmation Report (TCR) provides details of each transmission such as job status, transmission result and number of pages sent. This report can be set to print after each job or only after failed transmissions.

#### **TIFF**

Tagged Image File Format (TIFF) is a variable-resolution bitmapped image format. TIFF describes image data that typically come from scanners. TIFF images make use of tags, keywords defining the characteristics of the image that is included in the file. This flexible and platform-independent format can be used for pictures that have been made by various image processing applications.

### **Toner Cartridge**

A kind of bottle or container used in a machine like a printer which contains toner. Toner is a powder used in laser printers and photocopiers, which forms the text and images on the printed paper. Toner can be fused by a combination of heat/pressure from the fuser, causing it to bind to the fibers in the paper.

## **TWAIN**

An industry standard for scanners and software. By using a TWAIN-compliant scanner with a TWAIN-compliant program, a scan can be initiated from within the program. It is an image capture API for Microsoft Windows and Apple Mac operating systems.

## **UNC Path**

Uniform Naming Convention (UNC) is a standard way to access network shares in Window NT and other Microsoft products. The format of a UNC path is: \\<servername>\<sharename>\<Additional directory>

# **URL**

Uniform Resource Locator (URL) is the global address of documents and resources on the Internet. The first part of the address indicates what protocol to use, the second part specifies the IP address or the domain name where the resource is located.

## **USB**

Universal Serial Bus (USB) is a standard that was developed by the USB Implementers Forum, Inc., to connect computers and peripherals. Unlike the parallel port, USB is designed to concurrently connect a single computer USB port to multiple peripherals.

## **Watermark**

A watermark is a recognizable image or pattern in paper that appears lighter when viewed by transmitted light. Watermarks were first introduced in Bologna, Italy in 1282; they have been used by papermakers to identify their product, and also on postage stamps, currency, and other government documents to discourage counterfeiting.

#### **WEP**

Wired Equivalent Privacy (WEP) is a security protocol specified in IEEE 802.11 to provide the same level of security as that of a wired LAN. WEP provides security by encrypting data over radio so that it is protected as it is transmitted from one end point to another.

#### **WIA**

Windows Imaging Architecture (WIA) is an imaging architecture that is originally introduced in Windows Me and Windows XP. A scan can be initiated from within these operating systems by using a WIA-compliant scanner.

#### **WPA**

Wi-Fi Protected Access (WPA) is a class of systems to secure wireless (Wi-Fi) computer networks, which was created to improve upon the security features of WEP.

## **WPA-PSK**

WPA-PSK (WPA Pre-Shared Key) is special mode of WPA for small business or home users. A shared key, or password, is configured in the wireless access point (WAP) and any wireless laptop or desktop devices. WPA-PSK generates a unique key for each session between a wireless client and the associated WAP for more advanced security.

## **WPS**

The Wi-Fi Protected Setup (WPS) is a standard for establishing a wireless home network. If your wireless access point supports WPS, you can configure the wireless network connection easily without a computer.

## **XPS**

XML Paper Specification (XPS) is a specification for a Page Description Language (PDL) and a new document format, which has benefits for portable document and electronic document, developed by Microsoft. It is an XML-based specification, based on a new print path and a vector-based deviceindependent document format.

# **Index**

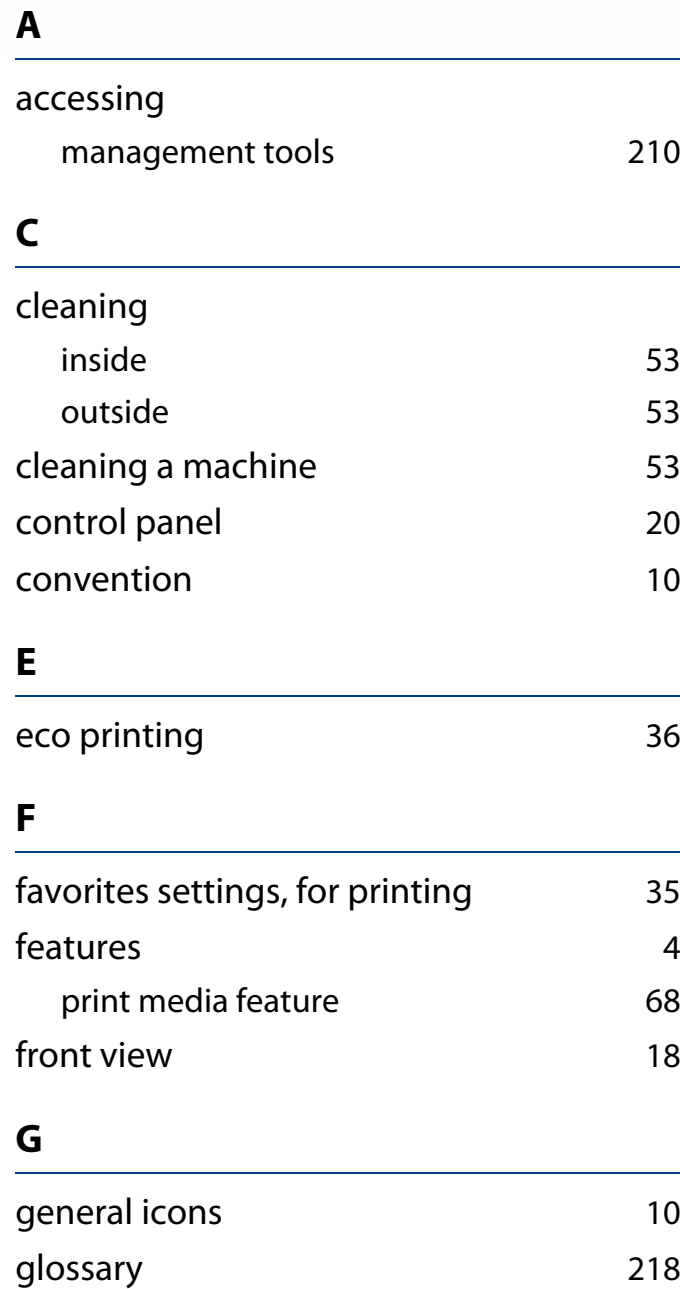

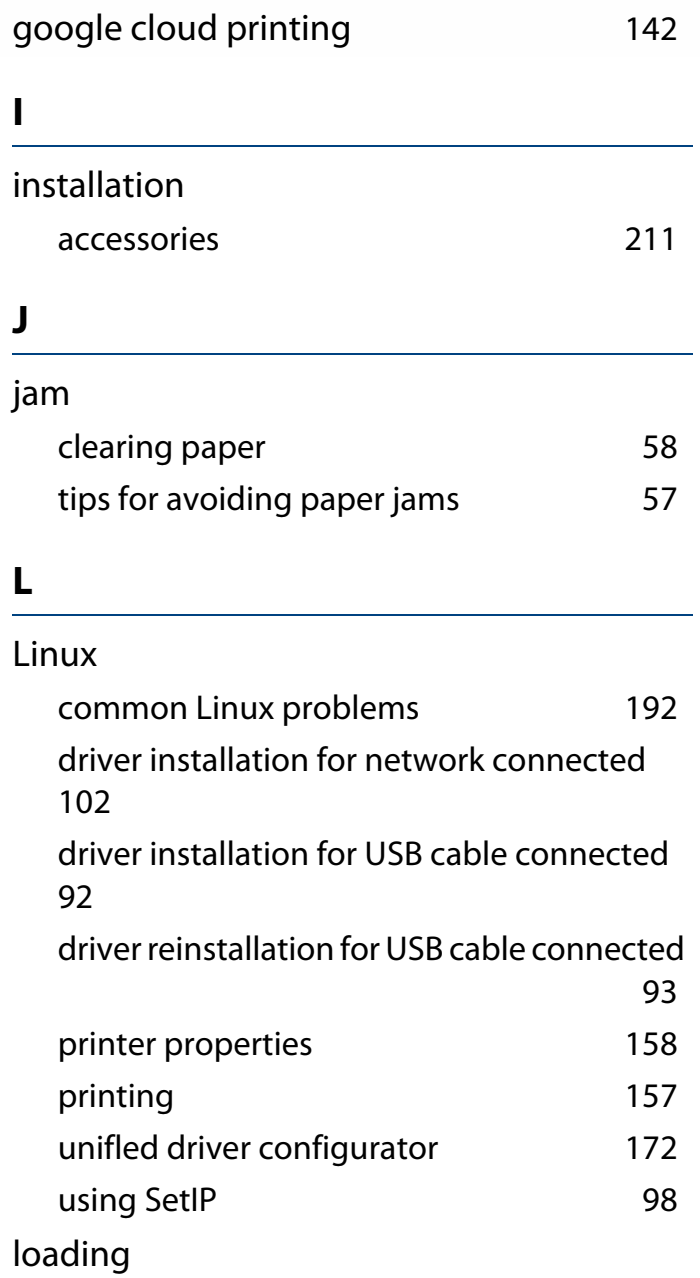

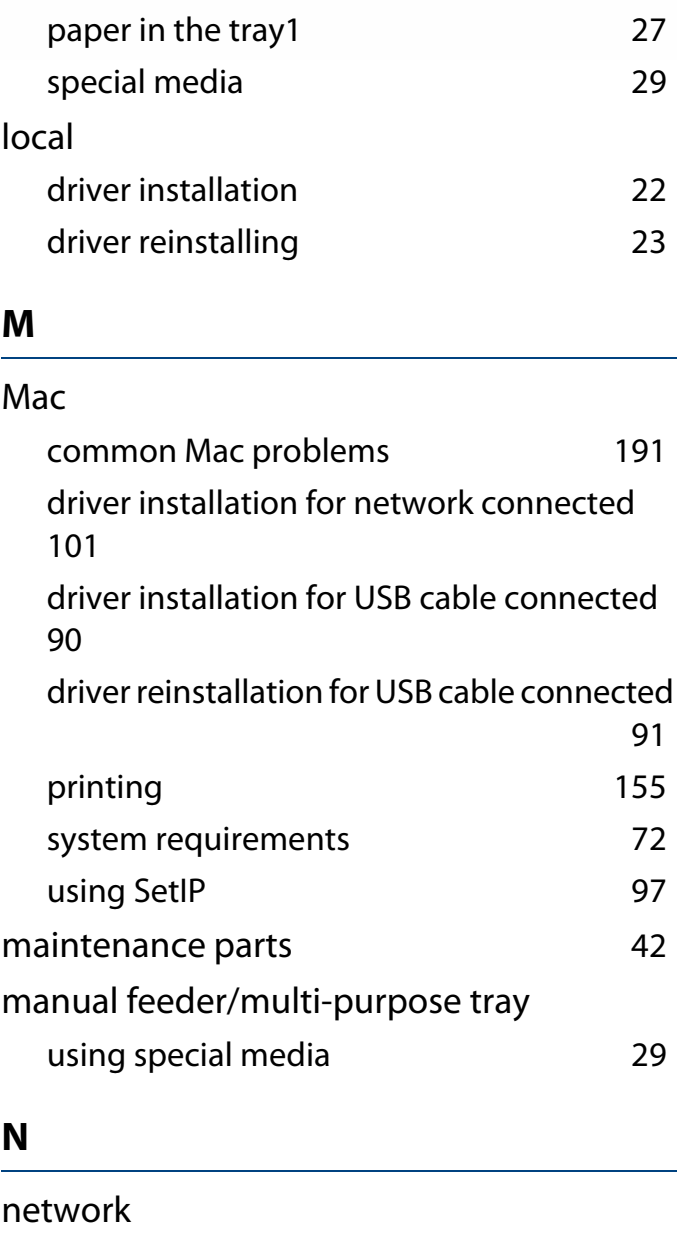

driver installation

# **Index**

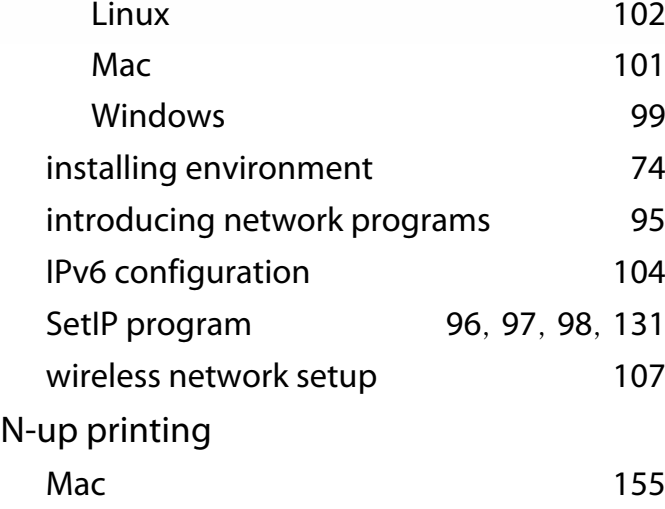

## **O**

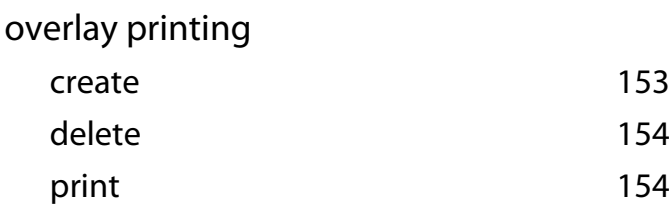

#### **P**

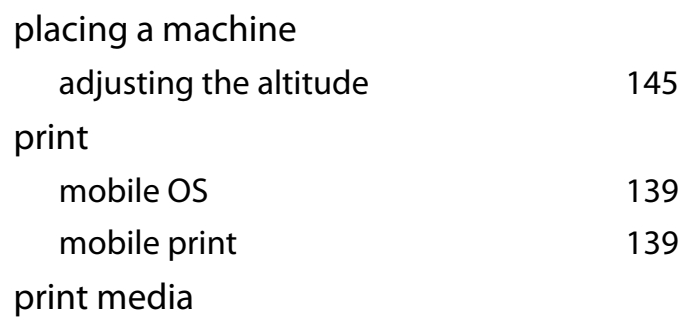

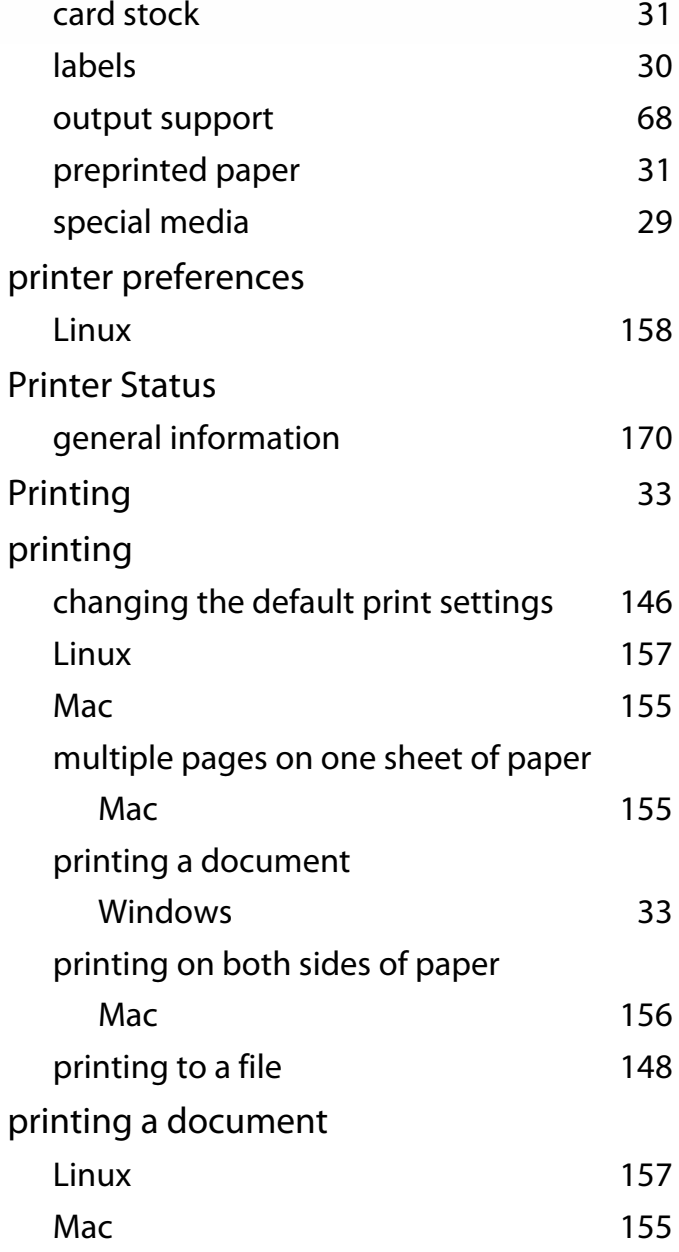

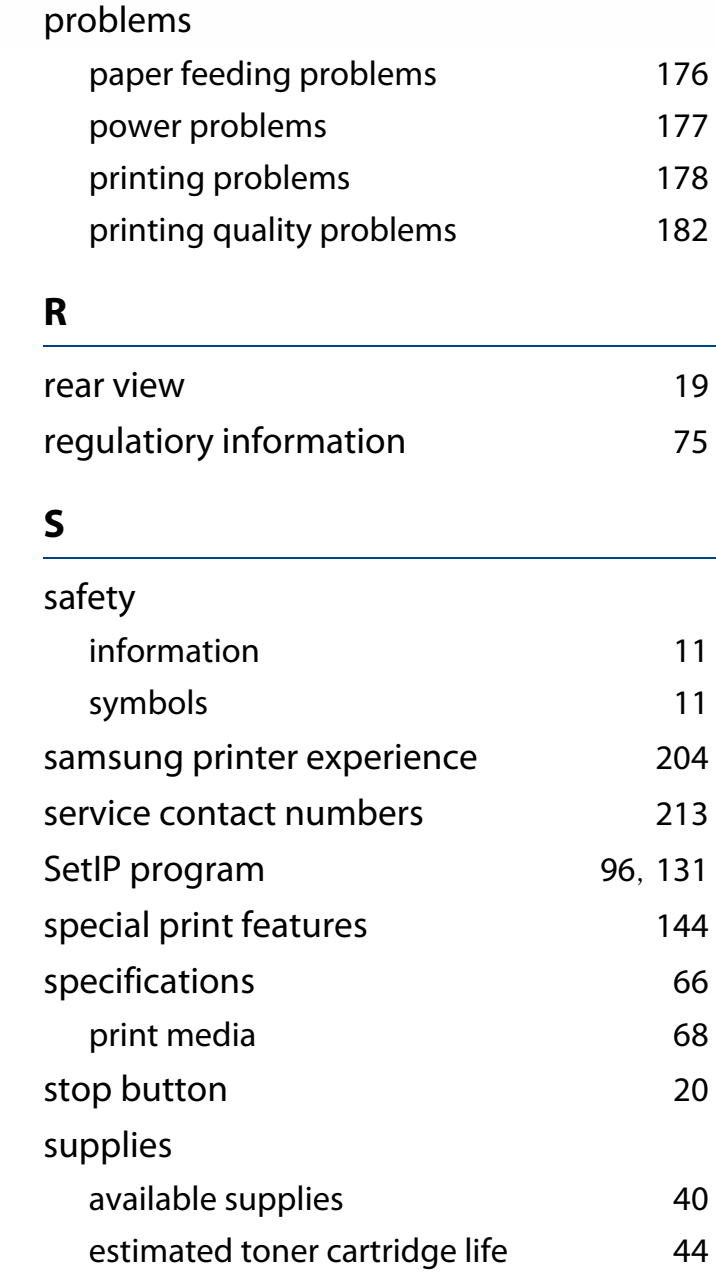

# **Index**

USB cable

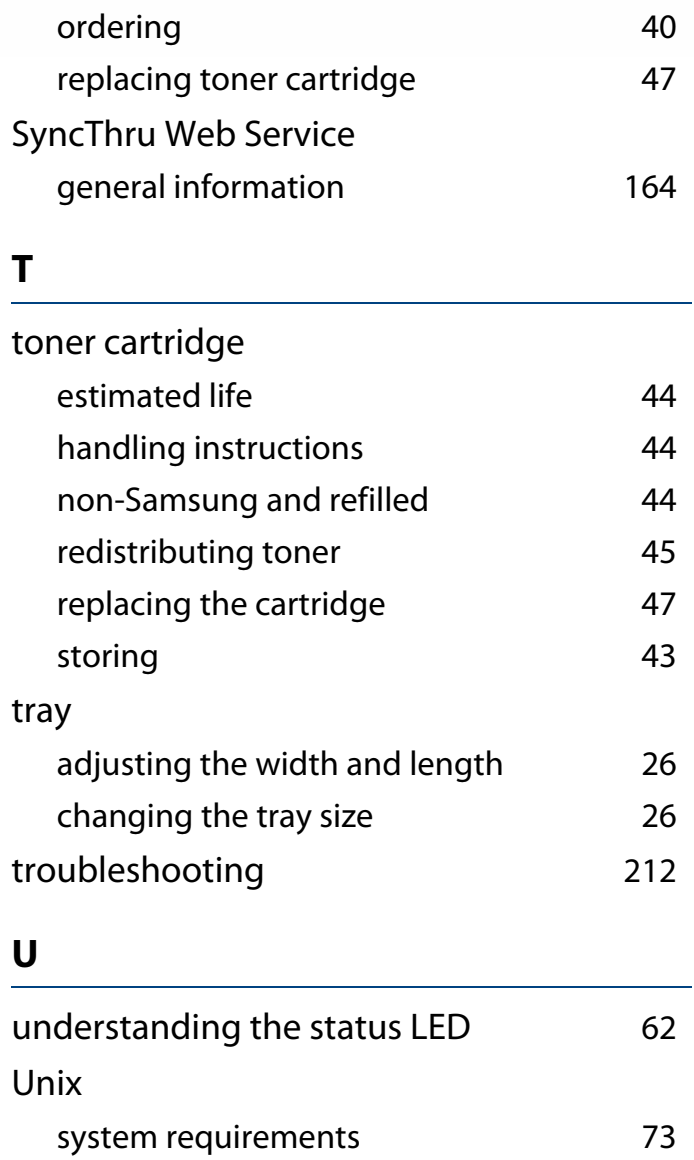

driver installation 80, [92](#page-91-0)

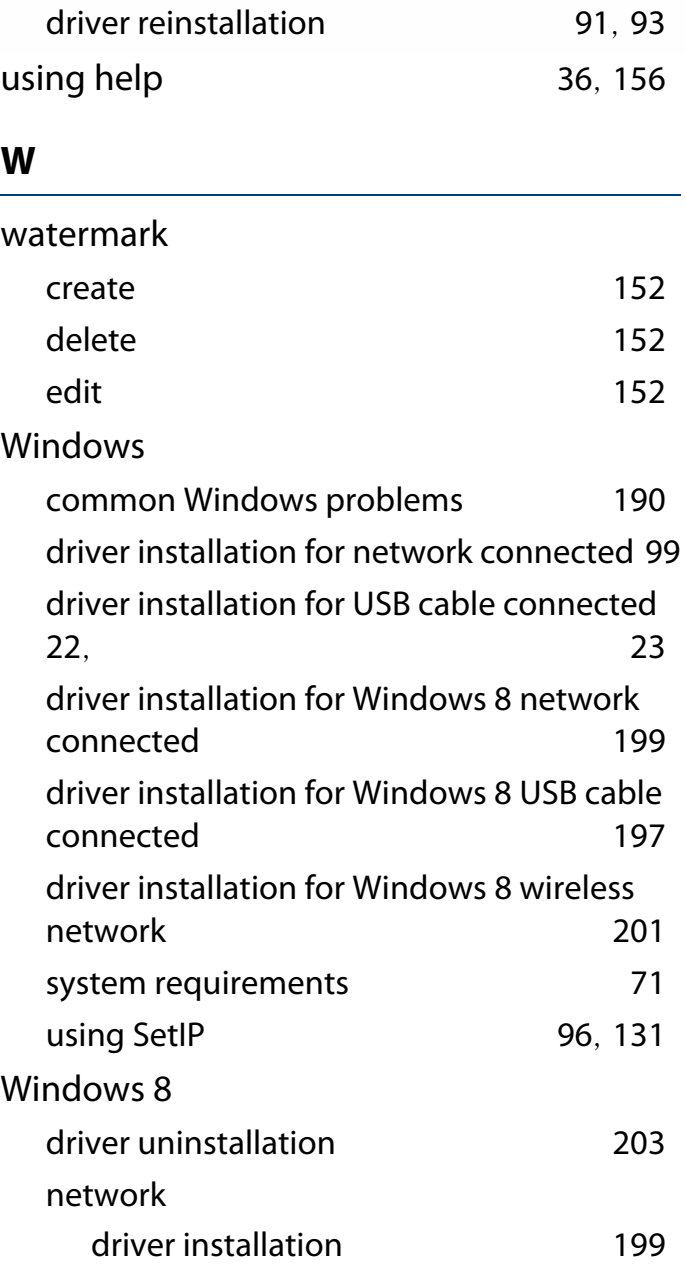

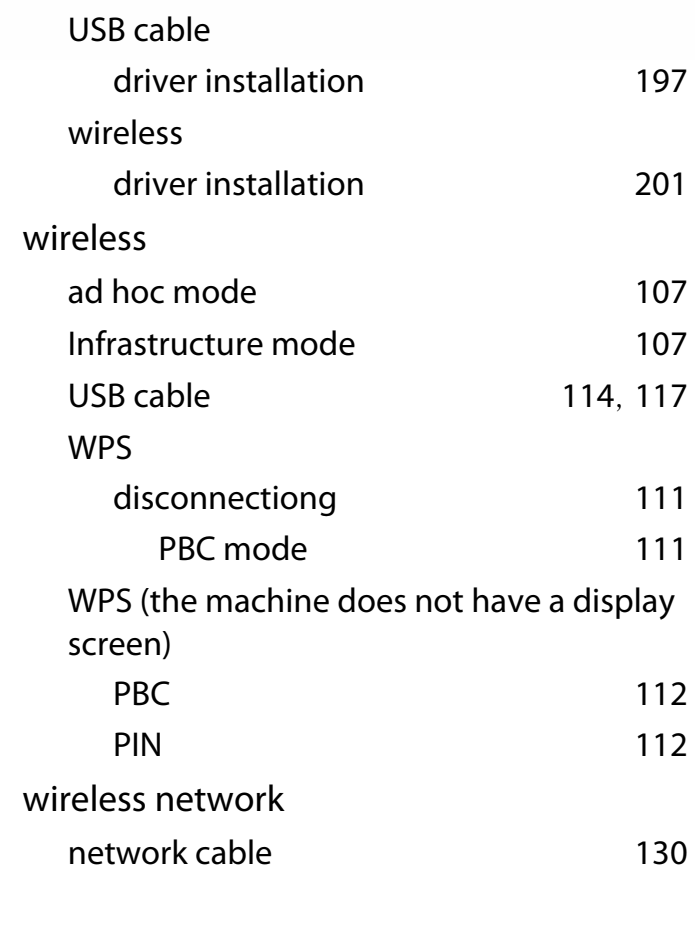